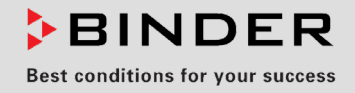

# Manual de Funcionamiento

Traducción del manual de funcionamiento original KBF P / KBF P-UL (E6)

Cámaras de clima constante con iluminación de acuerdo con ICH con regulación de programa y casetes de luz posicionables

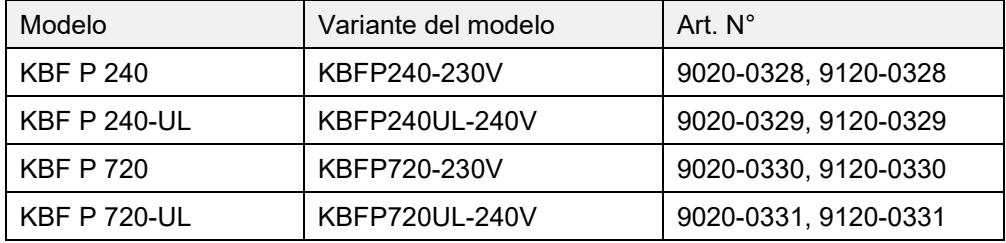

## KBF LQC / KBF LQC-UL (E6)

Cámaras de clima constante

con iluminación de acuerdo con ICH y detección de la dosis de luz con regulación de programa y casetes de luz posicionables

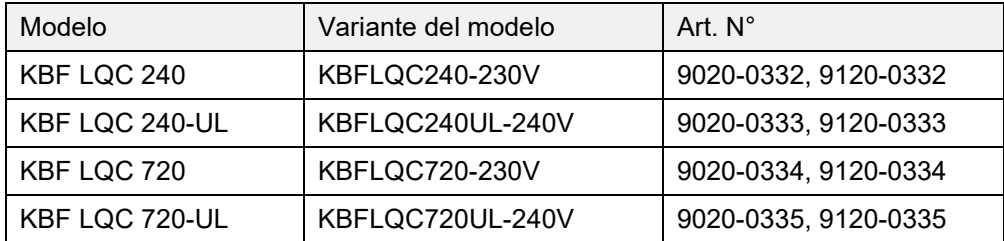

## KBWF (E6)

Cámaras de crecimiento con iluminación y humedad con regulación de programa y casetes de luz posicionables

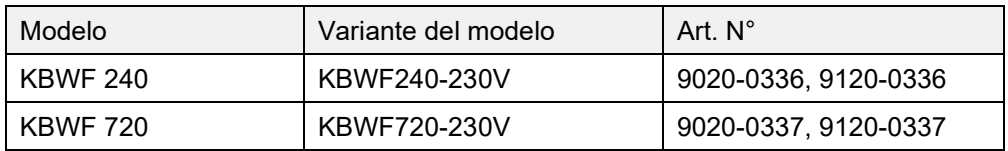

## **BINDER GmbH**

- ▶ Dirección: Post office box 102, 78502 Tuttlingen, Alemania ▶ Tel.: +49 7462 2005 0
- ► Fax: +49 7462 2005 100 ► Internet: http://www.binder-world.com
- ► E-mail: info@binder-world.com ► Servicio de línea directa: +49 7462 2005 555
- ▶ Servicio de fax: +49 7462 2005 93 555
- Servicio de correo electrónico: customerservice@binder-world.com
- ► Servicio de línea directa EE.UU.: +1 866 885 9794 o +1 631 224 4340 x3
- ▶ Servicio de línea directa Asia Pacifico: +852 390 705 04 o +852 390 705 03
- Servicio de línea directa Rusia y СEI: +7 495 988 15 16

## Contenido

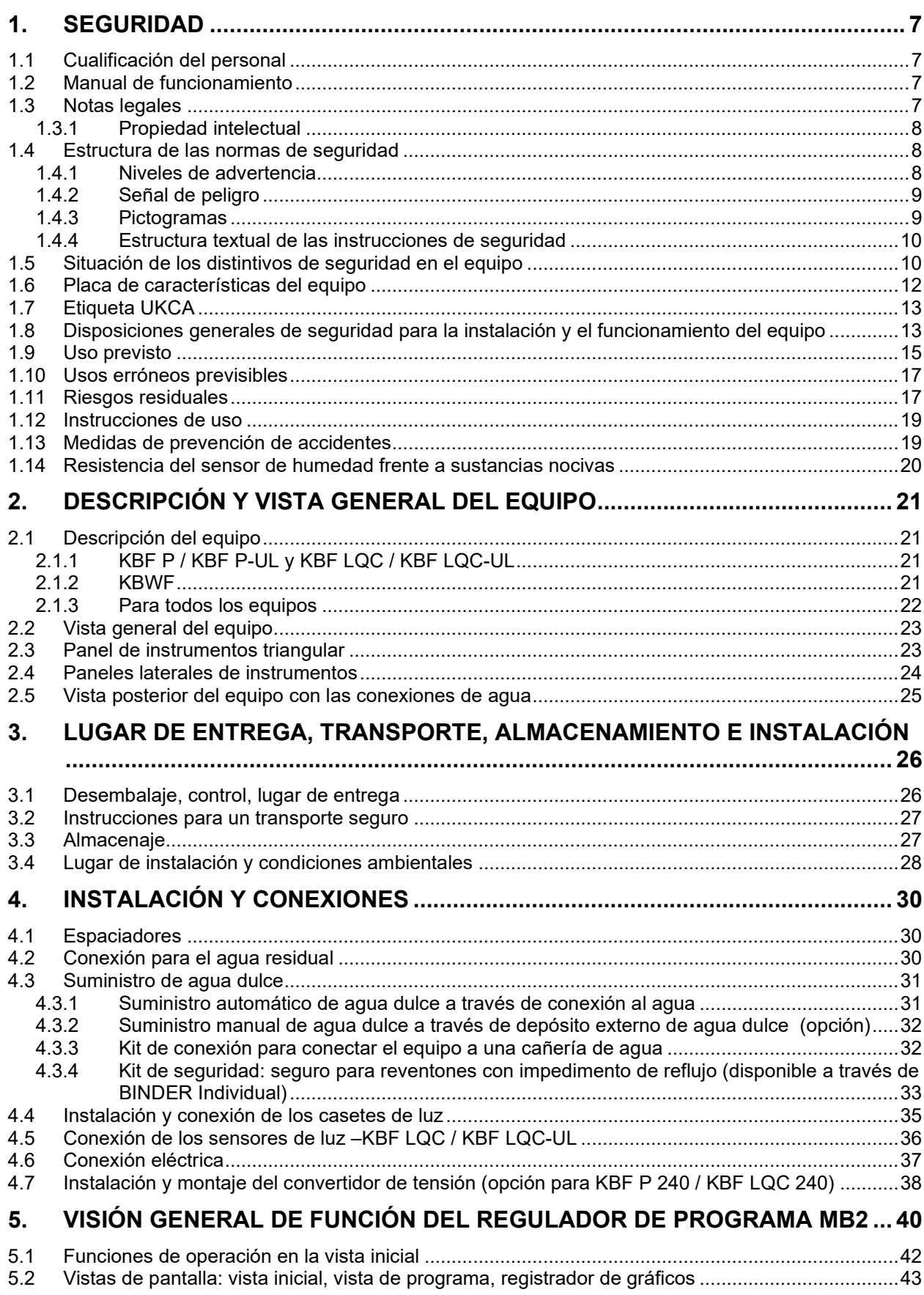

## **BINDER**

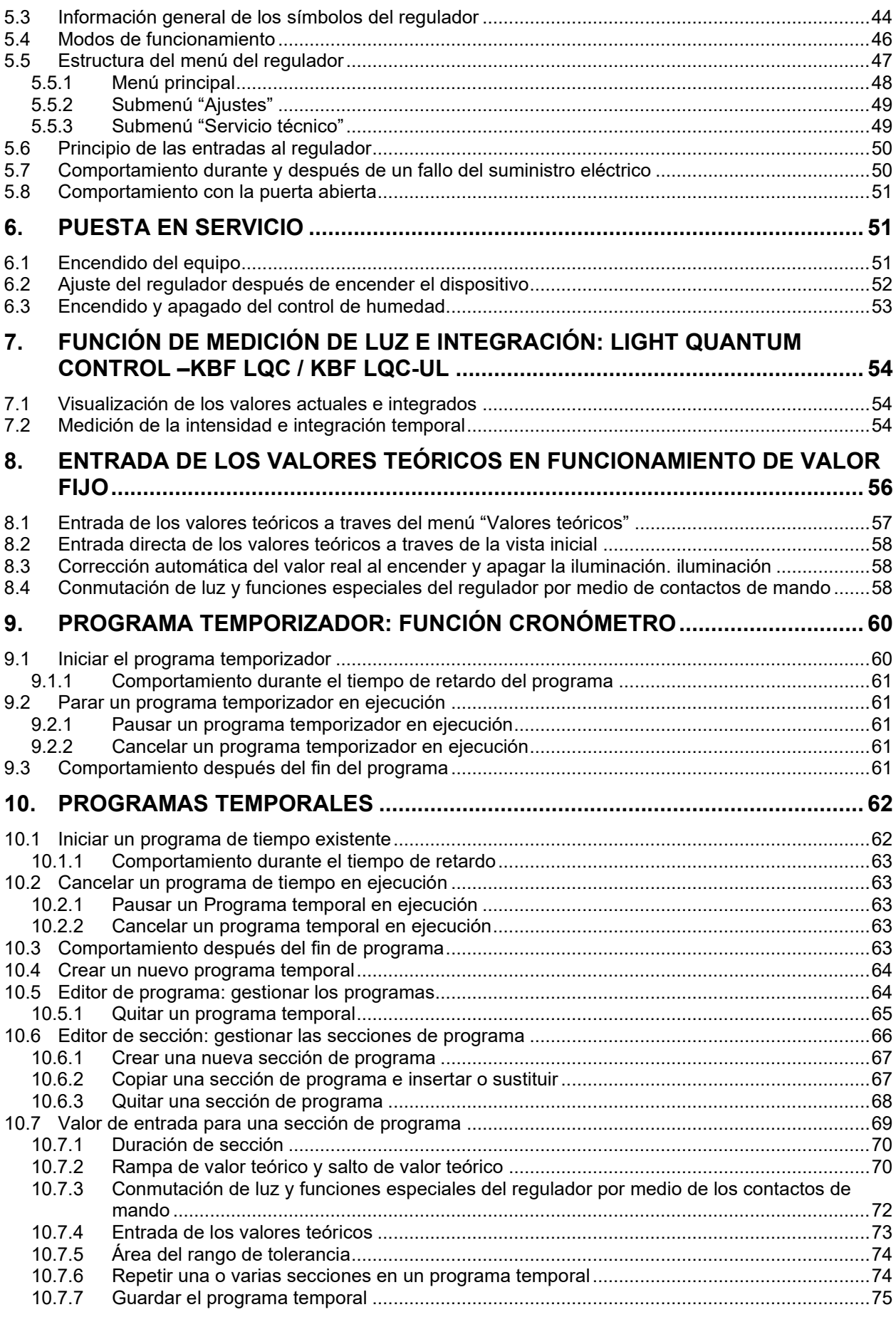

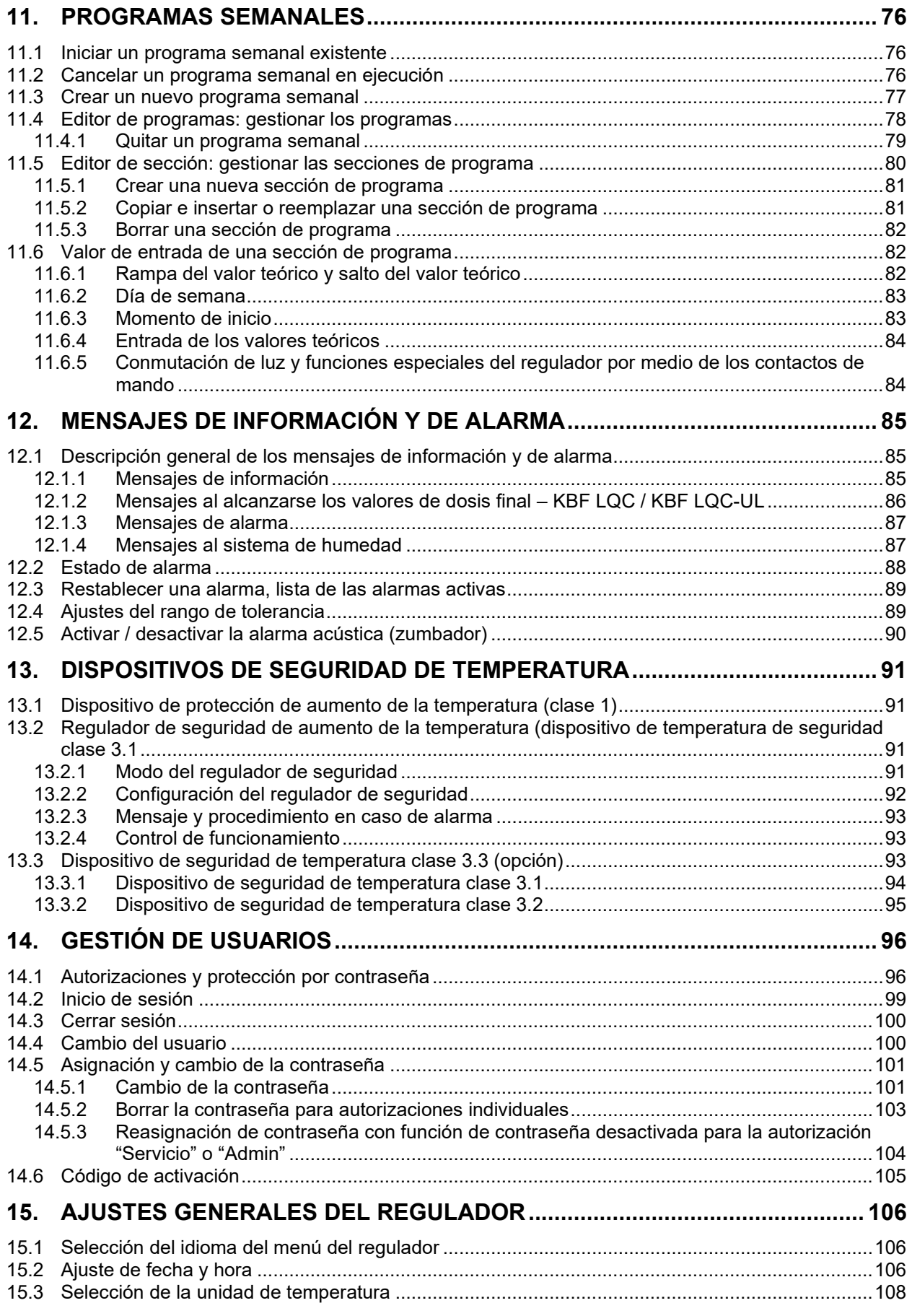

## **BINDER**

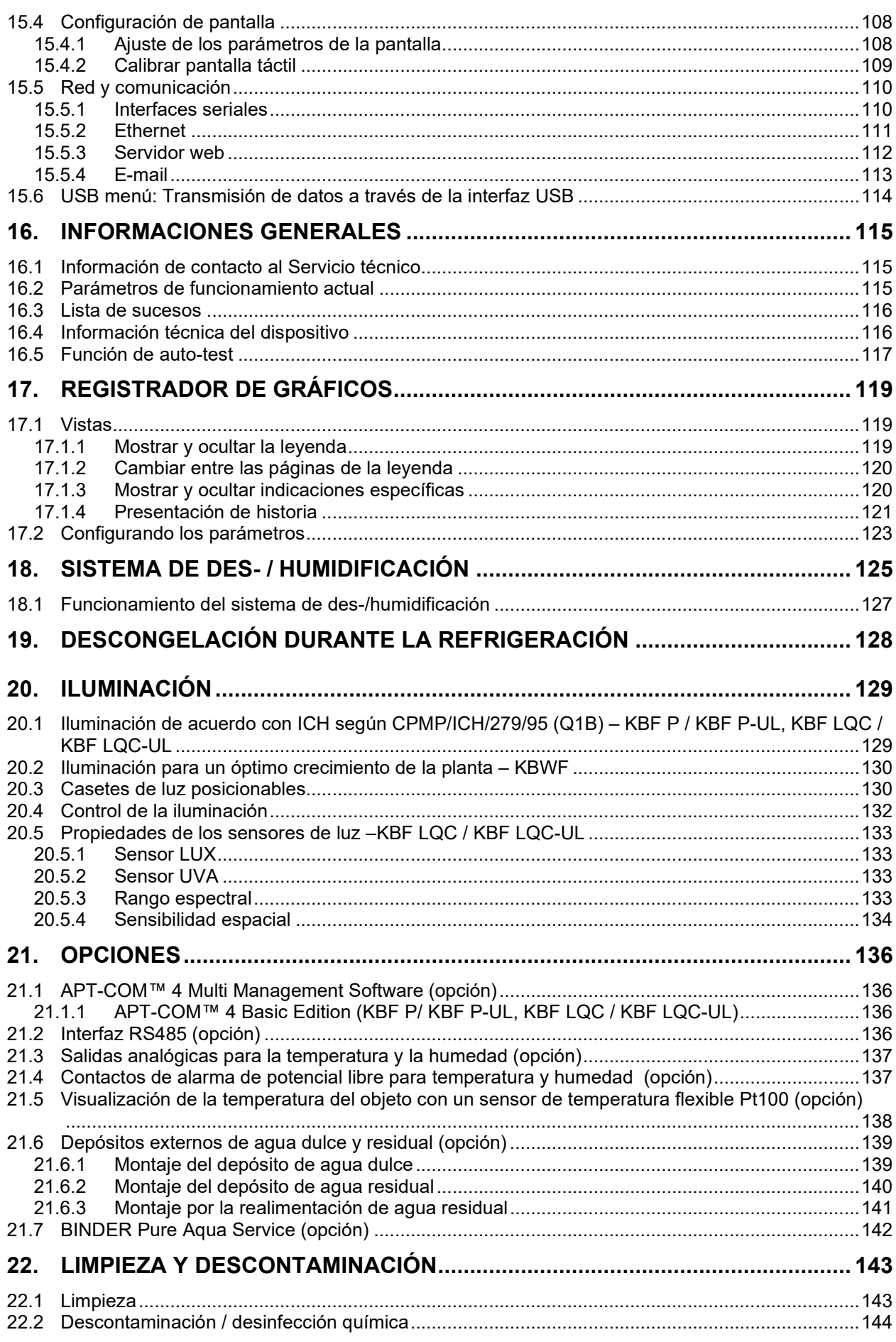

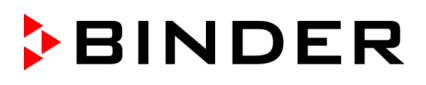

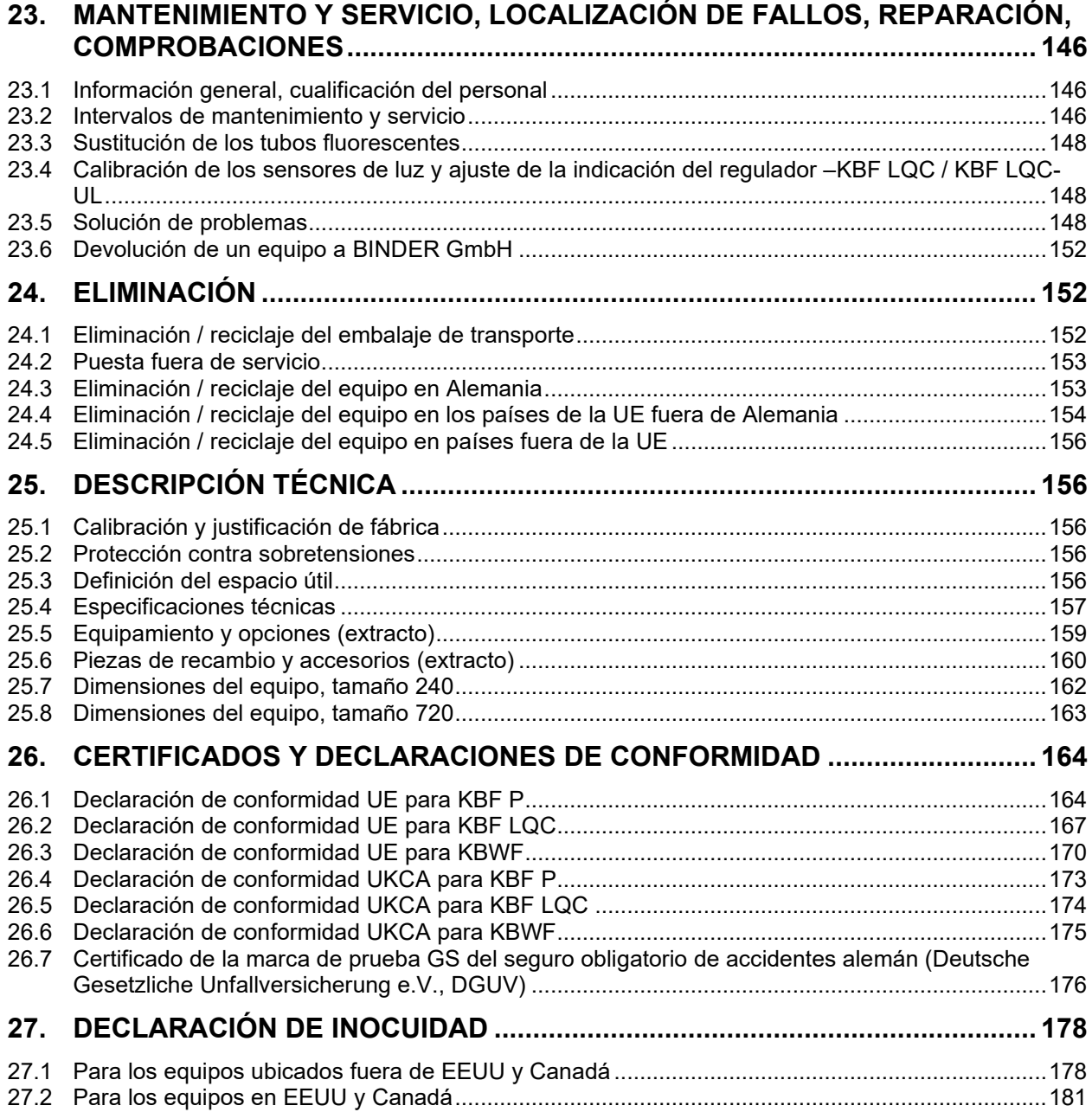

#### **Estimado cliente,**

Con el fin de utilizar de forma correcta el equipo es muy importante leer todas las instrucciones atentamente, y respetar las indicaciones que contienen.

## **1. Seguridad**

## **1.1 Cualificación del personal**

El equipo solo puede ser instalado, comprobado y puesto en servicio por personal especializado que esté familiarizado con el montaje, la puesta en marcha y el funcionamiento del mismo. El personal especializado está compuesto por personas que, gracias a su formación técnica, conocimientos y experiencia, así como por sus conocimientos de las normas aplicables, pueden evaluar y realizar los trabajos que se les hayan encomendado y reconocer los posibles peligros. Debe disponer de formación, instrucción y autorización para trabajar con el equipo.

El equipo sólo puede ser utilizado por personal de laboratorio que esté formado para este fin y que esté familiarizado con todas las medidas de seguridad para trabajar en un laboratorio. Observe las normas nacionales sobre la edad mínima del personal de laboratorio.

## **1.2 Manual de funcionamiento**

Este manual de funcionamiento de uso viene incluido en el pack de entrega. Téngalo siempre a mano cerca del equipo. En caso de venta del equipo, entregue el manual de funcionamiento al siguiente comprador.

Para evitar lesiones y daños, tenga en cuenta las normas de seguridad de este manual de funcionamiento. El incumplimiento de las instrucciones e indicaciones de seguridad puede conllevar peligros considerables.

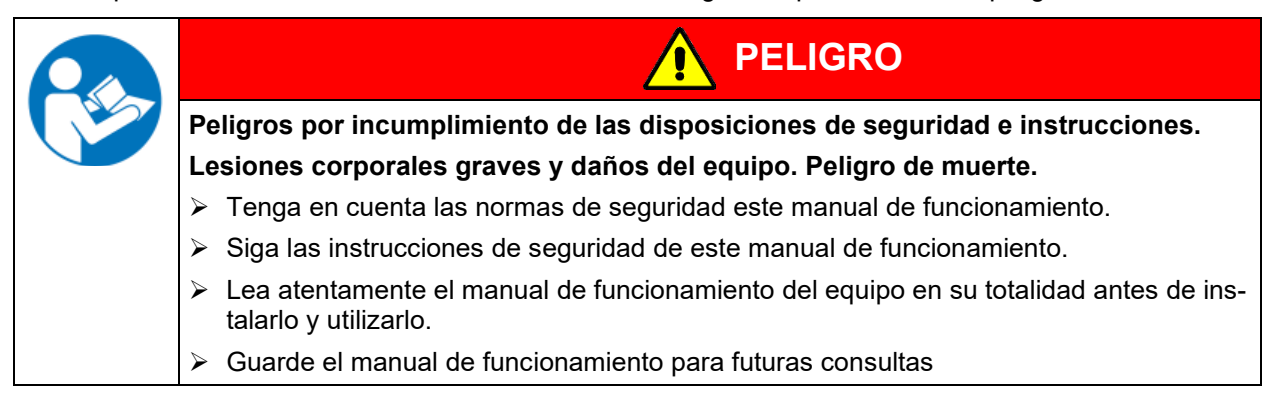

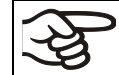

Asegúrese de que todas las personas que utilicen el equipo y los medios de trabajo correspondientes hayan leído y entendido el manual de funcionamiento.

Este manual de funcionamiento se complementará y actualizará en caso necesario. Utilice siempre la versión más reciente del manual de funcionamiento. En caso de duda, póngase en contacto con la línea de atención al cliente BINDER para informarse sobre la actualidad y la validez de este manual de funcionamiento.

## **1.3 Notas legales**

Este manual de funcionamiento contiene información necesaria para el uso correcto, el montaje correcto y seguro, la puesta fuera de servicio y limpieza, la puesta en funcionamiento, la utilización y el mantenimiento adecuados del equipo.

El conocimiento y el respecto de las indicaciones incluidas en este manual de funcionamiento son condiciones básicas para una utilización del equipo sin peligro y su seguridad durante el funcionamiento y el mantenimiento. Las ilustraciones sirven para la comprensión básica. Pueden diferir del diseño real del equipo. El volumen de suministro real puede diferir de la información y las ilustraciones en este manual de funcionamiento para diseños opcionales o especiales o debido a los últimos cambios técnicos.

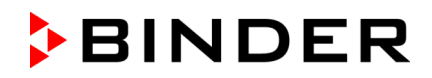

Estas instrucciones no pueden tener en cuenta todo uso que se le pueda dar al equipo. En caso de precisar más información o de surgir problemas especiales que no estén suficientemente tratados en este manual, solicite los datos necesarios a su distribuidor especializado o directamente a nosotros, por ejemplo, a través del número de teléfono mencionado en la primera página de este manual de funcionamiento.

Señalamos además, que el contenido de estas instrucciones de funcionamiento no es parte de un acuerdo o convenio anterior, ya existente o una modificación del mismo. Todas las obligaciones de BINDER GmbH se encuentran en el correspondiente contrato de compraventa que contiene además la completa y únicamente válida reglamentación de la garantía y los términos y condiciones generales, así como la normativa legal vigente en el momento de la conclusión del contrato. Estas cláusulas de garantía serán ampliadas y delimitadas gracias a su aplicación en estas instrucciones de funcionamiento.

#### **1.3.1 Propiedad intelectual**

**Este manual de funcionamiento está protegido por derechos de autor. Quedan terminantemente prohibidas la realización de copias no autorizadas y su entrega a terceros. Nos reservamos el derecho a emprender acciones legales y, si procede, reclamar una indemnización por daños y perjuicios en caso de incumplimiento.**

**Información sobre protección de la marca:** Las marcas de BINDER relativas a productos o servicios, así como los nombres comerciales, logotipos y nombres de productos utilizados en la página web, en los productos y documentos de la empresa BINDER son marcas o marcas registradas de la empresa BINDER (incluidas BINDER GmbH, BINDER Inc.) en los EE. UU. y en otros países y comunidades nacionales. Se incluyen las marcas denominativas, marcas de posición, marcas denominativas/figurativas, marcas de formas, marcas figurativas y diseños.

**Información sobre la protección de patentes:** Los productos, categorías de productos y accesorios de BINDER pueden estar protegidos por una o varias patentes y/o diseños en los EE. UU. y en otros países y comunidades nacionales. Esta información se facilita para cumplir con las disposiciones relativas a las marcas de patentes virtuales de diferentes jurisdicciones, en particular como aviso según 35 U.S.C. § 287(a). Los productos y servicios enumerados en la página web de BINDER pueden venderse por separado o como parte de un producto combinado. Otras solicitudes de patentes pueden estar pendientes en EE. UU. y en otros países y comunidades nacionales.

Encontrará más información en [www.binder-world.com.](http://www.binder-world.com/)

#### **1.4 Estructura de las normas de seguridad**

En las presentes instrucciones de uso se emplean los siguientes nombres y símbolos para situaciones peligrosas conforme a la armonización de las normas ISO 3864-2 y ANSI Z535.6.

#### **1.4.1 Niveles de advertencia**

Según la gravedad de las consecuencias y la probabilidad de que estas ocurran, se identificarán los peligros con una designación, el correspondiente color de advertencia y, si fuera necesario, la señal de seguridad.

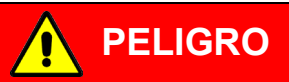

Indicación de una situación de peligro que, si no se evita, provoca directamente la muerte o lesiones graves (irreversibles).

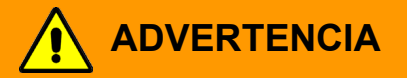

Indicación de una situación de peligro que, si no se evita, es probable que provoque la muerte o lesiones graves (irreversibles).

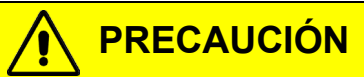

Indicación de una situación de peligro que, si no se evita, es probable que provoque lesiones medias o leves (reversibles).

## *AVISO*

Indicación de una situación de peligro que, si no se evita, es probable que provoque daños en el producto y/o sus funciones, o en el entorno.

## **1.4.2 Señal de peligro**

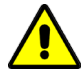

La utilización de la señal de peligro advierte de **peligros de lesión**.

Respete todas las medidas identificadas con la señal de peligro para evitar lesiones o la muerte.

## **1.4.3 Pictogramas**

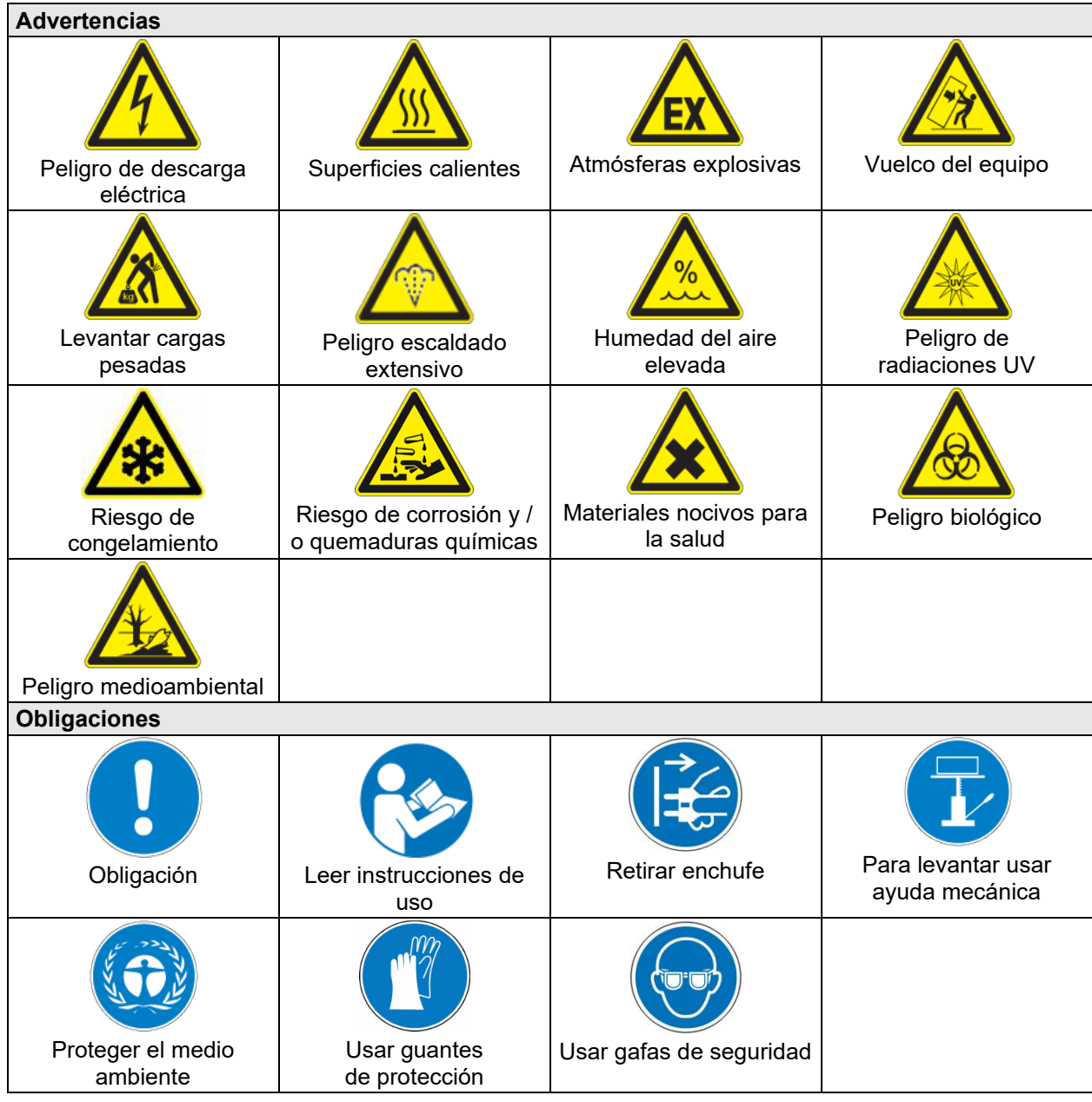

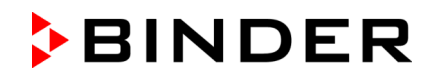

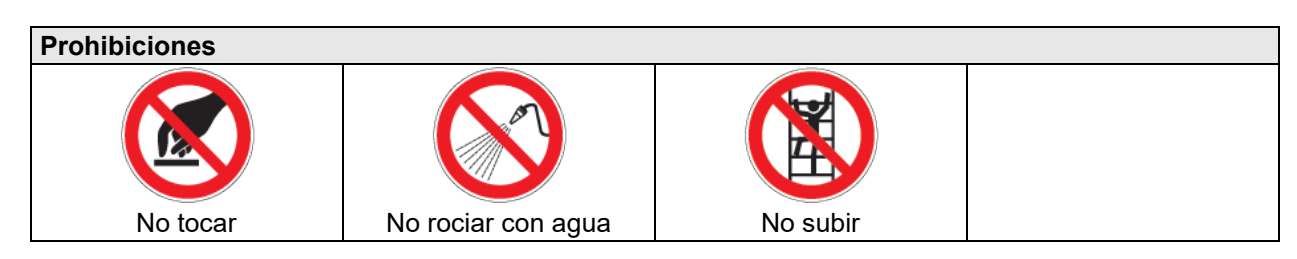

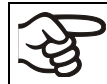

**Instrucciones** que deben tenerse en cuenta para un funcionamiento óptimo del equipo.

## **1.4.4 Estructura textual de las instrucciones de seguridad**

#### **Tipo de peligro / Causa.**

#### **Posibles consecuencias.**

- ∅ Tipo de acto: prohibición.
- > Tipo de acto: obligación.

Asimismo, siga el resto de indicaciones y avisos que no hayan sido destacados especialmente con el fin de evitar incidencias que puedan afectar directa o indirectamente a personas y bienes materiales.

## **1.5 Situación de los distintivos de seguridad en el equipo**

Los siguientes carteles indicativos se encuentran en el equipo:

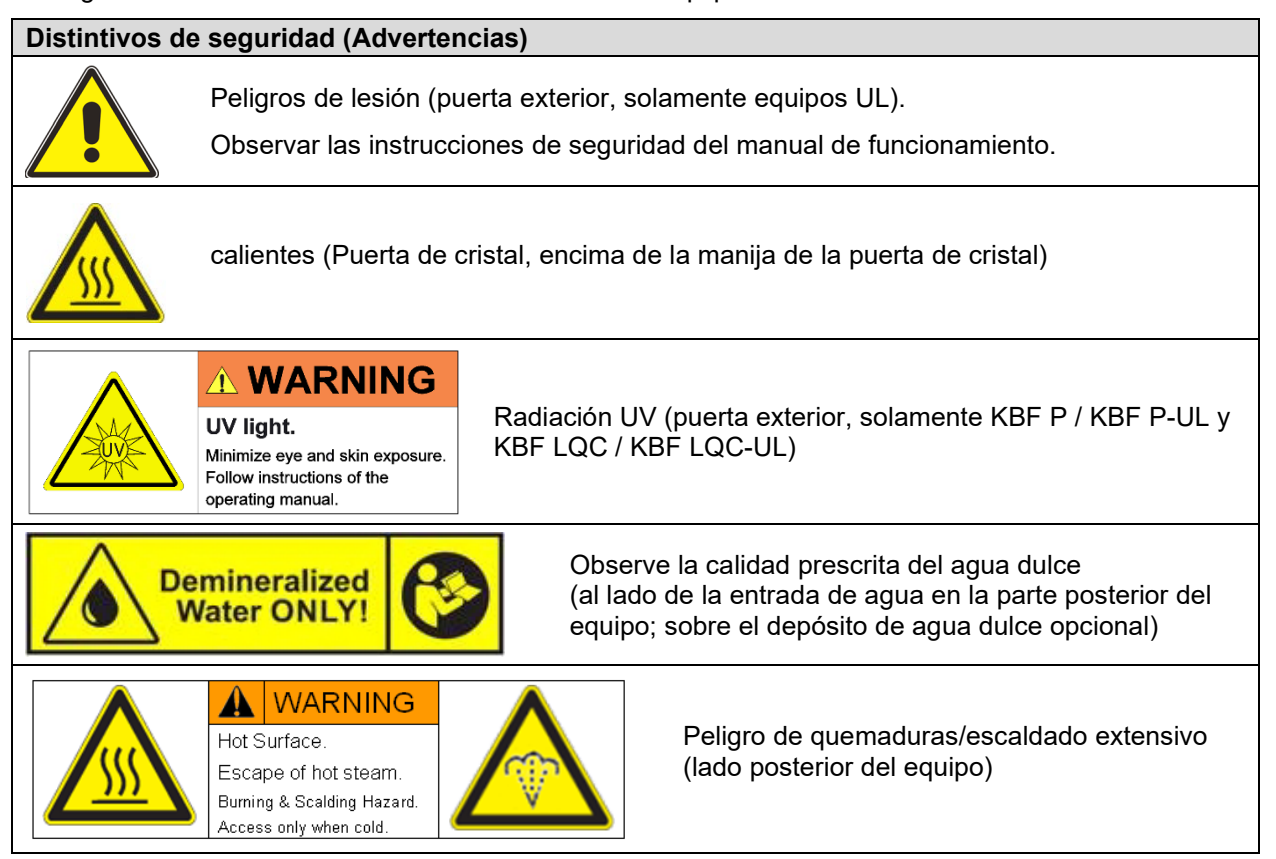

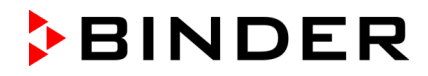

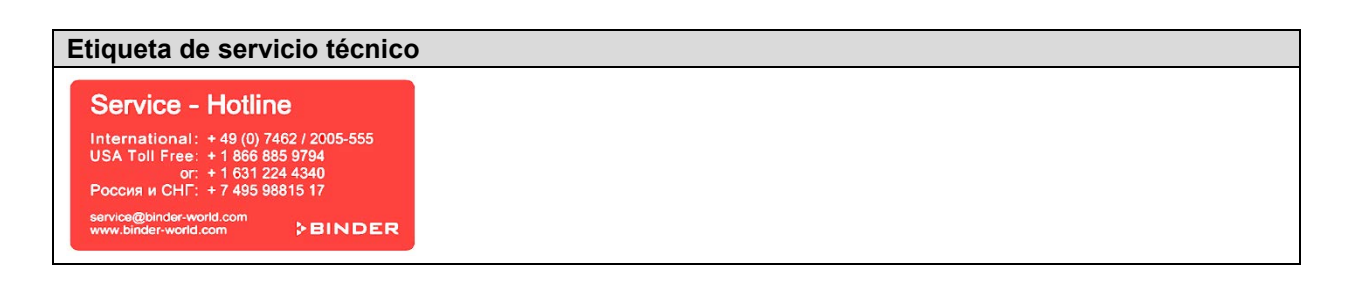

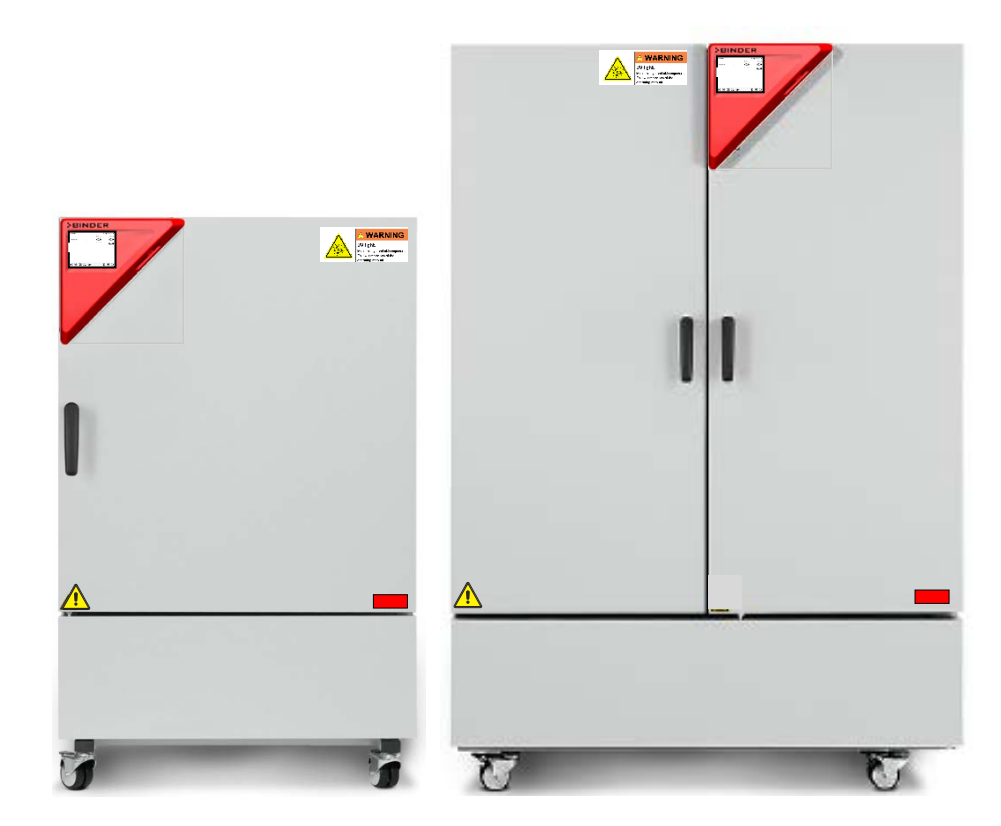

Figura 1: Posición de los carteles indicativos en el lado anterior del equipo (ejemplo KBF P-UL)

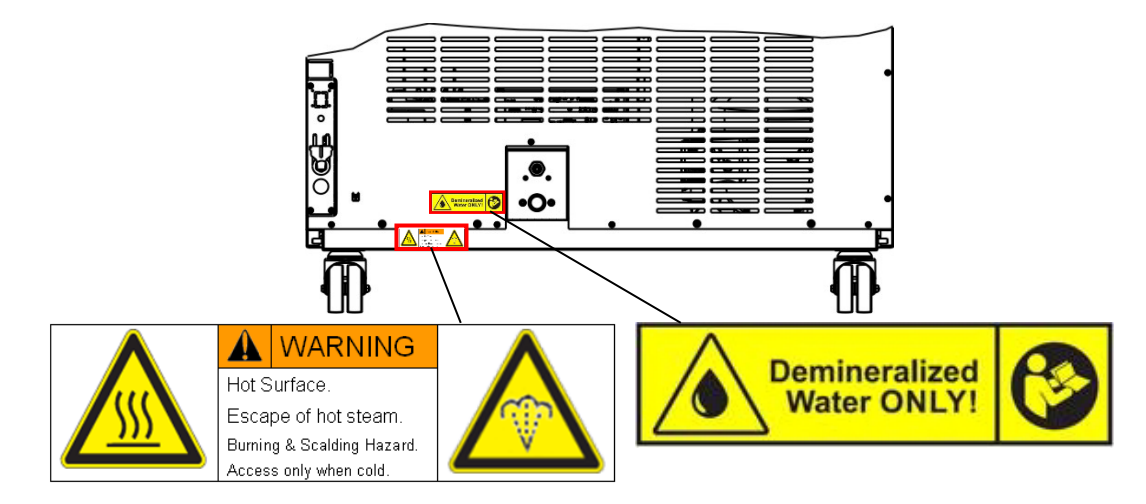

Figura 2: Posición de los carteles indicativos en el lado posterior del equipo

$$
\mathbb{B}^{\mathbb{Z}}
$$

Tener las advertencias de seguridad completas y en óptimas condiciones de consulta.

No sustituyan ustedes mismos las placas con las advertencias de seguridad deterioradas. Las pueden obtener en el Servicio Técnico de BINDER.

## <span id="page-11-0"></span>**1.6 Placa de características del equipo**

La placa de características se encuentra en la parte baja derecha del equipo en el lado izquierdo.

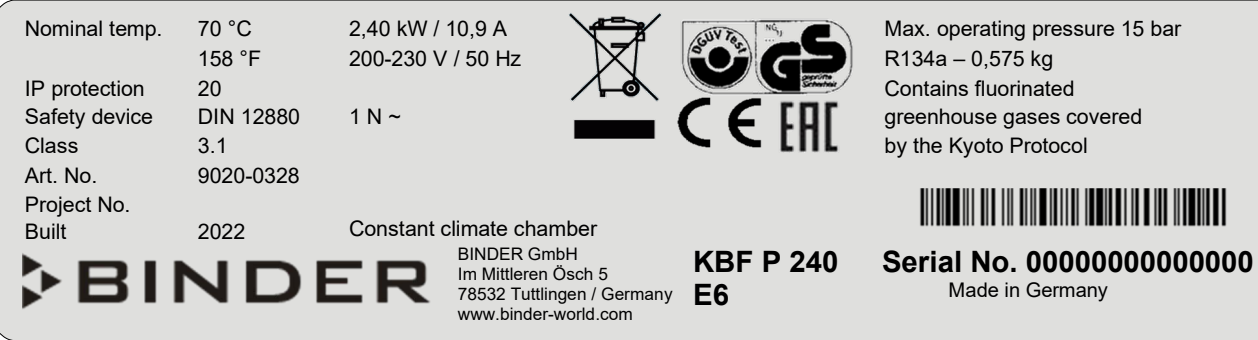

Figura 3: Placa de características del equipo (ejemplo KBF P 240 equipamiento estándar 9020-0328)

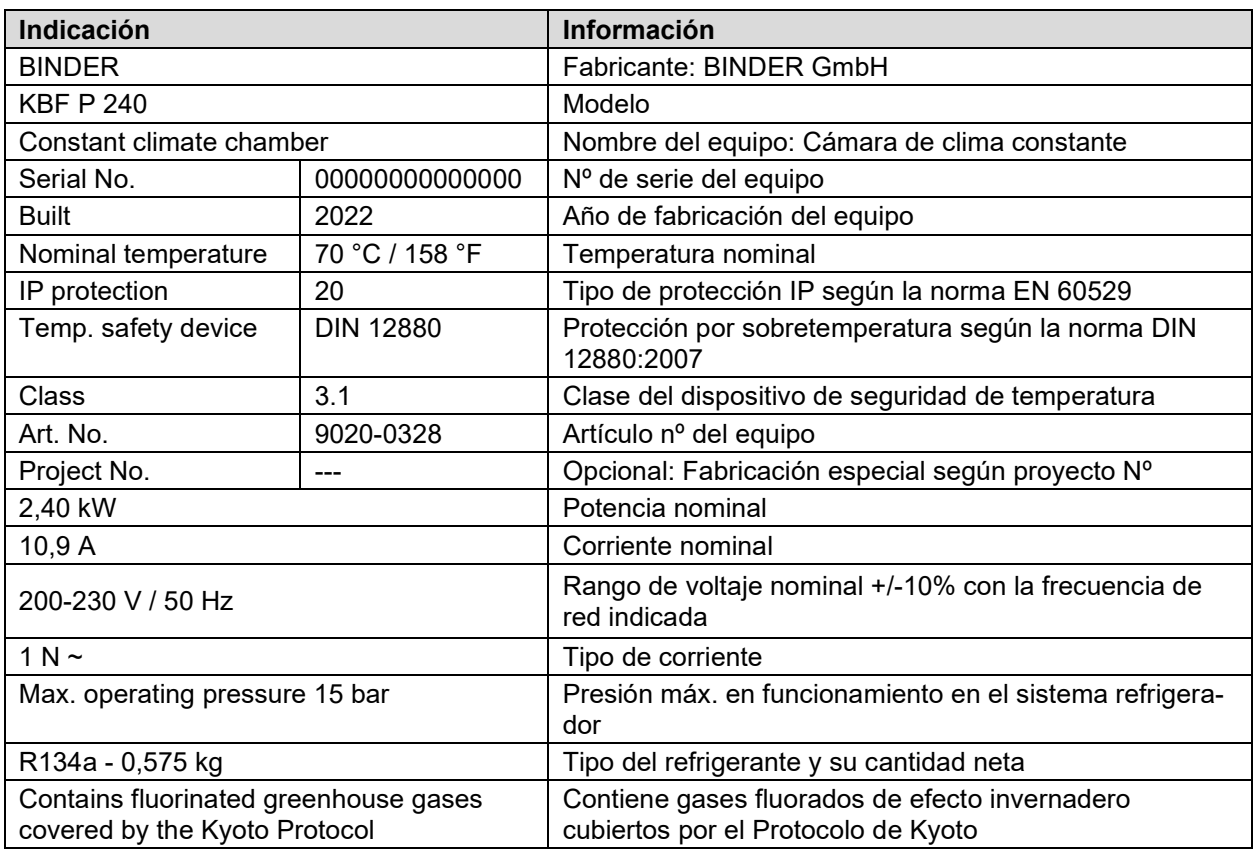

#### **Indicaciones en la placa de características (ejemplo)**

#### **Símbolos en la placa de características**

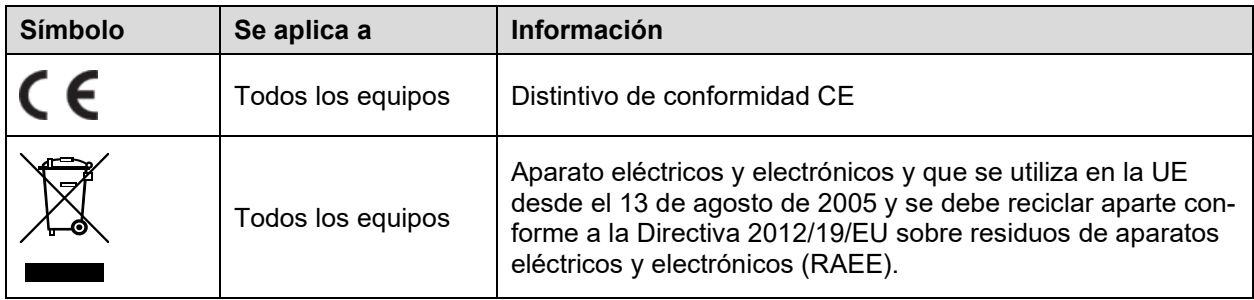

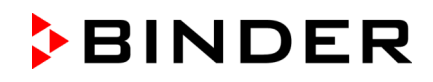

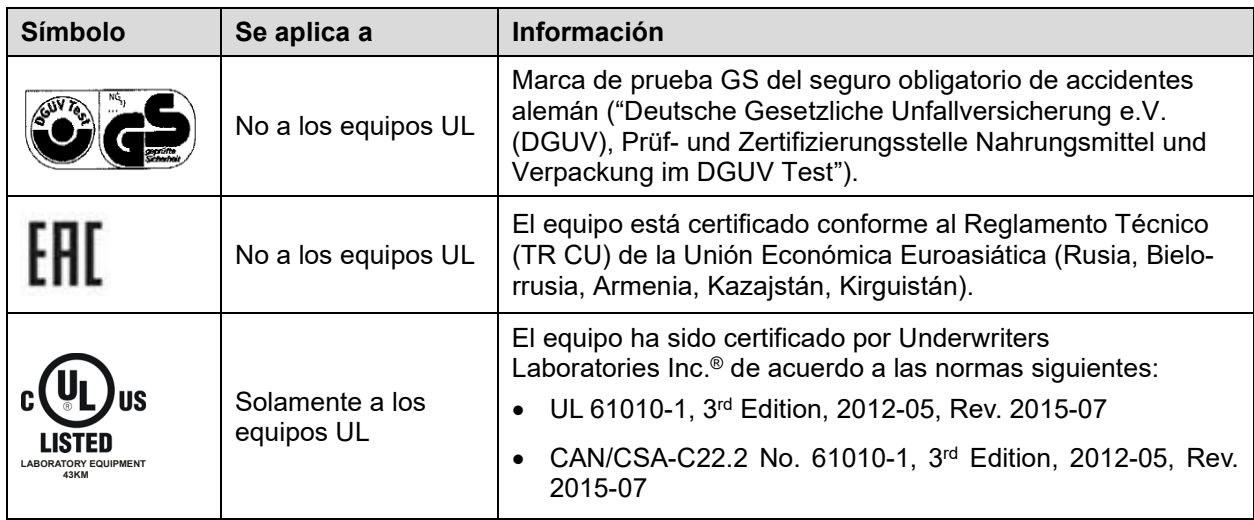

## **1.7 Etiqueta UKCA**

La etiqueta de detalles del representante autorizado de UKCA (UKCA Authorised Representative) se encuentra junto a la placa de características en la parte baja derecha del equipo en el lado izquierdo.

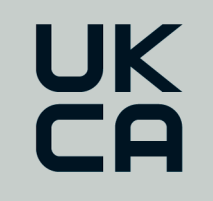

Manufacturer: BINDER GmbH **UK Authorised Representative:** Comply Express Ltd, Unit C2, Coalport House, Stafford Park 1, Telford TF3 3BD

Figura 4: Etiqueta UKCA

#### **Símbolo en la etiqueta**

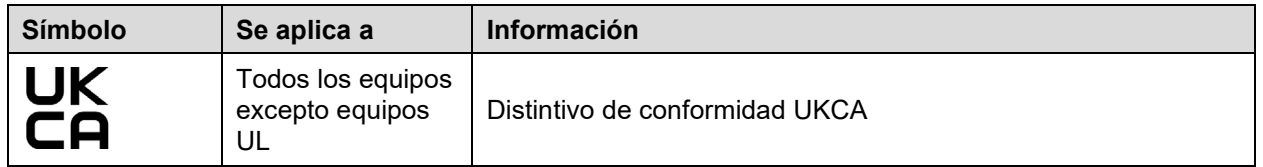

#### **1.8 Disposiciones generales de seguridad para la instalación y el funcionamiento del equipo**

Para el funcionamiento del equipo y su lugar de instalación, observen los reglamentos locales y nacionales correspondientes a su país (para Alemania: la información DGUV 213-850 por la seguridad en el trabajo en laboratorios).

BINDER GmbH sólo se hará responsable de las cualidades técnicas de seguridad del equipo si tanto el mantenimiento como las reparaciones son realizadas por técnicos electrónicos o por personal especializado autorizado por BINDER y si los componentes que afectan a la seguridad de los equipos han sido sustituidos por recambios originales.

El equipo solo debe funcionar con accesorios originales de BINDER o con los de otro fabricante aconsejado por BINDER. El usuario será responsable por la utilización de accesorios no recomendados.

## **BINDER**

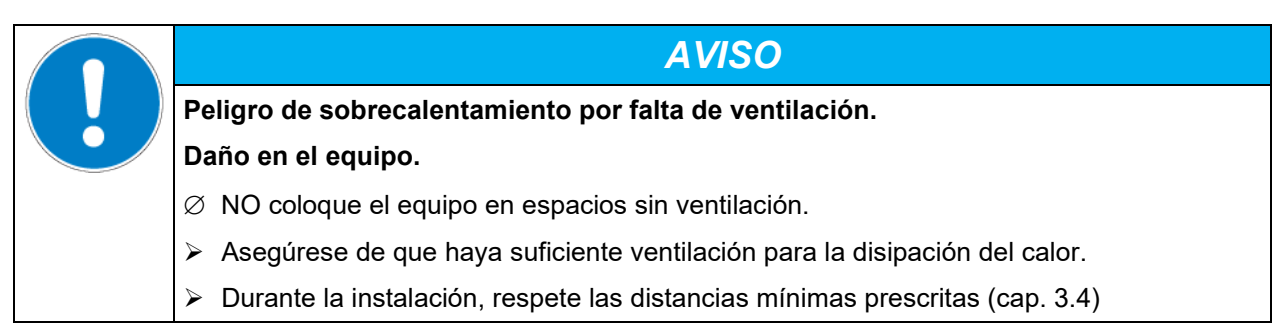

El equipo no se puede instalar ni usar en áreas con peligro de explosión.

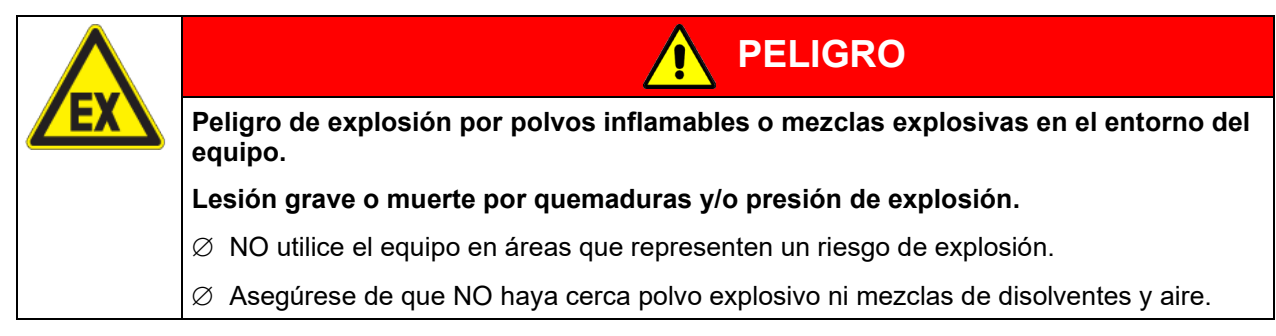

El equipo no dispone de ningún tipo de medida protectora frente a explosiones.

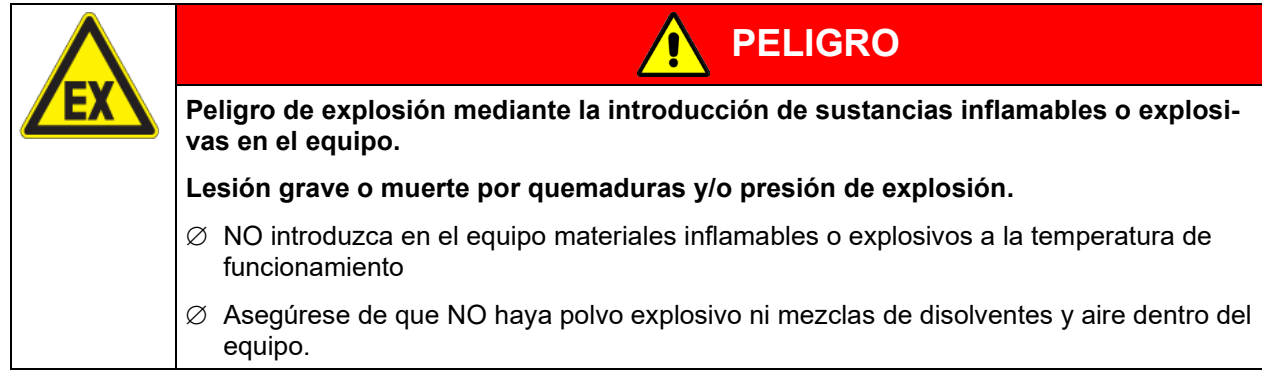

El disolvente que pueda contener el material introducido no podrá ser explosivo ni inflamable. Es decir, con independencia de la concentración del disolvente en la cámara de vapor, NO podrá formarse ninguna mezcla que sea explosiva con aire. La temperatura del espacio interior deberá estar por debajo del punto de inflamación o del punto de sublimación del material introducido. Infórmese sobre las características físicas y químicas del material introducido, así como de los elementos húmedos contenidos y de su comportamiento en el caso de aplicación de energía térmica y humedad.

Infórmese también sobre posibles peligros para la salud que puedan resultar del material introducido, del componente húmedo contenido o de los productos reactivos que puedan generarse durante el proceso de calentamiento. Antes de la puesta en funcionamiento del equipo para el acondicionamiento de muestras, tome las medidas adecuadas para impedir tales peligros.

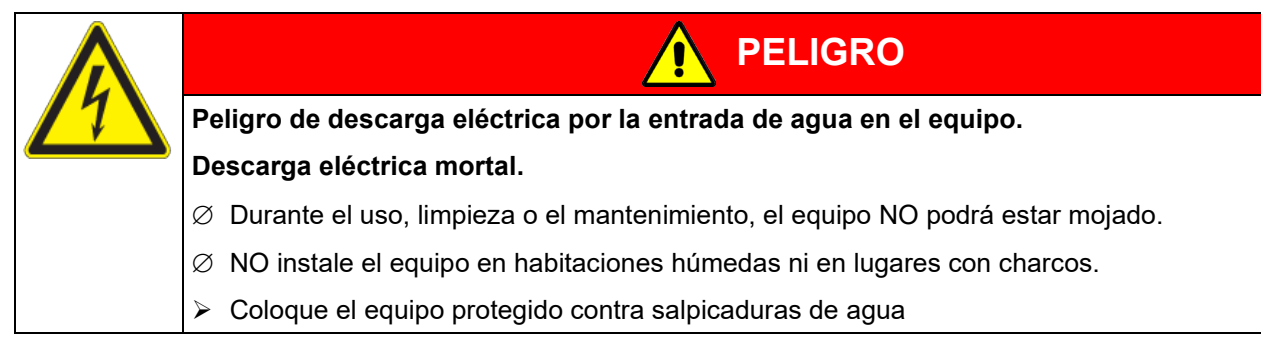

Los equipos están fabricados según las normas VDE aplicables y comprobados individualmente según VDE 0411-1 (IEC 61010-1).

Durante y después de la operación, las superficies internas están a una temperatura cerca del valor teórico. Durante el manejo del equipo, las puertas de cristal, los casetes de luz y las manijas de las puertas de cristal y el espacio interior se calientan.

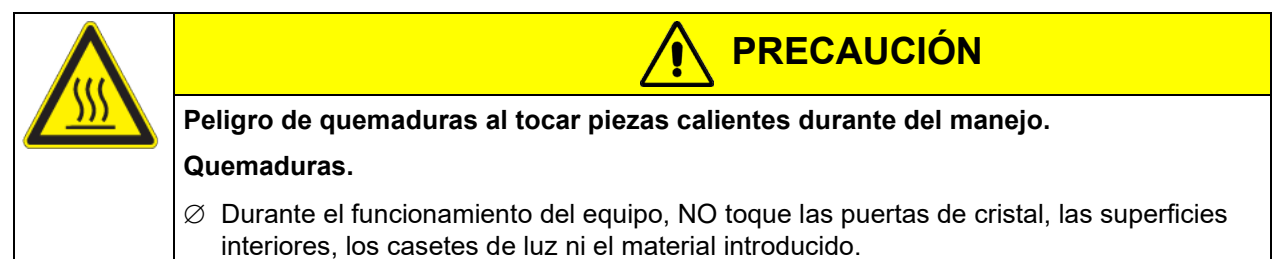

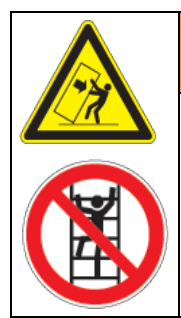

**Peligro de lesión y daños por vuelco del equipo o quitar de la tapa de la caja que sobresale por debajo.**

**ADVERTENCIA**

**BINDER** 

**Lesiones y daño en el equipo y de la carga.**

 $\varnothing$  Cuando las puertas del equipo estén abiertas, NO cargue la tapa inferior de la caja y la puerta con objetos pesados ni se suba a la misma.

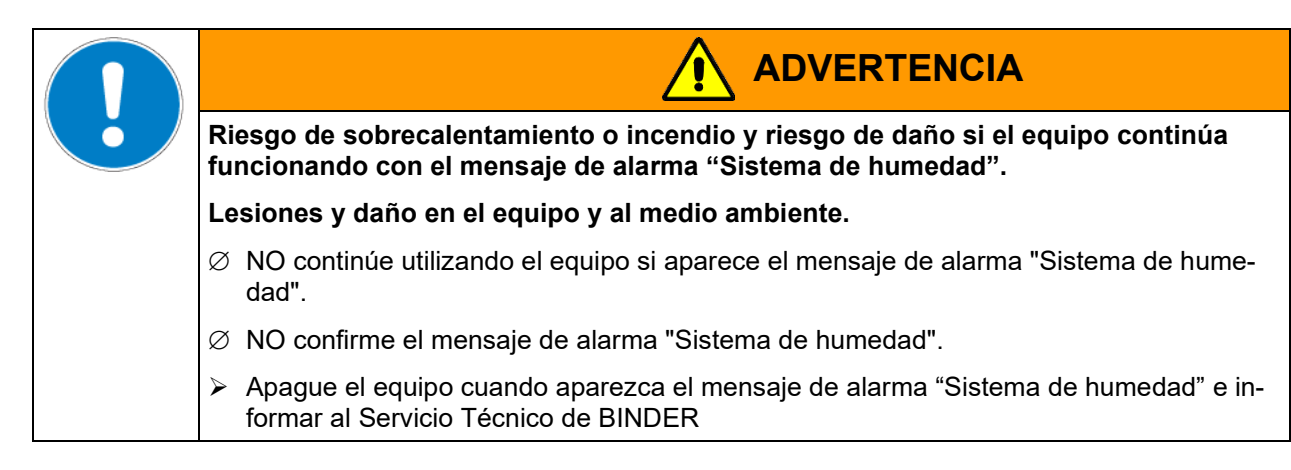

#### <span id="page-14-0"></span>**1.9 Uso previsto**

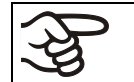

La utilización correcta del equipo también implica el respeto de las instrucciones de este manual y las advertencias (Cap. **[22](#page-142-0)**).

**Se considera inadecuado el uso del equipo sin respetar los requisitos establecidos en este manual de instrucciones.**

**Otras aplicaciones distintas de las descritas en este capítulo no son permitidas.**

#### **Uso**

Las cámaras de clima constante de las series KBF P / KBF P-UL y KBF LQC / KBF LQC-UL y las cámaras de crecimiento con iluminación y humedad KBWF han sido diseñadas para un acondicionamiento exacto de materiales no peligrosos.

#### **Requisitos del material introducido**

Un disolvente contenido no debe ser explosivo ni inflamable. Los componentes del material introducido NO deben crear una mezcla explosiva con el aire. La temperatura del espacio interior deberá estar por debajo del punto de inflamación o del punto de sublimación del material introducido. Los constituyentes del material introducido no deben conducir a la liberación de gases peligrosos.

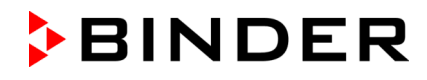

El material de carga no debe contener componentes corrosivos que puedan dañar los componentes de la máquina de acero inoxidable, aluminio y cobre. Estos incluyen, en particular, los ácidos y halogenuros. Por los posibles daños por corrosión causada por dichas sustancias la BINDER GmbH no asume ninguna responsabilidad

El equipo no dispone de ningún tipo de medida protectora frente a explosiones.

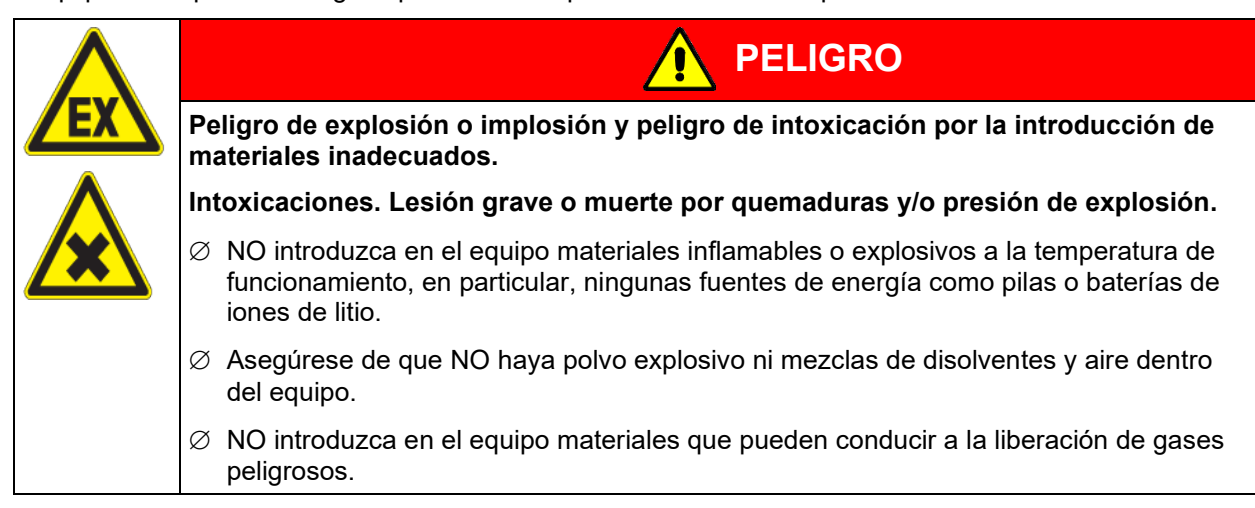

Una contaminación del equipo con material tóxico, infeccioso o radiactivo debe evitarse de forma segura.

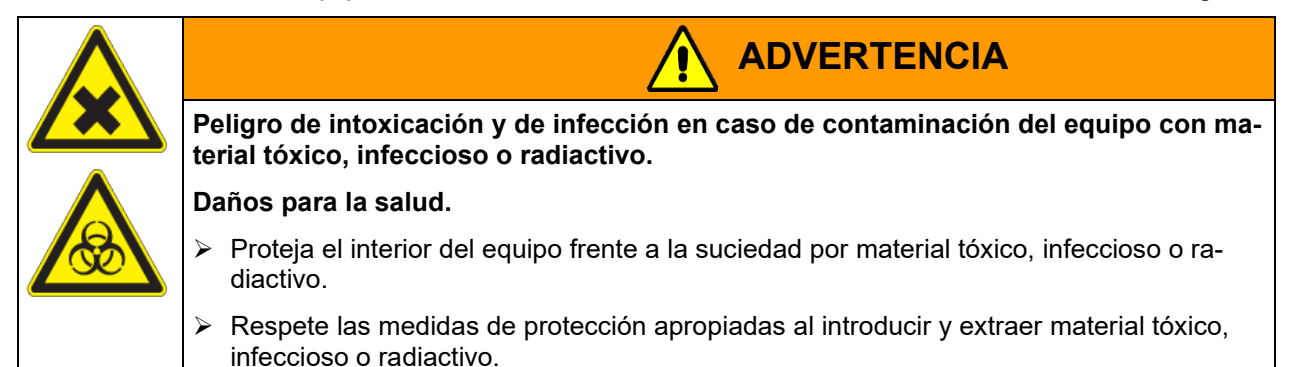

En caso de uso previsible del equipo no hay peligro para el usuario a través de la integración del equipo en los sistemas o por las condiciones ambientales o de uso especial en términos de la norma EN 61010- 1:2010. Para este fin, se debe respetar la utilización prevista del dispositivo y todas sus conexiones.

#### **Dispositivos médicos**

Los equipos non son dispositivos médicos como los clasificados según el Reglamento (UE) 2017/745.

Debido a los requisitos especiales, según la ley de productos médicos, estos equipos no son adecuados para la esterilización de productos médicos en el sentido del Reglamento (UE) 2017/745.

#### **Requisitos del personal**

Solo el personal formado y familiarizado con el manual de instrucciones puede montar, instalar, poner en servicio, manejar, limpiar y poner fuera de servicio el equipo. Para el mantenimiento y las reparaciones, se requieren otros requisitos técnicos (p. ej., conocimientos electrotécnicos) e información del manual de servicio.

#### **Requisitos del lugar de colocación**

Los equipos están diseñados para su instalación en interiores.

Deben cumplirse los requisitos del lugar de instalación y las condiciones ambientales descritos en el manual de instrucciones (cap. [3.4\)](#page-27-0).

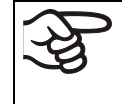

ADVERTENCIA: Para los equipos que funcionan en la operación continua sin supervisión, en el caso de introducción de muestras insustituibles, se recomienda fuertemente a distribuir las muestras en al menos dos equipos, si es posible.

## **1.10 Usos erróneos previsibles**

No se permiten otras aplicaciones del equipo distintas a las descritas en el cap. [1.9.](#page-14-0)

Se incluyen expresamente los siguientes usos indebidos (la enumeración no es concluyente) que, a pesar de la seguridad inherente de la construcción y de los dispositivos de protección técnica existentes, suponen un riesgo:

- Incumplimiento del manual de funcionamiento
- Inobservancia de los dispositivos de información y advertencia en el equipo (p. ej., indicaciones en el regulador, señales de seguridad, señales de advertencia).
- Instalación, puesta en marcha, manejo, mantenimiento o reparación del equipo por parte de personal no formado, insuficientemente cualificado o no autorizado.
- Retraso o falta de mantenimiento y pruebas.
- Inobservancia de señales de desgaste y daños.
- Introducción de materiales que estén excluidos o no permitidos en este manual de instrucciones.
- Incumplimiento de los parámetros permitidos para el procesamiento de los materiales correspondientes.
- Trabajos de instalación, pruebas, mantenimiento o reparación en presencia de disolventes.
- Instalación de repuestos y uso de accesorios y medios de producción no especificados ni autorizados por el fabricante.
- Instalación, puesta en marcha, manejo, mantenimiento o reparación del equipo sin la existencia de instrucciones de uso del operador
- Puenteo o modificación de los dispositivos de protección, manejo del equipo sin los dispositivos de protección previstos.
- Incumplimiento de las indicaciones de limpieza y desinfección del equipo.
- Sobrellenado del equipo con agua o detergente, entrada de agua en el equipo durante su funcionamiento, limpieza o mantenimiento.
- Trabajos de limpieza con el equipo encendido.
- Funcionamiento del equipo con la carcasa o el cable de red dañados.
- Uso del equipo en caso de una avería evidente.
- Introducción de objetos, sobre todo metálicos, en las ranuras de ventilación u otras aberturas o hendiduras del equipo.
- Comportamiento humano erróneo (p. ej., falta de experiencia o de cualificación, estrés, cansancio, incomodidad).

Para evitar estos y otros riesgos debido a un manejo incorrecto, el operador debe crear instrucciones de uso. Se recomienda la creación de instrucciones normalizados de trabajo (PNT).

## **1.11 Riesgos residuales**

Las características constructivas inevitables de un equipo, así como el campo de aplicación previsto, pueden representar un peligro potencial para el usuario incluso si se maneja correctamente. Estos riesgos residuales incluyen peligros que no se pueden excluir a pesar de la fabricación intrínsecamente segura, los dispositivos de protección técnica existentes y las medidas de seguridad y protección complementarias.

Las indicaciones en el equipo y en el manual de funcionamiento advierten de riesgos residuales. Las consecuencias de estos riesgos residuales y las medidas necesarias para evitarlos se mencionan en el manual de funcionamiento. Además, el propietario debe tomar medidas para minimizar los peligros derivados de los riesgos residuales inevitables. Esto incluye, en particular, la elaboración de instrucciones operativas.

La siguiente enumeración resume los peligros de los que se advierte en el lugar pertinente de este manual de funcionamiento y del manual de servicio e indica las medidas de protección:

**BINDER** 

#### **Desembalaje, transporte, instalación**

- Resbalamiento o vuelco del equipo
- Montaje del equipo en zonas no permitidas
- Instalación de un equipo dañado
- Instalación de un equipo con el cable de red dañado
- Ubicación de montaje inadecuada
- Falta de conexión a tierra

#### **Funcionamiento normal**

- Error de montaje
- Contacto con superficies calientes en la carcasa
- Contacto con superficies calientes en el interior y en el interior de la puerta.
- Emisión de radiación no ionizante a través de equipos eléctricos
- Contacto con piezas conductoras de tensión en estado normal

#### **Limpieza y descontaminación**

- Entrada de agua en el equipo
- Productos de limpieza y descontaminación inadecuados
- Personas en el interior

#### **Funcionamiento incorrecto y daños**

- Uso del equipo en caso de funcionamiento anómalo evidente o avería de la calefacción, del refrigerador o del sistema de humidificación
- Contacto con piezas conductoras de tensión en estado normal
- Uso de un equipo con el cable de red dañado

#### **Mantenimiento**

- Trabajos de mantenimiento bajo tensión
- Realización de trabajos de mantenimiento por parte de personal no formado o insuficientemente cualificado
- Comprobación de seguridad eléctrica no realizada durante el mantenimiento anual

#### **Localización y reparación de fallos**

- Incumplimiento de las advertencias incluidas en el manual de servicio
- Localización de fallos bajo tensión sin las medidas de seguridad prescritas
- Falta de comprobación de plausibilidad para descartar posibles errores en el etiquetado de los componentes eléctricos
- Realización de trabajos de reparación por parte de personal no formado o insuficientemente cualificado
- Reparaciones inadecuadas que no cumplen con el nivel de calidad especificado por BINDER
- Uso de piezas de repuesto no originales de BINDER
- Comprobación de seguridad eléctrica no realizada tras las reparaciones

## **1.12 Instrucciones de uso**

Según el tipo de uso y el lugar de instalación, el empresario (operario del equipo) debe determinar los datos para el uso seguro del equipo en unas instrucciones de uso.

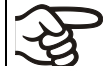

Coloque las instrucciones de uso, que sean comprensibles y en el idioma de los empleados, en el lugar de instalación de forma que estén siempre visibles.

## **1.13 Medidas de prevención de accidentes**

El operario del equipo se debe cumplir con las directrices locales y nacionales vigentes sobre el funcionamiento del equipo (para Alemania: Uso de medios de trabajo. Uso de sistemas frigoríficos, bombas térmicas y equipos frigoríficos, GUV-R 500, cap. 2.35) y tomar medidas para la prevención de accidentes.

El fabricante ha tomado las siguientes medidas para evitar la inflamación y explosiones:

#### • **Indicaciones en la placa de características**

Cf. cap. [1.6.](#page-11-0)

#### • **Manual de funcionamiento**

Para cada equipo, hay un manual de funcionamiento.

#### • **Supervisión de la sobretemperatura**

El equipo tiene un indicador de temperatura que se lee por fuera.

El equipo integra un dispositivo de temperatura de seguridad adicional (dispositivo de seguridad de temperatura clase 3.1 de acuerdo con DIN 12880:2007). Una señal óptica (y una señal acústica (zumbido) indican que se ha superado la temperatura.

#### • **Dispositivos de seguridad, medición y regulación**

Se puede acceder bien a los dispositivos de seguridad, medición y regulación.

#### • **Carga electroestática**

Las piezas interiores están puestas a tierra.

#### • **Radiación no ionizante**

La radiación no ionizante no se produce intencionalmente, pero solo por razones técnicas se emite desde el equipo eléctrico (p.ej., motores eléctricos). La máquina tiene imanes permanentes. Cuando las personas con implantes activos (por ejemplo, marcapasos, desfibriladores) mantienen una distancia segura (fuente de campo a distancia implante) de 30 cm, una influencia en estos implantes se puede excluir con alta probabilidad.

#### • **Seguridad frente a superficies de contacto**

Certificadas por la EN ISO 13732-3:2008.

#### • **Superficies de fondo**

Cf. manual de funcionamiento cap. [3.4](#page-27-0) sobre su colocación.

#### • **Limpieza**

Cf. manual de funcionamiento cap. [23.5.](#page-147-0)

#### • **Certificados**

El equipo está certificado por el seguro obligatorio de accidentes alemán (Deutsche Gesetzliche Unfallversicherung e.V. (DGUV), Prüf- und Zertifizierungsstelle Nahrungsmittel und Verpackung im DGUV Test) y lleva el distintivo GS. No para los equipos UL.

Solamente equipos UL: El equipo ha sido certificado por Underwriters Laboratories Inc.® de acuerdo a las normas siguientes: UL 61010-1, 3rd Edition, 2012-05, Rev. 2015-07; CAN/CSA-C22.2 No. 61010-1, 3rd Edition, 2012-05, Rev. 2015-07.

## **1.14 Resistencia del sensor de humedad frente a sustancias nocivas**

La siguiente lista de sustancias nocivas se refiere exclusivamente al sensor de humedad, sin tener en cuenta la resistencia de todos aquellos otros materiales o sustancias prohibidos en vista a la protección de explosiones

Algunos gases – en especial los gases nobles- no tienen ninguna influencia sobre el sensor de humedad. Otros influyen sólo ligeramente, mientras que otros pueden afectar gravemente el sensor.

- Los siguientes gases no influyen en el sensor ni en la medición de la humedad: Argón (Ar), dióxido de carbono (CO2), helio (He), hidrógeno (H2), neón (Ne), nitrógeno (N2), óxido de dinitrógeno (gas de la risa (N2O), oxigeno (O2)
- Los siguientes gases no influyen o no dan valores dignos de mención en el sensor o en la medición de la humedad: Butano (C<sub>4</sub>H<sub>10</sub>), etano (C<sub>2</sub>H<sub>6</sub>), metano (CH<sub>4</sub>), propano (C<sub>3</sub>H<sub>8</sub>)
- Los siguientes gases no influyen o no dan valores dignos de mención en el sensor o en la medición de la humedad siempre y cuando no se sobrepasen los siguientes valores:

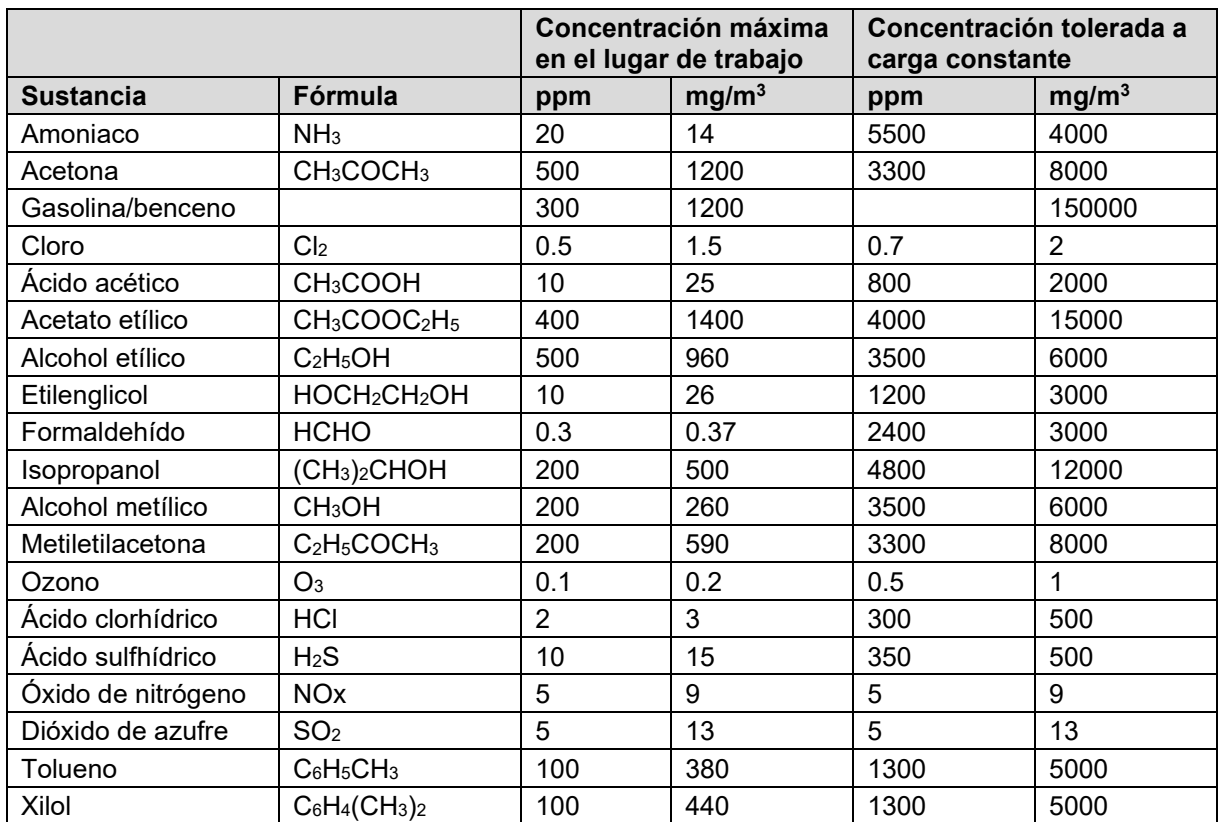

Los valores se deben tomar como coeficientes. La resistencia del sensor va fuertemente ligada a las necesidades de temperatura y humedad durante el periodo de influencia de las sustancias nocivas. Se debe evitar el punto de rocío al mismo tiempo. Se tolera un error de medición de ± 2% h.r. La concentración máxima en el lugar de trabajo será aquel valor que no se considera perjudicial para las personas.

• Los vapores grasos o aceitosos son peligrosos para el sensor, porque se condensan en él impidiendo su función (capa aislante). Por razones similares tampoco se pueden medir los gases humeantes.

## **2. Descripción y vista general del equipo**

## **2.1 Descripción del equipo**

## **2.1.1 KBF P / KBF P-UL y KBF LQC / KBF LQC-UL**

Las cámaras de clima constante KBF P / KBF P-UL y KBF LQC / KBF LQC-UL disponen de un regulador de pantalla basado en un microprocesador con la tecnología de dos canales para temperatura y humedad y un indicador digital con una exactitud decimal para grados y porcentajes. Con la regulación completa del programa, el regulador de programa con pantalla MB2 permite la ejecución precisa de los ciclos de temperatura y humedad.

Los equipos cumplen con total amplitud con las exigencias requeridas en los ensayos estipulados de estabilidad y durabilidad para los productos farmacéuticos:

- Ensayos de estabilidad de acuerdo con la directiva ICH CPMP/ICH/2736/99 (Q1A)
- Ensayos de fotoestabilidad de acuerdo con la directiva ICH CPMP/ICH/279/95 (Q1B)

Además, es posible simular con gran exactitud condiciones constantes para otras aplicaciones, como, por ejemplo, acondicionamiento de muestras para ensayos de materiales de papel, textiles, plásticos, materiales para la construcción, etc., durante largos períodos.

El sistema de cámara de precalentamiento APT.line™ garantiza una gran exactitud en la temperatura espacial y temporal gracias a la directa y ordenada distribución del aire en el interior. El ventilador permite conseguir y mantener con precisión la exactitud deseada en la temperatura.

**KBF LQC / KBF LQC-UL:** El equipamiento Light Quantum Control permite la integración de la intensidad UV y la intensidad de iluminación en el espacio útil. Los sensores ópticos usados se corresponden con la directiva ICH para pruebas de estabilidad y durabilidad de productos farmacéuticos Q1B. Los sensores miden con gran independencia de la dirección y también valoran la luz difusa. Aparte de la indicación de los valores momentáneos de UVA y el espectro visible, la función Light Quantum Control permite la medición acumulativa de la dosis lumínica. En el funcionamiento de valor fijo, se pueden introducir valores de dosis final de UVA y del espectro visible; tras alcanzarse, se apagan automáticamente los tubos fluorescentes y se emiten las pertinentes notificaciones y avisos de alarma

## **2.1.2 KBWF**

En las cámaras de crecimiento con iluminación y humedad KBWF, se pueden simular los parámetros para condiciones naturales como temperatura, humedad y luz. Están pensadas para acondicionar los más diversos materiales introducidos, incluso en condiciones duraderas.

Los equipos disponen de un regulador de pantalla basado en un microprocesador para temperatura, humedad y control de la iluminación. La temperatura se indica en grados y la humedad en porcentaje, ambos con una exactitud decimal. Con el sistema de humidificación y deshumidificación regulado por microprocesador, el equipo es una cámara de crecimiento de alta precisión para condiciones programables de luz y clima. Con la regulación completa del programa, el regulador de programa con pantalla MB2 permite la ejecución precisa de los ciclos de temperatura y humedad y control de la iluminación. Las condiciones climáticas se pueden simular de forma exacta, precisa y constante durante largos períodos de tiempo.

El equipo está equipado de serie con tubos fluorescentes de luz día. Como opción, pueden obtenerse también tubos de cultivo para plantas equipados con el espectro ideal para la fotosíntesis, por lo que es ideal para plantas en condiciones climáticas programables. Las áreas de aplicación son biotecnología botánica, agroindustria, industria forestal y maderera, industria farmacéutica y química, investigación básica, control de calidad y ensayos de materiales. Los tubos fluorescentes pueden posicionarse en casetes de luz extraíbles, en zonas amplias e iluminan muy homogéneamente el estante de rejilla que se encuentra debajo. Las lámparas se pueden activar en tres grupos. Mediante la programación pertinente del regulador del programa, se puede llevar a cabo una simulación automática del día/noche.

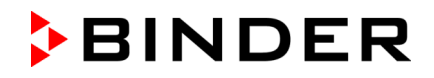

La circulación de aire horizontal de la tecnología de cámara de precalentamiento APT.line™ junto con la turbina de aire controlable, permiten una excelente simulación de las circunstancias de corriente de aire naturales. El sistema de cámara de precalentamiento APT.line™ garantiza una gran exactitud en la temperatura espacial y temporal gracias a la directa y ordenada distribución del aire en el interior. El ventilador permite conseguir y mantener con precisión la exactitud deseada en la temperatura.

#### **2.1.3 Para todos los equipos**

**Control de humedad:** El aire se humidifica por medio de un sistema de humidificación de resistencias. Para esto, utilice agua desalada (desmineralizada). Gracias a la opción BINDER Pure Aqua Service, el equipo funciona con cualquier tipo de dureza de agua.

**Material:** El interior, la cámara de precalentamiento y los lados interiores de las puertas son de acero inoxidable V2A (nº material 1.4301, equivalente para EE.UU. AISI 304). La caja tiene un revestimiento en polvo RAL 7035. Todas las esquinas y bordes están totalmente revestidos.

Gracias a su clara disposición, todas las funciones del equipo son cómodas y fáciles de manejar. Sin embargo, las características principales son la fácil limpieza de todas las piezas del equipo y la prevención de contaminaciones no deseadas.

**Regulador:** El regulador programable de gama alta está equipado de forma estándar con una variedad de funciones claras de operación y funciones adicionales funciones de registrador y de alarma. La programación de ciclos de prueba se realiza de forma simple y cómoda a través del moderno regulador MB2 con pantalla táctil y en conexión con el APT-COM™ 4 Multi Management Software (opción, Cap. [21.1\)](#page-135-0) también directamente a través del ordenador vía Intranet. El equipo dispone de serie de una interfaz Ethernet para la comunicación entre ordenadores. El APT-COM™ 4 Multi Management Software cómodo ofrece la posibilidad de conexión de hasta 100 equipos conectados a un ordenador, el control y la programación de cada equipo, se lleva a cabo a través del ordenador, así como también el registro y la presentación de los datos de la temperatura y la humedad. Véase más opciones en el Cap. [25.5.](#page-158-0)

Los equipos están equipados con cuatro ruedas, las ambas anteriores se pueden bloquear por medio de frenos.

**Rango de temperatura:** Con la temperatura ambiental de 22 °C +/- 3 °C: 0 °C a 70 °C sin casetes de luz, 10 °C a 60 °C con iluminación

*KBF LQC / KBF LQC-UL:* El rango de temperatura está limitado de forma automática a 60 °C siempre que esté conectado al menos uno de los sensores de luz.

**Rango de humedad:** 10 % h.r. a 80 % h.r.

Combinaciones regulables de temperatura-humidificación según diagramas (Cap. [18\)](#page-124-0).

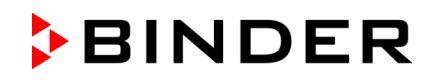

## **2.2 Vista general del equipo**

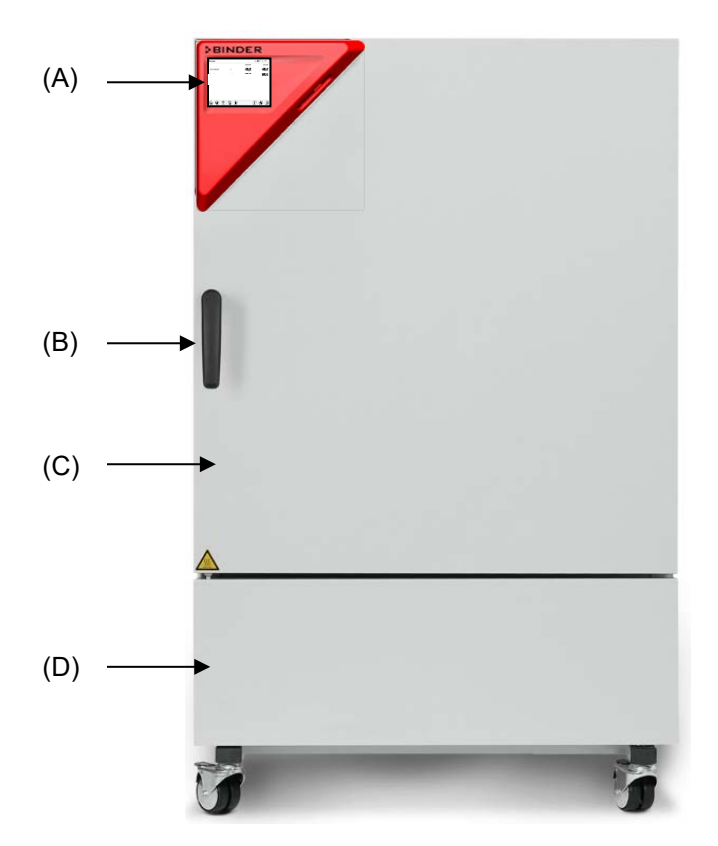

Figura 5: Cámara de clima constante / cámara de crecimiento, tamaño 240

- (A) Panel de instrumentos triangular
- (B) Tirador de la puerta
- (C) Puerta exterior
- (D) Máquina refrigeradora y módulo generador de humedad

## **2.3 Panel de instrumentos triangular**

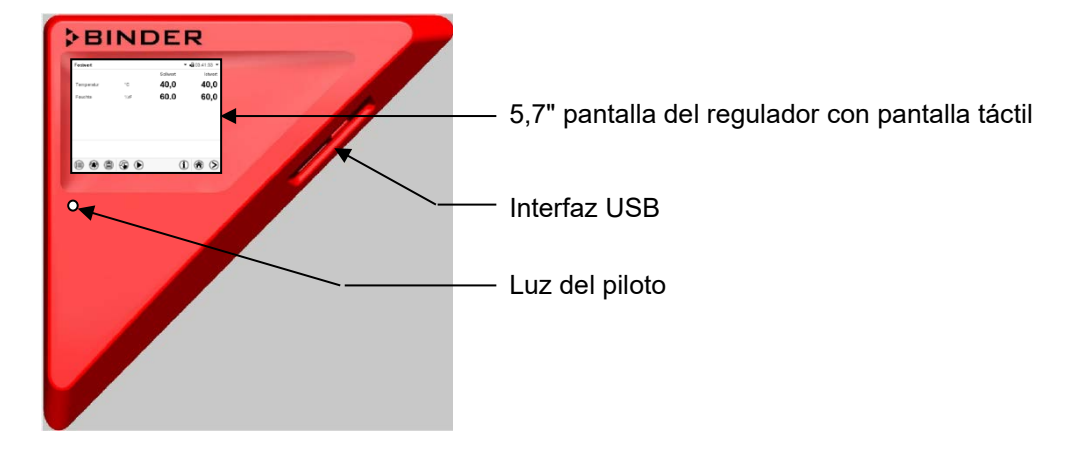

Figura 6: Panel de instrumentos triangular con regulador de programas MB2 e interfaz USB

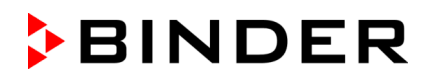

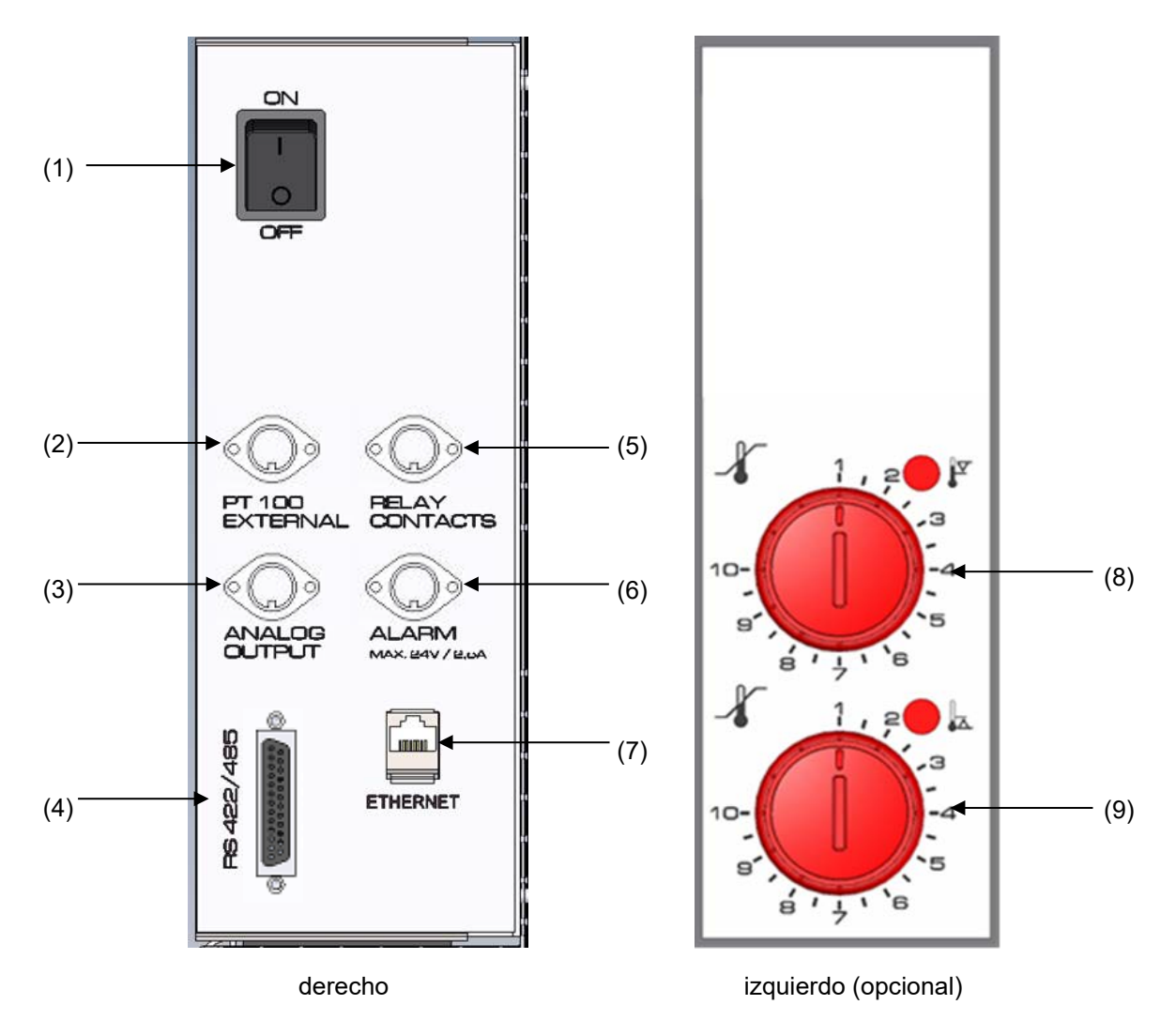

## **2.4 Paneles laterales de instrumentos**

Figura 7: Paneles laterales de instrumentos a los lados del módulo refrigerador y de humedad con equipamiento opcional

- (1) Interruptor principal CON / DES
- (2) Toma DIN para sensor de temperatura adicional Pt 100 (disponible a través de BINDER Individual)
- (3) Toma DIN para salida analógica (opción)
- (4) Interfaz RS485 (opción)
- (5) Toma DIN para contactos de conmutación (disponible a través de BINDER Individual)
- (6) Toma DIN para contacto de alarma (opción)
- (7) Interfaz Ethernet
- (8) Dispositivo de seguridad de temperatura clase 3.1 (parte de la opción Dispositivo de seguridad de temperatura clase 3.3)
- (9) Dispositivo de seguridad de temperatura clase 3.2 (parte de la opción Dispositivo de seguridad de temperatura clase 3.3)

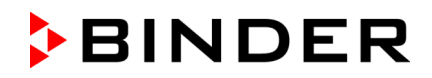

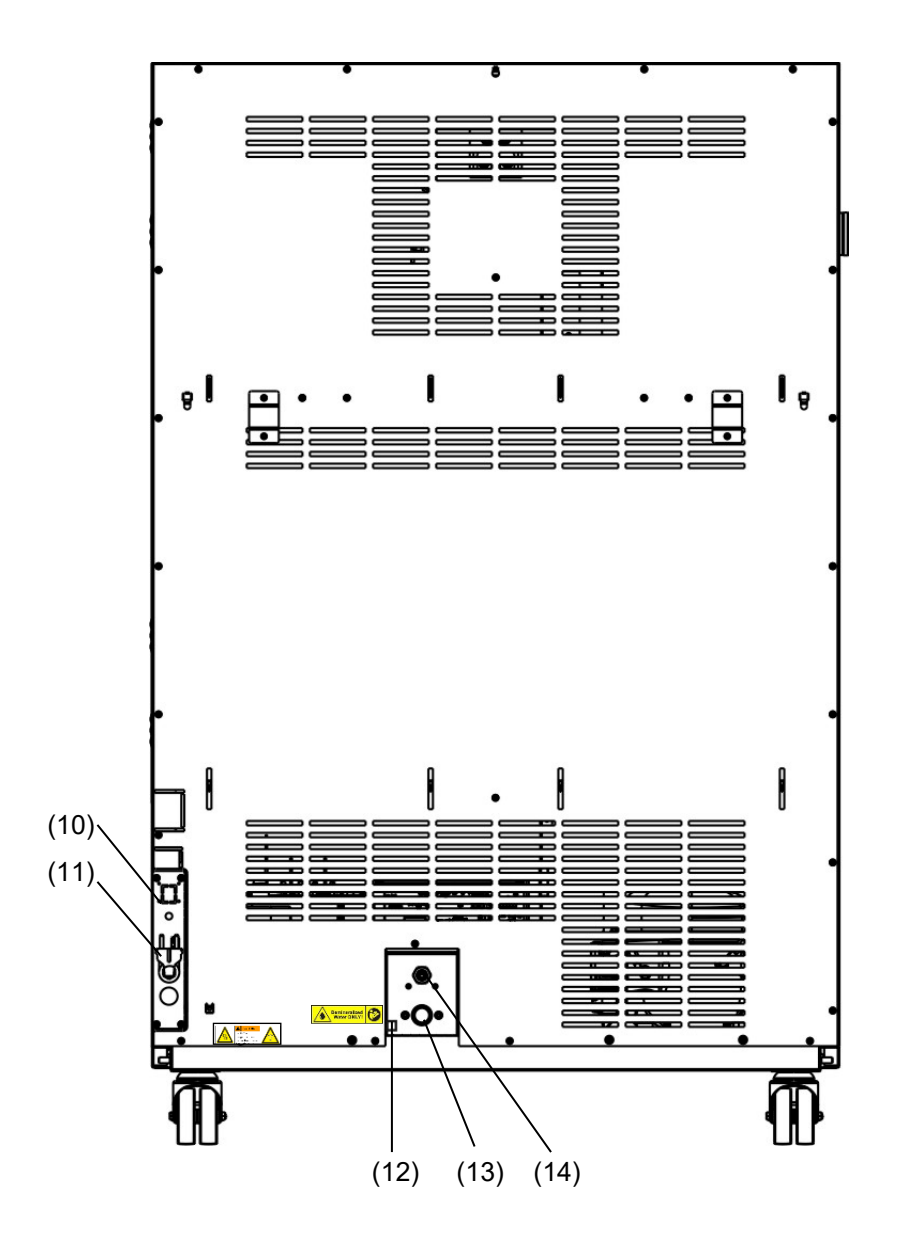

## **2.5 Vista posterior del equipo con las conexiones de agua**

Figura 8: Vista posterior del equipo con las conexiones de agua

- (10) Conector hembra para depósito de agua dulce opcional (Cap. [21.6.1\)](#page-138-0)
- (11) Cable de alimentación de red
- (12) Grifo para la purga del módulo de humidificación sólo para fines de servicio
- (13) Conexión de agua dulce "IN" con rosca  $\frac{3}{4}$ " para manguera de  $\frac{1}{2}$ ", con conexión hembra
- (14) Conexión de agua residual "OUT" con anillo bicónico para manguera de ½"

## **3. Lugar de entrega, transporte, almacenamiento e instalación**

## **3.1 Desembalaje, control, lugar de entrega**

Después de desembalarlo, compruebe, con ayuda del albarán de entrega, que tanto el equipo como los posibles accesorios opcionales estén completos y no hayan sufrido daños durante el transporte. Si se hubieran producido daños, deberá comunicarlos de inmediato al transportista.

A causa del test final realizado en los equipos, es posible que hayan marcas de las bandejas en la cámara interna. Esto no influye en el funcionamiento del equipo.

Retire todos los seguros de transporte y todo el material adhesivo de dentro y fuera del equipo y de las puertas, y saque las instrucciones de uso y el material complementario del interior del equipo.

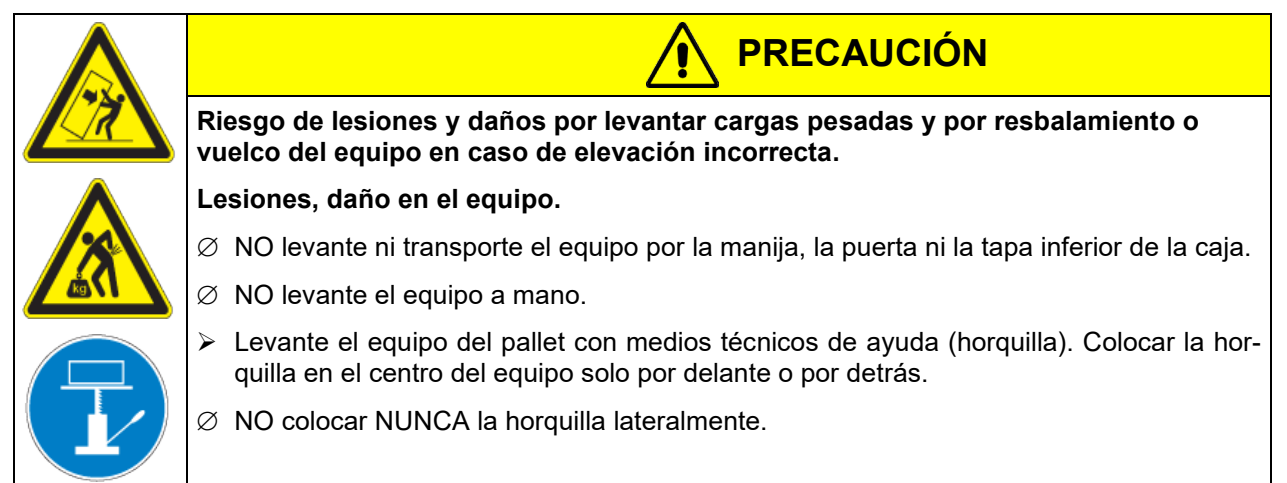

Si tuviera que devolver el equipo, utilice el embalaje original y respete las normas para un transporte seguro (Cap. [3.2\)](#page-26-0).

Para saber cómo reciclar el embalaje de transporte, véase el Cap. [24.1.](#page-151-0)

#### **Instrucciones para equipos de demostración:**

Los equipos de demostración son aquellos que han sido utilizados para tests de corta duración o para exposiciones y que antes de su venta han sido sometidos a varios exámenes. BINDER garantiza el impecable estado técnico del equipo.

Los equipos de demostración se identificarán como tales por las etiquetas adheridas en las puertas de los equipos. Por favor eliminen estas etiquetas antes de la puesta en marcha.

## <span id="page-26-0"></span>**3.2 Instrucciones para un transporte seguro**

Las ruedas anteriores se pueden bloquear por medio de frenos. Tenga en cuenta las normas sobre una puesta fuera de servicio de carácter temporal (Cap. **[24.2](#page-152-0)**). Mover el equipo con ruedas solamente cuando esté vacío y en una superficie plana, de otra manera las ruedas pueden dañarse.

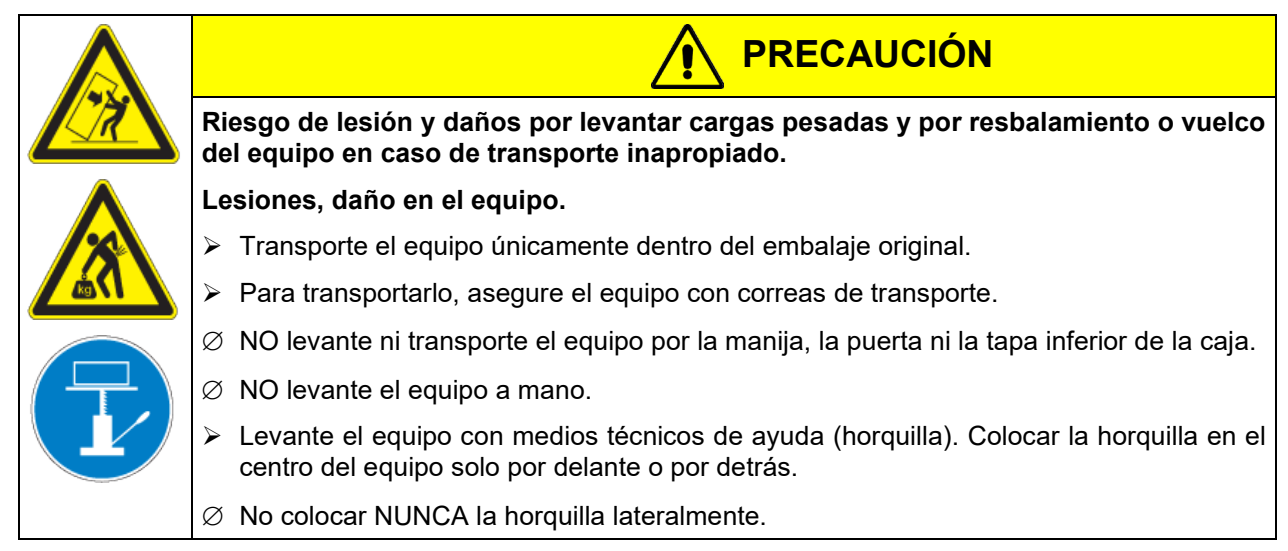

Pueden hacer en el servicio técnico de embalaje de BINDER cualquier consulta sobre formas de transporte.

#### **Margen de temperatura ambiental permitido durante el transporte:**

- Sin vaciar previamente el sistema humidificación: +3 °C hasta +60 °C.
- Con sistema humidificación vaciado por el Servicio Técnico de BINDER: -10 °C hasta +60 °C.

En el caso de temperaturas debajo de +3 °C, hay que vaciar el sistema de humidificación completamente.

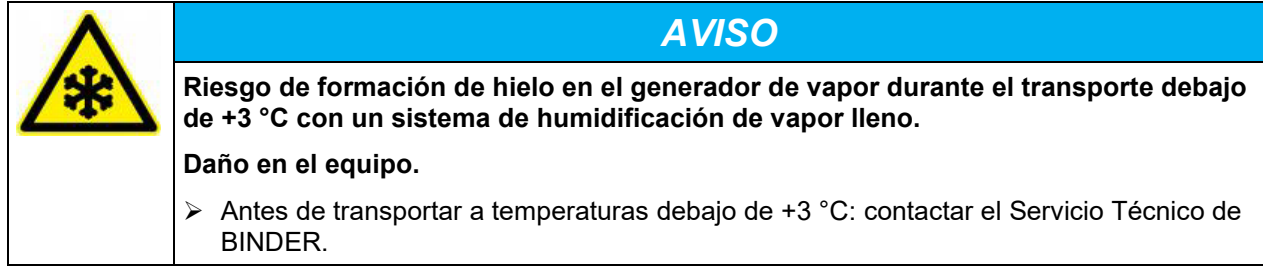

## **3.3 Almacenaje**

Cuando guarde temporalmente el dispositivo, deposítelo en un espacio cerrado y seco. Tenga en cuenta las instrucciones sobre una puesta fuera de servicio de carácter temporal (Cap. **[24.2](#page-152-0)**).

#### **Margen de temperatura ambiental permitido para el almacenamiento:**

- Sin vaciar previamente el sistema humidificación: +3 °C hasta +60 °C.
- Con sistema humidificación vaciado por el Servicio Técnico de BINDER: -10 °C hasta +60 °C.

En el caso de temperaturas debajo de +3 °C, hay que vaciar el sistema de humidificación completamente.

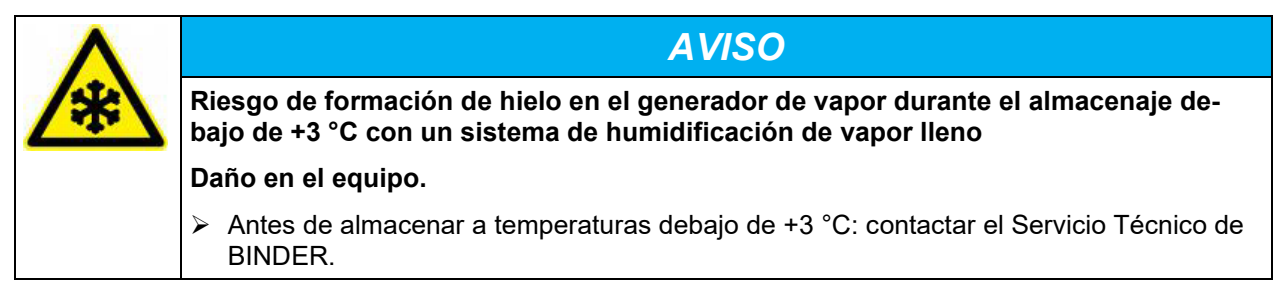

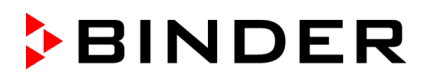

**Margen de humedad ambiental permitido:** máx. 70% h.r., sin condensación.

Después de un funcionamiento prolongado con valores de humedad > 70% h.r., la condensación debida a la humedad excesiva puede provocar corrosión si se almacena directamente. Luego, primero se debe secar el equipo.

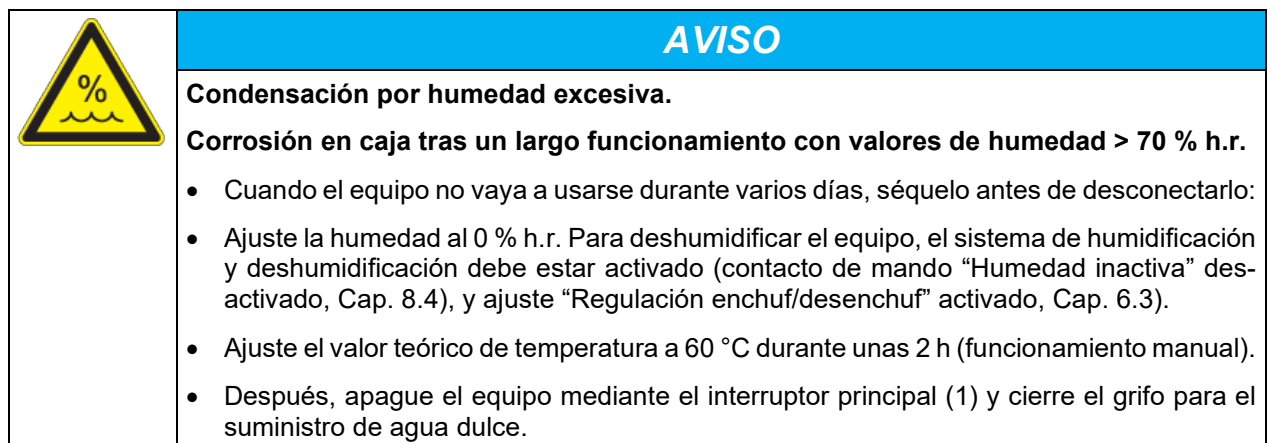

Tras estar guardado en un lugar frío, si el equipo se lleva a su lugar de instalación para su puesta en marcha, puede aparecer rocío. Antes de encenderlo, espere al menos una hora hasta que el equipo haya alcanzado la temperatura ambiental y esté absolutamente seco.

Por puesta fuera de servicio prolongada: deje la puerta abierta o quitar los tapones de los puertos de acceso.

## <span id="page-27-0"></span>**3.4 Lugar de instalación y condiciones ambientales**

Coloque el equipo en un lugar bien ventilado y seco, sobre una superficie plana, con la ayuda de un nivel. El lugar de la instalación debe soportar el peso del equipo (especificaciones técnicas, Cap. [25.4\)](#page-156-0). Los equipos están pensados para su colocación en espacios cerrados.

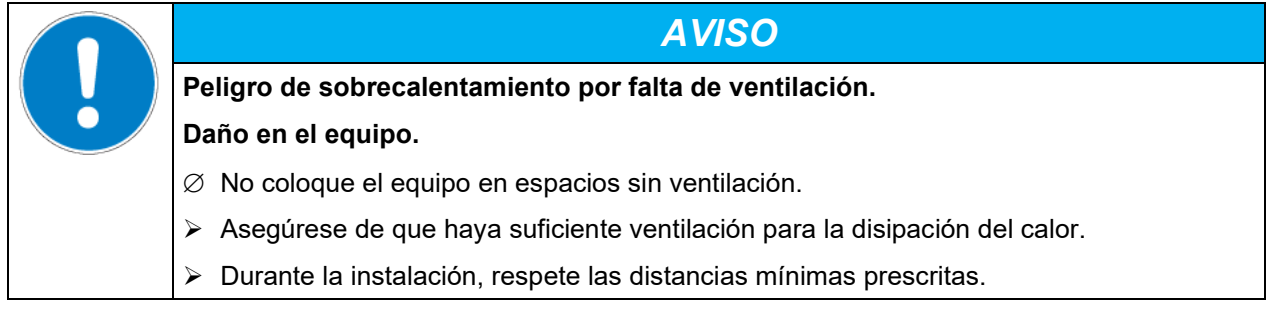

El equipo NO se podrá instalar ni usar en zonas con peligro de explosión.

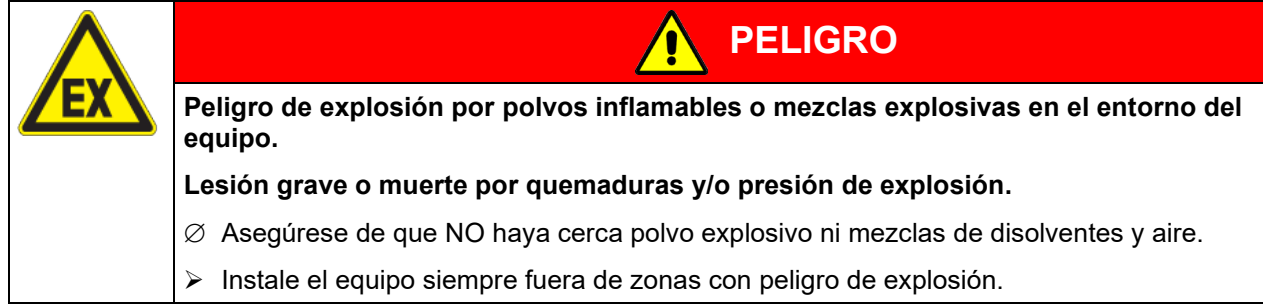

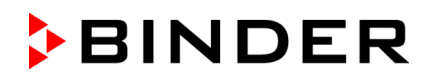

#### **Condiciones ambientales**

• Temperatura ambiental permitida durante el funcionamiento: +18 °C hasta +32 °C.

En caso de temperaturas ambientales altas, pueden darse oscilaciones térmicas y de la humedad.

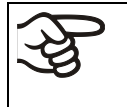

La temperatura ambiental no deberá ser significativamente mayor que la temperatura ambiental indicada de +22 °C +/- 3 °C, a la que se refieren los datos técnicos. En caso de condiciones ambientales divergentes cabe la posibilidad de datos diferentes.

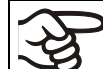

Por cada grado de temperatura ambiental > 25 °C, disminuye la producción de frío en 1,5 K.

*AVISO*

• Humedad ambiental permitida: máx. 70% h.r., sin condensación

Cuando utilice el equipo a un valor teórico de temperatura inferior a la temperatura ambiental, con valores altos de humedad ambiental puede producirse condensación al equipo.

• Altura máx. de instalación: 2.000 m sobre el nivel del mar.

#### **Distancias mínimas**

- Entre varios equipos del mismo tamaño, mantenga una distancia mínima de separación de 250 mm.
- Distancia hasta las paredes: por detrás 100 mm, lateralmente 160 mm.
- Por encima del equipo, deje un espacio libre de, al menos, 100.

Los equipos NO deben apilarse.

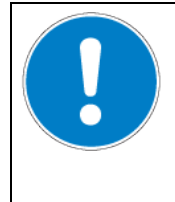

**Peligro por amontonamiento.**

**Daño en los equipos.**

∅ NO coloque ningún equipo sobre otro.

#### **Otros requisitos**

Para la instalación del sistema de humidificación y deshumidificación es necesario un grifo (1 bar. hasta 10 bar.) (Cap. [4.3\)](#page-30-0). En el caso de que no disponga de un suministro de agua adecuado, puede suministrar agua de forma manual, llenando el depósito de agua dulce (opción, Cap. [21.6\)](#page-138-1).

Para evitar posibles daños por entrada de agua, habilite un desagüe en el emplazamiento del equipo. Seleccionar un lugar de instalación adecuado para evitar los daños consecuentes por salpicaduras de agua.

Para aislar el equipo completamente del suministro principal, se debe desconectar el enchufe principal. Es necesario que el equipo sea instalado de una forma tal que permita el fácil acceso y desconexión del enchufe en caso de riesgo.

Para el usuario, no hay riesgo de sobretensiones temporales en términos de la norma EN 61010-1:2010.

En caso de que haya mucho polvo en el ambiente se debe limpiar el ventilador del condensador varias veces al año (aspirar o soplar).

Evitar tener polvo conductivo en el ambiente según al cumplimiento del equipo con la noma grado de contaminación 2 (IEC 61010-1).

Dopo apagar el equipo debe cerrar el grifo para el suministro de agua dulce. Coloque el equipo para facilitar el acceso al suministro de agua dulce.

Equipos con la opción "Depósitos externos de agua dulce y residual" (Cap. [21.6\)](#page-138-1): Es necesario que el equipo sea instalado de una forma tal que permita el fácil acceso para llenar el depósito de agua dulce

## **4. Instalación y conexiones**

## **4.1 Espaciadores**

Tome los dos espaciadores y usando los tornillos enviados, ajústelos en la parte trasera del equipo. Gracias a esto se logra la distancia recomendada de 100 mm con la pared trasera.

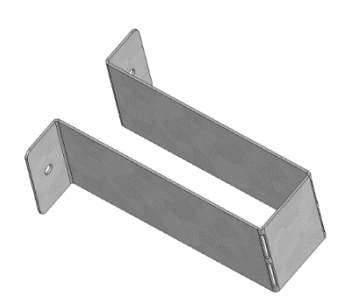

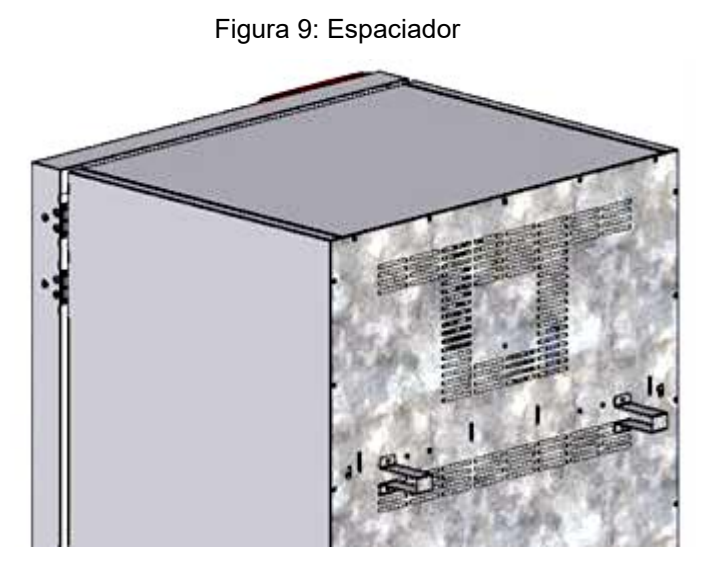

Figura 10: Parte trasera del equipo con espaciadores montados

## **4.2 Conexión para el agua residual**

Se debe asegurar la manguera del agua residual a la conexión en el equipo a la conexión de agua residual "OUT" (14) en el dorso del equipo (anillo bicónico Ø 14 mm). Para ello es necesario respetar los siguientes puntos:

- Una parte de la manguera para el agua del grifo que se facilita puede ser utilizada como manguera de drenaje. En el caso de que se utilice otra manguera, ésta tiene que ser resistente de forma continuada al menos a 95 °C.
- La manguera de drenaje puede a lo largo de máx. 3m legar a una altura de máx. 1m.
- Asegure el lado por el equipo de la manguera de agua residual con una de las abrazaderas suministradas.
- La retrosucción de las aguas residuales se debe evitar con seguridad. El extremo de la manguera de agua residual no debe sumergirse en líquidos. Esto puede ser garantizada p.ej. por el libre drenaje.

El agua residual se colecciona en un depósito interno de aprox. 0,5l de capacidad, y sólo hay que vaciarla cuando sea necesario. Por este motivo, no dispone de un desagüe continuo.

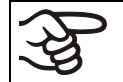

Asegure las conexiones para el agua residual de la manguera con las abrazaderas suministradas.

## <span id="page-30-0"></span>**4.3 Suministro de agua dulce**

**Antes** de conectar el agua dulce, o antes de llenar el depósito de agua dulce (opción, Cap. [21.6\)](#page-138-1) hay que conectar la salida del agua residual.

Al equipo se puede suministrar agua dulce a través de una conexión, o de forma manual, llenando uno depósito de agua dulce (opción, Cap. [21.6\)](#page-138-1).

La temperatura del agua de entrada no debe ser debajo de +5 °C. Temperatura del agua de entrada máxima: 40 °C.

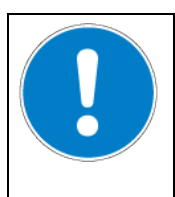

*AVISO*

**Peligro de acumulación de cal en el vaporizador.**

**Daño en el equipo.**

Operar el equipo sólo con agua desalada (desmineralizada).

#### **Calidades adecuadas de agua**

- Agua desalada de un tratamiento para desalar agua existente, conductividad entre 1 µS/cm a máx. 20 µS/cm. (El agua que está en equilibrio con el CO<sub>2</sub> del aire y tiene una conductividad inferior a 1 µS/cm (agua ultrapura) puede provocar la corrosión ácida por su bajo pH.)
- Agua tratada por el sistema opcional BINDER Pure Aqua Service (de un sólo uso). El dispositivo para medir la dureza del agua se puede reutilizar una y otra vez (Cap. [21.7\)](#page-141-0).

BINDER GmbH no se responsabiliza de la calidad del agua que utiliza el cliente Por problemas o falta de funciones relacionados con una no óptima calidad del agua BINDER GmbH no admite ninguna responsabilidad. Cuando se utiliza agua de distinta calidad deberá anularse la garantía.

## **4.3.1 Suministro automático de agua dulce a través de conexión al agua**

En el interior del equipo se encuentra un compartimiento que contiene el kit de conexión para el agua dulce y el agua residual. La conexión de agua dulce se puede instalar utilizando la manguera de agua que se adjunta o cualquier otra resistente a la presión. A esto retire la tapa de entrada de agua "IN" (13), situada en el dorso del equipo. Fije bien ambos lados de la manguera con 2 de los 4 fijadores, que vienen con el equipo.

Antes de proceder a encender el equipo, se debe comprobar que no hay filtraciones en la conexión. El suministro de agua se realiza de forma automática a través de la conexión al agua "IN" (13).

Debido a que el equipo sólo permite la entrada de agua cuando es necesario, no existe un flujo de agua continuo • Presión de suministro 1 bar a 10 bar en el caso de conexión al agua corriente. • Tipo de agua: agua desalada (desmineralizada) • La temperatura del agua de entrada no debe ser debajo de +5 °C. Temperatura del agua de entrada máxima: 40 °C. • La entrada de agua debería facilitar con un cierre corredero o un grifo. • Para el suministro de agua, el adaptador proporcionado con anillo bicónico (oliva) para manguera tiene que ser atornillado en la rosca en la parte posterior del equipo y fijar el tubo.

• Asegure las conexiones para la entrada del agua de la manguera de un lado con la abrazadera suministrada.

#### **4.3.2 Suministro manual de agua dulce a través de depósito externo de agua dulce (opción)**

En el caso de que no disponga de un suministro de agua adecuado, puede suministrar agua de forma manual, llenando el depósito externo de agua dulce (opción, capacidad 20 l). El depósito de agua dulce se puede colocar en el dorso del equipo, o se puede colocar al lado del mismo (Cap. [21.6\)](#page-138-1).

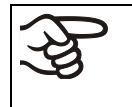

Para asegurar una humidificación de 24h incluso en el caso de valores teóricos altos de humidificación, recomendamos -en el caso de suministro manual de agua - llenar el depósito de agua dulce (opción) cada día al salir del trabajo.

#### **4.3.3 Kit de conexión para conectar el equipo a una cañería de agua**

Para evitar inundaciones por reventones de mangueras, entregamos un kit de conexión que consta de:

- Seguro para reventones de la manguera
- 2 boquillas con racor
- 4 abrazaderas
- 6m de manguera, a repartir entre la entrada y el desagüe

#### **Principio de protección del seguro para reventones de la manguera**

En caso de caudal muy fuerte, a partir de aprox. 18 l/min., causado, p. ej., por una manguera reventada entre el grifo y el equipo, inmediatamente se cierra una válvula. Al cerrarse, se oye un sonido de tipo "clac". La entrada de agua queda interrumpida hasta que se desbloquea manualmente el seguro para reventones de la manguera.

#### **Montaje:**

El seguro para reventones de la manguera se enrosca en el grifo con una rosca exterior de G¾ de pulgada, girando hacia la derecha. La conexión tiene estanquidad automática. Con una parte de la manguera suministrada, una el kit de conexión y el equipo, y con las abrazaderas suministradas asegure ambos lados de la manguera.

Coloque la manguera en último lugar para evitar torceduras de esta al enroscar el kit de seguridad.

A continuación, se abre lentamente el grifo para evitar la activación del seguro para reventones de la manguera.

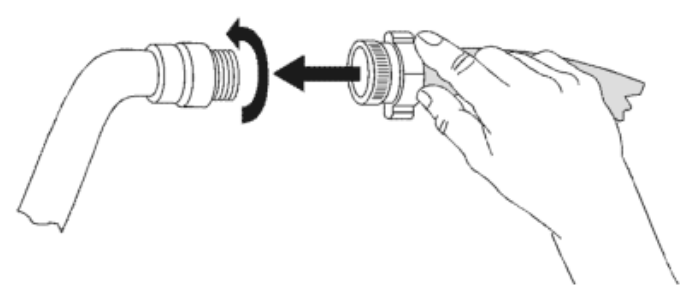

Figura 11: Montaje del kit de conexión

#### **Desbloqueo del seguro para reventones:**

Si el seguro para reventones ha interrumpido la entrada de agua, es preciso buscar la causa y, en su caso, remediarla. El grifo debe cerrarse. La válvula se desbloquea girando la parte moleteada media vuelta hacia la izquierda; entonces oirá un sonido tipo "clac". A continuación, vuelva a obturar la parte moleteada, girando el grifo hacia la derecha y ábralo de nuevo lentamente.

#### **Mantenimiento y comprobación del seguro para reventones:**

Las incrustaciones calcáreas pueden afectar a la función de la válvula. Le recomendamos que un instalador la revise anualmente. El instalador desmontará el seguro para reventones, comprobará manualmente el funcionamiento de la válvula y controlará los posibles bloqueos o incrustaciones calcáreas.

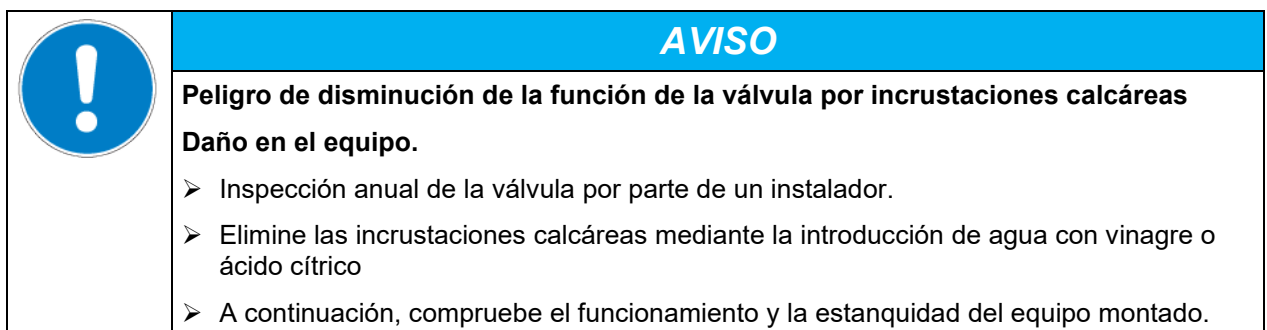

Comprobación: con el equipo desconectado, abra rápidamente el grifo; la válvula del seguro para reventones tiene que actuar de bloqueo inmediatamente.

#### **4.3.4 Kit de seguridad: seguro para reventones con impedimento de reflujo (disponible a través de BINDER Individual)**

Existe un kit de seguridad con impedimento de reflujo disponible para la protección del agua potable y para evitar inundaciones causadas por mangueras reventadas.

#### **Principios de protección:**

En caso de caudal muy fuerte, a partir de aprox. 18 l/min., causado, p. ej., por una manguera reventada entre el grifo y el equipo, una válvula cierra inmediatamente la entrada de agua. Al cerrarse, se oye un sonido de tipo "clac". La entrada de agua queda interrumpida hasta que se desbloquea manualmente el seguro para reventones de la manguera.

El peligro potencial para el agua potable depende, en todo caso, de la peligrosidad del material introducido. En condiciones desfavorables (p. ej., un descenso de la presión en el sistema de agua potable), si el material introducido se derramara, podría ser succionado otra vez por la red a través del generador de vapor y, de esta forma, contaminar el agua potable. El kit de seguridad con impedimento de reflujo ofrece protección en el empleo breve de materiales con un bajo potencial de peligrosidad. En el caso de materiales con un potencial de peligrosidad más alto, se deberá instalar un separador de tubos para garantizar la protección absoluta del agua potable. De acuerdo con los respectivos preceptos nacionales, es responsabilidad del explotador asegurarse de evitar el reflujo de aguas contaminadas a la red de agua potable.

#### **Montaje:**

No se precisan las piezas originales suministradas de manera estándar (seguro para reventones, boquilla y racor correspondiente).

Se enrosca la unidad premontada, consistente en seguro para reventones e impedimento de reflujo, girándola hacia la derecha en un grifo con rosca exterior de G¾ de pulgada. La conexión tiene estanquidad automática. Con una parte de la manguera entregada, se crea la unión entre el kit de conexión y el equipo, y con las abrazaderas suministradas se aseguran ambos lados de la manguera.

Coloque la manguera en último lugar para evitar torceduras de esta al enroscar el kit de seguridad.

A continuación, se abre lentamente el grifo para evitar la activación del seguro para reventones de la manguera.

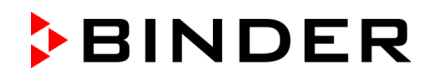

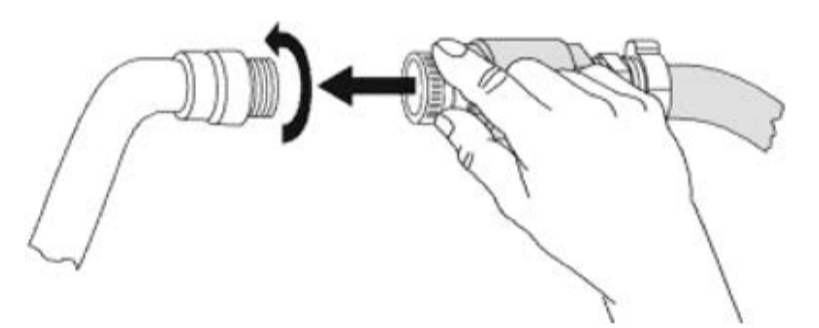

Figura 12: Montaje del kit de seguridad (seguro para reventones con impedimento de reflujo)

#### **Desbloqueo del seguro para reventones:**

Si el seguro para reventones ha interrumpido la entrada de agua, es preciso buscar la causa y, en su caso, remediarla. El grifo debe cerrarse. La válvula se desbloquea girando la parte moleteada media vuelta hacia la izquierda; entonces oirá un sonido tipo "clac". A continuación, vuelva a obturar la parte moleteada, girando el grifo hacia la derecha y ábralo de nuevo lentamente.

#### **Mantenimiento y comprobación de la unidad formada por seguro para reventones / impedimento de reflujo:**

Las incrustaciones pueden afectar al funcionamiento de ambas válvulas. Le recomendamos que un instalador las revise anualmente. El instalador desmontará el kit de seguridad con impedimento de reflujo, comprobará manualmente el funcionamiento de ambas válvulas y controlará los posibles bloqueos o incrustaciones calcáreas.

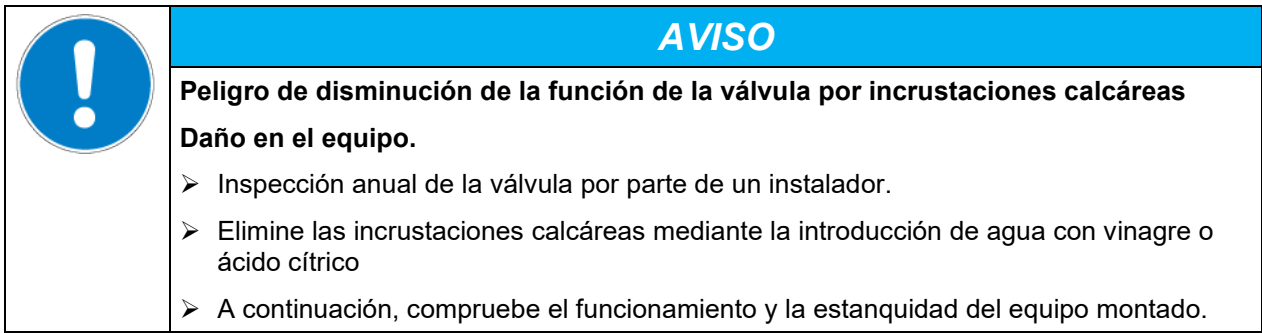

Comprobación: con el equipo desconectado, abra rápidamente el grifo; la válvula del seguro para reventones tiene que actuar de bloqueo inmediatamente.

## **4.4 Instalación y conexión de los casetes de luz**

Los casetes de luz pueden introducirse en diferentes alturas en las acanaladuras de las paredes laterales del aparato. Al introducirlos y extraerlos deben sujetarse solamente por las asas.

Los cables de conexión de los casetes de luz se conectan a la toma de conexión más próxima a la parte trasera derecha en el espacio útil.

La clavija impermeable se enchufa en la toma de conexión. En cuanto la clavija se ha enclavada, el anillo giratorio de la clavija se gira varias vueltas hacia la derecha, hasta el tope. Al hacerlo, la clavija se introduce automáti-

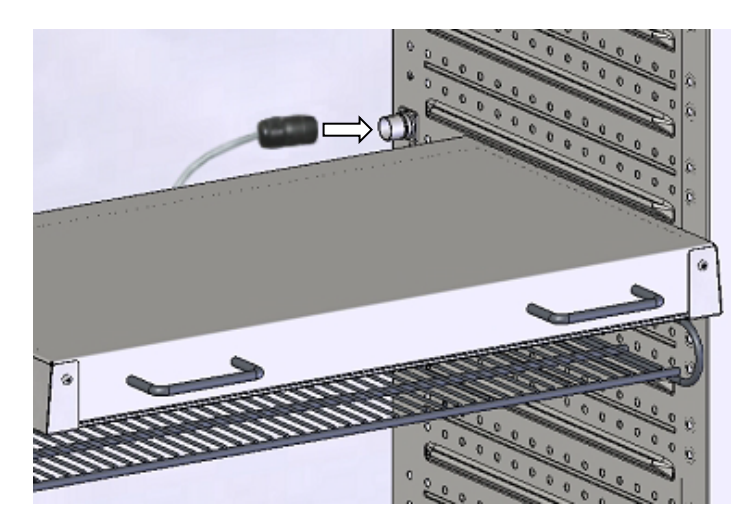

Figura 13: Conexión de los casetes de luz

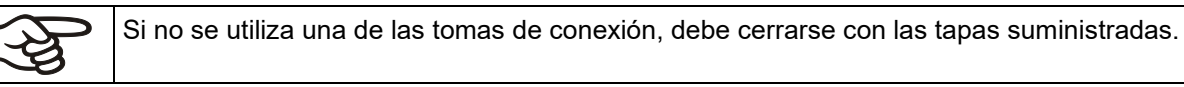

No debe colocarse el producto de carga sobre los casetes de luz, ya que se calientan con las lámparas y de este modo se expone al producto de carga a una temperatura incontrolada. La temperatura directamente debajo o también sobre los casetes de luz no es igual a la indicada en el regulador de temperatura.

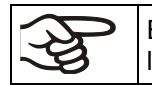

El producto de carga debe colocarse sobre los estantes de rejilla suministrados, debajo de los casetes de luz.

Los casetes de luz se calientan cuando los valores teóricos de temperatura son altos >40 °C.

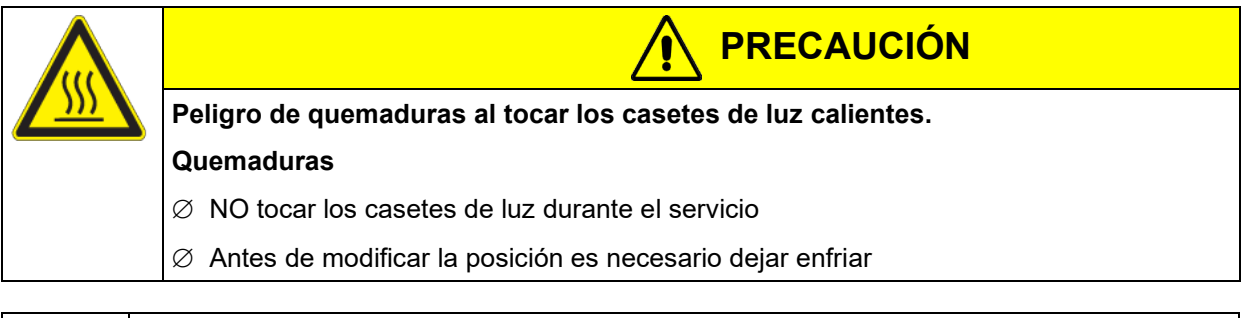

Extraiga los casetes de luz del equipo durante el funcionamiento a > 60 °C; si no, se puede ver muy reducida la durabilidad de los tubos fluorescentes.

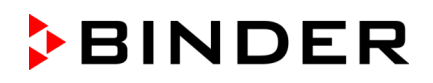

## **4.5 Conexión de los sensores de luz –KBF LQC / KBF LQC-UL**

En el interior se colocan 2 sensores de luz para medir la intensidad de la iluminación y UV que se puedan ubicar libremente. Están provistos cada uno con un cable de 1,3 m de largo como mínimo y están conectados en las tomas LEMO identificadas con "V-λ SENSOR" y "UVA SENSOR" del interior del equipo.

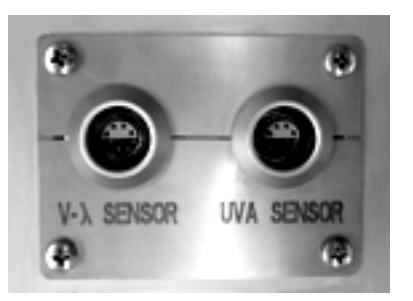

Figura 14: Tomas LEMO para conectar los sensores de luz

#### **Temperatura ambiental máxima de los sensores de luz: 60 °C. Con temperaturas superiores, los sensores se averían.**

Si al menos uno de los sensores de luz está conectado, la temperatura máxima del equipo se limita automáticamente a 60 °C. Si el valor real o teórico supera los 60 °C, por un valor teórico determinado dema-siado alto o en caso de fallo, aparece el mensaje "¡Sensor de luz 60 °C!" (Cap. [12.1.3\)](#page-86-0). Una vez que el equipo se haya enfriado de nuevo a un valor de ≤ 60 ° C, o el valor teórico se ajusta en consecuencia, el mensaje desaparece.

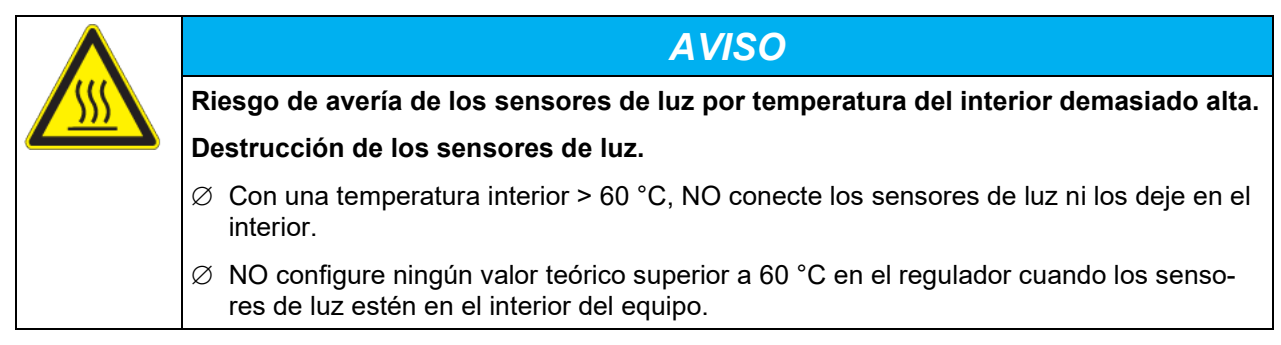

Si no hay conectado ningún sensor de luz, cierre las tomas de conexión con las tapas de protección fijas debajo para evitar la entrada de humedad y suciedad en los contactos.

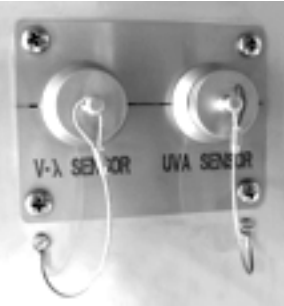

Figura 15: Tomas de conexión cerradas con las tapas de protección

Para conocer las características de los sensores de luz, cf. Cap. [20.5.](#page-132-0)
# **4.6 Conexión eléctrica**

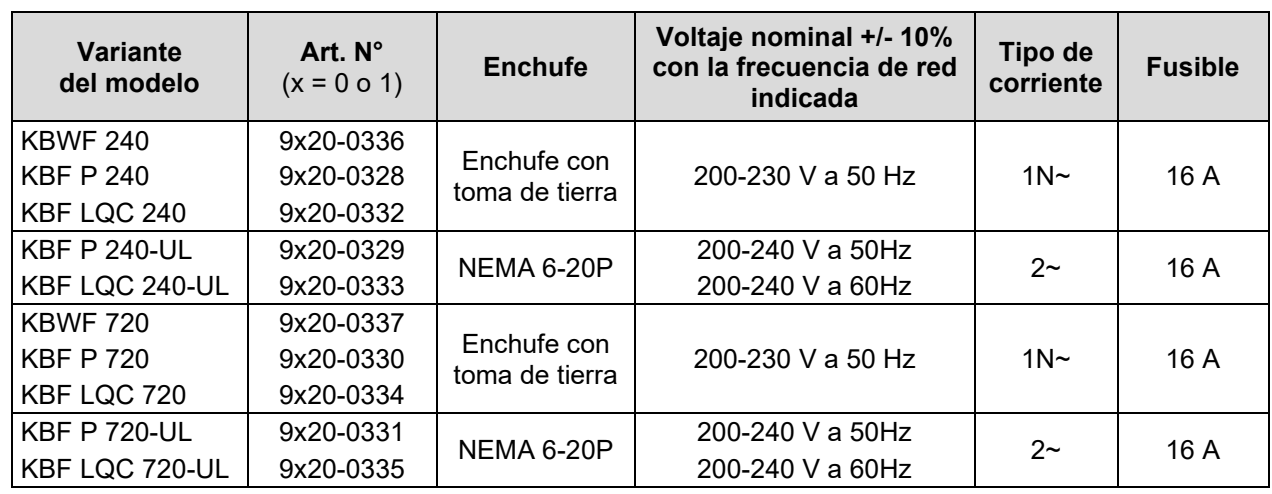

Los equipos se suministran listos para la conexión y tienen una línea fija de conexión a la red de al menos 1800 mm de largo.

• La toma de corriente doméstica también debe tener un conductor de protección. Asegúrese de que la conexión del conductor de protección de las instalaciones domésticas al conductor de protección del equipo cumple con la última tecnología. ¡Los conductores de protección de la toma de corriente y del enchufe macho deben ser compatibles!

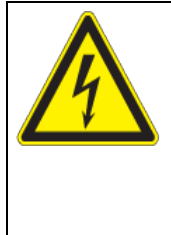

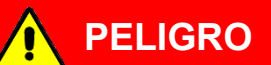

**Peligro de descarga eléctrica por falta de conexión a tierra de protección.**

**Descarga eléctrica mortal.**

- $\triangleright$  Asegúrese de que el enchufe y la toma de corriente encajen entre sí y de que los conductores de tierra del equipo y la instalación doméstica sean seguros.
- Utilice únicamente cables de conexión originales de BINDER según la especificación anterior.

Equipos UL: Utilice solo un cable de alimentación listado por UL (categoría UL ELBZ), SJT 3x14 AWG (2,08 mm²); C13L. Fuera de los Estados Unidos, utilice un cable de alimentación certificado que cumpla con los requisitos locales.

• Antes de la conexión y la primera puesta en funcionamiento, compruebe la tensión de la red. Compare los valores con los datos de la placa de características del equipo (en la parte baja derecha del equipo en el lado izquierdo, Cap. [1.6\)](#page-11-0).

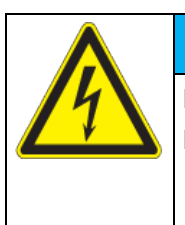

# *AVISO*

**Peligro de tensión de red incorrecta debido a una conexión inadecuada. Daño en el equipo.**

- $\triangleright$  Antes de conectar el equipo y antes de su puesta en funcionamiento, compruebe la tensión de la red.
- Compare la tensión con los datos de la placa de características del equipo.
- Al efectuar la conexión, respete las disposiciones indicadas por su proveedor local de electricidad y las regulaciones eléctricas locales o nacionales (para Alemania: regulaciones VDE).
- Observar una protección de corriente suficiente en función del número de equipos operados. Se recomienda el uso de un interruptor diferencial.
- Grado de contaminación según IEC 61010-1: 2
- Categoría de sobretensión según IEC 61010-1: II

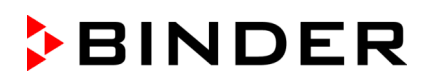

Cf. también con los datos técnicos (Cap. [25.4\)](#page-156-0).

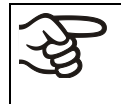

Para aislar el equipo completamente del suministro principal, se debe desconectar el enchufe principal. Es necesario que el equipo sea instalado de una forma tal que permita el fácil acceso y desconexión del enchufe en caso de riesgo.

#### **Consejo para el funcionamiento con una frecuencia de 60 Hz:**

Por conexión a una red 1N~ con 60 Hz, pueden aparecer corrientes de fuga mayores de 3,5 mA. Si la toma de tierra del equipo a través de la línea de red no es suficiente o no hay, las corrientes de fuga pueden fluir a través del cuerpo del usuario al tocar partes conductoras del equipo. Esto se evita siempre con una instalación correcta de la toma de corriente en el edificio. Antes de conectar el equipo a una toma de corriente, compruebe si el contacto de puesta a tierra (toma de tierra) de la toma de corriente está bien montado y no está dañado.

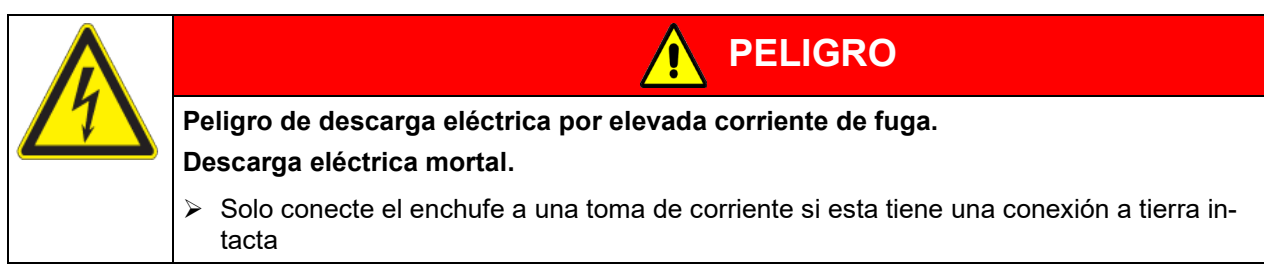

## **4.7 Instalación y montaje del convertidor de tensión (opción para KBF P 240 / KBF LQC 240)**

El convertidor de tensión permite la operación la cámara de clima constante a una tensión de red de 115 V. Se suministra por separado con la cámara de clima constante.

Tiene una línea fija de conexión a la red con un enchufe NEMA 5-20P. Está protegido contra sobrecorriente con un disyuntor interno B16A. La conexión se realiza por el cliente.

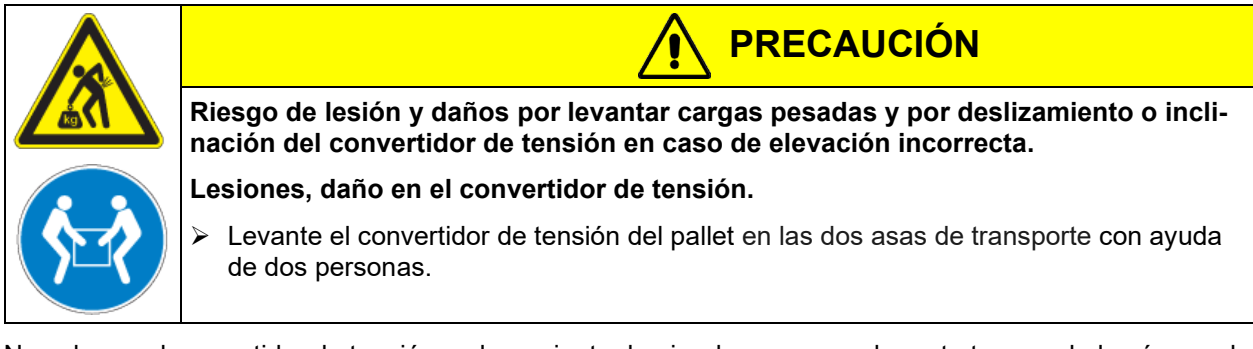

No coloque el convertidor de tensión en la corriente de aire de escape en la parte trasera de la cámara de clima constante.

Para la instalación del convertidor de tensión al lado de la cámara de clima constante se requiere una distancia de la cámara de clima constante de al menos 0,4 m.

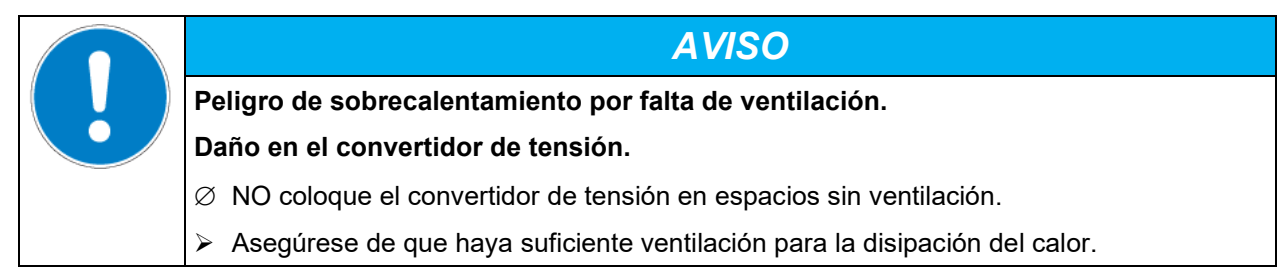

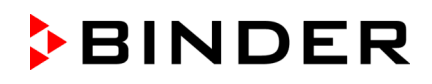

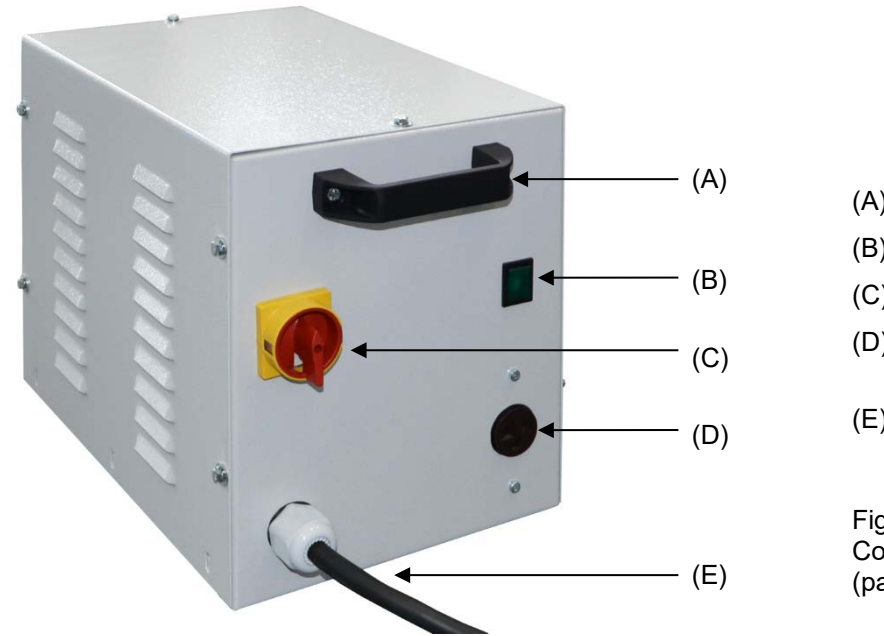

- (A) Asa de transporte
- (B) Luz del piloto (verde)
- (C) Interruptor de alimentación
- (D) Toma de corriente para cámara de clima constante
- (E) Cable de alimentación

Figura 16: Convertidor de tensión (parte delantera)

Para realizar la conexión eléctrica de la cámara de clima constante con el convertidor de tensión, proceder en el siguiente orden:

- 1. Conecte el cable de alimentación de la cámara de clima constante a la toma de corriente (D) del convertidor de tensión
- 2. Conecte el convertidor de tensión a la red. La toma de corriente doméstica debe tener un conductor de protección.
- 3. Encienda el convertidor de tensión con el interruptor de alimentación (C) (posición "I"). La luz del piloto verde (B) está encendido.
- 4. Encienda la cámara de clima constante con el interruptor principal (1) en el panel lateral de instrumentos

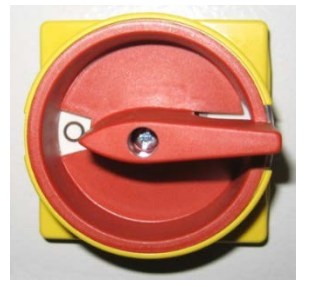

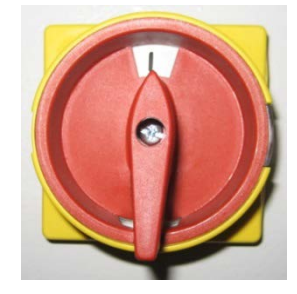

Posición "0" = apagado Posición "I" = encendido

Figura 17: Interruptor de alimentación del convertidor de tensión

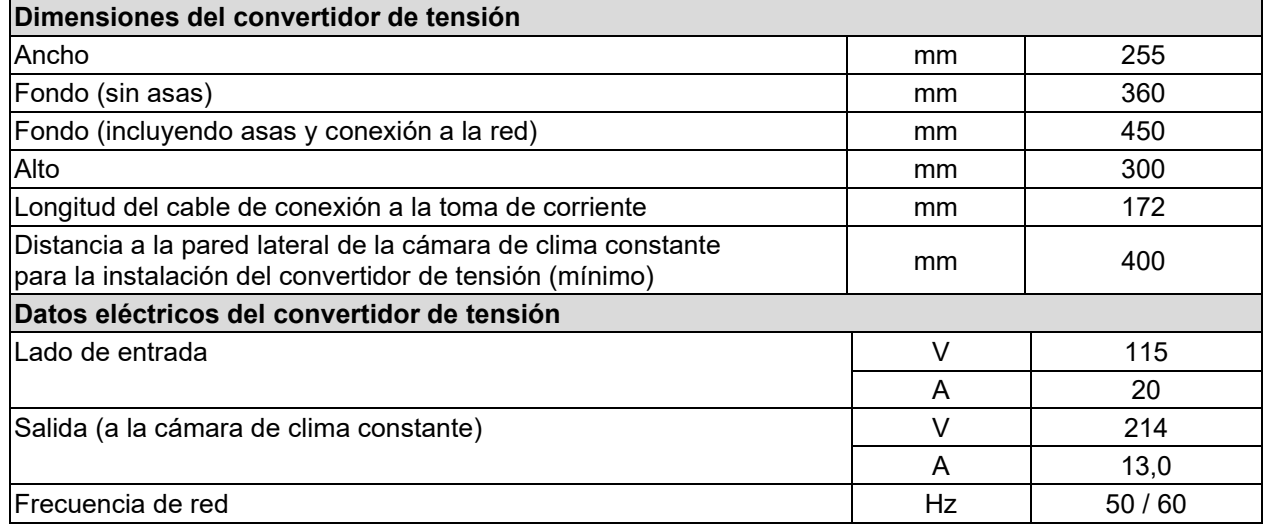

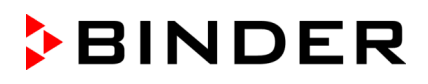

# **5. Visión general de función del regulador de programa MB2**

El regulador de programa MB2 regula los parámetros siguientes en el espacio interior del equipo:

- Temperatura en °C
- Humedad relativa en % h.r.
- Velocidad del ventilador en %
- **Iluminación**

*KBF LQC / KBF LQC-UL:* Aparte de la indicación de los valores momentáneos de UVA y el espectro visible, la función Light Quantum Control permite la medición acumulativa de la dosis lumínica. En el funcionamiento de valor fijo, se pueden introducir valores de dosis final de UVA y del espectro visible; tras alcanzarse, se apagan automáticamente los tubos fluorescentes.

Rangos de trabajo posibles temperatura/humedad según diagramas (Cap. [18\)](#page-124-0).

Los valores teóricos deseados se introducen en el modo de funcionamiento "Valor fijo" directamente sobre la superficie de la pantalla o en el menú de valores teóricos. Para al funcionamiento de programa pueden programarse programas temporales y semanales. Además, hay un programa temporizador disponible (función "stopwatch").

El regulador tiene diversos mensajes de estado y de alarma con indicación óptica y acústica, y alarma remota por correo electrónico, una lista de sucesos y gráficas de los valores medidos del registrador de gráficos. Con el regulador de programa MB2 pueden programarse ciclos de temperatura y de humedad y definir la iluminación, la velocidad del ventilador y funciones especiales del regulador para cada sección de programa. La entrada de los valores teóricos y la programación pueden realizarse directamente al regulador o gráficamente en el PC a través del APT-COM™ 4 Multi Management Software (opción) desarrollado especialmente por BINDER.

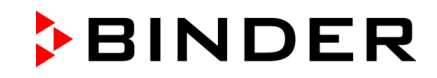

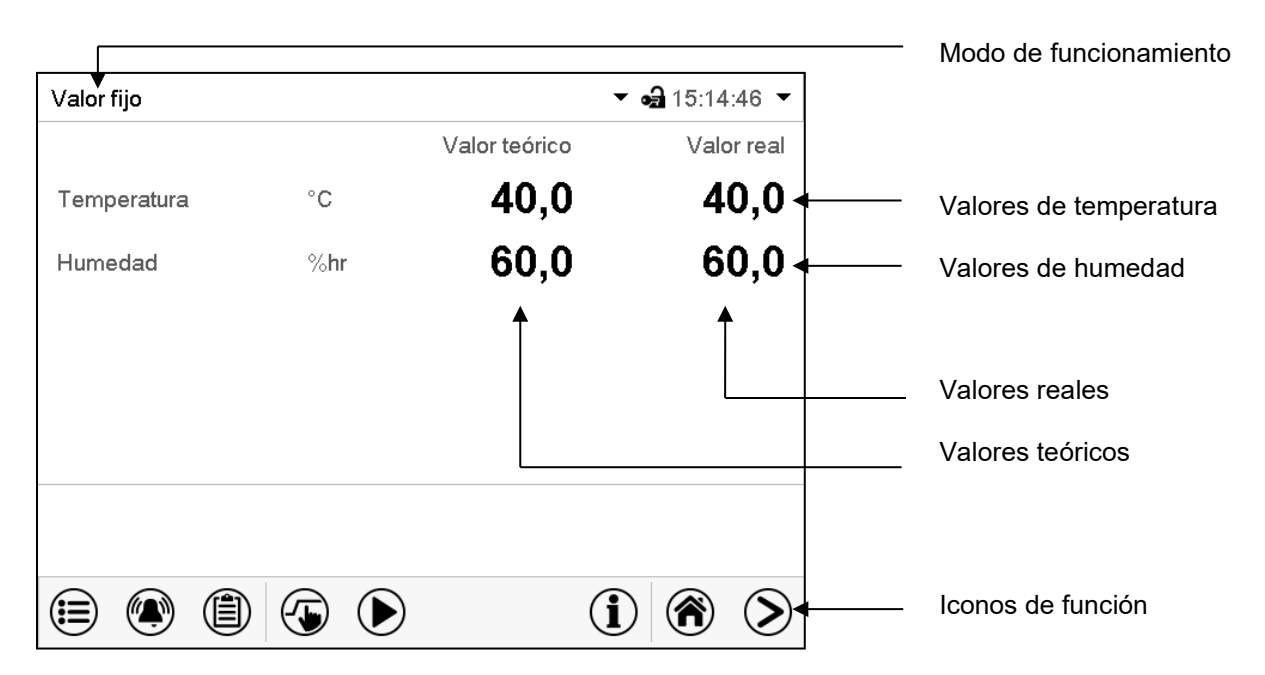

Figura 18: Vista inicial del regulador de programa MB2 (valores de ejemplo) en KBF P / KBF P-UL y KBWF

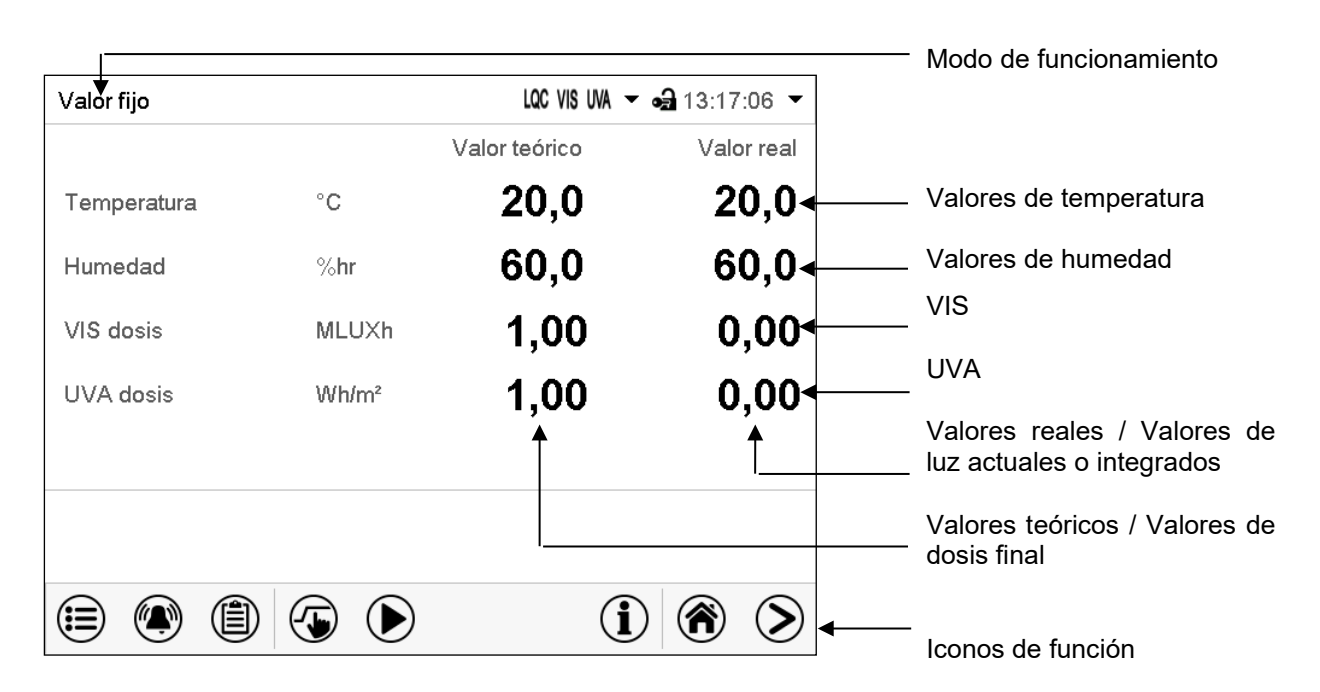

Figura 19: Vista inicial del regulador de programa MB2 (valores de ejemplo) en KBF LQC / KBF LQC-UL

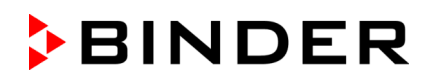

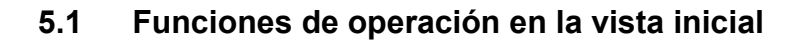

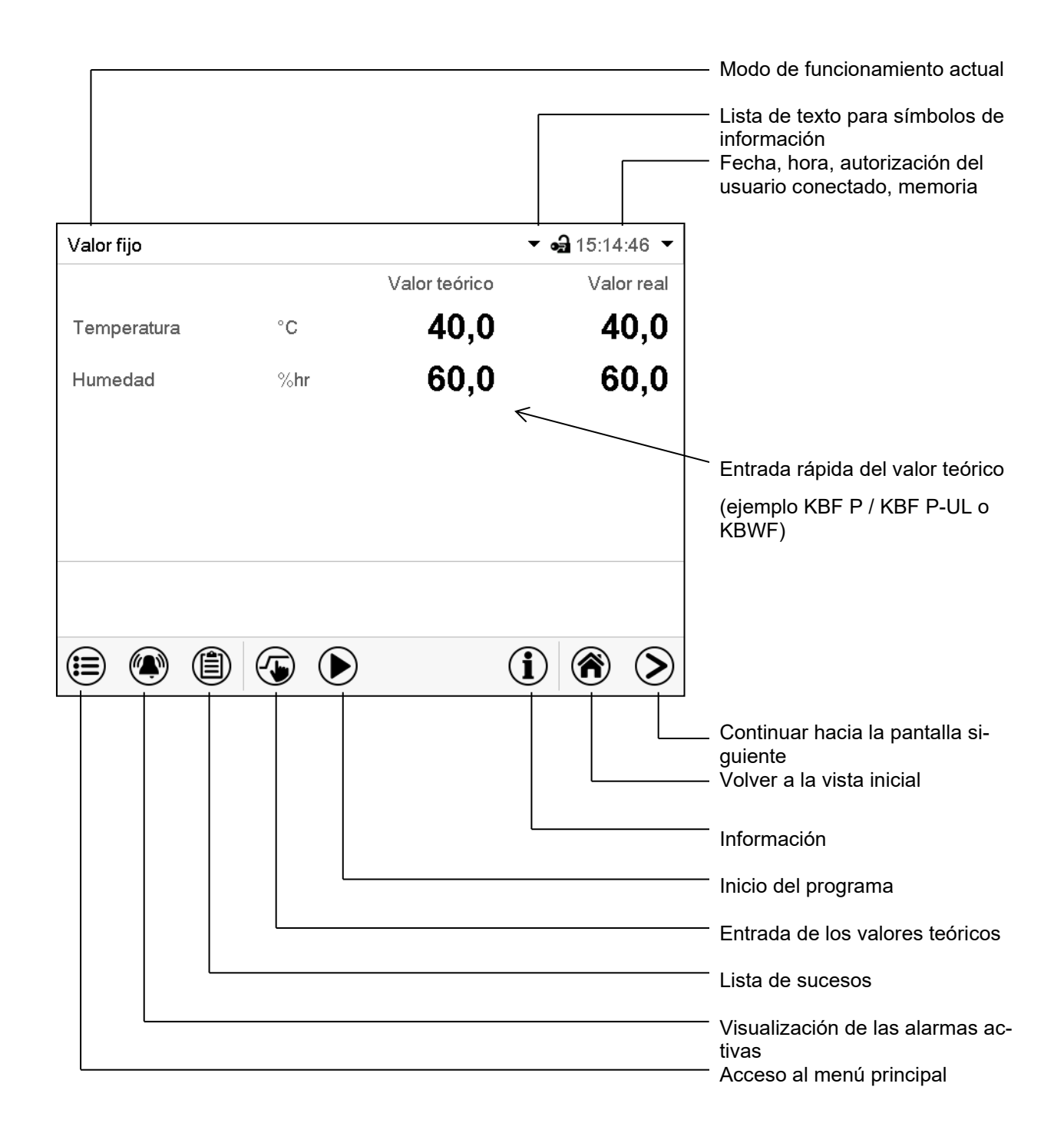

Figura 20: Funciones de operación del regulador MB2 en la vista inicial (valores de ejemplo)

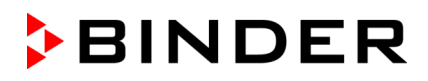

## **5.2 Vistas de pantalla: vista inicial, vista de programa, registrador de gráficos**

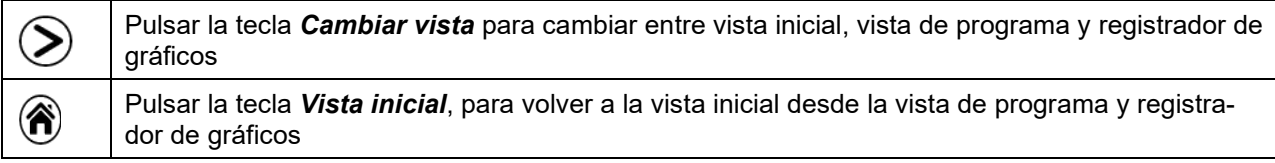

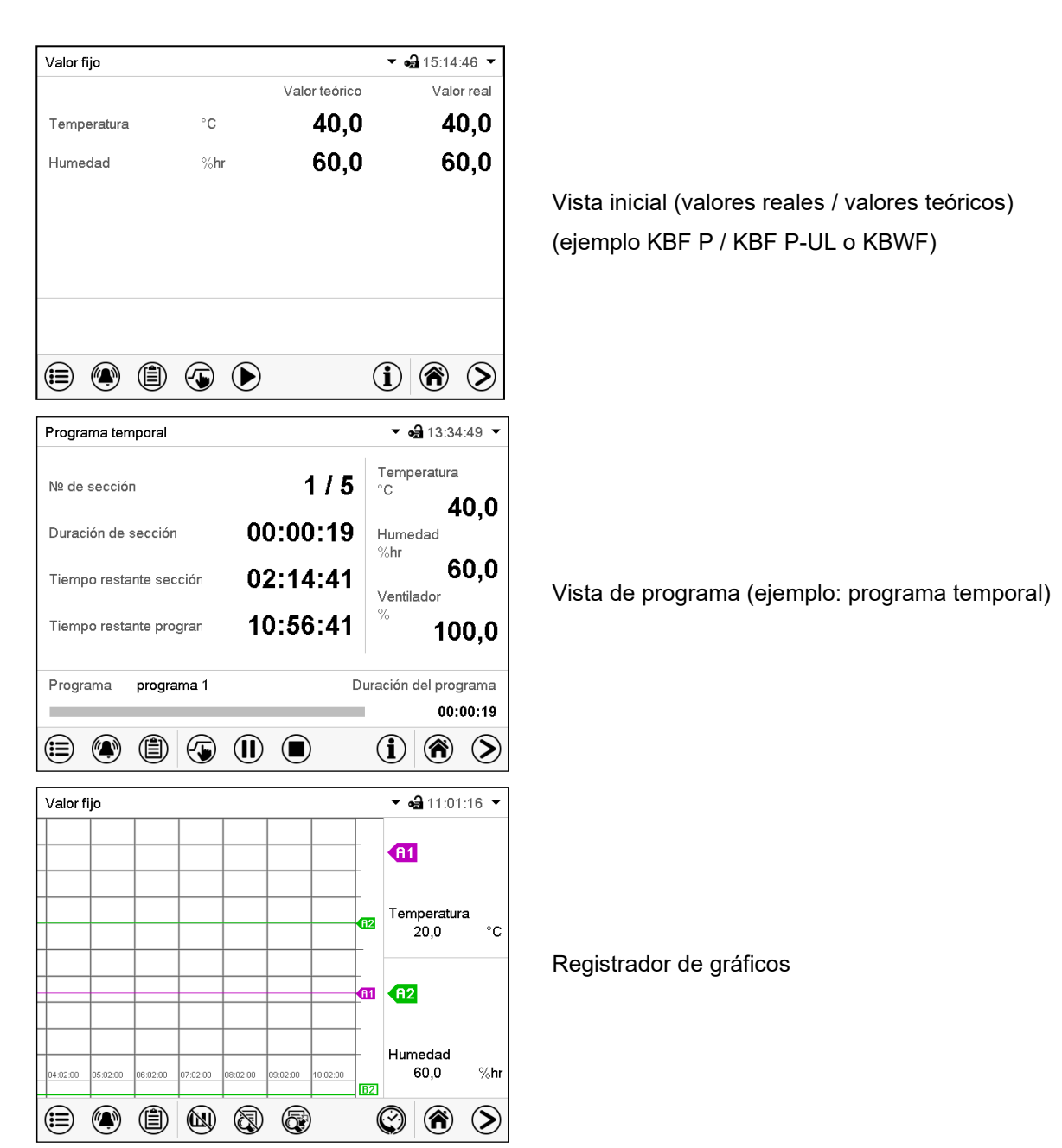

# **5.3 Información general de los símbolos del regulador**

### **Símbolos de navegación en la vista inicial**

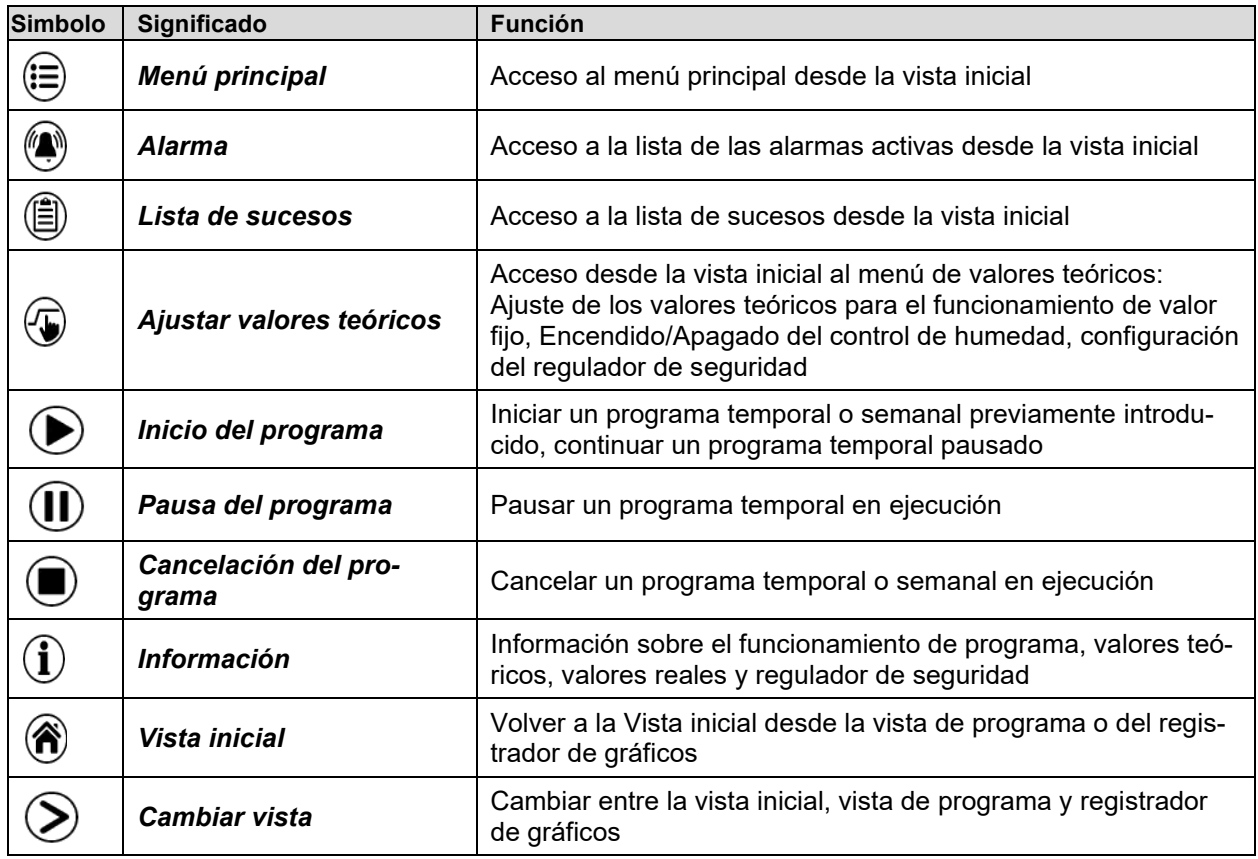

### **Símbolos de función en los menús individuales**

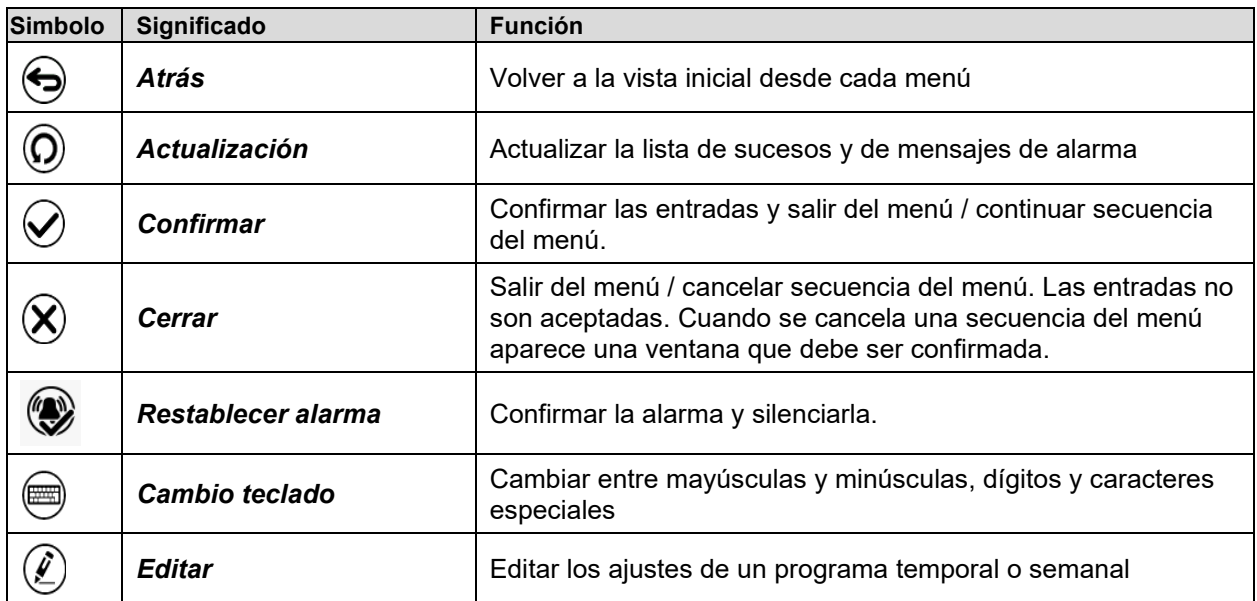

### **Símbolos de información del procesamiento de datos**

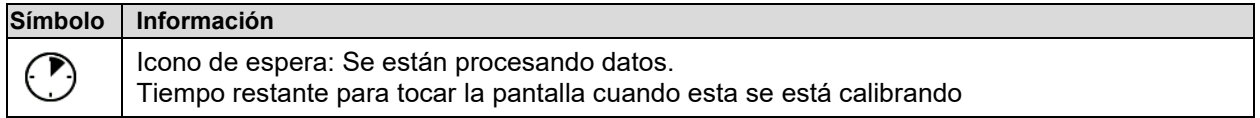

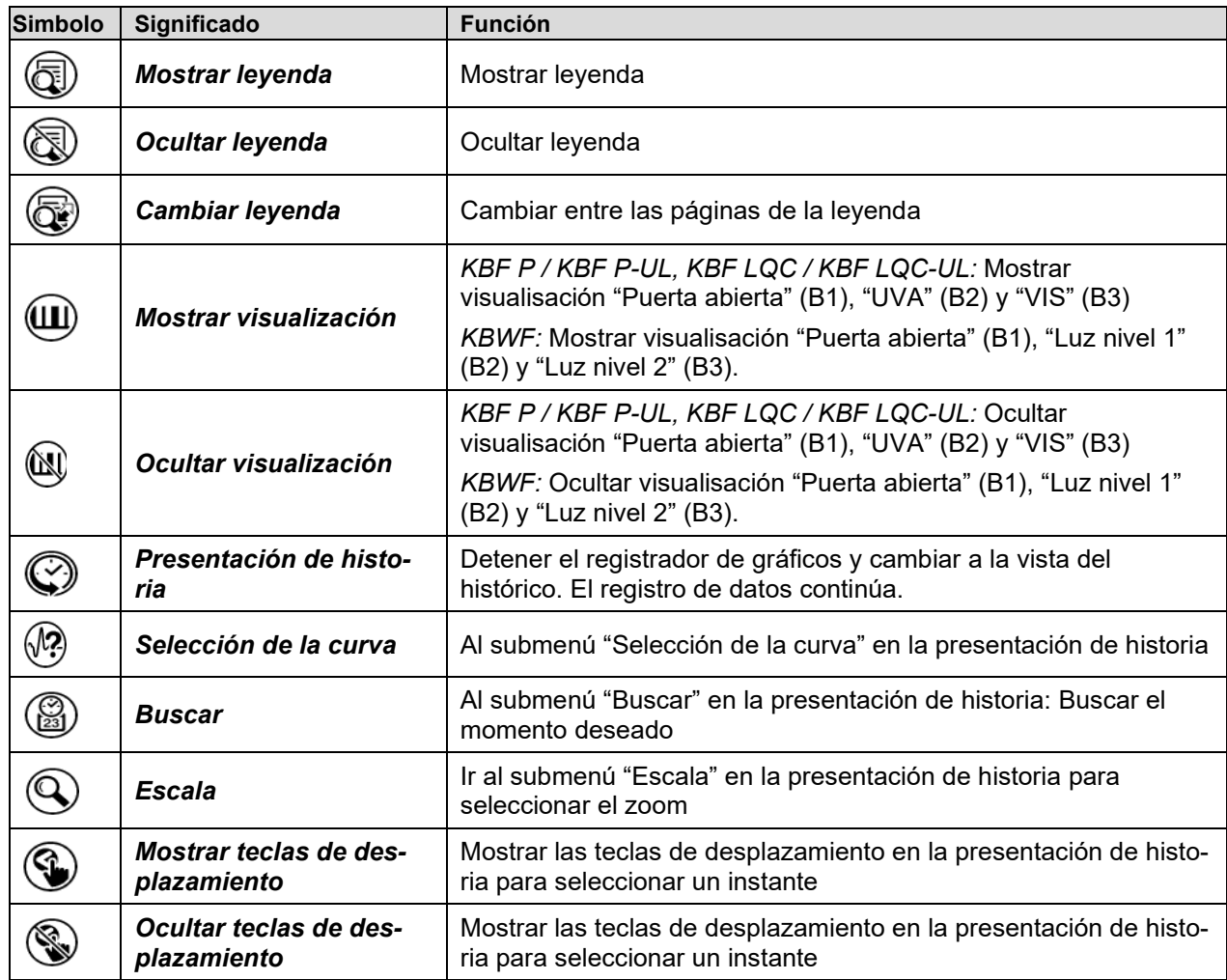

## **Símbolos de función en el menú registrador de gráficos**

## **Símbolos de información en referencia al estado del equipo**

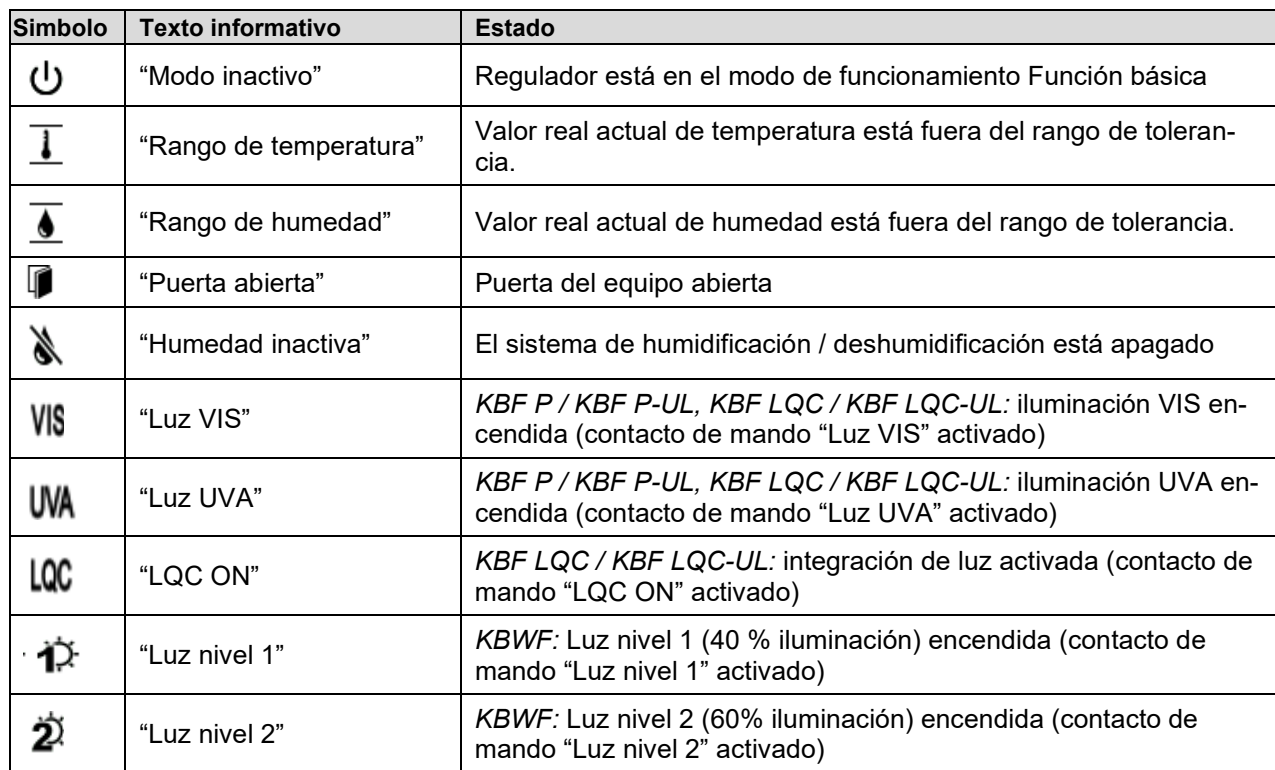

## <span id="page-45-0"></span>**5.4 Modos de funcionamiento**

El regulador de programa MB2 dispone de los modos de funcionamiento siguientes:

#### • **Función básica (modo inactivo)**

El regulador no trabaja, es decir ni se calienta ni se refrigera, ni se humedezca o se deshumedezca. El ventilador no trabaja. Los valores adoptan paulatinamente las condiciones medioambientales.

Los tubos fluorescentes están apagados.

Esto modo de funcionamiento se activa y desactiva en el funcionamiento de valor fijo (Cap. [8.4\)](#page-57-0), en el funcionamiento de programa temporal (Cap[. 10.7.3\)](#page-71-0) y en el funcionamiento de programa semanal (Cap. [11.6.5\)](#page-83-0) por medio del contacto de mando "Modo inactivo".

#### • **Funcionamiento de valor fijo**

El regulador trabaja como regulador de valor fijo, es decir se puede introducir valores teóricos de temperatura, humedad y velocidad del ventilador, que serán regulados hasta la siguiente modificación manual (Cap. [8.1\)](#page-56-0).

#### • **Funcionamiento de programa temporizador**

Función "Stopwatch": Durante el transcurso de un tiempo introducido, el regulador se equilibra constantemente a los valores teóricos introducidos en el funcionamiento de valor fijo.

#### • **Funcionamiento de programa temporal**

Un programa temporal introducido de temperatura y de humedad se desarrolla. El regulador tiene 25 memorias de programas con 100 secciones de programa cada una. La suma de las secciones de todos los programas no está limitada.

#### • **Funcionamiento de programa semanal**

Un programa semanal introducido de temperatura y de humedad se desarrolla. El regulador tiene 5 memorias de programas con 100 puntos de conmutación cada una. Los puntos de conmutación pueden ser distribuidos en todos los días de la semana.

# **5.5 Estructura del menú del regulador**

Valor fijo  $\bullet$   $\bullet$  15:14:46  $\bullet$ Valor real Valor teórico Temperatura  $^{\circ}{\rm C}$ 40,0 40,0 60,0 60,0 Humedad  $%hr$  $\circledcirc$  (  $\circledcirc$   $\circledcirc$  $\circledcirc$   $\circledcirc$ (≡

Use los **iconos de navegación** en la parte baja de la vista inicial para acceder a las funciones del regulador deseadas.

Vista inicial (ejemplo KBF P / KBF P-UL o KBWF)

Las funciones disponibles dependerán del **nivel de autorización** "Servicio", "Admin" o "User" (Cap. [14\)](#page-95-0). Esto se selecciona durante el login o pueden estar disponibles sin protección por contraseña.

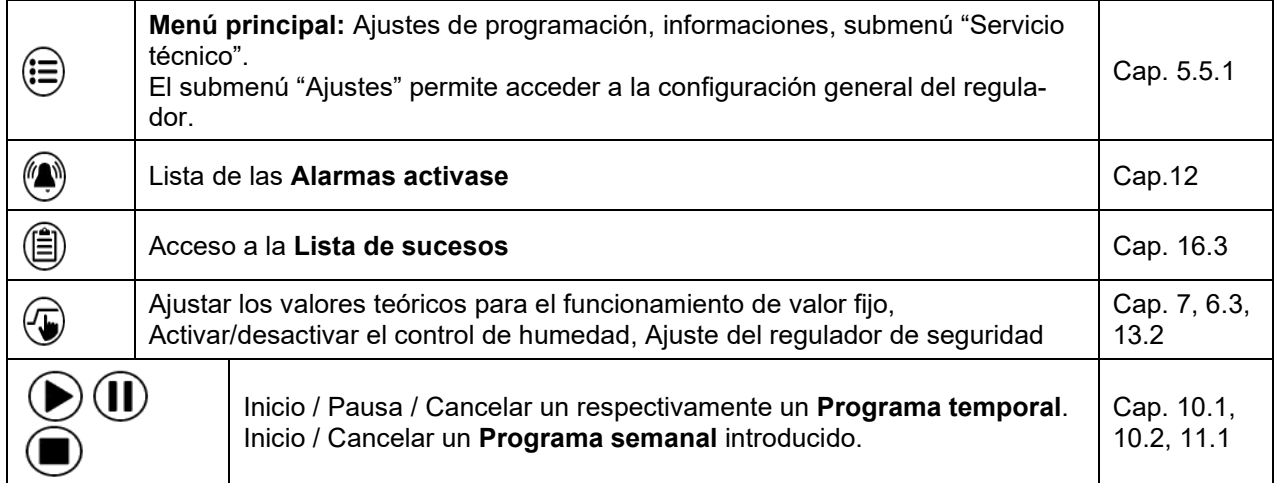

A menos que se indique lo contrario, las figuras muestran el rango de funciones disponible a los usuarios con la autorización "Admin".

## <span id="page-47-0"></span>**5.5.1 Menú principal**

El menú principal ofrece acceso a la configuración general del regulador, la entrada de programas y la gestión de usuarios. Además, están disponibles funciones de soporte tales como una página de contacto o la calibración de la pantalla según el ángulo de visión.

Pulsar la tecla *Menú principal* para cambiar de la vista inicial al menú principal. (≔ ਥ Pulsar la tecla *Atrás* para cambiar de cada menú de ajuste a la vista inicial.

El menú principal contiene las siguientes funciones y submenús:

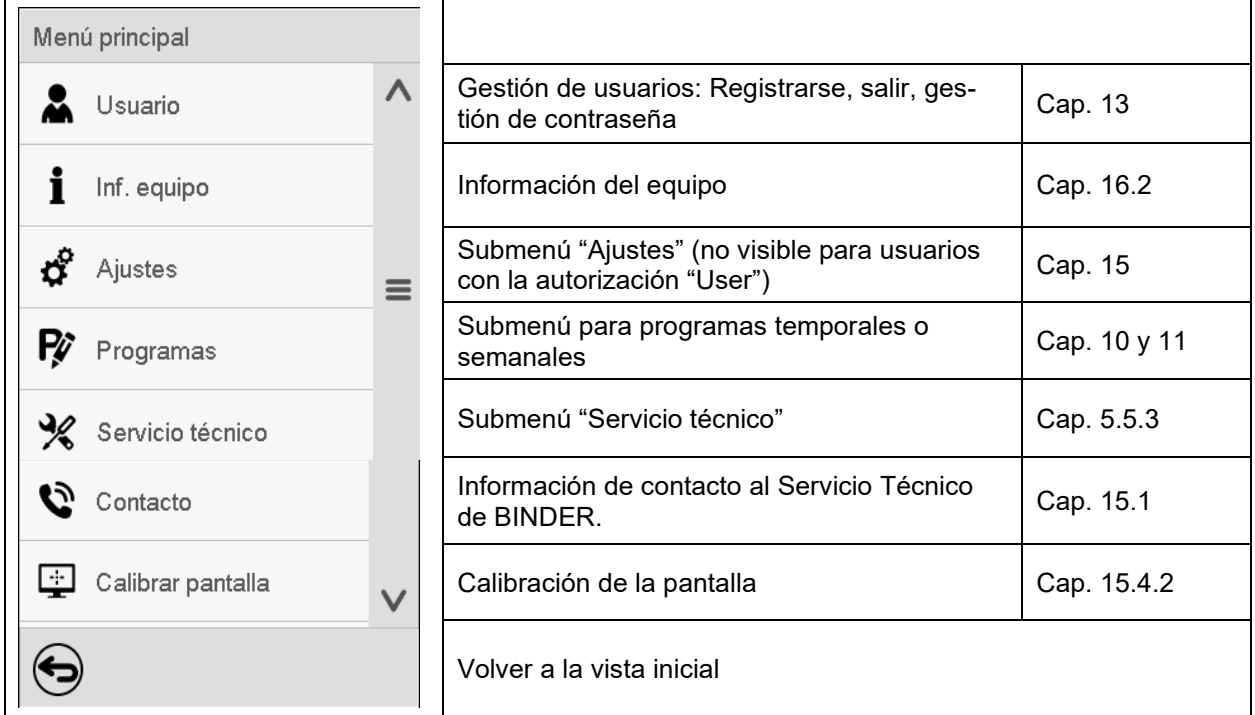

### **Submenú "Ajustes"**

- Configuración de numerosas funciones generales del regulador y configuración de red (Cap. [15\)](#page-105-0).
- Sólo para usuarios con las autorizaciones "Servicio" y "Admin".

### **Submenú "Servicio técnico"**

- Acceso a los datos del Servicio técnico, reajuste del regulador al ajuste fábrica (Cap. [5.5.3\)](#page-48-0)
- Sólo para usuarios con las autorizaciones "Servicio" y "Admin", funcionalidad completa solo para el Servicio Técnico de BINDER (usuarios con la autorización "Servicio")

### **Submenú "Programas"**

• Acceso a las funciones de programa del regulador (Cap. [9,](#page-59-0) [10,](#page-61-1) [11\)](#page-75-1)

## **5.5.2 Submenú "Ajustes"**

El submenú "Ajustes" e disponible para usuarios con las autorizaciones "Servicio" y "Admin". Sirve para introducir fecha y hora, seleccionar el idioma del menú del regulador y la unidad de temperatura deseada y configurar las funciones de comunicación del regulador.

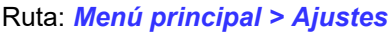

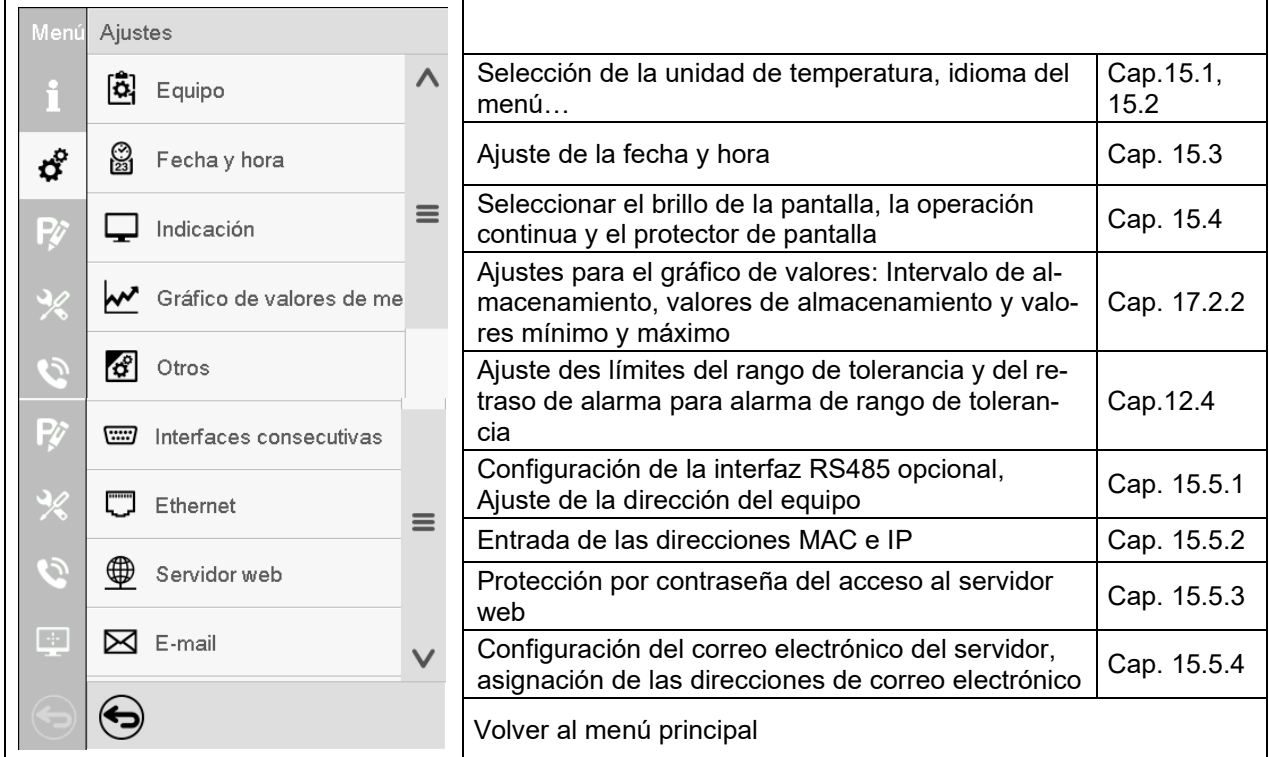

## <span id="page-48-0"></span>**5.5.3 Submenú "Servicio técnico"**

El submenú "Servicio técnico" e disponible para usuarios con las autorizaciones "Servicio" y "Admin". Los usuarios con la autorización "Admin" encontrarán información para transmitir al Servicio Técnico de BINDER en caso que sea necesario.

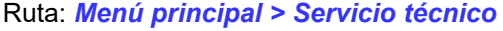

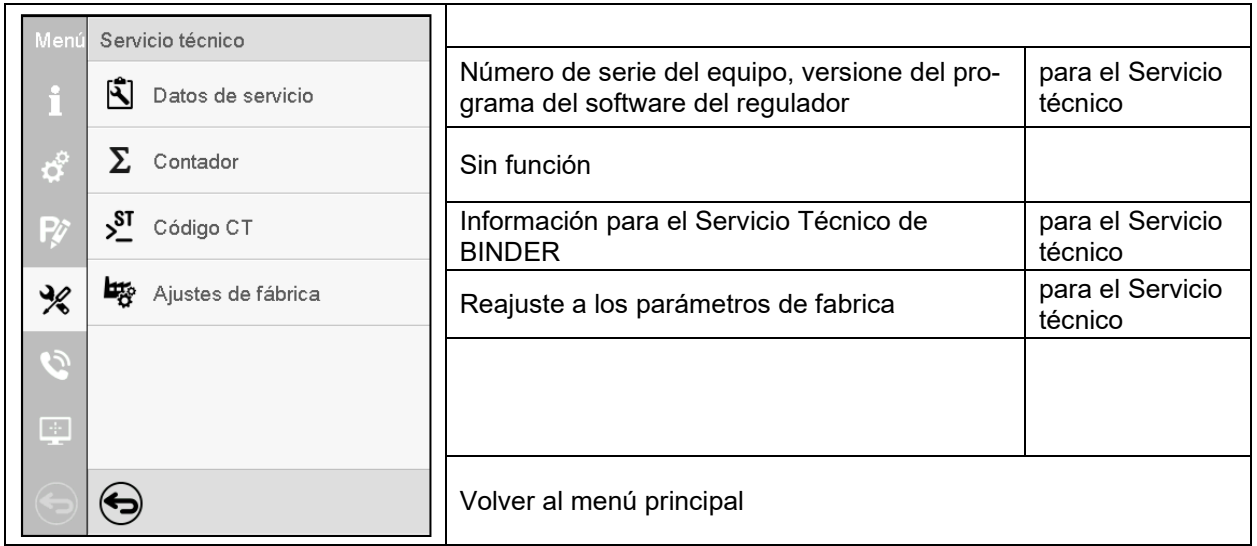

(Vista para usuarios con la autorización "Admin")

# **5.6 Principio de las entradas al regulador**

En los menús de selección y de entrada se puede usar los botones en el pie de página de la pantalla respectiva para determinar si las entradas deben ser aceptadas.

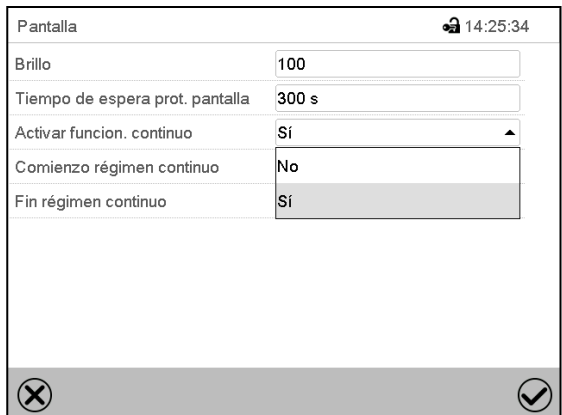

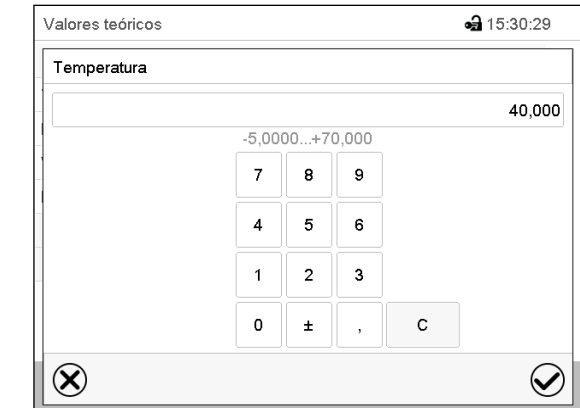

Menú de selección (ejemplo) Menú de entrada (ejemplo)

Una vez completados los parámetros hay las siguientes posibilidades:

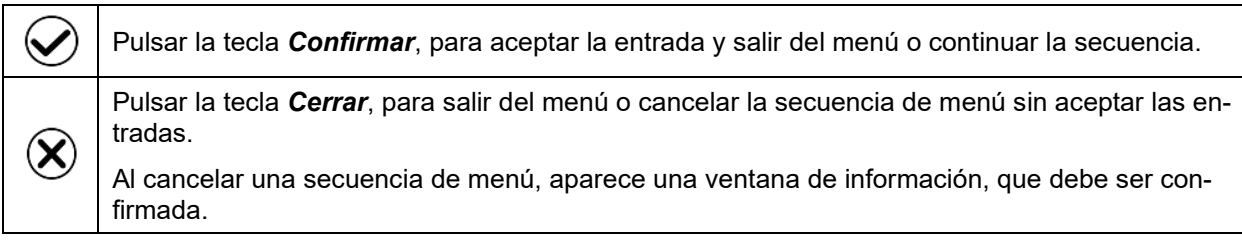

# **5.7 Comportamiento durante y después de un fallo del suministro eléctrico**

Durante el fallo del suministro eléctrico están fuera de servicio todas las funciones del regulador. El contacto de alarma de potencial libre (opción, Cap. [21.4\)](#page-136-0) está activado y muestra el estado de la incidencia durante el corte eléctrico.

Después del retorno del suministro eléctrico, la operación continúa con los parámetros establecidos. El regulador está en el modo de funcionamiento que se seleccionó antes el fallo del suministro eléctrico.

- Comportamiento después del fallo del suministro eléctrico en el modo de funcionamiento "Modo inactivo". La regulación está desactivada.
- Comportamiento después del fallo del suministro eléctrico en el modo de funcionamiento "Valor fijo": Los valores teóricos previos introducidos están equilibrados.
- Comportamiento después del fallo del suministro eléctrico en el funcionamiento de temporizador: Los valores teóricos activas al momento de inicio del programa están equilibrados. El tiempo continúa.
- Comportamiento después del fallo del suministro eléctrico en funcionamiento de programa temporal: El programa continúa con los valores teóricos alcanzados en el programa. El tiempo continúa.
- Comportamiento después del fallo del suministro eléctrico en funcionamiento de programa semanal:

El programa continúa con los valores correspondientes a la hora actual.

En la lista de sucesos (Cap. [16.3\)](#page-115-0) quedan registrados el fallo de energía y el retorno de la fuente de alimentación.

Confirme cualquier alarma que haya podido ocurrir durante el fallo de energía (rango de tolerancia, regulador de seguridad, termostato de seguridad clase 3.3 (opción). Ver. Cap. [12.3.](#page-88-1)

*KBF LQC / KBF LQC-UL:* La radiación continúa configurada de forma manual o automática, como antes de la caída del suministro. La integración de los valores lumínicos continúa con los valores de dosis alcanzados antes del fallo del suministro.

## **5.8 Comportamiento con la puerta abierta**

Cuando se abre la puerta el ventilador empieza a funcionar con la velocidad mínima.

60 segundos después de la apertura de la puerta, la calefacción, la refrigeración, la deshumidificación y el ventilador se desconectan

Una vez se cierra la puerta, la calefacción, la refrigeración, la deshumidificación y el ventilador se enciendan de nuevo.

# **6. Puesta en servicio**

## **6.1 Encendido del equipo**

• Una vez que las tuberías estén conectadas (Cap. [4\)](#page-29-0) active el equipo con el interruptor principal (1). La luz del piloto indica que el equipo está listo para ponerse en funcionamiento.

En el caso de que el interruptor principal ya esté situado en la posición I y no obstante la pantalla del regulador siga estando en negro, el equipo está en modo de reserva. Toque la pantalla para activarla.

- Abra el grifo del suministro de agua dulce. De forma alternativa, llenar el depósito de agua dulce (opción, Cap. [21.6\)](#page-138-0).
- El sistema de humidificación y deshumidificación se tiene que activar (operación desactivada "Humedad inactiva", Cap. [8.4\)](#page-57-0), y ajuste "Control activo", Cap. 6.3).
- *KBF LQC / KBF LQC-UL:* Una vez que el contacto de mando "LQC ON" está activado, tiene lugar la integración de la luz: En el funcionamiento de valor fijo y en el modo de programa, los tubos fluorescentes están activados de forma automática hasta que se alcanzan los valores de dosis final de UVA y del espectro visible. Si el contacto de mando "Modo inactivo" está activado, los tubos fluorescentes están apagados. En la representación gráfica sobre "Valores momentáneos" se mostrarán los valores de luz momentánea y sobre "Valores de dosis" los valores de luz integrada.
- Después de la activación del equipo o tras un corte del suministro eléctrico, se tarda unos 20 minutos en conseguir suficiente vapor para la humidificación. Durante este tiempo, la humedad relativa dentro del equipo puede caer mucho.
- Los equipos que generan calor pueden producir olor los primeros días de funcionamiento. No supone ningún fallo de calidad. Para reducir rápidamente la generación de olor, recomendamos calentar el equipo un día entero a temperatura teórica y ventilar bien la sala.

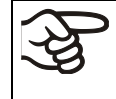

ADVERTENCIA: Para los equipos que funcionan en la operación continua sin supervisión, en el caso de introducción de muestras insustituibles, se recomienda fuertemente a distribuir las muestras en al menos dos equipos, si es posible.

# **6.2 Ajuste del regulador después de encender el dispositivo**

La ventana "Language selection" permite **seleccionar el idioma**, en caso que esté desactivado en el menú "Puesta en servicio". Después se solicita la **zona horaria** y **las unidades de temperatura**.

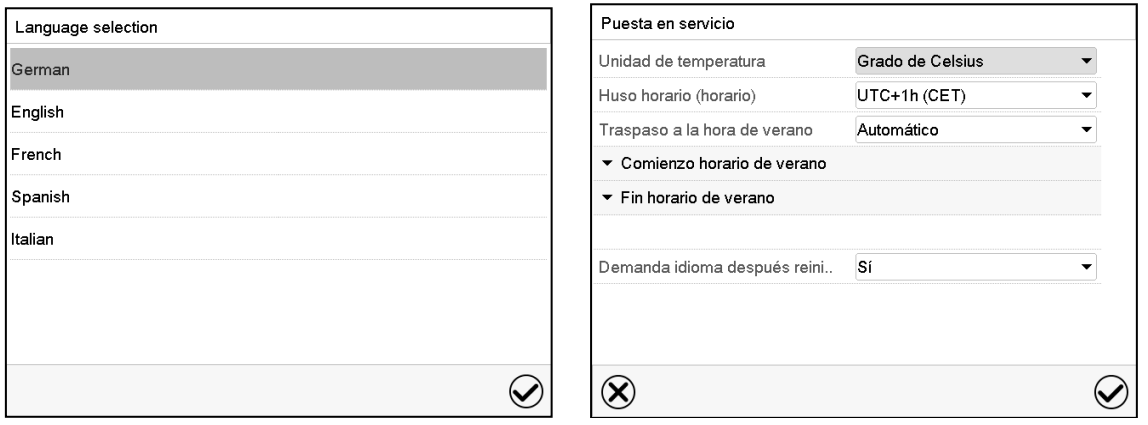

El regulador funcionará en el **modo de funcionamiento**, que se estableció antes del último apagado. Regula la temperatura y humedad en el funcionamiento de valor fijo de los últimos valores teóricos introducido y en el funcionamiento de programa en los valores teóricos logrados anteriormente.

### **Bloqueo de operación**

Si la gestión de usuario se activa mediante la asignación de contraseñas para los diferentes tipos de autorización, la **operación del regulador** se bloquea antes de que se enciende el dispositivo, lo que se puede reconocer mediante el símbolo de cierre en el encabezado.

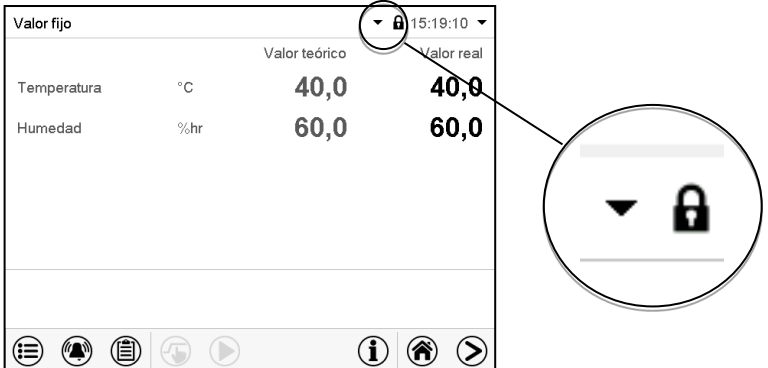

En la vista bloqueada, el regulador ofrece todas las funciones de visualización. No hay funciones de ajuste disponibles.

Los Valores teóricos se muestran en la vista inicial en gris claro y no se pueden modificar. Los iconos de función para la entrada de los valores teóricos y el inicio del programa situados en el pie de la pantalla no tienen ninguna función.

Para operar el regulador es necesario iniciar sesión una vez encendido el equipo. (Cap.13.2).

#### **Funcionamiento sin inicio de sesión de usuario / sin protección por contraseña**

Si la función de Contraseña ha sido desactivada, después de encender el equipo sin iniciar sesión, están disponibles aquellas funciones de regulador que corresponden a las más altas sin protección de Contraseña. El icono de bloqueo no está en la parte superior de la pantalla.

# **6.3 Encendido y apagado del control de humedad**

El apagado del control de humedad en este menú es necesario cuando se opera la unidad sin conexión de agua para evitar alarmas del sistema de humedad. Para más información ver Cap. **[18](#page-124-0)**.

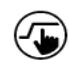

Pulsar la tecla *Ajustar valores teóricos* para cambiar desde la Vista inicial al menú "Valores teóricos".

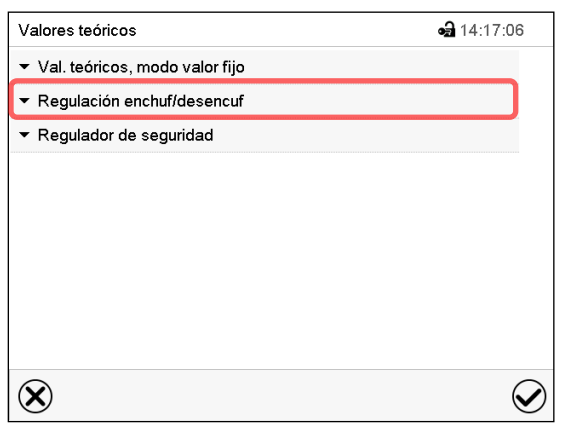

Menú "Valores teóricos".

Seleccionar "Regulación enchuf/desenchuf ".

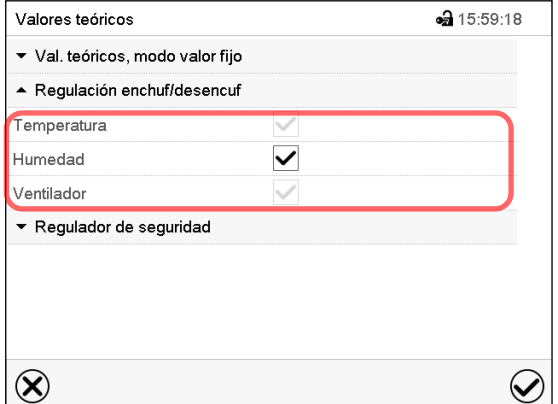

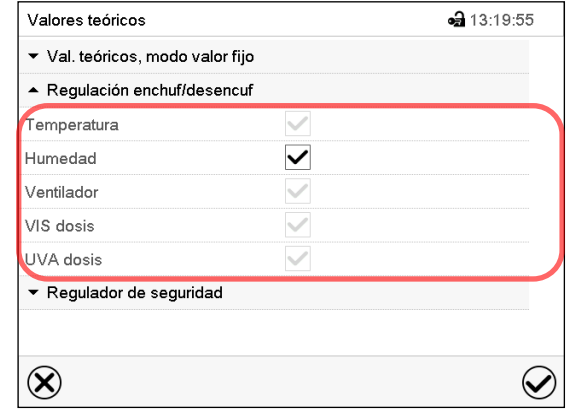

Visualisación en KBF P / KBF P-UL y KBWF Visualisación en KBF LQC / KBF LQC-UL

Se puede activar o desactivar el control de humedad.

Si el cuadro de "humedad" está marcado, el control de humedad está activado.

# <span id="page-53-0"></span>**7. Función de medición de luz e integración: Light Quantum Control –KBF LQC / KBF LQC-UL**

El equipo está equipado con tubos fluorescentes de UVA y del espectro visible. Estos tubos fluorescentes se pueden activar por medio de los contactos de mando "Luz VIS" y "Luz UVA".

Una vez que el contacto de mando "LQC ON" está activado, los tubos fluorescentes también se pueden activar mediante la entrada de un valor de dosis final en el funcionamiento de valor fijo básica y en el modo de programa que esté por encima de un valor de dosis ya alcanzado. Si los contactos de mando "Luz VIS" y "Luz UVA" no están activados, los tubos fluorescentes se apagan automáticamente después de alcanzar el valor objetivo de dosis respectivo. Por medio de los contactos de mando "Luz VIS" y "Luz UVA" se pueden activar con independencia de este los tubos fluorescentes (o evitar la desconexión automática) y alcanzar así los valores de dosis que están por encima de la dosis máxima introducida. Se da una conmutabilidad independiente de los tubos VIS y UVA.

La intensidad de la iluminación [LUX] y la intensidad UV [W/m2] se miden por sensores ópticos en el interior (indicación de valor momentáneo) y se integran a lo largo del tiempo (indicación de dosis), es decir las dosis de intensidad de la iluminación [MLUXh] y la intensidad UV [Wh/m2] aumentan el valor momentáneo correspondiente cada minuto. En la representación gráfica sobre "Valores momentáneos" se mostrarán los valores de luz momentánea y sobre "Valores de dosis" los valores de luz integrada. La indicación de los valores momentáneos sirve para que el usuario busque un lugar de medición representativo tras la carga, así como para controlar el funcionamiento correcto de la iluminación.

En el funcionamiento de valor fijo y en el modo de programa, los valores de dosis final de UVA y de luz visible pueden introducirse de forma numérica.

- **Al alcanzarse la dosis VIS** la línea correspondiente se resalta en verde en la vista inicial y en la lista de eventos se muestra el mensaje "VIS dosis alcanzada".
- **Al alcanzarse la dosis UVA** la línea correspondiente se resalta en verde en la vista inicial y en la lista de eventos se muestra el mensaje "UVA dosis alcanzada".
- En cuanto se alcance la segunda dosis, aparecerá además el **aviso de alarma** "UVA + VIS dosis alcanzadas", y sonará un zumbido. El aviso de alarma se puede restaurar al regulador. El aviso de alarma se muestra en la lista de eventos.
- Si los contactos de mando "Luz VIS" y "Luz UVA" no están activados, **se apagan los tubos fluorescentes** pertinentes para evitar que se supere la dosis elegida. Si los contactos de mando "Luz VIS" y "Luz UVA" están activados, continuará siendo irradiado e integrado después del mensaje hasta que se desactiven los contactos de mando.

## **7.1 Visualización de los valores actuales e integrados**

Los valores momentáneos y los valores de dosis de VIS y UVA se miden continuamente. Los valores de dosis (valores actuales y teóricos) se muestran siempre en la vista inicial, independientemente del modo de funcionamiento del regulador. Además, en la representación gráfica sobre "Valores momentáneos" se mostrarán los valores de luz momentánea (valores actuales) y sobre "Valores de dosis" los valores de luz integrada (valores actuales y teóricos), ver Cap. [17.](#page-118-0)

## **7.2 Medición de la intensidad e integración temporal**

El contacto de mando "LQC ON" sirve para activar y desactivar la función de integración. Por medio de los contactos de mando "LQC reiniciar VIS" y "LQC reiniciar UVA" los valores de integración se restablecen una vez a cero.

• **Función de integración**: contacto de mando "LQC ON" activado

En el encabezado de la pantalla, el ícono "LQC" indica que la función de integración está activada por medio del contacto de mando "LQC ON".

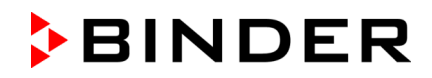

La integración se ejecuta si el contacto de mando "LQC ON" está activado y si se introdujo al menos un valor de dosis final distinto a 0.0. Con el valor de dosis final 0.0, o si ya se ha alcanzado el valor de dosis objetivo ajustado, los tubos fluorescentes no se encienden solos. No obstante, la iluminación se puede encender y apagar por medio de los contactos de mando "Luz VIS" y "Luz UVA".

Los valores de integración de UVA y VIS aumentarán cada minuto el valor momentáneo pertinente. Las unidades mostradas son Wh/m<sup>2</sup> y MLUXh. El valor máximo de la indicación de integración es el que se alcance con la última adición antes de superar el valor de 99999. La indicación de la integración en la pantalla del regulador ya no aumentará más. El registro por parte del APT-COM™ 4 Multi Management Software (opción, Cap. [21.1\)](#page-135-0) puede seguir bien hasta que se supere el formato numérico de Floating Point.

En el funcionamiento de valor fijo y en el modo de programa, la iluminación se activa de forma automática al introducir un valor de dosis final mayor que una dosis ya alcanzada. Mediante la activación adicional de los contactos de mando "Luz VIS" y "Luz UVA" se puede evitar la desconexión automática al alcanzarse el valor de dosis final.

Si el contacto de mando "Modo inactivo" está activado, la función de integración no está activa. La iluminación está apagada.

La integración continúa hasta que se desactiva el contacto de mando "LQC ON". Incluso entonces, los valores de integración alcanzados hasta ahora permanecen constantes, pero no se muestran. La integración puede continuarse en cualquier momento.

#### • **Restaurar los valores de integración**

Por medio de los contactos de mando "LQC reiniciar VIS" y "LQC reiniciar UVA", los valores de integración se pueden restablecer una vez a cero cada una para UVA y VIS. Para este propósito, el contacto de mando respectivo debe ser activado durante al menos 5 segundos (¡tenga en cuenta al programar!). El reinicio es único, es decir, para restablecer el contacto de mando, primero desactívelo (deseleccionar y confirmar) y luego vuelva a activarlo.

#### • **Contacto de mando "LQC ON" no activado**

No hay integración. Los posibles valores de integración alcanzados antes se mantendrán, aunque no se mostrarán.

Los tubos fluorescentes se pueden activar por medio de los contactos de mando "Luz VIS" y "Luz UVA".

En el encabezado de la pantalla, los íconos "VIS" o "UVA" indican que los tubos fluorescentes correspondientes están encendidos por medio de los contactos de mando "Luz VIS" y "Luz UVA".

# **8. Entrada de los valores teóricos en funcionamiento de valor fijo**

En el modo de funcionamiento de valor fijo pueden configurar un valor teórico de temperatura, un valor teórico de humedad, la velocidad del ventilador y el estado de conmutación de las funciones especiales del regulador por medio de contactos de mando.

Todos ajustes hechos en el modo de funcionamiento de valor fijo son válidos hasta el cambio del manual. También se guardan al apagar el equipo o en caso de alternar entre el modo de inactividad o el modo de programa.

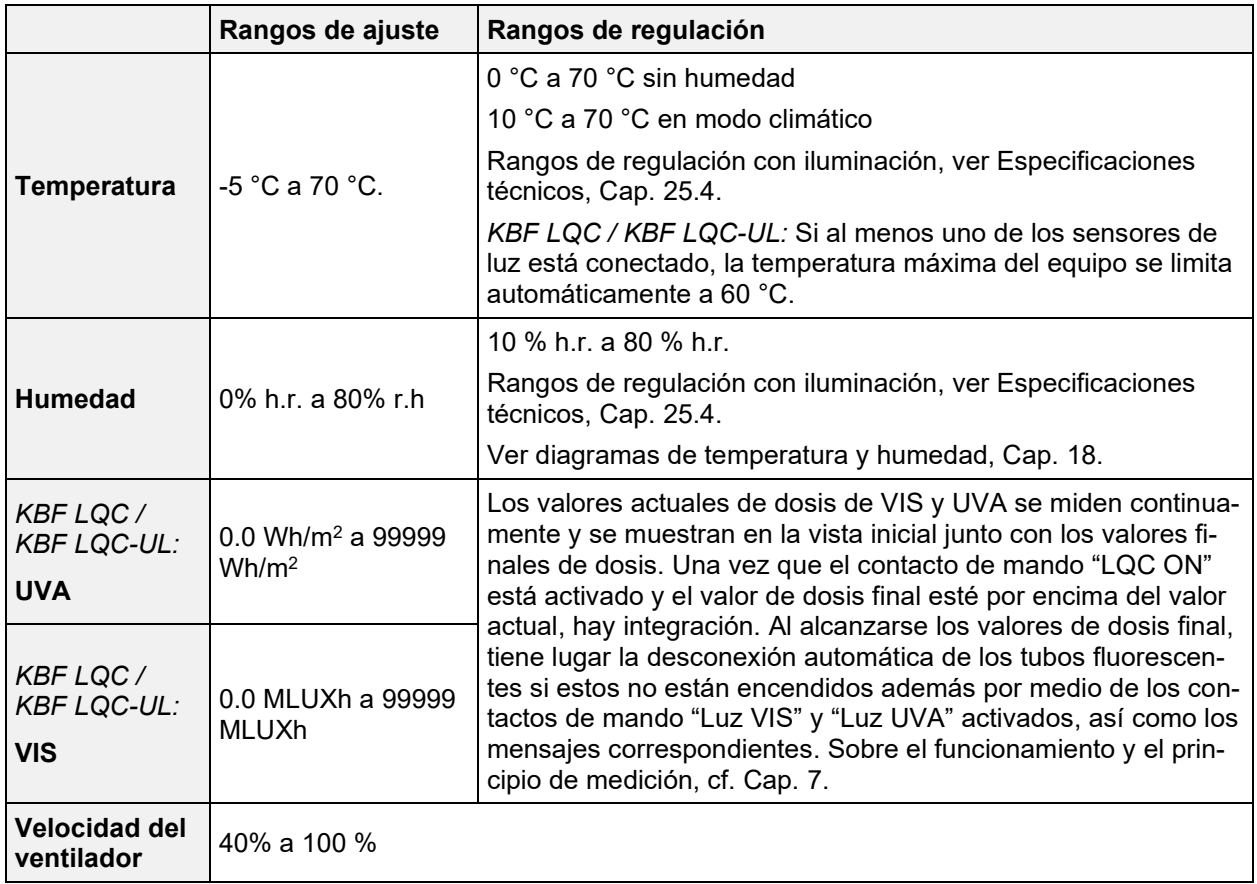

Solamente debería reducirse las revoluciones del ventilador en caso necesario, ya que la distribución espacial de la humedad y de la temperatura empeora al reducirse las revoluciones. **Los datos técnicos se refieren al 100% de las revoluciones del ventilador.**

Combinaciones regulables de temperatura-humidificación según diagramas de temperatura-humidificación (Cap. [18\)](#page-124-0).

Con el tipo de valor teórico "**Límite**", el regulador de seguridad (Cap. [13.2\)](#page-90-0) o el dispositivo de seguridad de temperatura clase 3.3 (opción, Cap. [13.3\)](#page-92-0) debe ser ajustado después de cada modificación del valor teórico de temperatura. Ajuste el valor teórico del regulador de seguridad o del dispositivo de seguridad de temperatura clase 3.3 (opción) unos 2 °C - 5 °C más del valor teórico de temperatura del regulador. Ajuste recomendado: tipo de valor teórico "**Offset**" y valor teórico del regulador de seguridad  $2 °C$ .

Cuando se trabaja sin humedad seleccionando "Humedad inactiva" (Cap. 6.3), la función de rango de tolerancia de humedad está desactivada automáticamente.

Cuando se trabaja sin humedad con el contacto de mando "Humedad inactiva" activado (Cap. [8.4\)](#page-57-0) ajuste el rango de tolerancia de humedad a "0" para evitar alarmas de tolerancia (Cap. [12.4\)](#page-88-0).

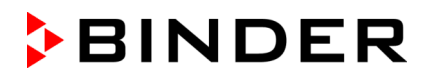

## <span id="page-56-0"></span>**8.1 Entrada de los valores teóricos a traves del menú "Valores teóricos"**

Pulsar la tecla *Ajustar valores teóricos* para cambiar desde la Vista inicial al menú "Valores teóricos".

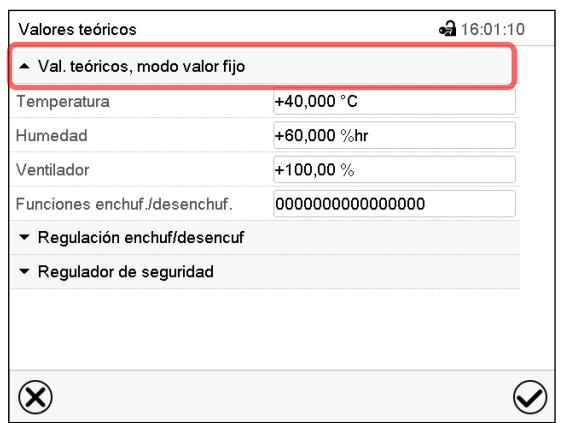

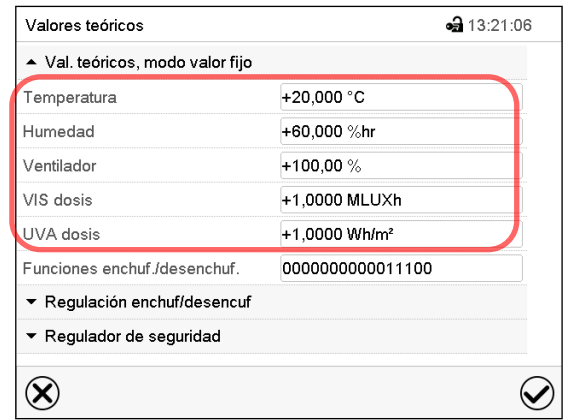

Menú "Valores teóricos" en KBF P / KBF P-UL y KBWF

Menú "Valores teóricos" en KBF LQC / KBF LQC-UL

Seleccionar "Valores teóricos, modo valor fijo" para acceder a los parámetros individuales.

• Seleccionar el campo "Temperatura" e introducir el valor teórico deseado de temperatura. Rango de ajuste: -5 °C a 70 °C.

Confirmar la entrada con la tecla *Confirmar*.

• Seleccionar el campo "Humedad" e introducir el valor teórico deseado de humedad. Rango de ajuste: 0% h.r. a 80% h.

Confirmar la entrada con la tecla *Confirmar*.

• Seleccionar el campo "Ventilador" e introducir el valor teórico deseado del ventilador. Rango de ajuste: 40% a 100% velocidad del ventilador.

Confirmar la entrada con la tecla *Confirmar*.

*Solo para KBF LQC / KBF LQC-UL:*

• Seleccionar el campo "UVA dosis" e introducir el valor teórico UVA deseado. Rango de ajuste: 0.0 Wh/m2 a 99999 Wh/m2

Confirmar la entrada con la tecla *Confirmar*.

• Seleccionar el campo "VIS dosis" e introducir el valor teórico VIS deseado.

Rango de ajuste: 0.0 MLUXh a 99999 MLUXh

Confirmar la entrada con la tecla *Confirmar*.

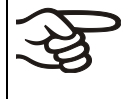

Cuando se entra un valor fuera del rango de ajustes aparece el mensaje "¡Valor fuera de los límites! (Min: xxx, Max: xxx)" (xxx es la especificación de los límites de configuración válidos para el parámetro relevante). Pulsar la tecla *Confirmar* y volver a entrar un valor correcto.

Después de completar los ajustes Pulsar la tecla *Confirmar* para aceptar las entradas y salir del menú, **o** Pulsar la tecla *Cerrar* para salir del menú sin aceptar las entradas.

<sup>⊕</sup> 

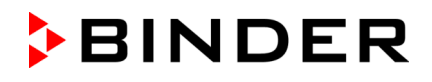

## **8.2 Entrada directa de los valores teóricos a traves de la vista inicial**

La entrada de los valores teóricos se puede hacer desde la Vista inicial directamente.

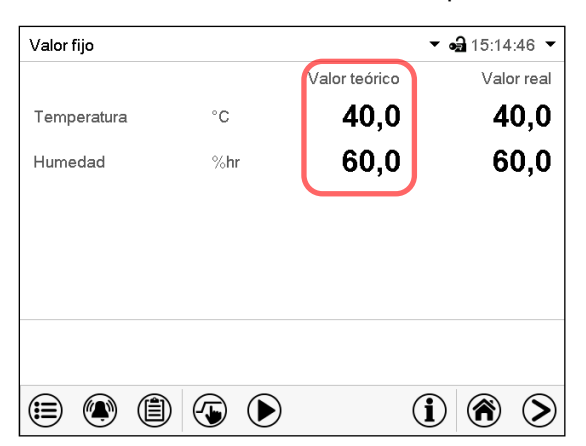

Vista inicial en KBF P / KBF P-UL y KBWF Vista inicial en KBF LQC / KBF LQC-UL

Seleccionar el valor teórico que desea cambiar.

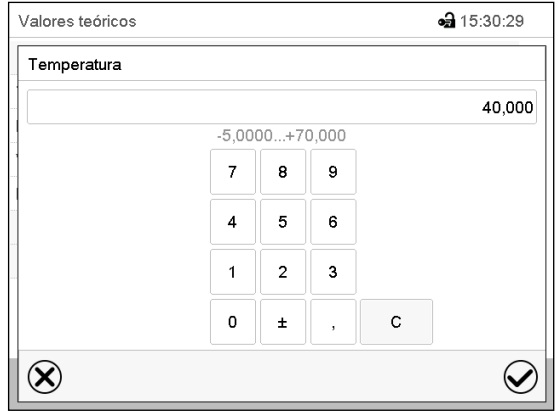

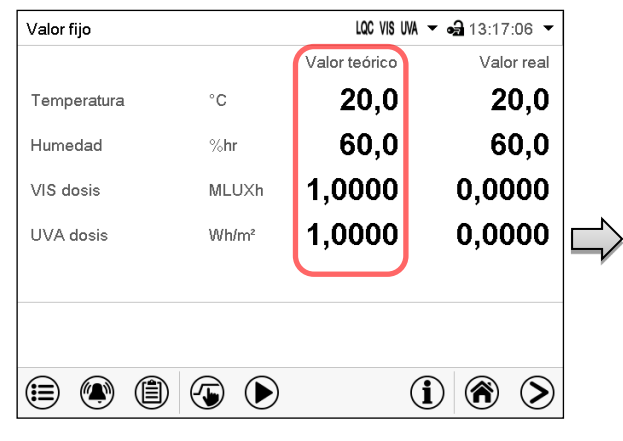

Ejemplo: Menú de entrada "Temperatura".

Introducir el valor teórico deseado y confirmar la entrada con la tecla *Confirmar.*

## **8.3 Corrección automática del valor real al encender y apagar la iluminación. iluminación**

Los equipos son ajustados a operar con la iluminación máxima. La iluminación crea una entrada de calor en el equipo. Esto se tiene en cuenta automáticamente durante el funcionamiento sin iluminación. Esto se puede ver cuando la iluminación se enciende y apaga al cambiar los valores reales de temperatura y humedad, que luego vuelven a equilibrarse al punto de ajuste.

## <span id="page-57-0"></span>**8.4 Conmutación de luz y funciones especiales del regulador por medio de contactos de mando**

Pulsar la tecla *Ajustar valores teóricos* para cambiar desde la Vista inicial al menú "Valores  $(\overline{\bullet})$ teóricos".

Pueden ajustar las condiciones de conmutación de hasta 16 contactos de mando. Sirven para activar y desactivar funciones especiales del regulador.

- El contacto de mando "Humedad inactiva" sirve para desactivar el sistema de humidificación / deshumidificación.
- El contacto de mando "Modo inactivo" sirve para activar el modo de funcionamiento "Función básica" (Cap. [5.4\)](#page-45-0).
- *KBF P / KBF P-UL, KBF LQC / KBF LQC-UL:* Los tubos fluorescentes de blanco frío se activan y desactivan por medio del contacto de mando "Luz VIS".
- *KBF P / KBF P-UL, KBF LQC / KBF LQC-UL:* Los tubos fluorescentes BINDER Synergy Light se activan y desactivan por medio del contacto de mando "Luz UVA"
- *KBWF:* Los tubos fluorescentes se activan y desactivan por medio de los contactos de mando "Luz nivel 1" y "Luz nivel 2"
- *KBF LQC / KBF LQC-UL:* por medio del contacto de mando "LQC ON" se enciende y apaga la integración de luz.
- *KBF LQC / KBF LQC-UL:* por medio del contacto de mando "LQC reiniciar VIS" los valores VIS integrados se reinician una vez a cero.
- *KBF LQC / KBF LQC-UL:* por medio del contacto de mando "LQC reiniciar UVA" los valores UVA integrados se reinician una vez a cero.

Los otros contactos de mando no tienen función.

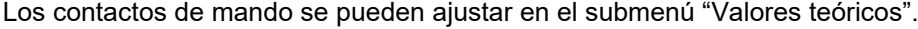

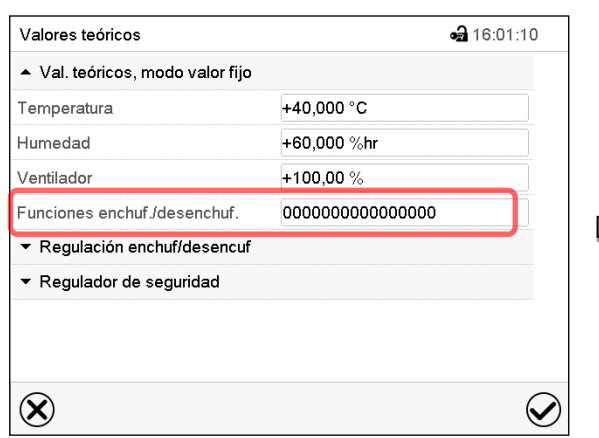

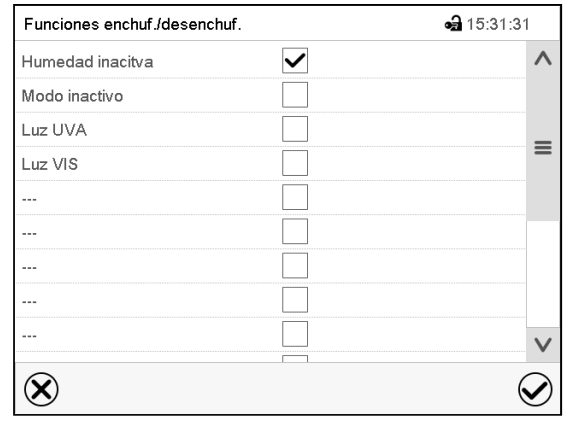

Submenú "Valores teóricos".

Seleccionar el campo "Funciones enchuf/desenchuf.".

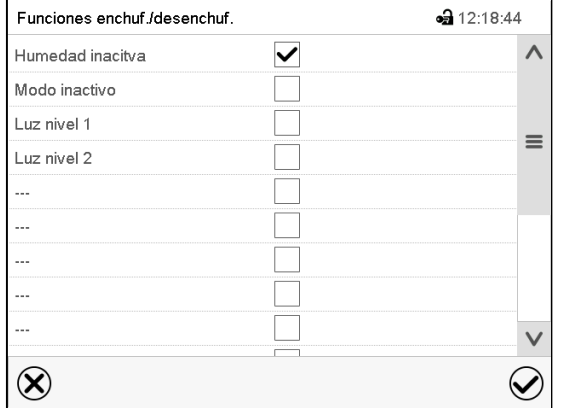

Menú de entrada "Funciones enchuf/desenchuf." en KBWF

Menú de entrada "Funciones enchuf/desenchuf." en KBF P / KBF P-UL.

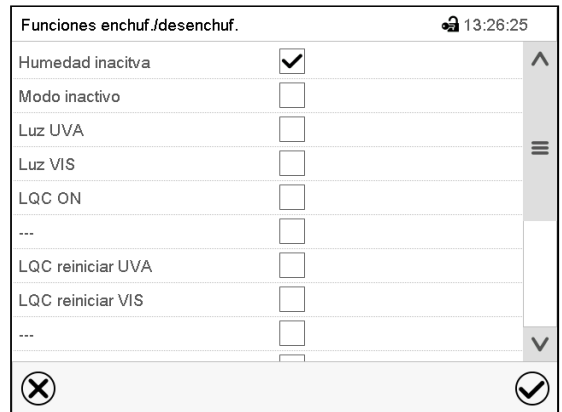

Menú de entrada "Funciones enchuf/desenchuf." en KBF LQC / KBF LQC-UL

Marcar la casilla de la función deseada per activarla y pulsar la tecla *Confirmar*.

Contacto de mando activado: estado de conmutación "1" (On) Contacto de mando desactivado: Estado de conmutación "0" (Off)

Los contactos de mando se cuentan de derecha a izquierda.

#### **Ejemplo:**

Contacto de mando "Humedad inactiva" activado = 000000000000000**1** Contacto de mando "Humedad inactiva" desactivado = 000000000000000**0**

# <span id="page-59-0"></span>**9. Programa temporizador: Función cronómetro**

Por la duración de un tiempo introducido, el regulador se equilibra constantemente a los valores teóricos introducidos en el funcionamiento de valor fijo (temperatura, humedad, velocidad del ventilador, estados de conmutación de los contactos de mando). Esta duración se puede introducir como "Programa temporizador". Durante el funcionamiento del programa, cualquier cambio en los valores teóricos no se hace efectivo, el regulador se equilibra a los valores teóricos activos durante el inicio del programa.

## **9.1 Iniciar el programa temporizador**

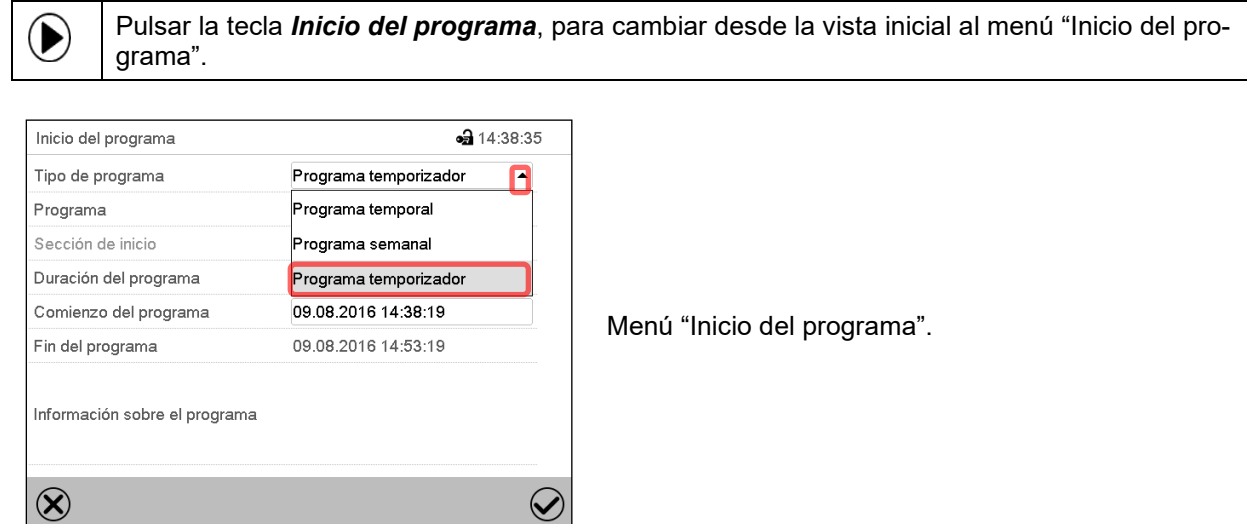

- Seleccionar en el campo "Tipo de programa" al ajuste "Programa temporizador".
- Seleccionar el campo "Duración del programa" e introducir la duración del programa deseada. Pulsar la tecla *Confirmar*.
- Seleccionar el campo "Comienzo del programa" e introducir en el menú de ajuste "Comienzo del programa" el comienzo del programa deseado.
- Menú de ajuste "Comienzo del programa". Presionar la tecla *Confirmar*. El tiempo de retardo del programa empieza a correr.

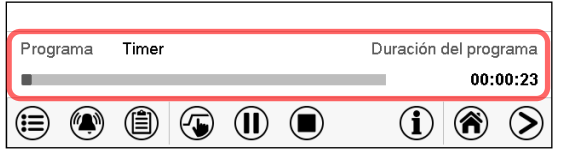

Vista inicial.

En la parte inferior de la pantalla se muestra qué programa se está ejecutando actualmente y por cuánto tiempo ya se está ejecutando. La barra gris indica cuánto tiempo ha transcurrido desde el tiempo de ejecución total.

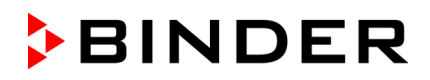

### **9.1.1 Comportamiento durante el tiempo de retardo del programa**

Durante el tiempo de retardo del programa configurado hasta el inicio del programa, el regulador se equilibra con los puntos de ajuste actuales del modo de operación de valor fijo. Las modificaciones de estos puntos de ajuste son posibles, pero se vuelven efectivas solo después de que el programa del temporizador haya finalizado. Cuando se alcanza el momento configurado para el inicio del programa, el tiempo de retardo del programa finaliza y el programa comienza a ejecutarse. El regulador se equilibra con los valores que habían estado activos durante el inicio del programa.

## **9.2 Parar un programa temporizador en ejecución**

#### **9.2.1 Pausar un programa temporizador en ejecución**

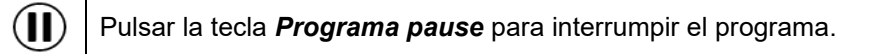

El programa se pausa. El tiempo de ejecución del programa no continúa, la visualización del tiempo parpadea.

Hay entonces las siguientes opciones:

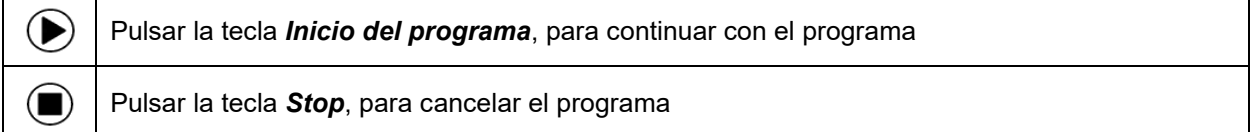

### **9.2.2 Cancelar un programa temporizador en ejecución**

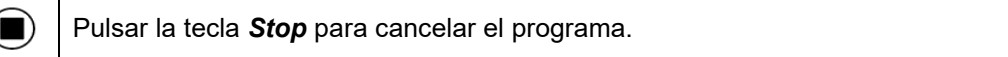

Una ventana de confirmación se abre. Pulsar la tecla *Confirmar* si el programa debe ser cancelado.

Desde confirmar el mensaje el regulador cambial al funcionamiento de valor fijo. Los valores teóricos de temperatura y humedad se equilibran a los valores fijos del sistema de funcionamiento.

## **9.3 Comportamiento después del fin del programa**

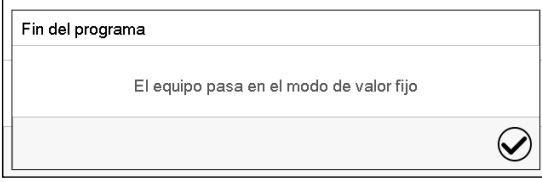

Una vez que se completa el programa, aparecerá un mensaje en la parte inferior de la pantalla que indica que la unidad cambiará al funcionamiento de valor fijo.

Pulsar la tecla *Confirmar*.

Después de confirmar el mensaje, el regulador cambia al funcionamiento de valor fijo. Los valores teóricos del funcionamiento de valor fijo están equilibrados.

# <span id="page-61-1"></span>**10. Programas temporales**

Con el regulador de programa MB2 pueden programarse programas temporales con referencia en tiempo real. El regulador tiene 25 memorias de programas, con hasta 100 secciones de programa cada una.

Para cada sección de programa se pueden ajustar los valores teóricos de temperatura e de humedad, la velocidad del ventilador, la duración de la sección, el tipo de transición de temperatura y humedad (rampa o salto) y el rango de tolerancia.

*KBF LQC / KBF LQC-UL:* Mediante la programación adecuada de los contactos de mando, es posible la integración de luz (Cap. [10.7.3\)](#page-71-0).

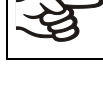

Si el regulador de seguridad se ha configurado en modo "límite", verifique la configuración del regulador de seguridad al cambiar el punto de referencia de temperatura (Cap. [13.2\)](#page-90-0).

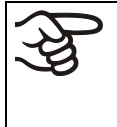

D

Solamente debería reducirse las revoluciones del ventilador en caso necesario, ya que la distribución espacial de la humedad y de la temperatura empeora al reducirse las revoluciones.

**Los datos técnicos se refieren al 100% de las revoluciones del ventilador.**

Los programas se guardan cuando hay un fallo de corriente o se apaga el equipo.

Ruta: *Menú principal > Programas > Programa temporal*

## <span id="page-61-0"></span>**10.1 Iniciar un programa de tiempo existente**

Pulsar la tecla *Inicio del programa* para cambiar desde la Vista inicial al menú "Inicio del programa".

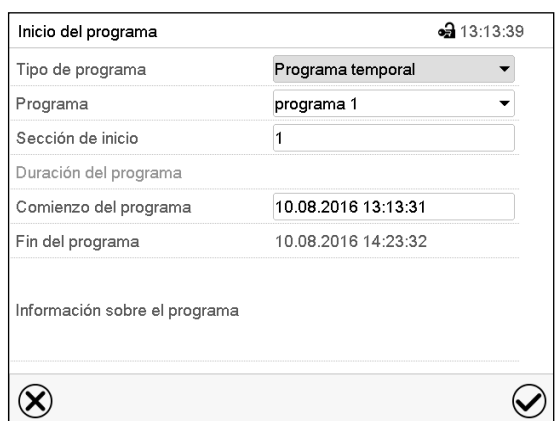

Menú "Inicio del programa".

- Seleccionar en el campo "Tipo de programa" el ajuste "Programa temporal".
- Seleccionar en el campo "Programa" el programa deseado.
- Seleccionar el campo "Comienzo del programa" e introducir en el menú de entrada "Comienzo del programa" el comienzo del programa deseado. Pulsar la tecla *Confirmar*. El tiempo de retardo empiece a ejecutarse.

El fin del programa se adapta automáticamente dependiendo de la duración del programa introducida.

Después de completar los ajustes pulsar la tecla *Confirmar* para aceptar las entradas y salir del menú. El programa empieza.

Si por el contrario presiona la tecla *Cerrar* para salir del menú sin aceptar las entradas, el programa no empezará.

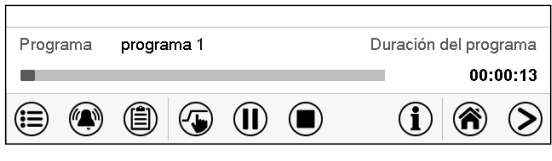

En la vista inicial se muestra en la parte inferior de la pantalla, qué programa se está ejecutando actualmente y por cuánto tiempo ya se está ejecutando. La barra gris indica qué parte del tiempo de ejecución total del programa ya ha expirado. En el tiempo de ejecución infinito del programa, la barra gris no se muestra.

## **10.1.1 Comportamiento durante el tiempo de retardo**

Durante el tiempo de retardo hasta el comienzo del programa ajustado el regulador ajusta los valores teóricos actuales del funcionamiento de valor fijo. Las modificaciones de estos valores se tienen en cuenta. Cuando se alcanza el punto del comienzo del programa se acaba el tiempo de retardo y el equipo empieza a funcionar.

## <span id="page-62-0"></span>**10.2 Cancelar un programa de tiempo en ejecución**

### **10.2.1 Pausar un Programa temporal en ejecución**

 $(1)$ Pulsar la tecla *Pausa* para interrumpir el programa.

El programa se pausa. El tiempo de ejecución del programa no continúa, la visualización del tiempo parpadea.

Hay entonces las siguientes opciones:

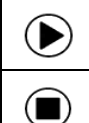

 $(\blacksquare)$ 

Pulsar la tecla *Inicio del programa*, para continuar con el programa

Pulsar la tecla *Parar el programa*, para cancelar el programa

### **10.2.2 Cancelar un programa temporal en ejecución**

Pulsar la tecla *Parar el programa* para cancelar el programa.

Una ventana de confirmación se abre. Pulsar la tecla *Confirmar*, para confirmar que se desea cancelar el programa.

Después de confirmar el mensaje, el regulador cambia al funcionamiento de valor fijo. Los valores teóricos del funcionamiento de valor fijo están equilibrados.

## **10.3 Comportamiento después del fin de programa**

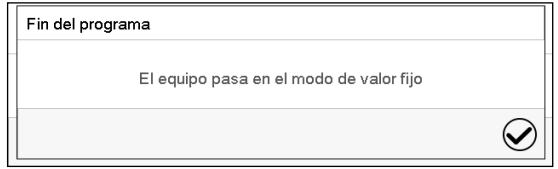

Tan pronto como finalice el programa, aparecerá un mensaje en la pantalla que indica que el dispositivo ha cambiado al funcionamiento de valor fijo.

Pulsar la tecla *Confirmar.*

Mientras no se confirme el mensaje el valor teórico de la última sección del programa permanecerá efectivo. Programe la última sección como lo desee. Si, por ejemplo, calefacción, refrigeración, humidificación y deshumidificación se deben apagar, active la línea de operación "Modo inactivo" en la última sección del programa.

Después de confirmar el mensaje, el regulador cambia al funcionamiento de valor fijo. Los valores teóricos del funcionamiento de valor fijo están equilibrados.

# <span id="page-63-1"></span>**10.4 Crear un nuevo programa temporal**

#### Ruta: *Menú principal > Programas > Programa temporal*

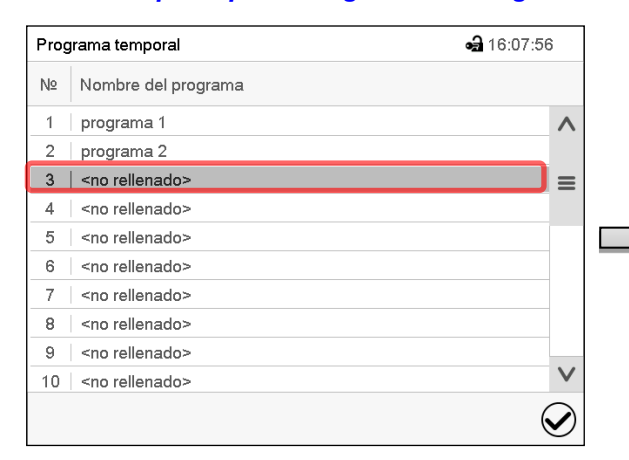

• 16:08:43 Nombre del programa Información sobre el programa  $\circledR$  $\odot$ 

Menú "Programa temporal": Programas existentes.

Seleccionar un programa vacío.

Introducir el nombre y, si deseado, informaciones adicionales en las áreas correspondientes.

Seleccione el curso "Rampa" o "Salto" (Cap. [11.6.1\)](#page-81-0).

Pulsar la tecla *Confirmar*.

La vista de programa se abra (Cap. [10.5\)](#page-63-0).

# <span id="page-63-0"></span>**10.5 Editor de programa: gestionar los programas**

#### Ruta: *Menú principal > Programas > Programa temporal*

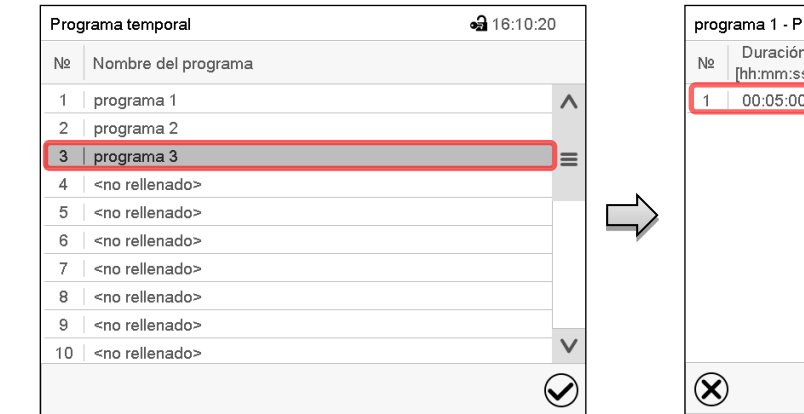

Menú "Programa temporal": Programas existentes.

Seleccionar un programa existente (ejemplo: programa 3) o cree un nuevo programa (Cap. [10.4\)](#page-63-1).

La vista de programa se abra.

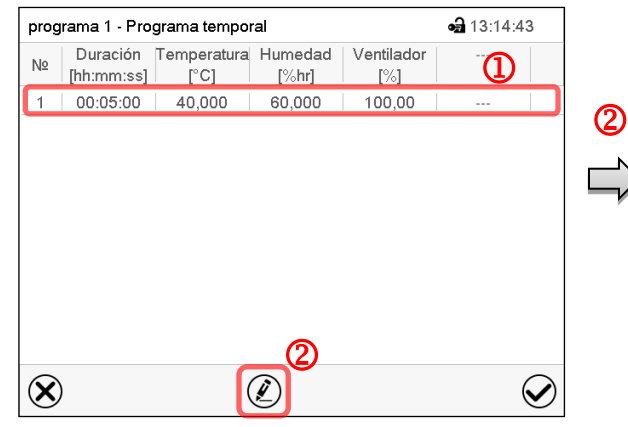

Ejemplo: Visualisación en KBF P / KBF P-UL y KBWF

Vista de programa (ejemplo: Programa 3).

Si se ha creado un nuevo programa, solo habrá una sección de programa.

Hay las posibilidades de selección siguientes:

- <sup>1</sup> Seleccionar una sección de programa para abrir el Editor de sección (Cap. [10.6\)](#page-65-0)
- Pulsar la tecla *Editar* para abrir el editor de programa.

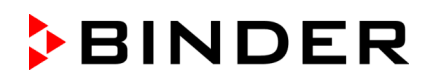

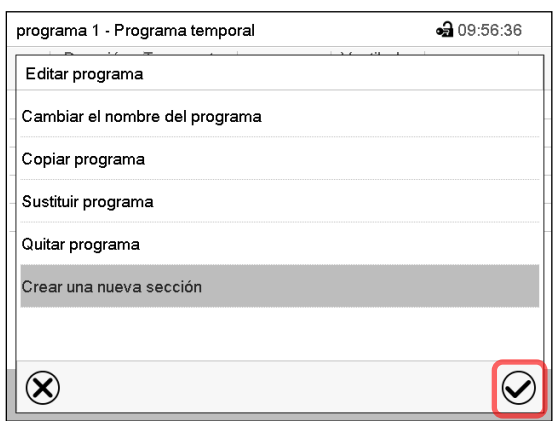

Editor de programa: Menú "Editar programa".

Seleccionar la función deseada y pulsar la tecla *Confirmar*.

El editor de programa ofrece las posibilidades de selección siguientes:

- Cambiar el nombre del programa
- Copiar un programa
- Sustituir un programa: Sustituir un programa nuevo o existente copiando un programa. Este punto del menú solo es visible después de copiar un programa.
- Quitar un programa
- Crear una nueva sección

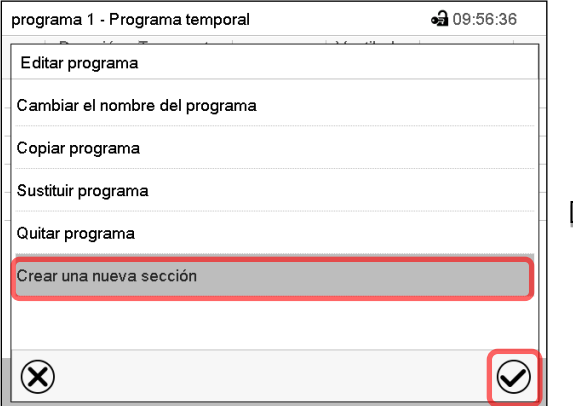

Para crear una nueva sección, seleccionar "Crear una nueva sección" y pulsar la tecla *Confirmar*.

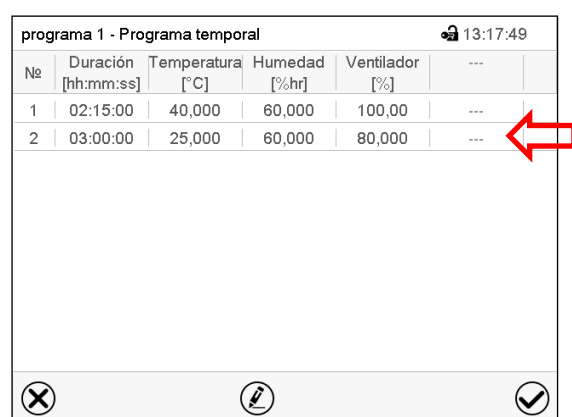

Vista de programa (ejemplo: KBF P / KBF P-UL y KBWF).

La nueva sección se añade siempre al final (ejemplo: sección 2).

La vista de programa se abre.

## **10.5.1 Quitar un programa temporal**

Ruta: *Menú principal > Programas > Programa temporal*

En el menú "Programa temporal" seleccionar el programa que desea borrar. La vista de programa se abre.

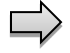

En la **vista de programa** pulsar la tecla *Editar* para abrir el editor de programa.

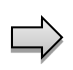

En el **editor de programa** seleccionar "Quitar programa" y pulsar la tecla *Confirmar*.

El programa actual se borra. El regulador retorna a la vista de programa.

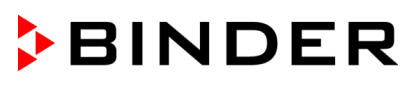

# <span id="page-65-0"></span>**10.6 Editor de sección: gestionar las secciones de programa**

### Ruta: *Menú principal > Programas > Programa temporal*

Seleccionar el programa deseado.

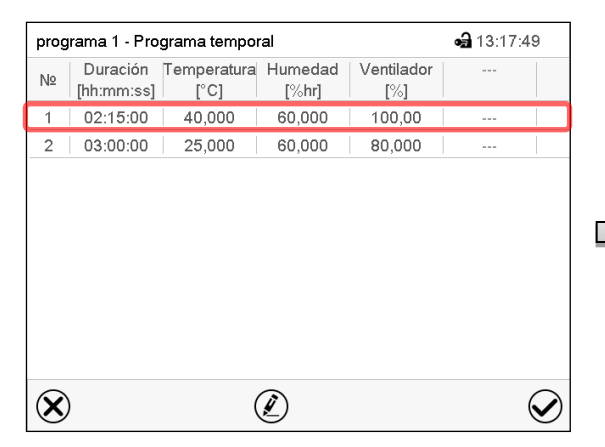

Vista de programa (ejemplo: KBF P / KBF P-UL y KBWF).

Seleccionar la sección deseada de programa (ejemplo: sección 1)

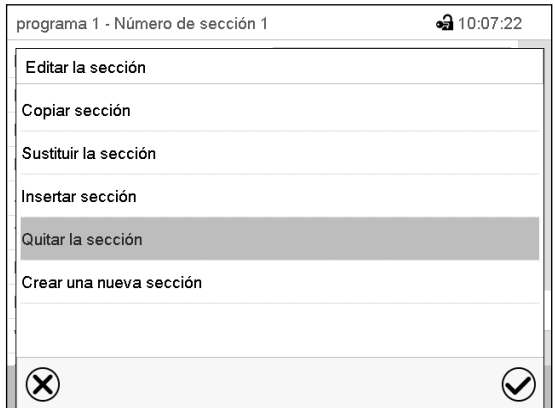

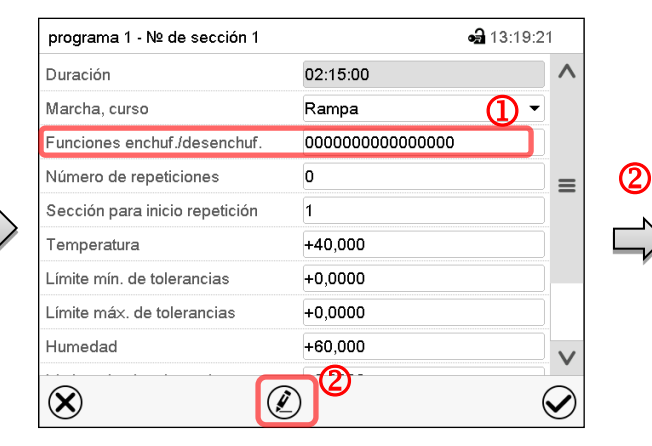

Vista de sección (ejemplo: sección 1).

Hay las posibilidades de selección siguientes:

- $\Omega$  Seleccionar un parámetro, para introducir o modificar el valor correspondiente (Cap. [10.7\)](#page-68-0)
- Pulsar la tecla *Editar*, para abrir el Editor de sección.

Editor de sección: Menú "Editar la sección".

Seleccionar la función deseada y pulsar la tecla *Confirmar*.

El editor de sección ofrece las posibilidades de selección siguientes:

- Copiar una sección
- Sustituir una sección: Sustituir una sección con la sección copiada. Este punto del menú solo es visible después de copiar una sección.
- Insertar una sección: Añadir la sección copiada. Este punto del menú solo es visible después de copiar una sección.
- Quitar una sección
- Crear una nueva sección

## **10.6.1 Crear una nueva sección de programa**

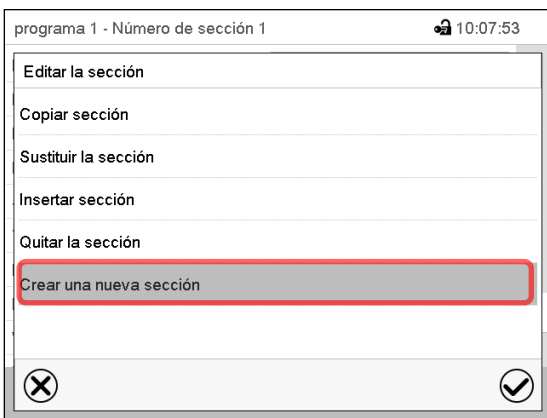

Editor de sección: Menú "Editar la sección".

Seleccionar "Crear una nueva sección" y pulsar la tecla *Confirmar*.

Seleccionar después, si insertar la nueva sección antes o después de la sección actual

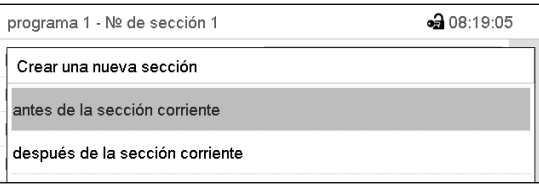

y pulsar la tecla *Confirmar*. La sección nuevamente creada se abra.

## **10.6.2 Copiar una sección de programa e insertar o sustituir**

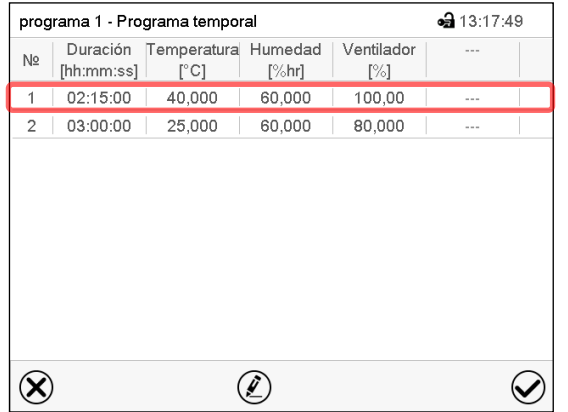

Vista de programa (ejemplo: KBF P / KBF P-UL y KBWF).

Seleccionar la sección de programa que será copiada (ejemplo: sección 1)

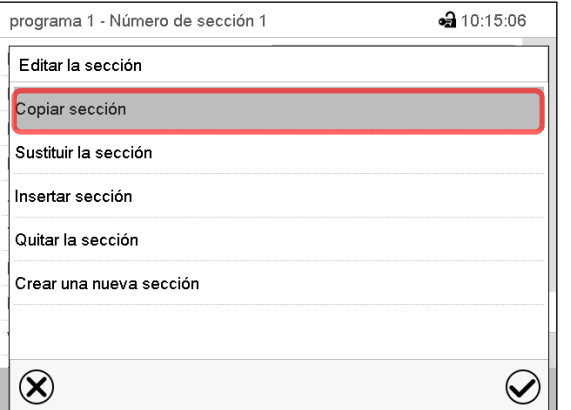

Editor de sección: Menú "Editar la sección".

Seleccionar "Copiar sección" y pulsar la tecla *Confirmar*.

La sección actual (ejemplo: sección 1) es copiada. El regulador vuelve a la vista de sección.

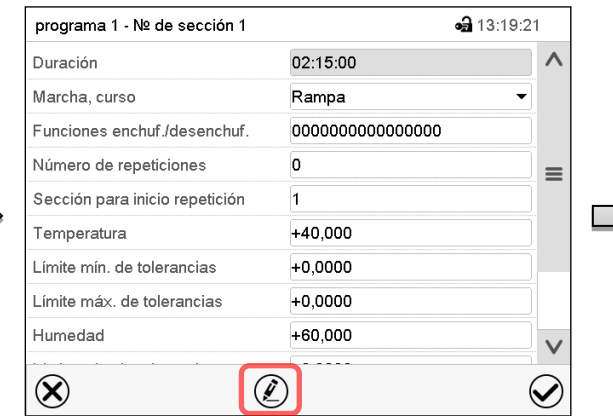

Vista de sección (ejemplo: sección 1).

Pulsar la tecla *Editar*, para abrir el editor de sección.

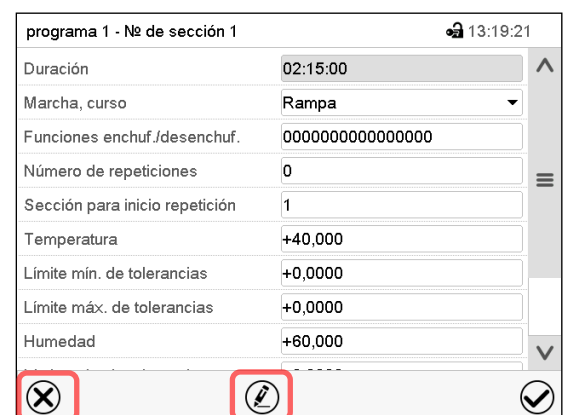

Vista de sección (ejemplo: sección 1).

Pulsar la tecla *Cerrar* para cambiar a la vista de programa, si desea seleccionar otra sección para reemplazar, o antes o después de la cual debe insertarse la sección copiada …

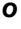

• 13:17:49

 $\bm{\mathcal{C}}$ 

 $-310:15:21$ 

Ventilador

 $\lceil\% \rceil$ 

100,00

80,000

Pulsar la tecla *Editar* para abrir el editor de sección, si quiere que la sección actual sea reemplazada, o si quiere insertar la sección copiada antes o después

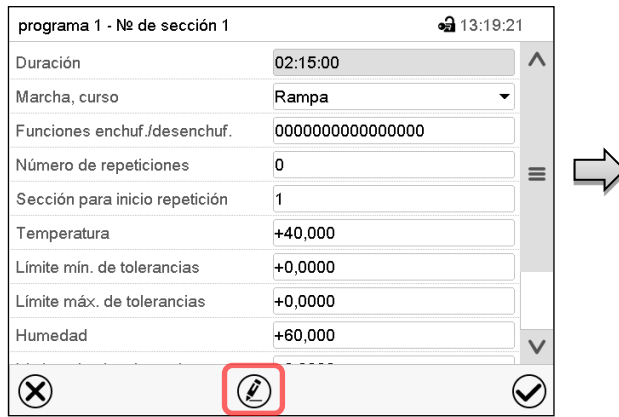

Vista de sección (ejemplo: sección 1).

Pulsar la tecla *Editar* para abrir el editor de sección.

Seleccionar "Sustituir la sección" para sustituir la sección seleccionada con la sección copiada

Seleccionar "Insertar sección" para añadir la sección copiada.

En este caso seleccionar si insertarla antes o después de la sección seleccionada.

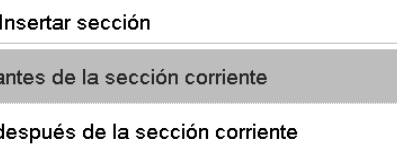

Pulsar la tecla *Confirmar*.

## **10.6.3 Quitar una sección de programa**

En la **vista de programa** seleccionar la sección de programa que desea borrar. La vista de sección se abre.

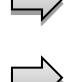

En la **vista de sección** pulsar la tecla *Editar* para abrir el editor de sección.

En el **editor de sección** seleccionar "Quitar la sección" y pulsar la tecla *Confirmar*.

La sección actual se borra. El regulador retorna a la vista de sección.

Editar la sección *o* Copiar sección Sustituir la sección Insertar sección Quitar la sección Crear una nueva sección  $\small \textcolor{blue}{\bigotimes}$  $\infty$ Editor de sección: Menú "Editar la sección".

Vista de programa (ejemplo: KBF P / KBF P-

 $\left( \underline{\mathbf{r}}\right)$ 

 $[\%hr]$ 

60,000

60,000

Seleccione la sección que se va a reemplazar o antes o después de lo cual la sección copiada se insertará (ejemplo: sección 2) y pul-

UL y KBWF).

sar la tecla *Confirmar*.

programa 1 - Número de sección 1

programa 1 - Programa temporal

 $|$  [hh:mm:ss]  $|$ 

02:15:00

03:00:00

N<sub>2</sub>

 $\overline{\phantom{a}}$ 

 $\infty$ 

Duración Temperatura Humedad

 $\lceil$ °C]

40,000

25,000

## <span id="page-68-0"></span>**10.7 Valor de entrada para una sección de programa**

### Ruta: *Menú principal > Programas > Programa semanal*

Seleccionar el programa deseado y la sección deseada.

En la vista de sección se pueden acceder a todos los parámetros de una sección de programa para introducir o modificar los valores.

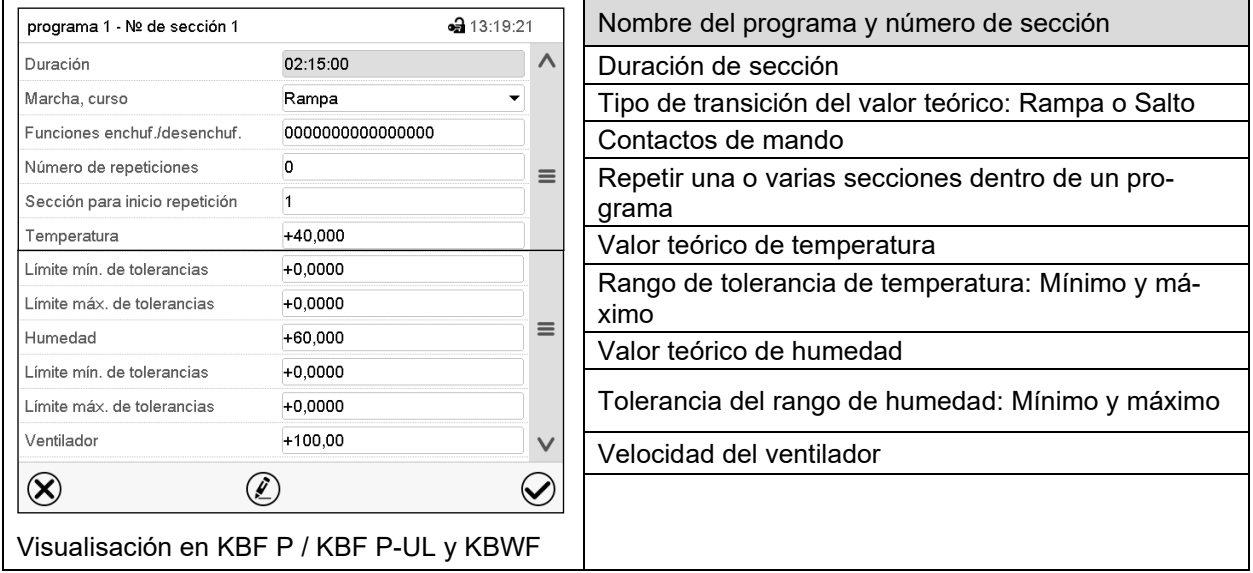

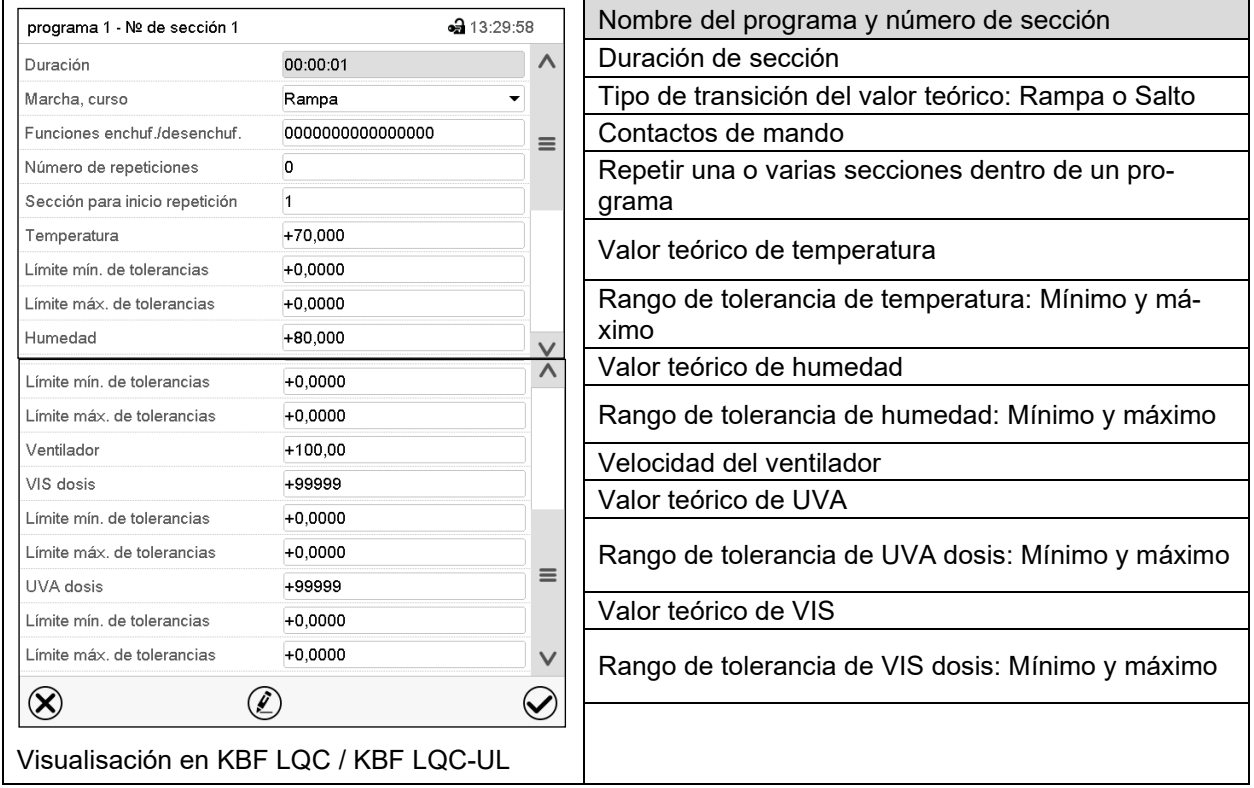

Los rangos de ajuste y control para los parámetros individuales son los mismos que los valores fijos de funcionamiento del modo de operación. (Cap. [7\)](#page-53-0).

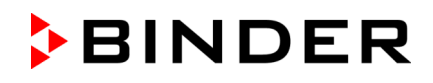

## **10.7.1 Duración de sección**

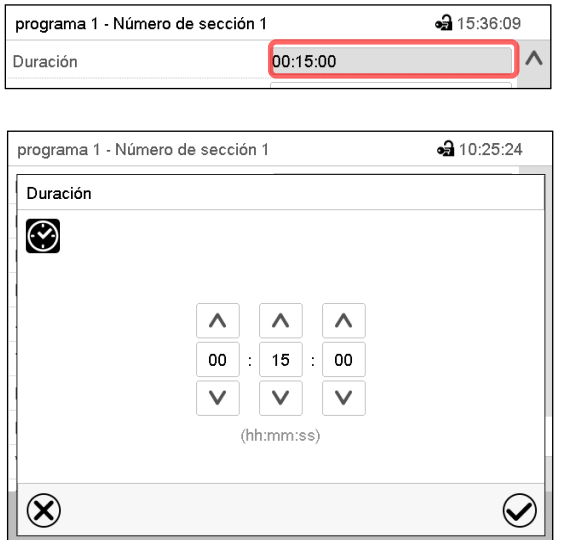

Vista de sección (Vista parcial).

Seleccionar el campo "Duración" indicando el tiempo.

Menú de entrada "Duración".

Introducir la duración de sección deseada con las flechas y pulsar la tecla *Confirmar*.

Rango: 0 hasta 99 horas 59 minutos 59 segundos

## **10.7.2 Rampa de valor teórico y salto de valor teórico**

Se pueden determinar los tipos de transiciones de temperatura y humedad para cada sección de programa.

#### **Reglaje "Rampa": Transiciones progresivas de la temperatura y humedad**

El valor teórico de una sección de programa sirve como la temperatura de inicio de esta sección. Durante la duración de la sección, el valor teórico de temperatura se cambia gradualmente al valor teórico de la sección de programa siguiente. El valor real sigue al valor teórico cambiando constantemente.

Si la última sección del programa está en el modo "rampa", entonces deberá iniciar la sección del programa. De lo contrario, el punto de ajuste se mantendría constante durante la duración de la sección.

La programación con el tipo "rampa" ofrece todos los tipos de transiciones de temperatura y humedad:

• Transiciones progresivas de la temperatura y humedad

El valor teórico cambia gradualmente duración de sección introducida. El valor real siempre sigue al valor teórico mientras cambia.

• Secciones de programa con temperatura y humedad constantes

Los valores teóricos (valores iniciales) de dos segmentos de programas consecutivos son los mismos, manteniendo constante la temperatura y la humedad durante toda la duración de las primeras secciones de programas.

• Cambios repentinos de temperatura y humedad

Los pasos se pueden programar en modo de rampa cuando cambian la temperatura o la humedad (rampas) que ocurren durante un intervalo muy corto. Si la duración de esta sección de programa de transición es muy corta (mínimo en 1 s), el cambio de temperatura o humedad se producirá rápidamente dentro del tiempo mínimo.

#### **Reglaje "Salto": Transiciones a saltos de la temperatura y humedad**

El valor teórico de cualquier Sección de programas es el valor objetivo de la Sección. Al inicio de las Secciones de programas el dispositivo calienta / enfría y humidifica / deshumedece al máximo para alcanzar el valor teórico introducido en el menor tiempo posible y luego lo mantiene constante por el resto de la duración de sección. El Valor teórico se mantiene constante durante el período de Secciones de Programas. Los cambios de valor se producen con rapidez durante el menor tiempo posible (mínimo 1 segundo).

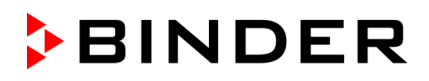

Con el ajuste "Salto" solo son posibles dos tipos de curvas de temperatura y humedad:

- Programar cambios graduales de temperatura y humedad (rampas) no es posible en el modo "Salto".
- Secciones de programa con temperatura y humedad constantes

Los valores teóricos (valor objetivo) de dos programas consecutivos son idénticos, por lo tanto, la temperatura y humedad se mantienen constantes durante la primera sección.

• Transiciones a saltos de la temperatura y humedad

El valor teórico introducido de la sección es alcanzado lo más rápidamente posible y después mantenido constante durante el resto de la sección.

#### **Selección del reglaje "Rampa" o "Salto"**

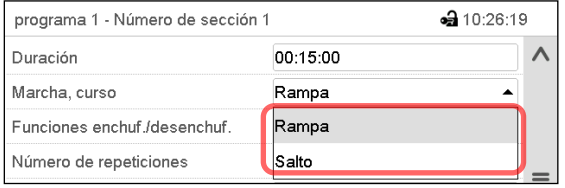

Vista de sección (vista parcial).

Seleccionar en el campo "Curso" el ajuste deseado "Rampa" o "Salto".

#### **Ejemplo de los ajustes "Rampa" y "Salto" (visualización del curso de la temperatura)**

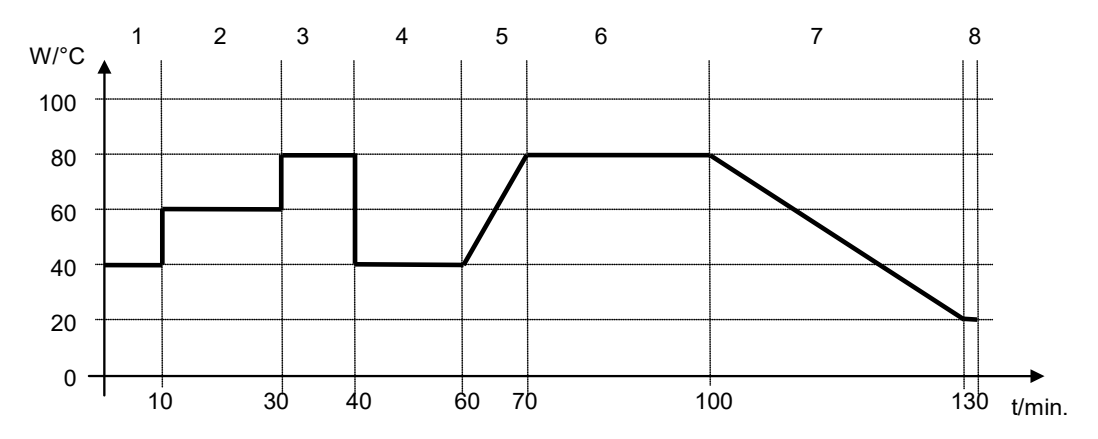

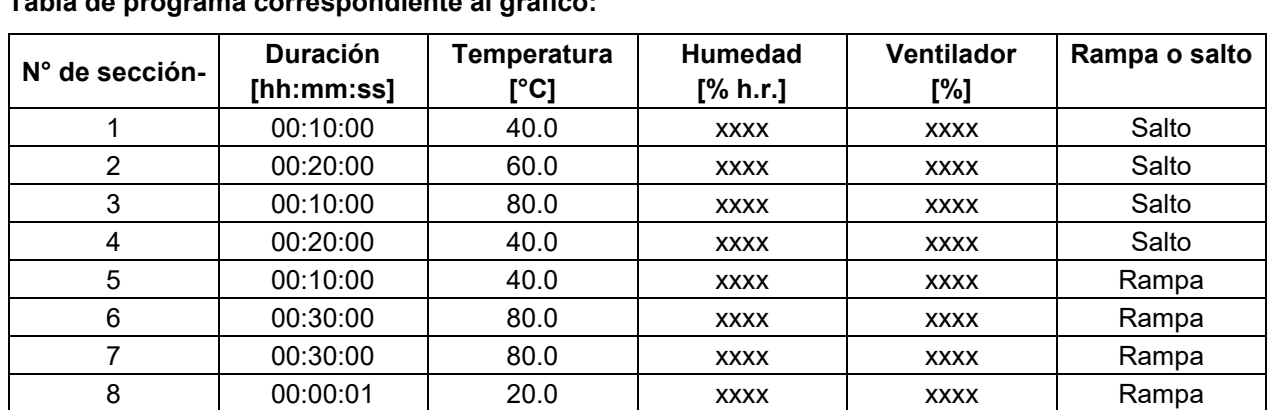

**Tabla de programa correspondiente al gráfico:**

### <span id="page-71-0"></span>**10.7.3 Conmutación de luz y funciones especiales del regulador por medio de los contactos de mando**

Pueden ajustar las condiciones de conmutación de hasta 16 contactos de mando. Sirven para activar y desactivar funciones especiales del regulador.

- El contacto de mando "Humedad inactiva" sirve para desactivar el sistema de humidificación / deshumidificación.
- El contacto de mando "Modo inactivo" sirve para activar el modo de funcionamiento "Función básica" (Cap. [5.4\)](#page-45-0).
- *KBF P / KBF P-UL, KBF LQC / KBF LQC-UL:* Los tubos fluorescentes de blanco frío se activan y desactivan por medio del contacto de mando "Luz VIS".
- *KBF P / KBF P-UL, KBF LQC / KBF LQC-UL:* Los tubos fluorescentes BINDER Synergy Light se activan y desactivan por medio del contacto de mando "Luz UVA"
- *KBWF:* Los tubos fluorescentes se activan y desactivan por medio de los contactos de mando "Luz nivel 1" y "Luz nivel 2"
- *KBF LQC / KBF LQC-UL:* por medio del contacto de mando "LQC ON" se enciende y apaga la integración de luz.
- *KBF LQC / KBF LQC-UL:* por medio del contacto de mando "LQC reiniciar VIS" los valores VIS integrados se reinician una vez a cero.
- *KBF LQC / KBF LQC-UL:* por medio del contacto de mando "LQC reiniciar UVA" los valores UVA integrados se reinician una vez a cero.

Los otros contactos de mando no tienen función.

Seleccionar el programa deseado y la sección deseada. Los contactos de mando se pueden ajustar en el submenú "Funciones enchuf./desenchuf.".

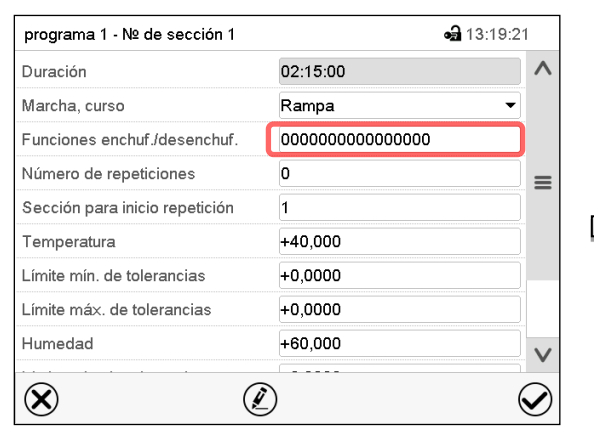

Vista de sección. Seleccionar el campo "Funciones enchuf./desenchuf.".

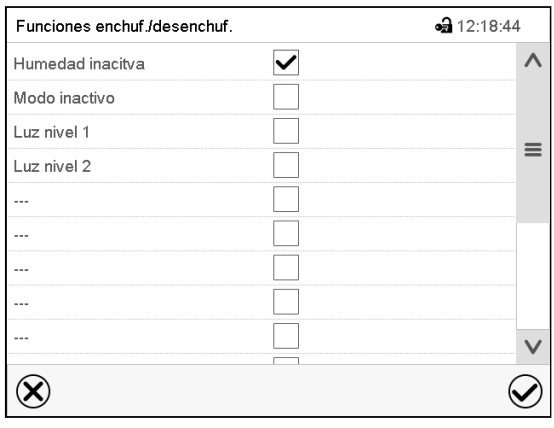

Menú de entrada "Funciones enchuf./desenchuf." en KBWF

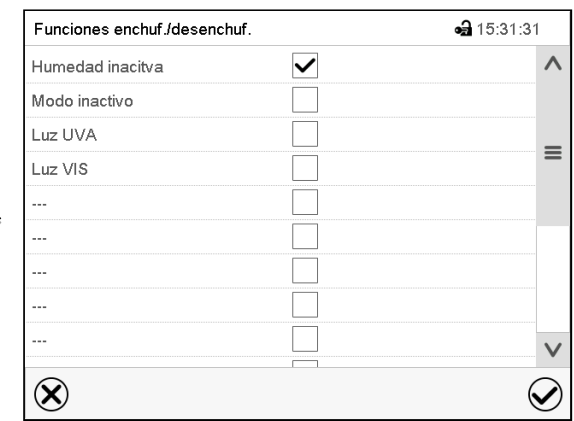

Menú de entrada "Funciones enchuf./desenchuf." en KBF P / KBF P-UL

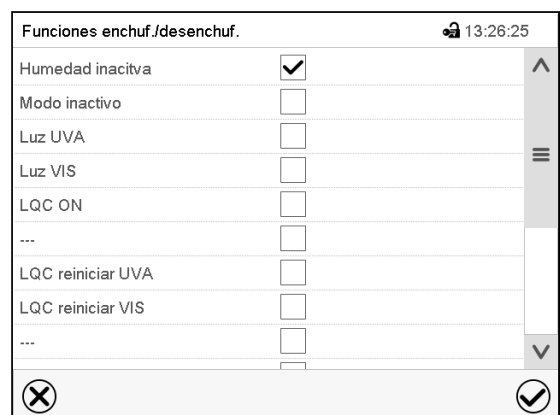

Menú de entrada "Funciones enchuf./desenchuf." en KBF LQC / KBF LQC-UL
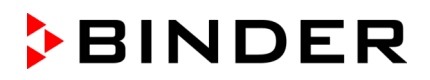

Seleccionar la casilla de la función deseada para activar y pulsar la tecla *Confirmar*.

El regulador cambia a la vista de sección.

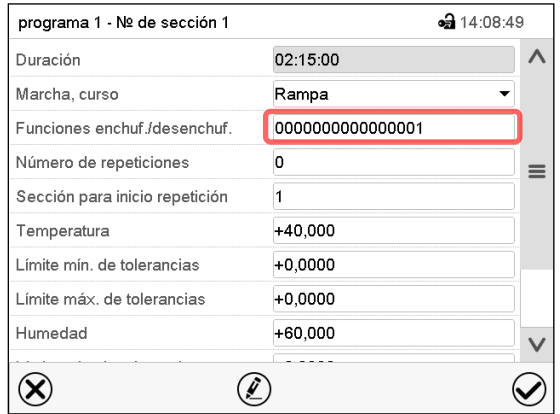

Vista de sección con la visualización de los contactos de mando

Contacto de mando activado: Estado de conmutación "1" (enchuf.) Contacto de mando desactivado: Estado de conmutación "0" (desenchuf.) Los contactos de mando se cuentan de derecha a izquierda. **Ejemplo:**

Contacto de mando "Humedad inactiva" activado = 000000000000000**1** Contacto de mando "Humedad inactiva" desactivado = 000000000000000**0**

#### **10.7.4 Entrada de los valores teóricos**

- Seleccionar el campo "Temperatura" e introducir el valor teórico deseado de temperatura. Rango de ajuste: -5 °C a 70 °C
- Confirmar la entrada con la tecla *Confirmar*. El regulador cambia a la vista de sección. • Seleccionar el campo "Humedad" e introducir el valor teórico deseado de humedad. Rango de ajuste: 0% h.r. a 80% h.r.

Confirmar la entrada con la tecla *Confirmar*. El regulador cambia a la vista de sección.

• Seleccionar el campo "Ventilador" e introducir el valor teórico deseado del ventilador. Rango de ajuste: 40% a 100% velocidad del ventilador.

Confirmar la entrada con la tecla *Confirmar*. El regulador cambia a la vista de sección. *Solo para KBF LQC / KBF LQC-UL*:

- Seleccionar el campo "UVA dosis e introducir el valor teórico deseado de UVA. Rango de ajuste: 0.0 MLUXh a 99999 MLUXh Confirmar la entrada con la tecla *Confirmar*. El regulador cambia a la vista de sección.
- Seleccionar el campo "VIS dosis" e introducir el valor teórico deseado de VIS. Rango de ajuste: 0.0 Wh/m2 a 99999 Wh/m2 Confirmar la entrada con la tecla *Confirmar*. El regulador cambia a la vista de sección.

# **10.7.5 Área del rango de tolerancia**

Para cada sección de programa se pueden especificar diferentes rangos de tolerancia de temperatura y humedad y también en KBF LQC / KBF LQC-UL para la dosis VIS y UVA con diferentes valores para el mínimo y el máximo. Cuando el valor real sobrepasa los límites del rango, el programa se interrumpe. Esto se mostrará en la pantalla (ver debajo). Cuando el valor real vuelva a estar dentro del rango introducido, el programa se reanudará. De este modo el tiempo del programa puede verse incrementado debido al rango de tolerancias.

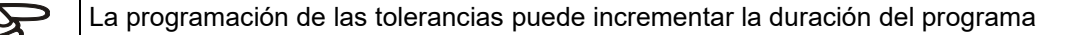

El valor "-99999" para la tolerancia mínima indica "mínimo infinito" y el valor "99999" para la tolerancia máxima indica "máximo infinito". La entrada de estos valores no interrumpirá nunca el programa. La entrada del valor "0" para la tolerancia mínima y/o máxima, desactiva la correspondiente función.

Si se desean transiciones rápidas de los valores, recomendamos que no se programen límites de tolerancia para permitir las tasas máximas de calentamiento, enfriamiento, humidificación y deshumidificación.

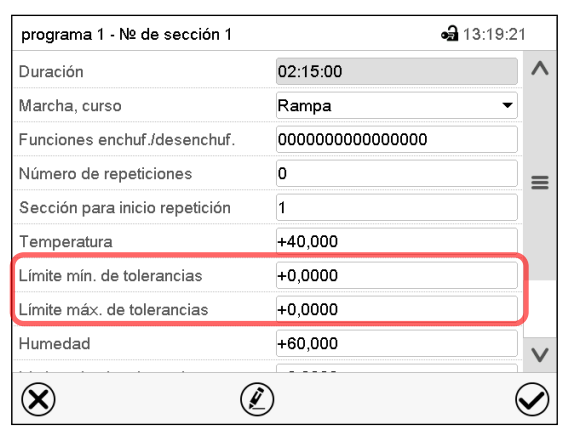

#### **Introducir el rango de tolerancia para la temperatura:**

Vista de sección con la visualización de la función de rango de tolerancia

- Seleccionar el campo "Límite min. de tolerancias" e introducir el valor inferior del rango de tolerancia. Rango de ajuste: -99999 hasta 99999. Confirmar la entrada con la tecla *Confirmar*. El regulador cambia a la vista de sección.
- Seleccionar el campo "Límite máx. de tolerancias" e introducir el valor superior del rango de tolerancia. Rango de ajuste: -99999 hasta 99999. Confirmar la entrada con la tecla *Confirmar*. El regulador cambia a la vista de sección.

Introducir los rangos de tolerancias para otros parámetros del mismo modo si se desea.

Cuando uno de los valores reales, para el que se ha introducido un rango de tolerancia, está fuera del rango, todo el programa se interrumpe. Durante está interrupción, el regulador se equilibra en función los valores teóricos de la presente sección de programa.

El cabezal de la pantalla indica "Programa pausado (rango de tolerancia)". La duración del programa parpadea y no continua.

Cuando el valor real respectivo vuelve a estar dentro de los valores del rango, el programa continua automáticamente.

#### **10.7.6 Repetir una o varias secciones en un programa temporal**

Puede repetir varias secciones consecutivas juntas en sucesión. Como la sección de inicio no se puede ingresar simultáneamente como una sección objetivo, no es posible repetir una sola sección.

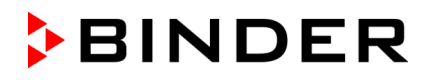

Introduzca el número deseado de repeticiones en el campo "Número de repeticiones" y el número de la sección para repetir en bucle, en el campo "Sección para inicio repetición". Para que las secciones se repitan indefinidamente, entre el número de repeticiones "-1".

Las secciones seleccionadas se repiten tantas veces como se seleccione. Entonces el programa continua.

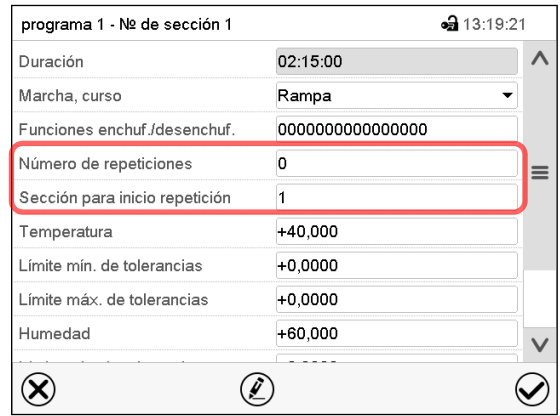

Vista de sección con la visualización de la función de repetición

- Seleccionar el campo "Número de repeticiones" e introducir el número de repeticiones deseado. Rango de ajuste: 1 a 99, y -1 hasta infinito. Confirmar la entrada con la tecla *Confirmar*. El regulador retorna a la vista de sección.
- Seleccionar el campo "Sección inicio para repetición" e introducir el número de sección en el cual la repetición debe comenzar. Rango de ajuste: 1 hasta la sección anterior a la sección seleccionada. Confirmar la entrada con la tecla *Confirmar*. El regulador cambia a la vista de sección.

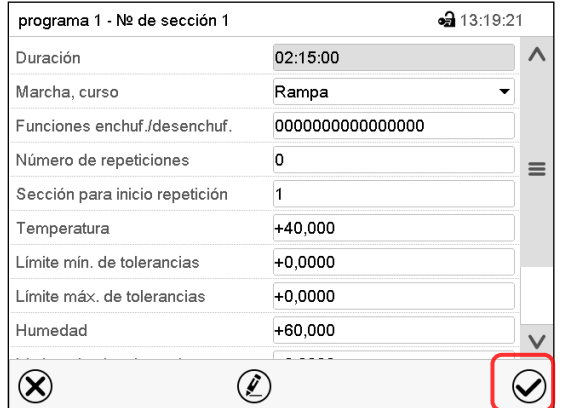

#### **10.7.7 Guardar el programa temporal**

Vista de sección.

Una vez todos los valores de la sección de programa han sido introducidos, pulsar la tecla *Confirmar*, para continuar con el programa.

El regulador cambia a la vista de programa.

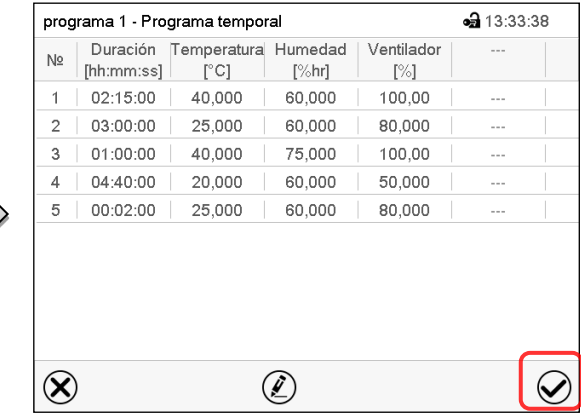

Vista de programa (ejemplo: Visualisación en KBF P / KBF P-UL y KBWF).

Pulsar la tecla *Confirmar*, para continuar con el programa.

El regulador cambia a la vista inicial.

Es indispensable pulsar la tecla *Confirmar*, para guardar el programa. ¡De modo contrario todos los ajustes se perderán! ¡No hay ventana de confirmación!

# **11. Programas semanales**

Con el regulador de programa MB2 pueden programarse programas semanales con referencia en tiempo real. El regulador tiene 5 memorias de programas, con hasta 100 puntos de conmutación cada una.

Ruta: *Menú principal > Programas > Programa semanal*

*KBF LQC / KBF LQC-UL:* Mediante la programación adecuada de los contactos de mando, es posible la integración de luz (Cap. [11.6.5\)](#page-83-0).

# **11.1 Iniciar un programa semanal existente**

Pulsar la tecla *Inicio del programa*, para cambiar desde la vista inicial al menú "Inicio del pro- $\blacktriangleright$ grama".

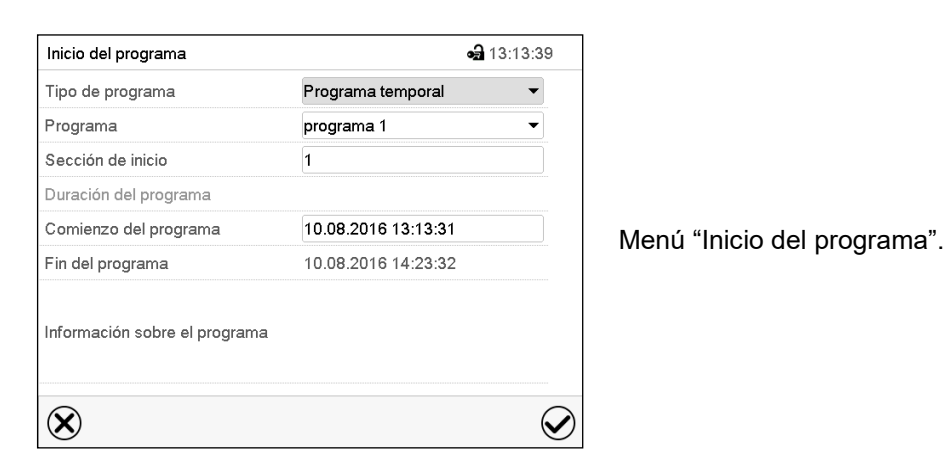

• Seleccionar en el campo "Tipo de programa" el ajuste "Programa semanal".

- Seleccionar en el campo "Programa" el programa deseado.
- No hay más ajustes disponibles en el menú "Inicio del programa" para programas semanales, ya que solo se necesitan para programas temporales.

Después de completar los ajustes, pulsar la tecla *Confirmar* para aceptar las entradas y salir del menú. El programa semanal se ejecuta.

Si en cambio se presiona la tecla *Cerrar* para salir del menú sin aceptar las entradas, el programa no empezará.

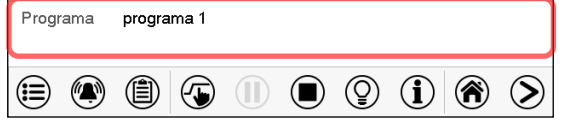

En la vista inicial, en la parte inferior, se muestra el programa actual.

# **11.2 Cancelar un programa semanal en ejecución**

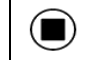

Pulsar la tecla *Parar el programa* para cancelar el programa.

Se abre una ventana de confirmación. Pulsar la tecla *Confirmar* para cancelar el programa en ejecución.

Después de confirmar el mensaje el regulador cambia en el modo funcionamiento de valor fijo. Los valores teóricos del funcionamiento de valor fijo están equilibrados.

# **11.3 Crear un nuevo programa semanal**

#### Ruta: *Menú principal > Programas > Programa semanal*

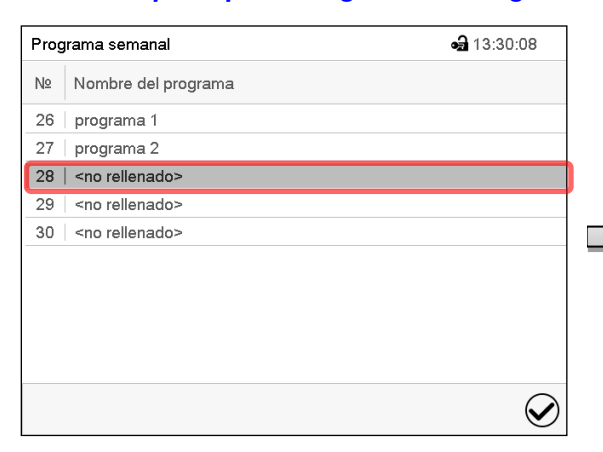

Vista general de los programas existentes.

Menú "Programa semanal":

Seleccionar un programa vacío.

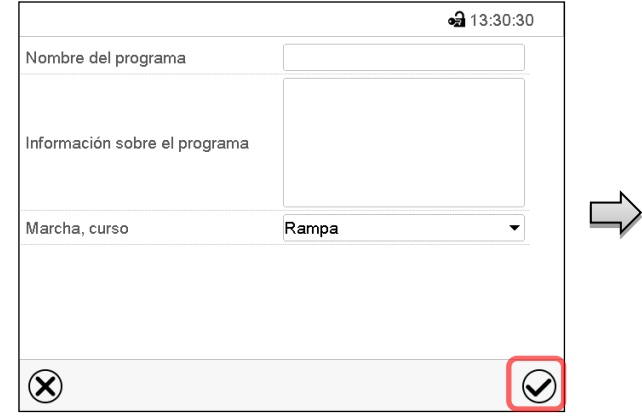

Introducir el nombre y, si deseado, unas informaciones adicionales sobre el programa en los campos adecuados.

Seleccionar el curso "Rampa" o "Salto" (Cap. [11.6.1\)](#page-81-0).

Pulsar la tecla *Confirmar*.

La vista de programa se abre.

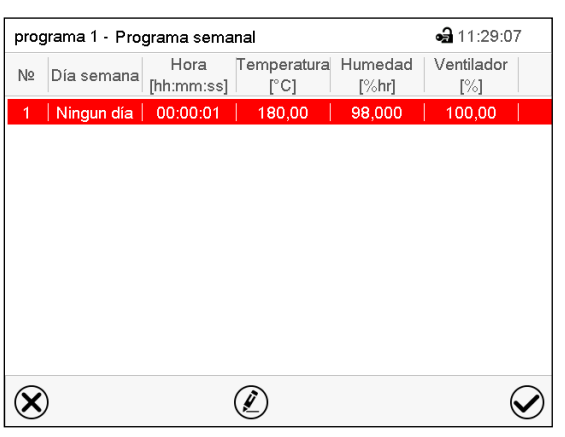

Vista de programa

Para la primera sección no se especifica día de la semana, por lo tanto la sección se marca en rojo y no se puede guardar.

Hora Temperatura Humedad Ventilador<br>htmm:ss] [°C] [%hr] [%]<br>08:00:00 50,000 80,000 100,00

80,000

60,000

**(2)** 

⊕ 11:38:50

100,00

 $\bm{\varphi}$ 

# **11.4 Editor de programas: gestionar los programas**

#### Ruta: *Menú principal > Programas > Programa semanal*

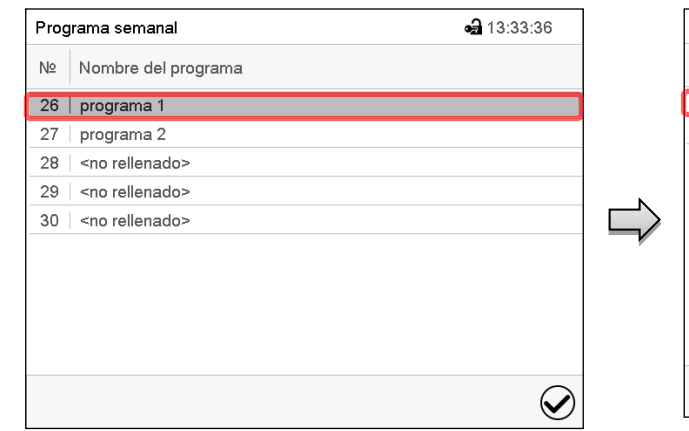

Menú "Programa semanal": Visión general de los programas existentes.

Seleccionar un programa existente (Ejemplo: programa 1).

Vista de programa (ejemplo: programa 1).

 $\circledR$ 

programa 1 - Programa semanal Nº Día semana Hora Temperat<br>[°C] [°C]

 $\sim$  $\overline{2}$ 

 $\circledR$ 

Lunes 08:00:00

Jueves | 12:30:00 |

 $\circledR$ 

 $50,000$ 

40,000

Si se ha creado un nuevo programa. Solo hay una sección de programa.

Hay las posibilidades de selección siguientes:

- **1** Seleccionar una sección de programa, para abrir el editor de sección (Cap. [11.5\)](#page-79-0)
- Pulsar la tecla *Editar* para abrir el editor de programa.

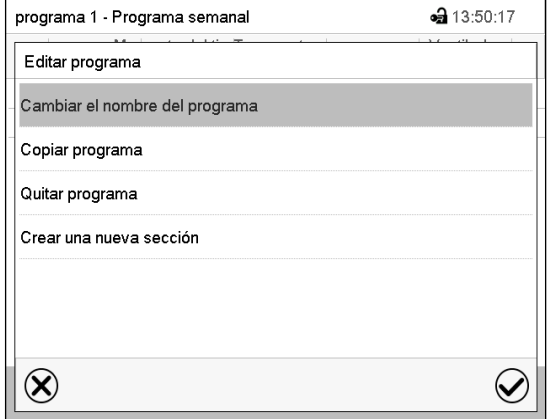

Editor de programa: Menú "Editar programa".

Seleccionar la función deseada y pulsar la tecla *Confirmar*.

El editor de programa ofrece las posibilidades de selección siguientes:

- Cambiar el nombre de programa
- También se pueden configurar los parámetros Rampa / Salto (Cap. [11.6.1\)](#page-81-0).
- Copiar programa
- Sustituir un programa: Remplazar un programa nuevo o existente por el programa copiado. Este punto del menú solo es visible cuando se ha copiado una sección.
- Borrar un programa
- Crear una nueva sección

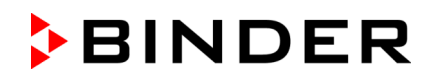

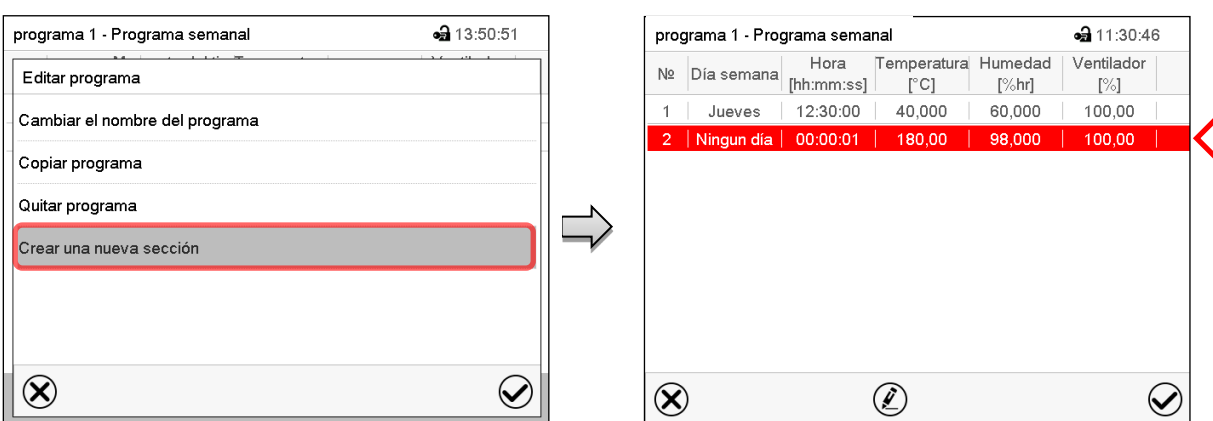

Para crear una nueva sección, seleccionar "Crear una nueva sección" y pulsar la tecla *Confirmar*.

La vista de programa se abre.

Vista de programa.

Con una nueva sección el día de la semana no se especifica, por lo tanto, estará marcado en rojo y no se puede guardar.

Una nueva sección se añade siempre al final (ejemplo: sección 2). Cuando se especifica la primera sección en empezar, se ordenan cronológicamente todas las secciones.

#### **11.4.1 Quitar un programa semanal**

#### Ruta: *Menú principal > Programas > Programa semanal*

En el menú "Programa semanal" seleccionar el programa que desea borrar. La vista de programa se abre.

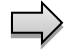

En la **vista de programa** pulsar la tecla *Editar* para abrir el editor de programa

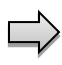

En el **editor de programa** seleccionar "Quitar programa" y pulsar la tecla *Confirmar*. El programa actual se borra. El regulador retorna a la vista de programa.

# **BINDER**

# <span id="page-79-0"></span>**11.5 Editor de sección: gestionar las secciones de programa**

#### Ruta: *Menú principal > Programas > Programa semanal*

Seleccionar el programa deseado.

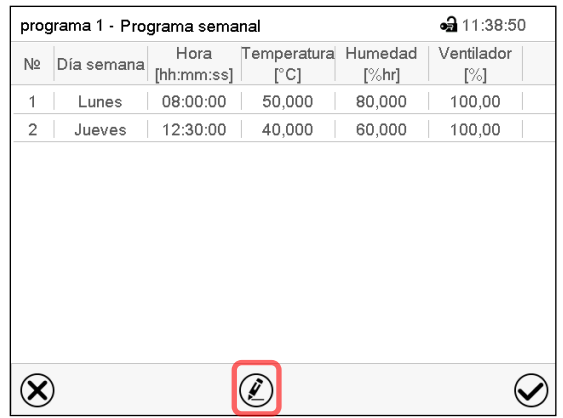

Seleccionar la sección de programa deseada

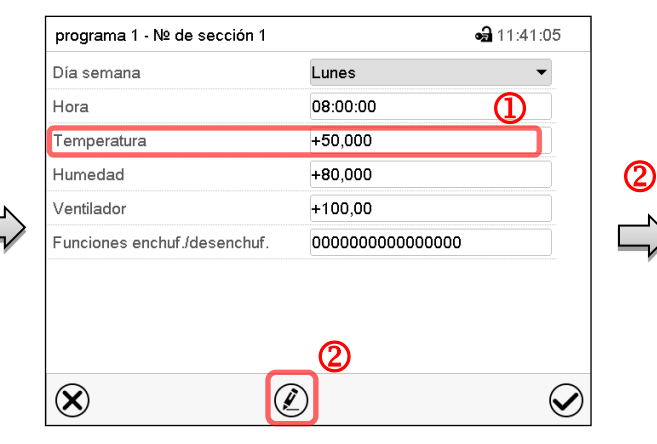

Vista de sección (ejemplo: sección 1).

Hay las posibilidades de selección siguientes:

- <sup>1</sup> Seleccionar un parámetro para entrar o modificar el valor correspondiente (Cap. [11.6\)](#page-81-1)
- Pulsar la tecla *Editar* para abrir el editor de sección.

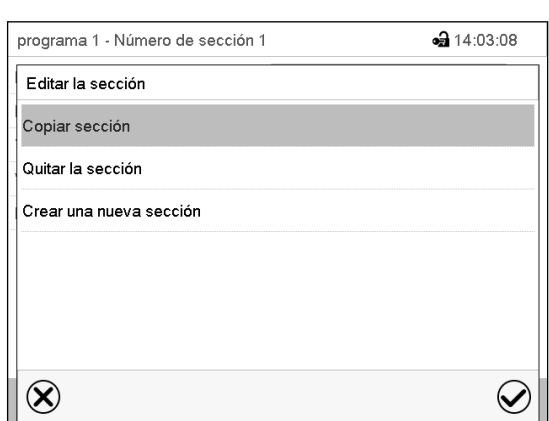

Editor de sección: Menú "Editar la sección".

Seleccionar la función deseada y pulsar la tecla *Confirmar*.

El editor de sección ofrece las posibilidades de selección siguientes:

• Copiar la sección

Vista de programa.

(ejemplo: sección 1)

- Reemplazar la sección: Reemplazar una sección con la sección copiada. Este punto del menú solo es visible si se ha copiado una sección.
- Insertar sección: Añadir una sección copiada. Este punto del menú solo es visible si se ha copiado una sección.
- Borrar una sección
- Crear una nueva sección

# **11.5.1 Crear una nueva sección de programa**

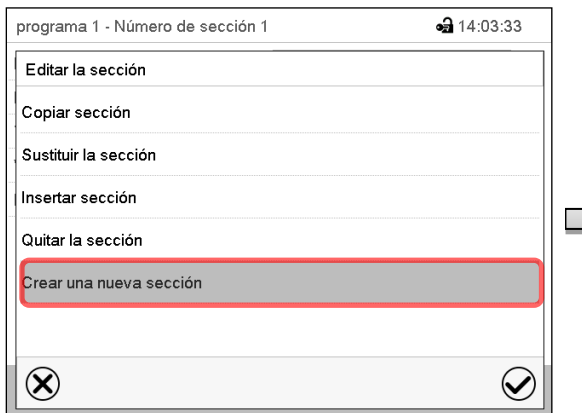

Editor de sección: Menú "Editar la sección".

Seleccionar "Crear una nueva sección" y pulsar la tecla *Confirmar*.

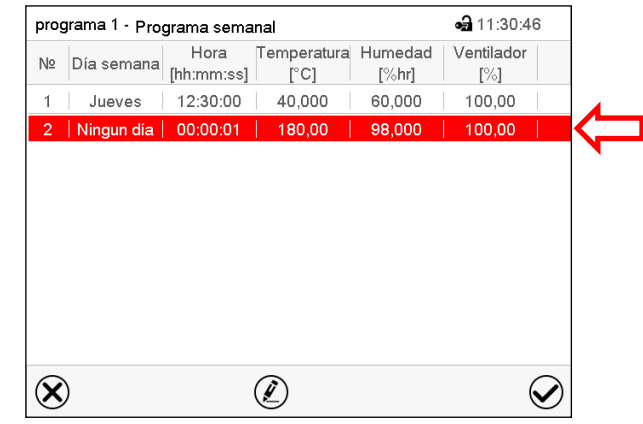

Vista de programa.

Con una nueva sección no se especifica el día de la semana. Por lo tanto, la sección se marca en rojo y no se puede guardar.

La nueva sección se añade siempre al final (ejemplo: sección 2). Cuando se especifica una sección para empezar, las secciones se ordenan automáticamente en orden cronológico.

# **11.5.2 Copiar e insertar o reemplazar una sección de programa**

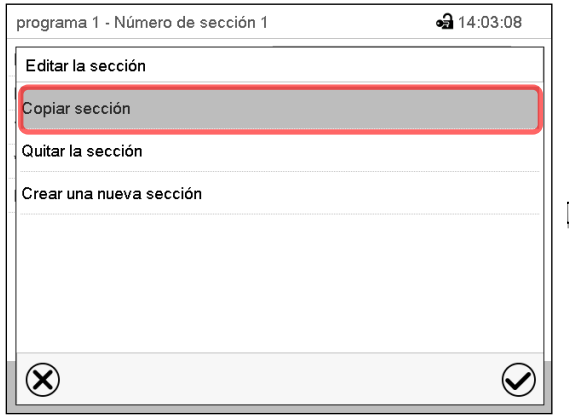

Editor de sección: Menú "Editar la sección".

Seleccionar "Copiar sección".

La sección actual (ejemplo: sección 1) está copiada.

El regulador retorna a la vista de programa.

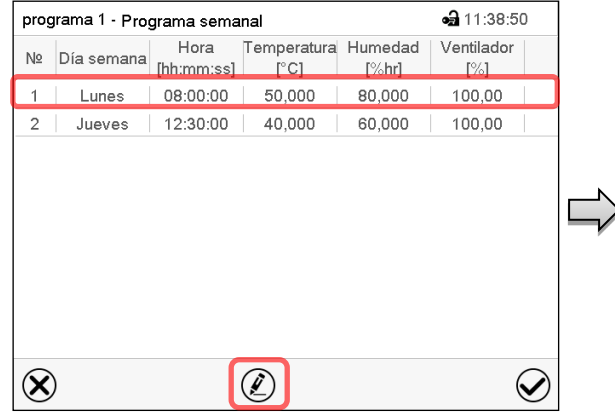

#### Vista de programa.

Seleccionar la sección que será reemplazada o antes o después de la cual se debe insertar la sección (ejemplo: sección 2).

Pulsar la tecla *Editar*.

El regulador retorna al editor de sección.

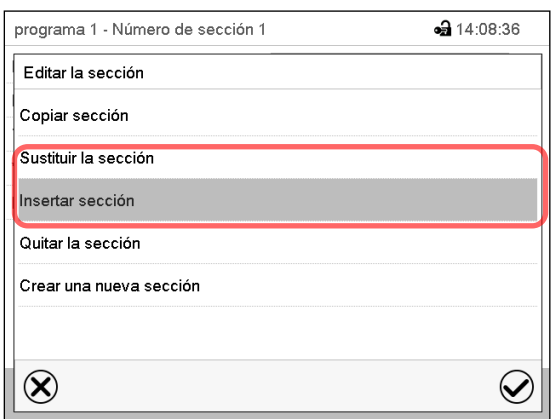

Seleccionar "Sustituir sección" para reemplazar la sección con la sección copiada

#### *o*

Seleccionar "Insertar sección" para añadir la selección copiada.

Pulsar la tecla *Confirmar*.

Si ha seleccionado "Insertar sección" las secciones se ordenan automáticamente en orden cronológico.

Editor de sección: Menú "Editar la sección".

#### **11.5.3 Borrar una sección de programa**

En la **vista de programa** seleccionar la sección de programa que desea borrar. La vista de sección se abre.

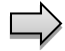

En la **vista de sección** pulsar la tecla *Editar* para abrir el editor de sección.

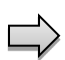

En el **editor de sección** seleccionar "Quitar la sección" y pulsar la tecla *Confirmar*. La sección actual se borra. El regulador retorna a la vista de sección.

#### <span id="page-81-1"></span>**11.6 Valor de entrada de una sección de programa**

#### Ruta: *Menú principal > Programas > Programa semanal*

Seleccionar el programa deseado y la sección deseada.

Los rangos de ajuste y control de los parámetros individuales corresponden a aquellos del funcionamiento de valor fijo (Cap. [7\)](#page-53-0).

#### <span id="page-81-0"></span>**11.6.1 Rampa del valor teórico y salto del valor teórico**

#### **Para la explicación de los ajustes "Rampa" o "Salto" ver Cap. [10.7.2.](#page-69-0)**

Se pueden definir los tipos de transición de temperatura y humedad para todo el programa semanal.

Seleccionar el programa deseado y pulsar la tecla *Editar* para abrir el editor de programa. En el editor de programa seleccionar la función "Cambiar el nombre del programa" y pulsar la tecla *Confirmar*.

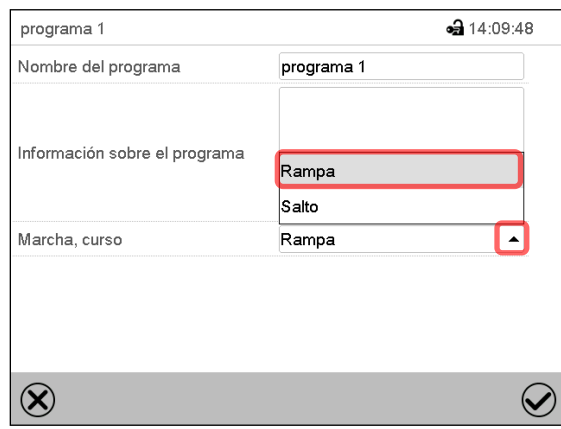

Menú "Cambiar el nombre del programa".

Seleccionar en el campo "Marcha, curso" el ajuste deseado "Rampa" o "Salto" y pulsar la tecla *Confirmar.*

# **11.6.2 Día de semana**

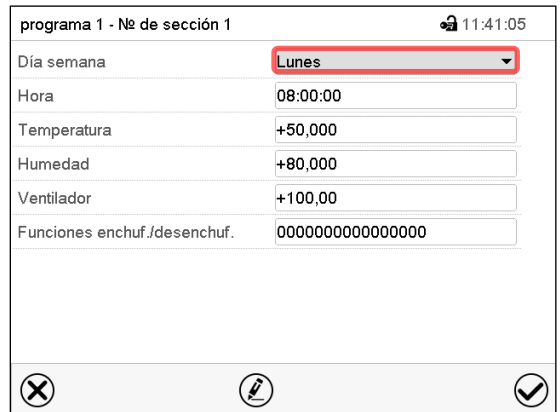

Seleccionar en el campo "Dia semana" il día de semana deseado.

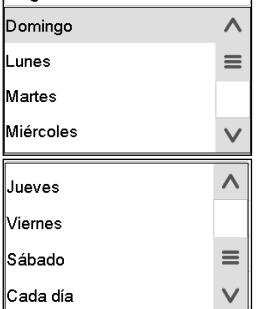

Con la selección "Cada día", esta sección se ejecutará cada día a la misma hora.

Vista de sección.

# **11.6.3 Momento de inicio**

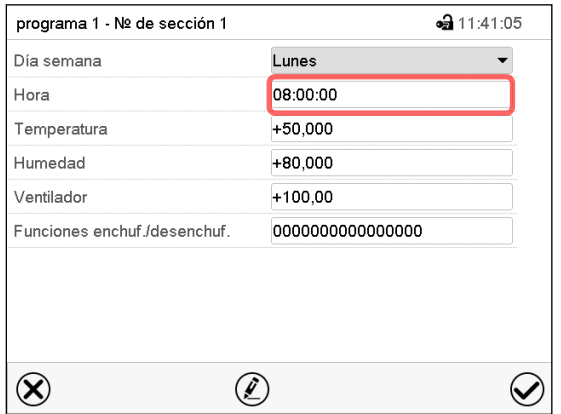

Vista de sección.

Seleccionar el campo "Hora".

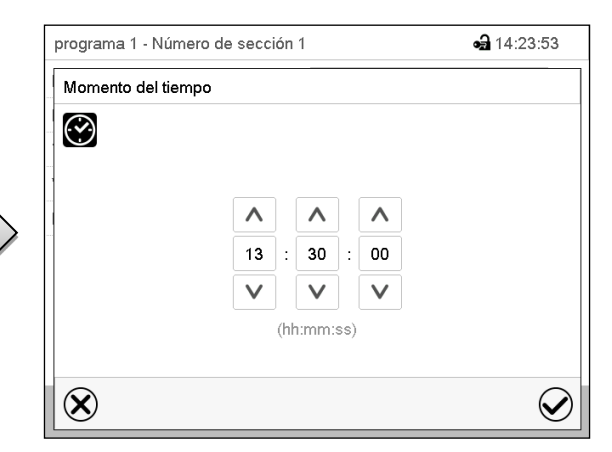

Menú de entrada "Momento del tiempo".

Seleccionar con las teclas de flecha el momento de inicio deseado de la sección y pulsar la tecla *Confirmar*.

#### **11.6.4 Entrada de los valores teóricos**

- Seleccionar el campo "Temperatura" e introducir el valor teórico deseado de temperatura. Rango de ajuste: -5 °C hasta 70 °C. Confirmar la entrada con la tecla *Confirmar*. El regulador cambia a la vista de sección.
- Seleccionar el campo "Humedad" e introducir el valor teórico deseado de humedad. Rango de ajuste: 0% h.r. hasta 80% h.r. Confirmar la entrada con la tecla *Confirmar*. El regulador cambia a la vista de sección.
- Seleccionar el campo "Ventilador" e introducir el valor teórico deseado del ventilador. Rango de ajuste: 40% hasta 100% velocidad del ventilador. Confirmar la entrada con la tecla *Confirmar*. El regulador cambia a la vista de sección.

*Solo para* KBF LQC / KBF LQC-UL:

- Seleccionar el campo "UVA dosis" e introducir el valor teórico deseado de UVA Rango de ajuste: 0.0 MLUXh a 99999 MLUXh Confirmar la entrada con la tecla *Confirmar*. El regulador cambia a la vista de sección.
- Seleccionar el campo "VIS dosis" e introducir el valor teórico deseado de VIS Rango de ajuste: 0.0 Wh/m2 a 99999 Wh/m2

Confirmar la entrada con la tecla *Confirmar*. El regulador cambia a la vista de sección.

### <span id="page-83-0"></span>**11.6.5 Conmutación de luz y funciones especiales del regulador por medio de los contactos de mando**

Pueden ajustar las condiciones de conmutación de hasta 16 contactos de mando. Sirven para activar y desactivar funciones especiales del regulador.

- El contacto de mando "Humedad inactiva" sirve para desactivar el sistema de humidificación / deshumidificación.
- El contacto de mando "Modo inactivo" sirve para activar el modo de funcionamiento "Función básica".
- *KBF P / KBF P-UL, KBF LQC / KBF LQC-UL:* Los tubos fluorescentes de blanco frío se activan y desactivan por medio del contacto de mando "Luz VIS".
- *KBF P / KBF P-UL, KBF LQC / KBF LQC-UL:* Los tubos fluorescentes BINDER Synergy Light se activan y desactivan por medio del contacto de mando "Luz UVA"
- *KBWF:* Los tubos fluorescentes se activan y desactivan por medio de los contactos de mando "Luz nivel 1" y "Luz nivel 2"
- *KBF LQC / KBF LQC-UL:* por medio del contacto de mando "LQC ON" se enciende y apaga la integración de luz.
- *KBF LQC / KBF LQC-UL:* por medio del contacto de mando "LQC reiniciar VIS" los valores VIS integrados se reinician una vez a cero.
- *KBF LQC / KBF LQC-UL:* por medio del contacto de mando "LQC reiniciar UVA" los valores UVA integrados se reinician una vez a cero.

Los otros contactos de mando no tienen función.

Seleccionar el programa deseado y la sección deseada. Los contactos de mando se pueden ajustar en el submenú "Funciones enchuf./ desenchuf.".

*Para el ajuste, ver Cap. [10.7.3.](#page-71-0)*

# **12. Mensajes de información y de alarma**

# **12.1 Descripción general de los mensajes de información y de alarma**

#### **12.1.1 Mensajes de información**

Las notificaciones se indican mediante **Iconos de información** en el cabezal de la pantalla en la Vista inicial.

Un símbolo de información sirve como indicación de un estado existente.

Si esta condición persiste durante un tiempo prolongado, en algunos casos puede activarse una alarma después de un tiempo fijo o ajustable. Mientras la condición persista, por lo tanto, el símbolo de información también se muestra con un mensaje de alarma en el encabezado de la pantalla en Vista inicial. Si durante una alarma las condiciones que la han disparado finalizan, por ejemplo, durante una alarma de tolerancia los valores vuelven dentro del rango, el icono de información desaparece mientras que la alarma continuará hasta que se desactive manualmente.

Presione la flecha al lado del ícono de información para ver el texto de información correspondiente.

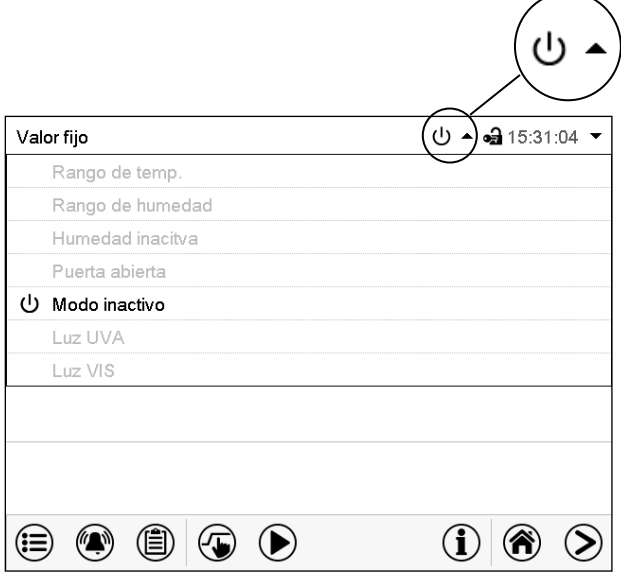

Vista inicial mostrando información de texto.

Ejemplo: Visualisación en KBF P

La información de texto válida actual está resaltada en negrita (ejemplo: "Modo inactivo")

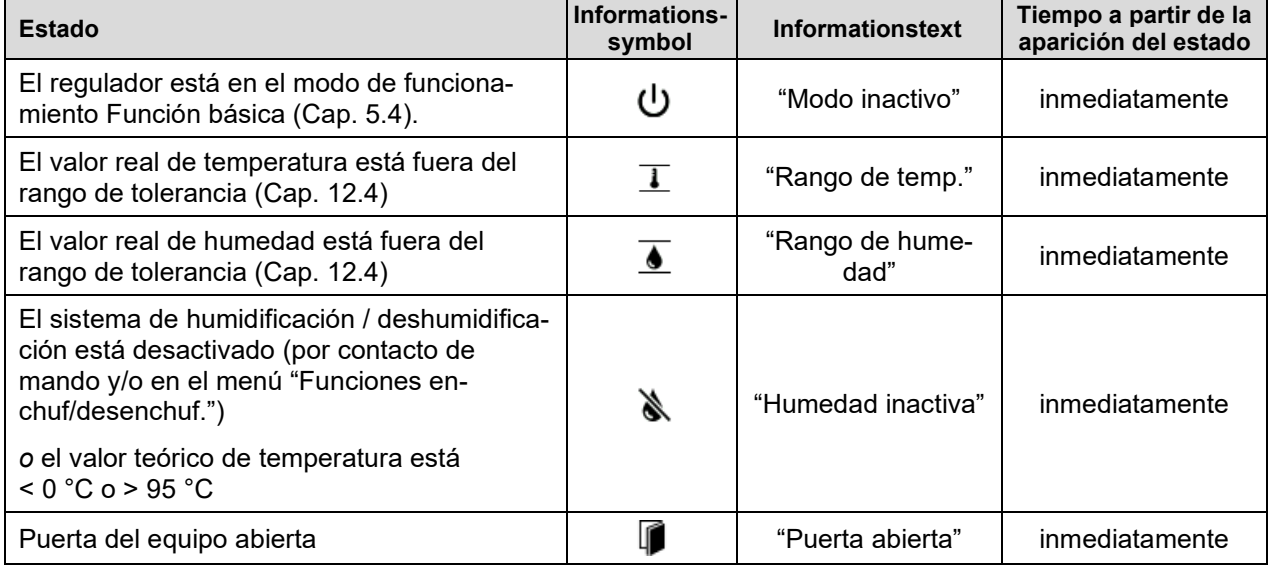

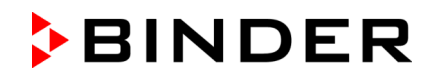

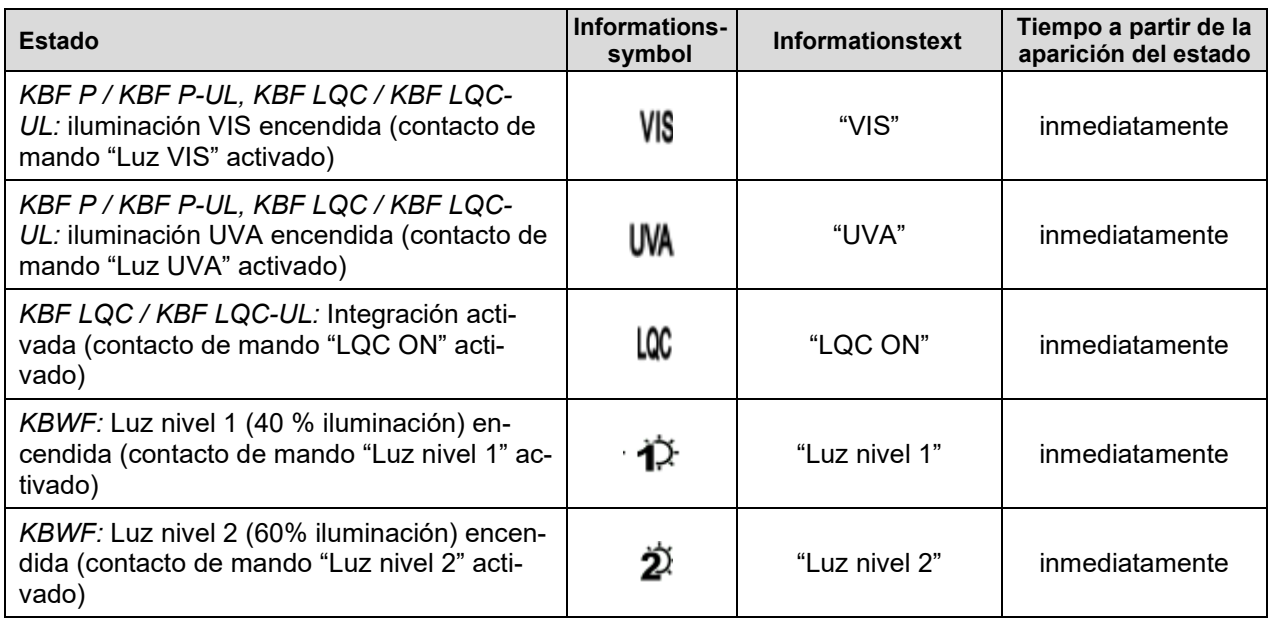

Mensajes de información no se muestran en la lista de sucesos.

### **12.1.2 Mensajes al alcanzarse los valores de dosis final – KBF LQC / KBF LQC-UL**

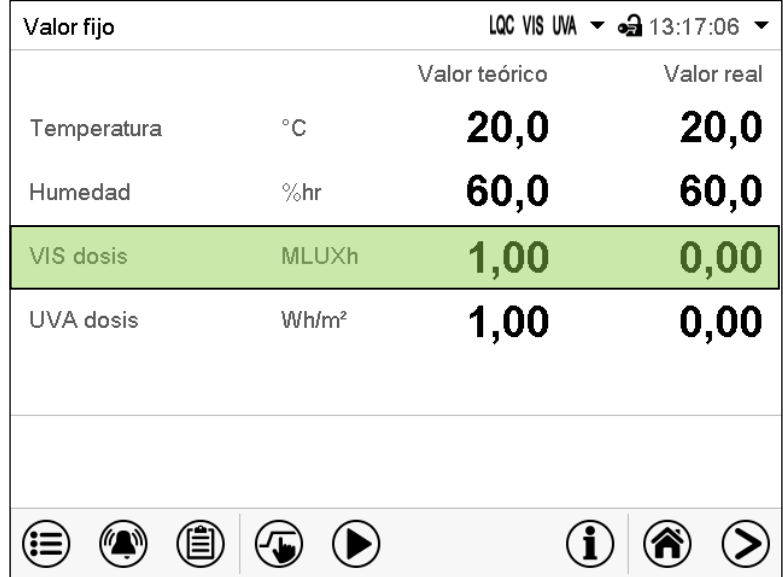

Al alcanzarse la dosis VIS la línea correspondiente se resalta en verde en la vista inicial y en la lista de eventos se muestra el mensaje "VIS dosis alcanzada".

Al alcanzarse la dosis UVA la línea correspondiente se resalta en verde en la vista inicial y en la lista de eventos se muestra el mensaje "UVA dosis alcanzada".

En cuanto se alcance la segunda dosis, aparecerá además el aviso de alarma "UVA + VIS dosis alcanzadas", y sonará un zumbido. El aviso de alarma se puede restaurar al regulador. El aviso de alarma se muestra en la lista de eventos.

### **12.1.3 Mensajes de alarma**

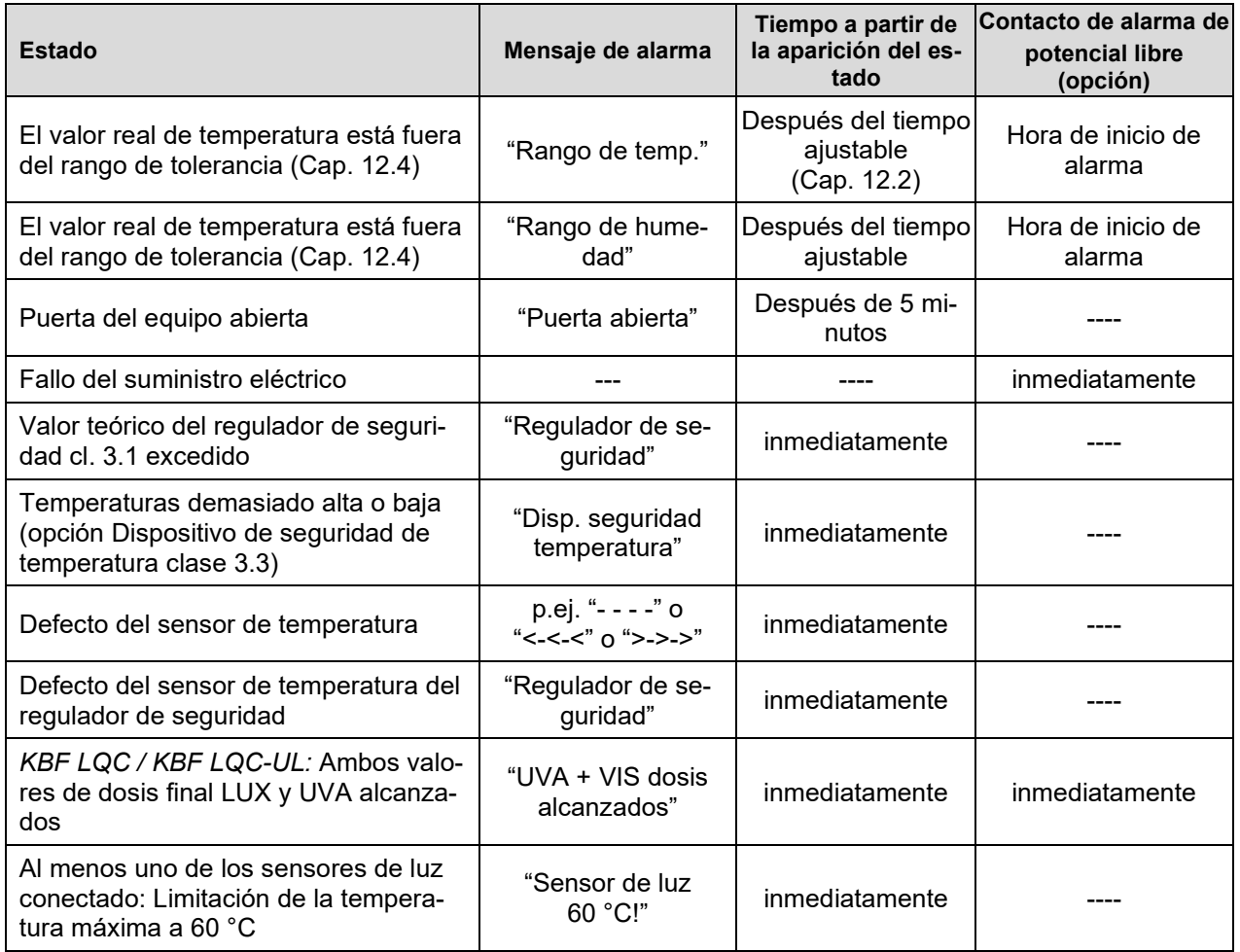

Los mensajes de alarma se muestran en la lista de alarmas activas hasta que se reconozcan. También se muestran en la lista de sucesos.

#### **12.1.4 Mensajes al sistema de humedad**

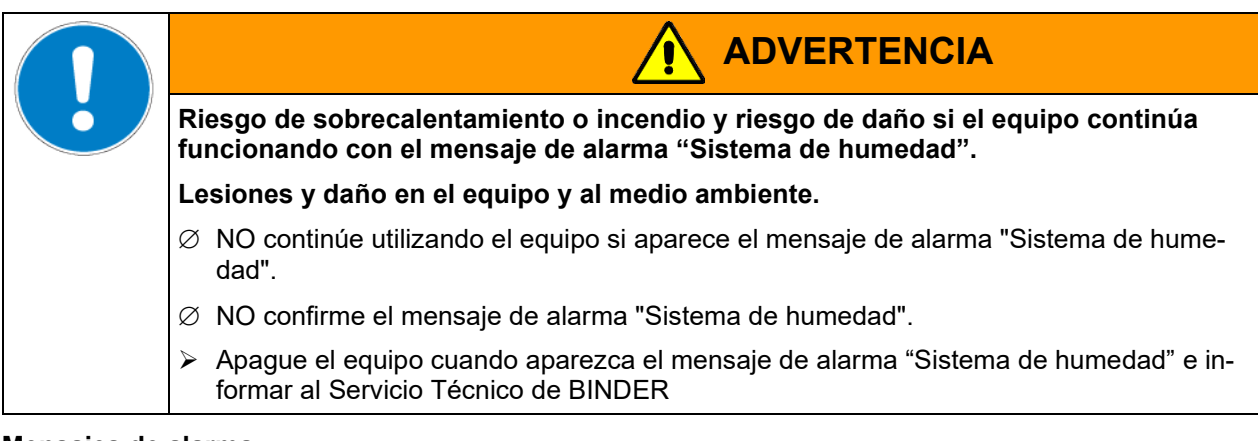

#### **Mensajes de alarma**

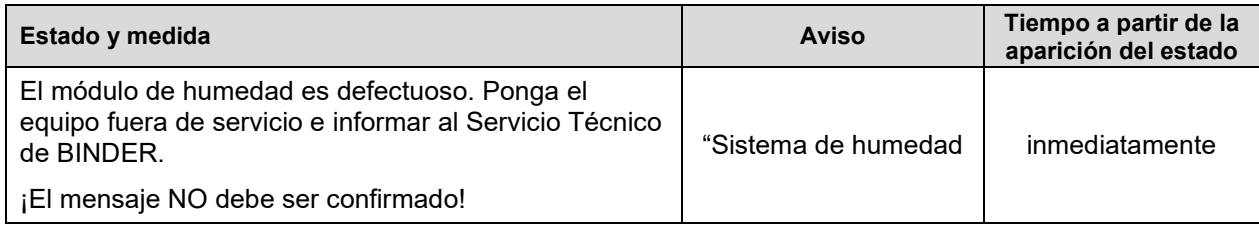

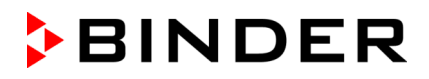

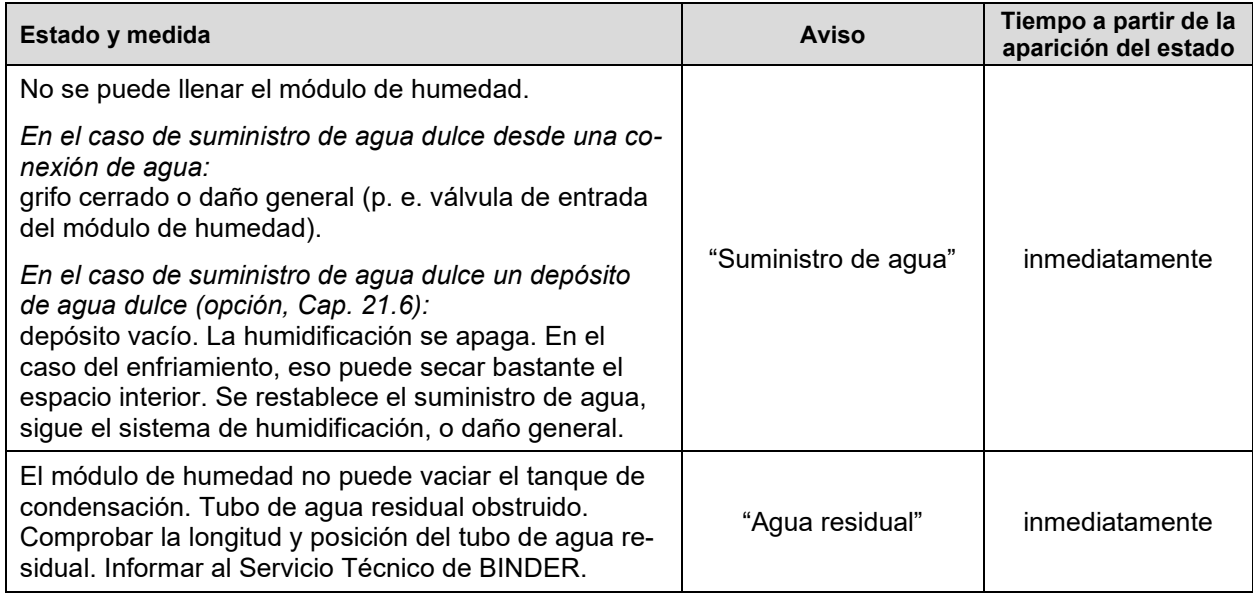

#### **Mensaje de información**

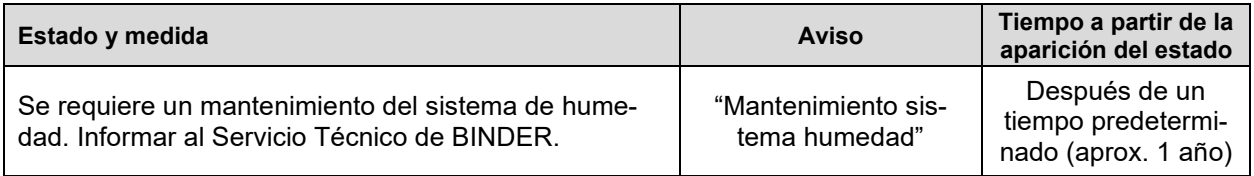

Los mensajes relativos al sistema de humedad se muestran en la lista de sucesos.

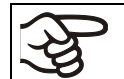

Cuando se utiliza el equipo sin conexión de agua, apague el control de humedad en el menú "Valores teóricos" (Cap. 6.3), para evitar alarmas de humedad.

# <span id="page-87-0"></span>**12.2 Estado de alarma**

- **1.** Señal óptica en la vista inicial: Mensaje de alarma. Parpadeo del cabezal de la pantalla en rojo
- **2.** Señal acústica, si la alarma acústica ha sido activada (Cap. [12.5\)](#page-89-0).
- **3.** Conmutación del contacto de alarma de potencial libre (opción, Cap. [21.4\)](#page-136-0) para transmitir mensajes de alarma p.ej. a un sistema de supervisión central.

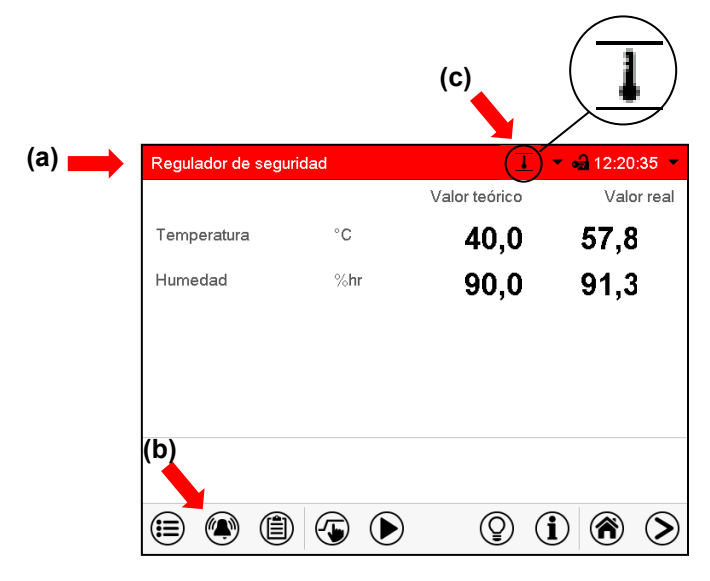

Vista inicial en estado de alarma (ejemplo).

- **(a)** Cabezal parpadeando en rojo y mostrando la señal de alarma
- **(b)**Tecla *Alarma* en la parte baja de la pantalla: cambiar a la lista de las alarmas activas y reconocimiento
- **(c)** Si es necesario, icono de información en el cabezal, indicando una condición

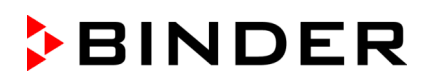

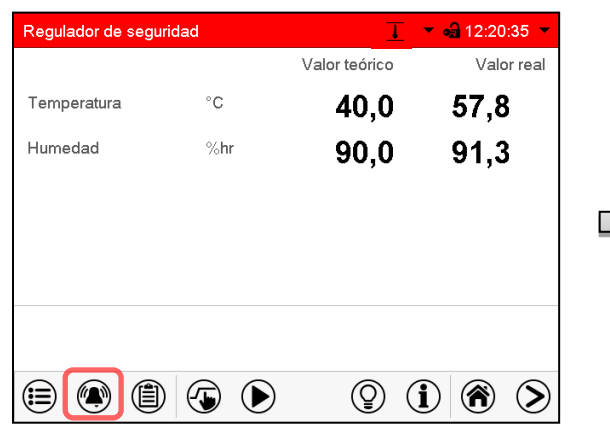

#### **12.3 Restablecer una alarma, lista de las alarmas activas**

Vista inicial en estado de alarma (ejemplo).

Pulsar la tecla *Alarma*

Alarmas activas •• 10:50:23 49 11.08.2016 10:47:21 Alarma del regulador de segurid  $\circledcirc$  $\Theta$ 4

Lista de las alarmas activas.

Pulsar la tecla *Restablecer alarma*.

Apretando el icono *restablecer alarma* se silencian los avisos de todas las alarmas activas. El icono desaparece.

• Restablecer mientras existe la condición de alarma: Solo se apaga la vibración. El indicador de alarma visual permanece visible en el regulador. La alarma permanece en la lista de las alarmas activas.

Cuando se acaba la condición de alarma, la indicación de alarma visual se restablece automáticamente. La alarma ya no existe en la lista de las alarmas activas.

- Restablecimiento cuando finaliza la condición de alarma: la vibración y la pantalla de alarma visual se restablecen juntos. La alarma ya no existe en la lista de las alarmas activas.
- El contacto de alarma libre de potencial se restablece junto con la alarma.

# <span id="page-88-0"></span>**12.4 Ajustes del rango de tolerancia**

En este menú se puede determinar la desviación entre el valor real y valor teórico que puede causar una alarma del rango de tolerancia.

Esta función solo se activa cuando del valor teórico se ha alcanzado una vez.

Ruta: *Menú principal > Ajustes > Otros*

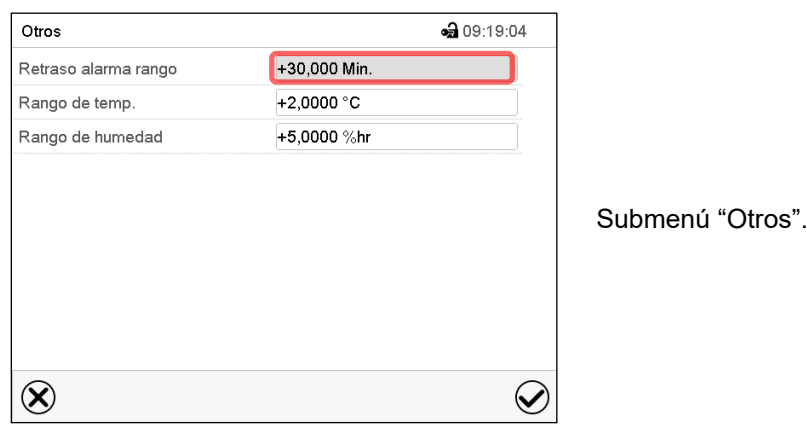

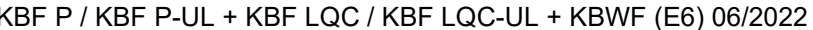

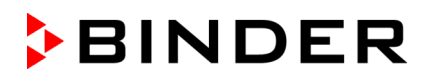

- Seleccionar el campo "Retraso alarma rango" e introducir el tiempo en minutos después del cual la alarma se debe activar. Rango de ajuste: 15 min. hasta 120 min. Confirmar la entrada con la tecla *Confirmar*.
- Seleccionar el campo "Rango de temp." e introducir el valor deseado del rango de temperatura. Rango de ajuste: 2 °C hasta 10 °C. Confirmar la entrada con la tecla *Confirmar*.
- Seleccionar el campo "Rango de humedad". Introducir el valor deseado del rango de humedad. Rango de ajuste: 5% h.r. hasta 20% h.r. Confirmar la entrada con la tecla *Confirmar*.

Después de completar los ajustes Pulsar la tecla *Confirmar* para aceptar las entradas y salir del menú, **o** Pulsar la tecla *Cerrar* para salir del menú sin aceptar las entradas.

Si hay valores fuera del rango de tolerancia se muestran los siguientes iconos de información para los correspondientes parámetros:

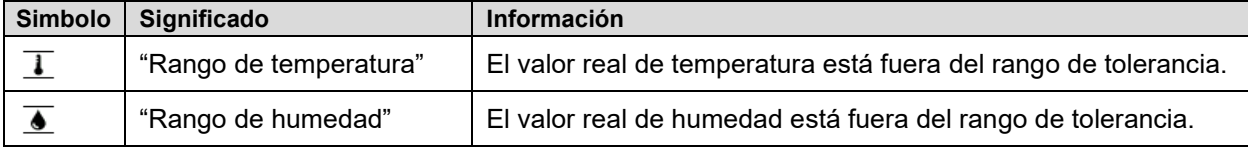

Si las condiciones persisten, la alarma se activa después del intervalo configurado ("Retraso alarma rango"). Se indica visualmente en la vista inicial. Cuando se activa la alarma acústica (zumbador) (Cap. [12.5\)](#page-89-0) se activa también una alarma audible. El contacto de alarma libre de potencial (opción, Cap. [21.4\)](#page-136-0) se cambia para reenviar la alarma. La alarma se muestra en la lista de las alarmas activas (Cap. 11.3).

# <span id="page-89-0"></span>**12.5 Activar / desactivar la alarma acústica (zumbador)**

#### Ruta: *Menú principal > Ajustes > Equipo*

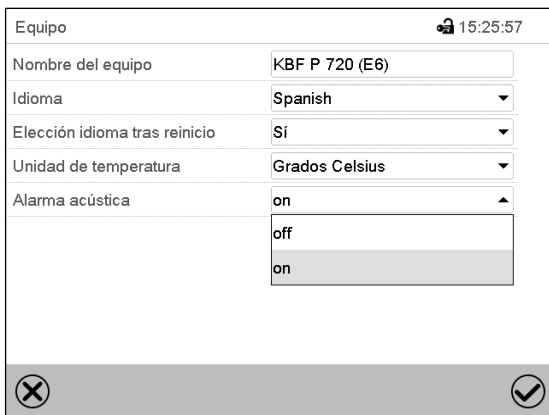

Submenú "Equipo" (ejemplo).

Seleccionar en el campo "Alarma acústica" el ajuste deseado "off" o "on" y pulsar la tecla *Confirmar*.

# **13. Dispositivos de seguridad de temperatura**

# **13.1 Dispositivo de protección de aumento de la temperatura (clase 1)**

El equipo está equipado con un dispositivo de temperatura de seguridad interno clase 1 de acuerdo con DIN 12880:2007. Ha sido instalado con el fin de proteger el equipo y evitar cualquier peligro causado por importantes defectos.

Al alcanzar una temperatura de aprox. 110 °C, el dispositivo de temperatura de seguridad apagará el equipo de forma permanente. El dispositivo no puede ser puesto de nuevo en marcha por el usuario. Este dispositivo protector de parada se encuentra en el interior y sólo puede ser cambiado por un técnico del servicio. Póngase en contacto de inmediato con cualquier servicio autorizado o directamente con el servicio de fábrica de BINDER.

### <span id="page-90-0"></span>**13.2 Regulador de seguridad de aumento de la temperatura (dispositivo de temperatura de seguridad clase 3.1**

Los equipos están equipados de serie con un regulador de seguridad electrónico (protección contra la sobretemperatura clase 3.1 de acuerdo con DIN 12880:2007). El regulador de seguridad es independiente del sistema de control de la temperatura tanto en funcionamiento como en suministro eléctrico y asume la función de regulación en caso de que se produzca un error.

Con la opción dispositivo de seguridad de temperatura clase 3.3 (Cap. [13.3\)](#page-92-0) el regulador de seguridad no está utilizado. Debe ser ajustado al valor límite máxima (70 °C).

Por favor, observen la normativa vigente en su país (para Alemania: la información DGUV 213-850 por la seguridad en el trabajo en laboratorios).

El regulador de seguridad de aumento de la temperatura sirve para proteger el equipo, su entorno y su contenido contra aumentos de temperatura no permitidas. En caso de error limita la temperatura en el interior del equipo al valor teórico del regulador de seguridad. Esta condición (estado de alarma) se indica visualmente y audiblemente si la vibración de alarma está activada (Cap. [12.5\)](#page-89-0), hasta que el equipo se enfríe por debajo del valor teórico del regulador de seguridad ajustado.

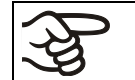

Compruebe la configuración de forma regular y adaptarla al cambiar el valor teórico o la carga.

#### **13.2.1 Modo del regulador de seguridad**

Pueden configurar el modo del regulador de seguridad a "Límite (absoluto)" o "Offset (relativo)".

- **Límite:** Valor absoluto de la temperatura máxima permitida
- Esta configuración ofrece una alta seguridad, ya que el límite de temperatura ajustado no puede ser excedido. Es importante adaptar el valor teórico del regulador de seguridad después de cada modificación del valor teórico de temperatura. De otra manera el valor límite puede ser demasiado alto para no asegurar una protección eficaz o, por el contrario, puede evitar que el regulador alcanza un valor teórico establecido, si esto está fuera del límite.
- **Offset:** Aumento máximo de la temperatura sobre el valor teórico activo. La temperatura máxima cambia de forma interna y automática con cada modificación del valor teórico.

Esta configuración se recomienda para el funcionamiento del programa. Es importante comprobar de vez en cuando el valor teórico y el modo del regulador de seguridad, ya que en este modo no hay valor límite de temperatura independiente, que nunca puede ser excedida.

**Ejemplo:** Valor de la temperatura deseado: 40 °C, Valor deseado del regulador de seguridad: 45 °C. Configuraciones posibles de este ejemplo:

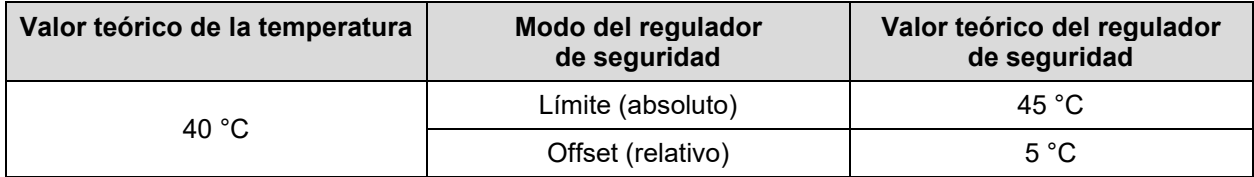

#### **13.2.2 Configuración del regulador de seguridad**

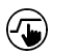

Pulsar la tecla *Ajustar valores teóricos* para cambiar desde la Vista inicial al menú "Valores teóricos".

Menú "Valores teóricos".

acceder a los ajustes.

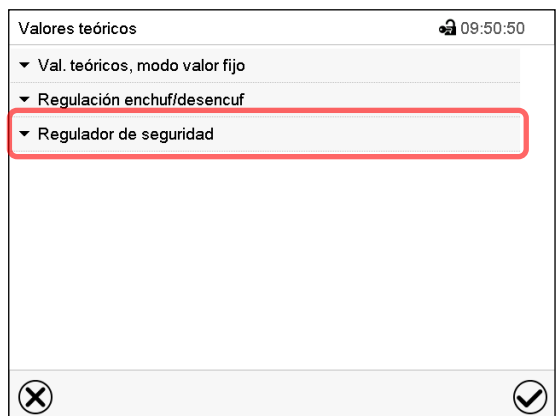

• Seleccionar en el campo "Modo" el ajuste deseado "Límite" o "Offset".

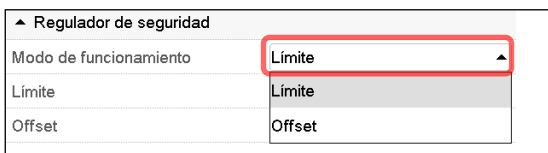

Seleccionar el campo "Regulador de seguridad" para

• Seleccionar el campo correspondiente "Límite" **o** "Offset" e introducir el valor teórico del regulador de seguridad deseado. Confirmar la entrada con la tecla *Confirmar*.

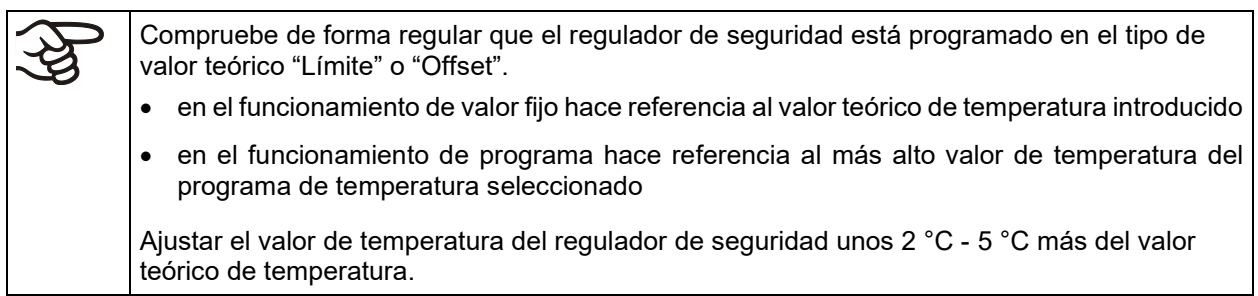

Después de completar los ajustes pulsar la tecla *Confirmar* para aceptar las entradas y salir del menú, **o** Pulsar la tecla *Cerrar* para salir del menú sin aceptar las entradas.

•• 10:50:23

#### **13.2.3 Mensaje y procedimiento en caso de alarma**

En caso de alarma se indica en la pantalla y – con el señal acústico activado (Cap. [12.5\)](#page-89-0) – adicionalmente mediante una señal acústica (Cap. [12.2\)](#page-87-0).

La alarma permanece activa hasta que se reinicia en el regulador y la temperatura interior cae por debajo del Valor teórico del regulador de seguridad. Posteriormente se libera calor de nuevo.

Alarmas activas

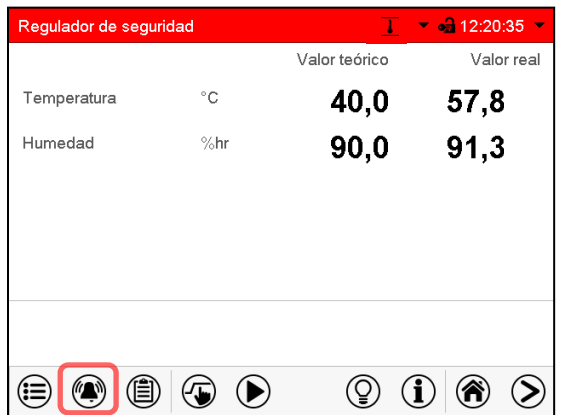

11.08.2016 10:47:21 Alarma del regulador de segurid ⇔ 9  $\circledcirc$ 

Vista inicial en estado de alarma del regulador de seguridad.

Pulsar la tecla *Alarma*

Lista de las alarmas activas.

Pulsar la tecla *Restablecer alarma*.

#### **13.2.4 Control de funcionamiento**

Compruebe el regulador de seguridad a intervalos apropiados para su funcionalidad. Se recomienda dejar este examen por el operador autorizado, por ejemplo, antes del inicio de un proceso de trabajo más largo.

# <span id="page-92-0"></span>**13.3 Dispositivo de seguridad de temperatura clase 3.3 (opción)**

Con la opción Dispositivo de seguridad de temperatura clase 3.3 según DIN 12880:2007, el equipo está equipado con dos dispositivos adicionales de seguridad de temperatura (clase 3.1 y clase 3.2). La combinación e considerada como dispositivo de seguridad de temperatura clase 3.3.

El dispositivo de seguridad de temperatura clase 3.3 sirve para proteger el equipo, su entorno y su contenido contra aumentos de temperatura o temperaturas demasiado bajas y no permitidas. Por favor, observen la normativa vigente en su país (para Alemania: la información DGUV 213-850 por la seguridad en el trabajo en laboratorios).

En el **dispositivo de seguridad de temperatura clase 3.1** se configura un valor máximo para la temperatura que no puede superarse tras la regulación del dispositivo de seguridad de temperatura clase 3.1. Eso sirve para la protección del equipo, su ámbito y para las pruebas frente a temperaturas altas irregulares.

En el **dispositivo de seguridad de temperatura clase 3.2** se configura un valor mínimo para la temperatura que no puede bajarse tras la regulación del dispositivo de seguridad de temperatura clase 3.2. Eso sirve como protección contra temperaturas bajas irregulares, por ejemplo, para proteger las pruebas contra enfriamiento.

Son independientes del sistema de control de la temperatura tanto en funcionamiento como en suministro eléctrico y asumen la función de regulación en caso de que se produzca un error.

El dispositivo de seguridad de temperatura clase 3.1 (8) y el dispositivo de seguridad de temperatura clase 3.2 (9) se encuentran en el panel lateral izquierdo de instrumentos

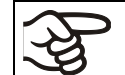

Con la opción dispositivo de seguridad de temperatura clase 3.3, el regulador de seguridad (Cap. [13.2\)](#page-90-0) debe ser ajustado al valor límite máxima (70 °C).

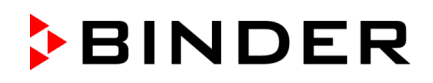

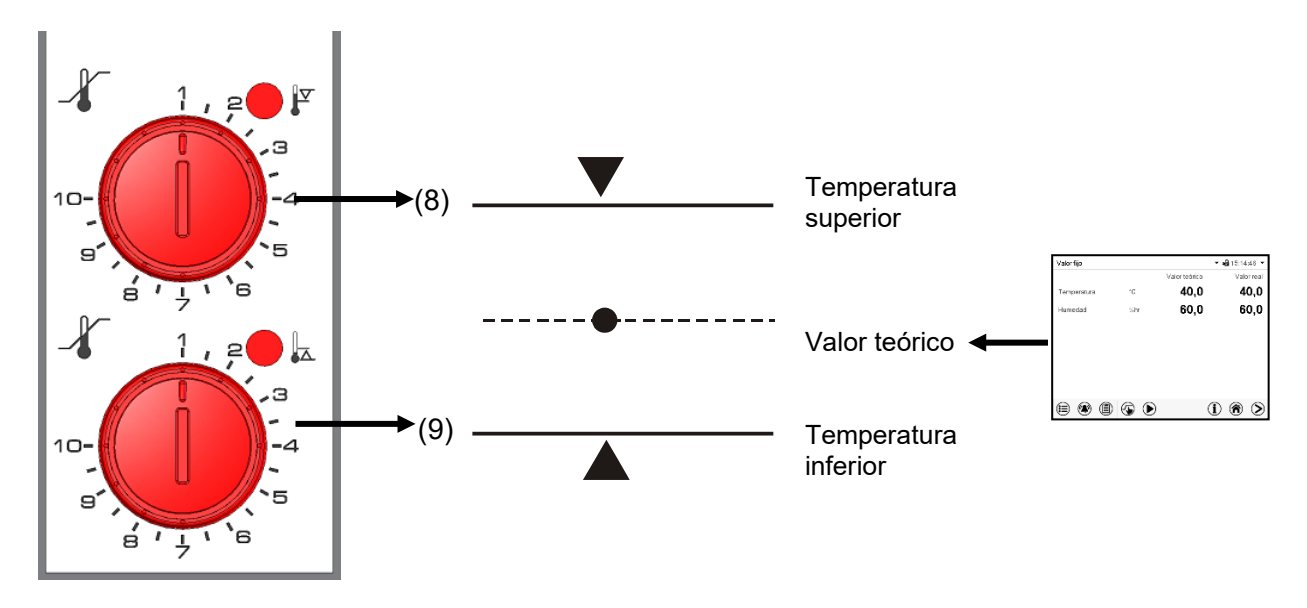

Figura 21: Dispositivo de seguridad de temperatura clase 3.3

#### **13.3.1 Dispositivo de seguridad de temperatura clase 3.1**

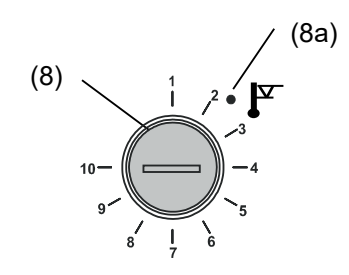

Si se gira el mando de control (8) hasta la posición máxima (posición 10), el dispositivo de seguridad de temperatura clase 3.1 funciona como un dispositivo de seguridad para el equipo. Si se programa a una temperatura algo superior que el valor teórico ajustado al regulador, hace las funciones de un dispositivo de protección para el material a tratar.

Si el dispositivo de seguridad de temperatura clase 3.1 ha asumido la regulación, lo cual se puede comprobar ya que se ilumina la luz roja de la alarma (8a), aparece el aviso "Disp. seguridad temperatura" en pantalla, y se activa el zumbador, por favor haga lo siguiente:

- Elimine la alarma acústica con la tecla *Restablecer alarma* al regulador
- Desconecte el equipo de la corriente
- Realizar un chequeo de la causa del fallo y rectificar con un experto
- Ponga de nuevo el equipo en marcha

**Ajuste:** Para controlar a qué temperatura responde el dispositivo de seguridad de temperatura clase 3.1, ponga el equipo en funcionamiento y programe el valor teórico que desee en el regulador de la temperatura.

Las secciones de la escala desde 1 hasta 10 corresponden al rango de temperatura desde 0 °C hasta 120 °C y sirven como ayuda para el ajuste.

- Gire el mando de control (8) del dispositivo de temperatura utilizando para ello una moneda hasta la posición máxima (posición 10) (protección del equipo).
- Cuando se alcance el valor teórico, vuelva a situar el mando de control (8) hasta el punto de desconexión (gírelo en la dirección contraria a las agujas del reloj).
- Se puede identificar el punto de desconexión por la luz roja de la alarma (8a), aparece el aviso "Disp. seguridad temperatura" en pantalla, y se activa el zumbador. Elimine la alarma acústica con la tecla *Restablecer alarma* al regulador.
- Se obtiene el mejor ajuste del dispositivo de temperatura haciendo girar el mando de control en la dirección de las agujas del reloj aproximadamente dos divisiones de la escala, lo que da como resultado que se apague la luz roja de la alarma (8a).

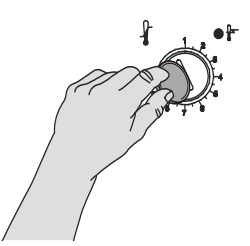

Figura 22: Ajuste del dispositivo de temperatura clase 3.1

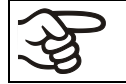

Se debe verificar el ajuste de forma regular y debe ser ajustado de acuerdo con el valor teórico o el cambio de carga.

#### **Control de funcionamiento:**

Compruebe el dispositivo de seguridad de temperatura clase 3.1 a intervalos apropiados para su funcionalidad. Se recomienda dejar este examen por el operador autorizado, por ejemplo, antes del inicio de un proceso de trabajo más largo.

#### **13.3.2 Dispositivo de seguridad de temperatura clase 3.2**

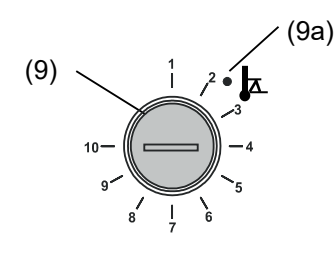

Para el dispositivo de seguridad de temperatura clase 3.2 se dará el correspondiente valor mínimo de temperatura, que debido a este reglamento/reglamentación no puede ser inferior. Esta protección contra temperaturas demasiado bajas y no permitidas puede por ejemplo servir para proteger los cultivos sensibles de un excesivo enfriamiento.

Si se gira el mando de control (9) hasta la posición 1, el dispositivo de temp. de seguridad clase 3.2 no produce ningún efecto. Si se programa a una temperatura algo inferior que el valor teórico ajustado al regulador, funciona como un dispositivo de protección para el material a tratar

Si el dispositivo de seguridad de temperatura clase 3.2 ha asumido la regulación, lo cual se puede comprobar ya que se ilumina la luz roja de la alarma (9a), aparece el aviso "Disp. seguridad temperatura" en pantalla, y se activa el zumbador, por favor haga lo siguiente:

- Elimine la alarma acústica con la tecla *Restablecer alarma* al regulador.
- Desconecte el equipo de la corriente
- Realizar un chequeo de la causa del fallo y rectificar con un experto

Ponga de nuevo el equipo en marcha

#### **Ajuste:**

Para controlar a que temperatura responde el dispositivo de seguridad de temperatura clase 3.2, ponga el equipo en funcionamiento y programe el valor teórico que desee en el regulador de la temperatura. Las secciones de la escala desde 1 hasta 10 corresponden al rango de temperatura desde -40 °C hasta +160 °C y sirven como ayuda para el ajuste.

- Gire el mando de control (9) del dispositivo de temperatura utilizando para ello una moneda hasta la posición 1 (termostato sin efecto).
- Cuando se alcance el valor teórico, vuelva a situar el mando de control hasta el punto de desconexión (gírelo en la dirección de las agujas del reloj).
- Se puede identificar el punto de desconexión por la luz roja de la alarma (9a), aparece el aviso "Disp. seguridad temperatura" en pantalla, y se activa el zumbador. Elimine la alarma acústica con la tecla *Restablecer alarma* al regulador.
- Se obtiene el mejor ajuste del dispositivo de temperatura haciendo girar el mando de control en la dirección contraria a las agujas del reloj aproximadamente dos divisiones de la escala, lo que da como resultado que se apague la luz roja de la alarma (9a).

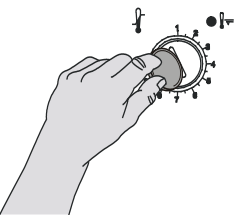

Figura 23: Ajuste del dispositivo de temperatura clase 3.2

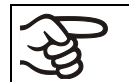

Se debe verificar el ajuste de forma regular y debe ser ajustado de acuerdo con el valor teórico o el cambio de carga.

#### **Control de funcionamiento:**

Compruebe el dispositivo de seguridad de temperatura clase 3.2 a intervalos apropiados para su funcionalidad. Se recomienda dejar este examen por el operador autorizado, por ejemplo, antes del inicio de un proceso de trabajo más largo.

# **14. Gestión de usuarios**

### **14.1 Autorizaciones y protección por contraseña**

Las funciones disponible dependen del actual nivel de autorización "Master", "Servicio", "Admin" o "User".

Las autorizaciones son jerárquicas: Cada autorización incluye las funciones del nivel inferior.

#### **Autorización "Master"**

- Nivel de autorización más alto, solo para desarrolladores
- Extensa autorización para operaciones del regulador y configuración, señales de entrada y salida, ajustes de alarma y visualización de operaciones.
- Todas las contraseñas se pueden cambiar en el submenú "Log-out" (Cap. 13.3).

#### **Autorización "Servicio"**

- Autorización solo para el Servicio Técnico de BINDER.
- Autorización amplia operaciones del regulador y configuración, acceso a los datos del Servicio técnico
- Las contraseñas para "Servicio", "Admin" y "User" se pueden cambiar en el submenú "Log-out" (Cap. 13.3).

#### **Autorización "Admin"**

- Nivel de autorización experto, para el administrador
- Autorización para la configuración del regulador y ajustes de red, también para utilizar las funciones del regulador requeridas para el funcionamiento del dispositivo. Acceso restringido a los datos del servicio.
- Contraseña (ajuste de fábrica): "2".
- Las contraseñas de las autorizaciones "Admin" y "User" se pueden cambiar en el submenú "Log-out" (Cap. 13.3).

#### **Autorización "User"**

- Nivel de autorización estándar, para el operario de la cámara
- Autorización para operar con las funciones necesarias para trabajar con la cámara
- No tiene autorización para la configuración del regulador ni los ajustes de red. Los submenús "Ajustes" y "Servicio técnico" en el menú principal no están disponibles.
- Contraseña (ajuste de fábrica): "1"
- La contraseña de la autorización "User" se puede cambiar en el submenú "Log-out" (Cap. 13.3).

Cunado una contraseña se asigna a un nivel de autorización, el acceso a dicho nivel y a las funciones correspondientes solo está disponible después de acceder con dicha contraseña.

Si para un nivel de autorización no se asigna una contraseña, las funciones del regulador de ese nivel están disponibles para cualquier usuario sin necesidad de login.

Si hay contraseñas asignadas a todos los niveles de autorización, el acceso a las funciones del regulador está bloqueado sin acceder al equipo mediante login.

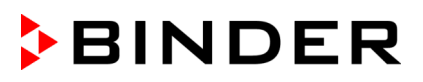

#### **Operación después del registro de un usuario**

En el inicio de sesión del usuario, el nivel de autorización se selecciona y confirma ingresando la contraseña correspondiente.

Después del inicio de sesión del usuario, la operación del regulador está disponible, reconocible por el icono del candado abierto en el encabezado. Las funciones de regulador disponibles corresponden al nivel de autorización del usuario.

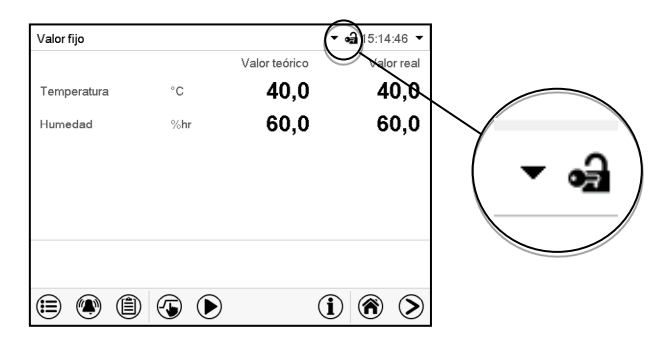

#### **Protección por contraseña activada para todos niveles: operación bloqueada sin inicio de sesión**

Si se han asignado contraseñas para todos los niveles de autorización, el regulador está bloqueado sin iniciar la sesión.

Mientras no haya un usuario registrado, la operación del regulador está bloqueada, reconocible por el símbolo del candado cerrado. Esto requiere que la administración del usuario se haya activado mediante la asignación de contraseñas para los niveles de autorización individuales.

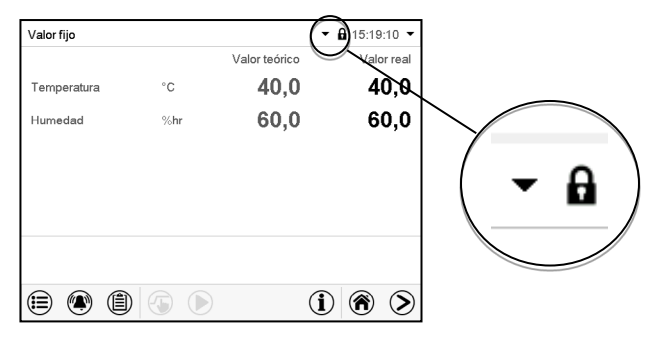

#### **Protección por contraseña desactivada para al menos un nivel: operación sin inicio de sesión posible**

Si no se ha asignado contraseña para todos los niveles de autorización, al encender el equipo están todas las funciones disponibles correspondientes al nivel de autorización más alto sin protección por contraseña.

No se muestra el icono del candado en el encabezado.

Tampoco se pide ni se puede iniciar sesión.

Para activar la protección por contraseña y el inicio de sesión, hay que realizar una nueva asignación de contraseñas (Cap. [14.5.3\)](#page-103-0).

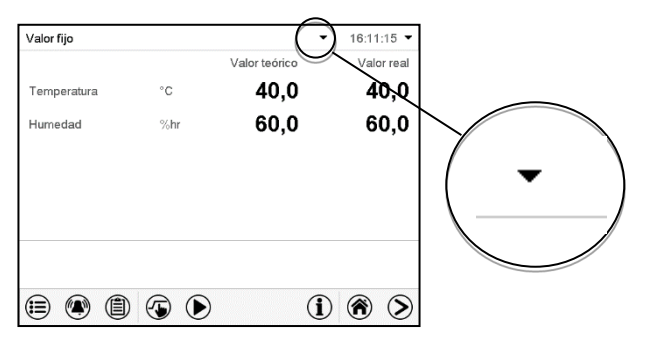

#### **Ventana de información**

Para comprobar el nivel de autorización que tiene el usuario que actualmente está conectado, seleccionar en la vista inicial la flecha que está en la parte de arriba más alejada a la derecha.

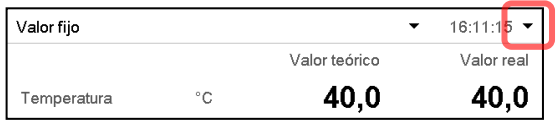

La ventana de información muestra fecha y hora, el espacio libre de memoria y en "Autorización" la autorización del usuario actual.

Si se ha asignado contraseña para todos los niveles de autorización, un usuario sin inicio de sesión (introducción de la contraseña) no tiene autorización. Solo las funciones de visualización están disponibles.

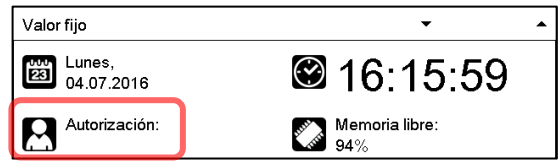

Vista cuando todos los niveles de autorización tienen protección por contraseña y no hay ningún usuario con sesión iniciada:

No se muestra ningún nivel de autorización.

Si se han asignado contraseñas solo para algunos niveles de autorización, un usuario sin iniciar sesión (introducción de la contraseña) tiene acceso a las funciones del nivel de autorización más alto sin protección por contraseña.

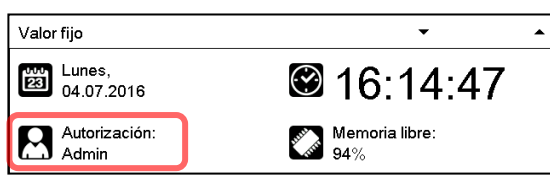

Vista cuando solo algunos niveles tienen protección por contraseña. En el ejemplo (ninguna contraseña para los niveles de autorización "User" y "Admin", el usuario no conectado):

Se muestra la autorización efectiva del usuario (debido a que no hay protección por contraseña).

Ejemplo: Usuario con la autorización "Admin".

Si se han asignado contraseñas para algunos o todos los niveles de autorización, el inicio de sesión por el usuario (introducción de la contraseña) proporciona la autorización para el nivel protegido por contraseña correspondiente.

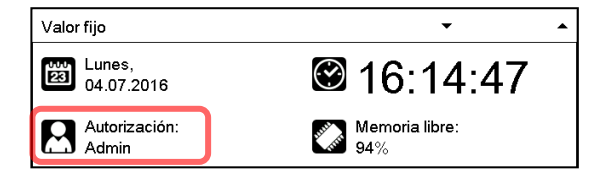

Vista con protección por contraseña existente y usuario conectado. Se muestra la autorización de usuario (por introducción de la contraseña).

Ejemplo: Usuario con la autorización "Admin".

# **14.2 Inicio de sesión**

#### Menú principal Usuario 2 Usuario Å on Iniciar la sesión  $\mathbf i$ Inf. equipo Código de la activación Servicio técnico t٦ Contacto Regulador sin usuario conec- $\Box$ Calibrar pantalla tado ⊖ ⊖ Valor fijo  $\bullet$  07:55:17 Valor fijo  $\bullet$  07:56:41 Nivel del usuario Introducción de la contraseña  $\bullet$  . Master Service  $\overline{7}$ 8 9 Admin  $\overline{\mathbf{5}}$  $\mathbf 6$  $\overline{4}$ User  $\overline{1}$  $\boldsymbol{2}$  $\mathbf 3$ O  $\otimes$  $\circledR$  $\bigcirc$  $\bigcirc$  $\otimes$

Ruta: *Menú principal > usuario > Iniciar la sesión*

Selección del usuario (ejemplo) Todas las posibilidades de selección están protegidas per contraseña

കി

Regulador con usuario conectado

Después de completar los ajustes Pulsar la tecla *Confirmar* para aceptar las entradas y salir del menú, **o** Pulsar la tecla *Cerrar* para salir del menú sin aceptar las entradas.

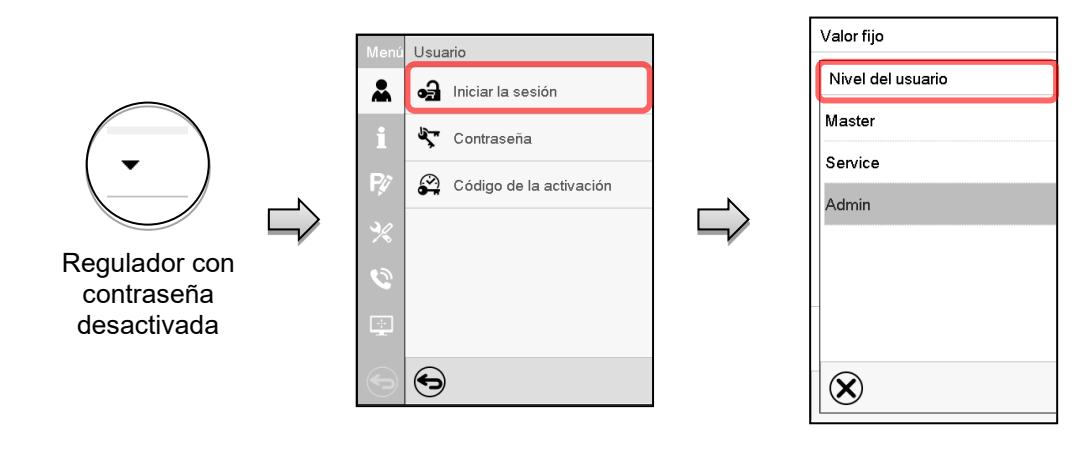

# **14.3 Cerrar sesión**

#### Ruta: *Menú principal > Usuario > Log-out*

**Cerrado de sesión del usuario con la autorización "Admin"** 

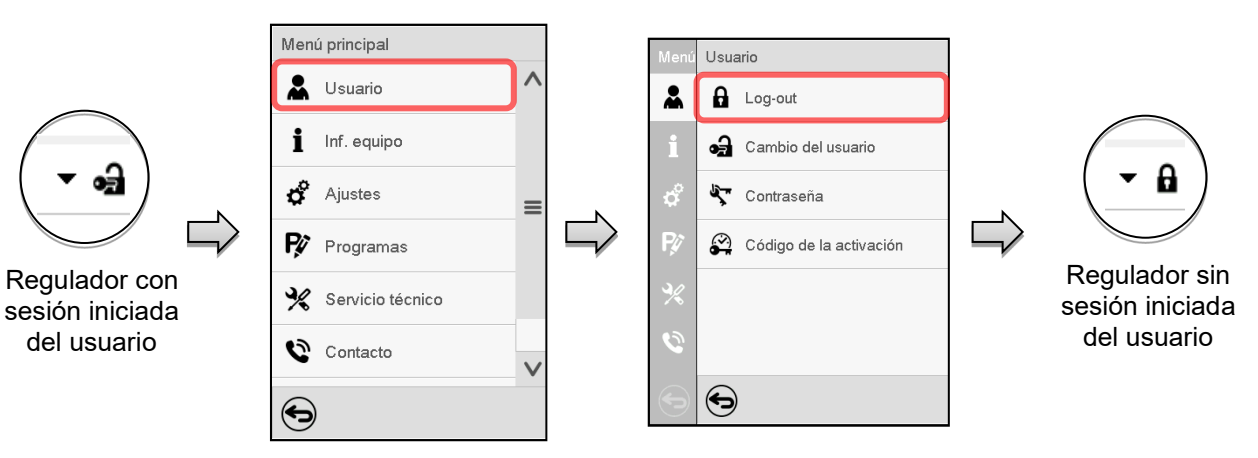

#### **Cerrado de sesión del usuario con la autorización "User"**

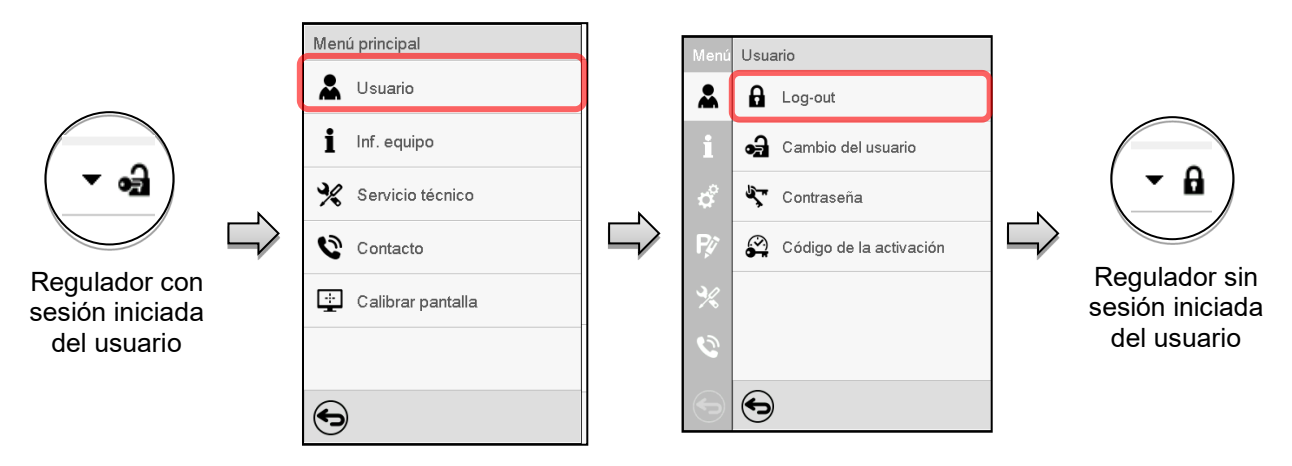

# **14.4 Cambio del usuario**

Si la función de contraseña ha sido desactivada (Cap. [14.5.2\)](#page-102-0), esta función no está disponible. Ruta: *Menú principal > Usuario > Cambio del usuario*

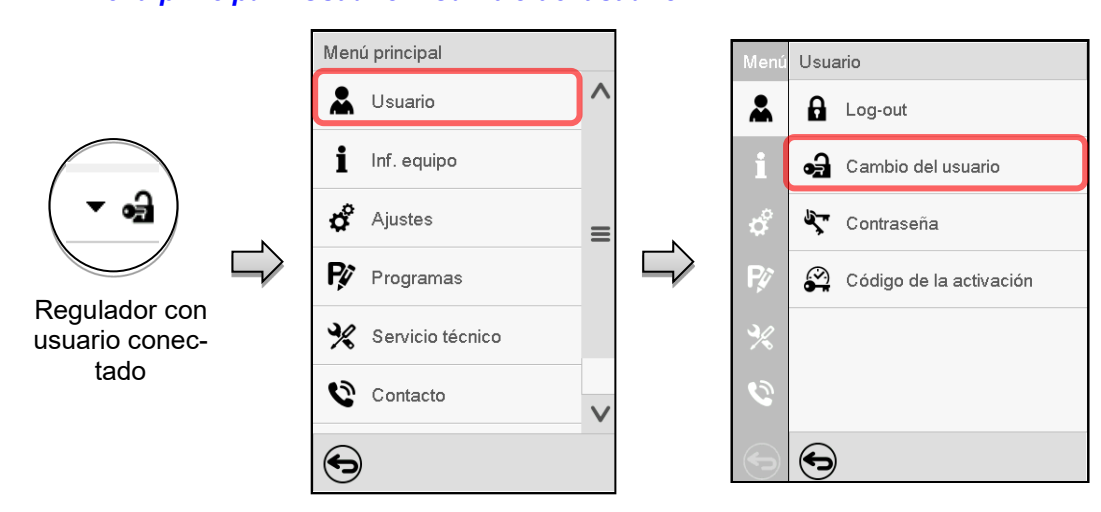

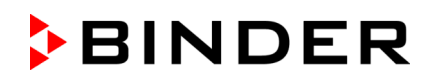

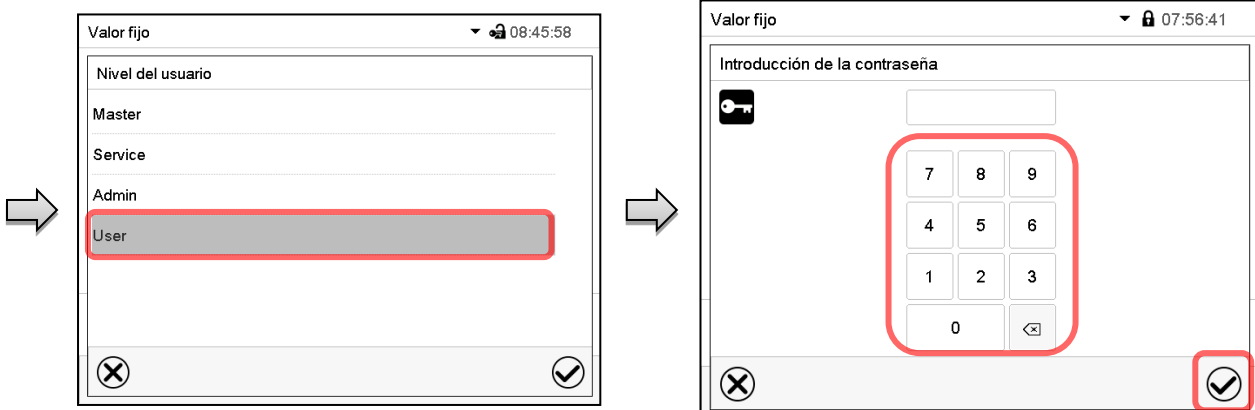

Selección del usuario (ejemplo) Todas las posibilidades de selección<br>Contra están protogidas por contra están de selección están protegidas per contraseña

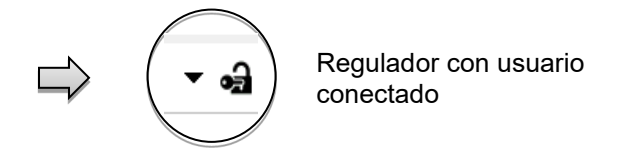

# **14.5 Asignación y cambio de la contraseña**

Esta función no está disponible para los usuarios con la autorización "User".

#### **14.5.1 Cambio de la contraseña**

Un usuario conectado puede cambiar las contraseñas de su nivel actual y los niveles inferiores subsiguientes.

**Ejemplo:** Si el usuario con la autorización "Admin" está conectado, puede cambiar las contraseñas para las autorizaciones "Admin" y "User".

#### Ruta: *Menú principal > Usuario > Contraseña*

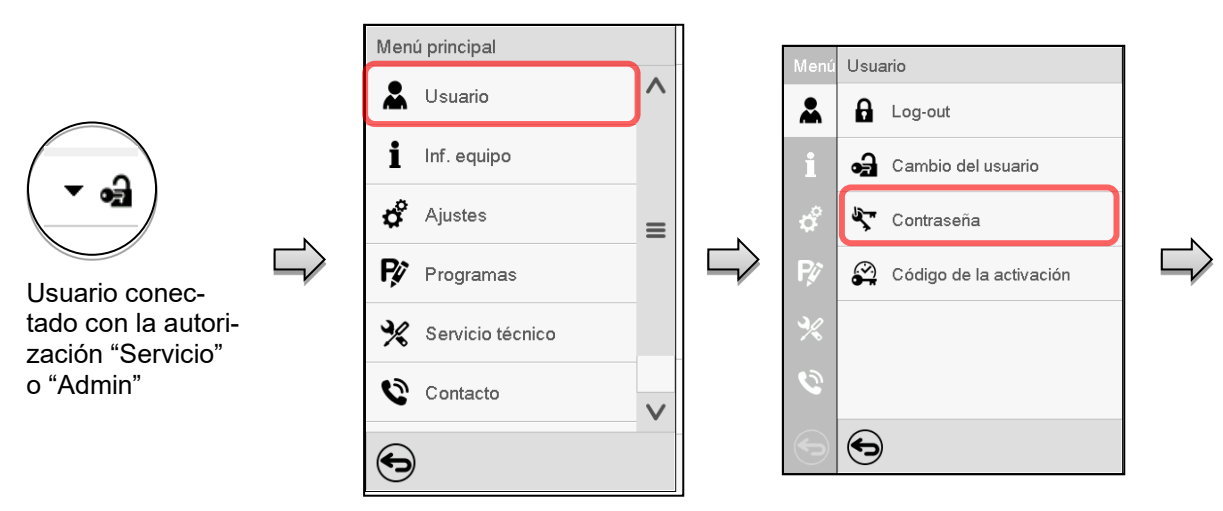

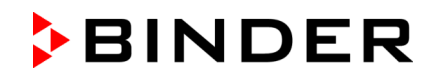

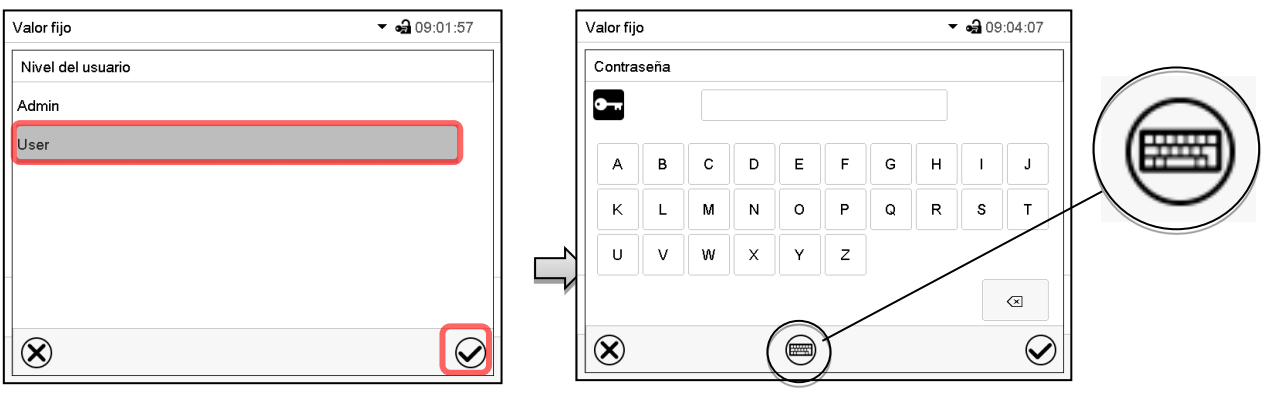

Selección del nivel de autorización (Ejemplo: vista con la autorización "Admin") Introducir la contraseña deseado.

Apretando la tecla *Cambio teclado* se accede a otras ventanas.

En la ventana de "Cambio de teclado" se pueden seleccionar distintos teclados para entrar minúsculas, mayúsculas, dígitos y caracteres especiales. Todos los tipos de caracteres se pueden combinar en una sola contraseña.

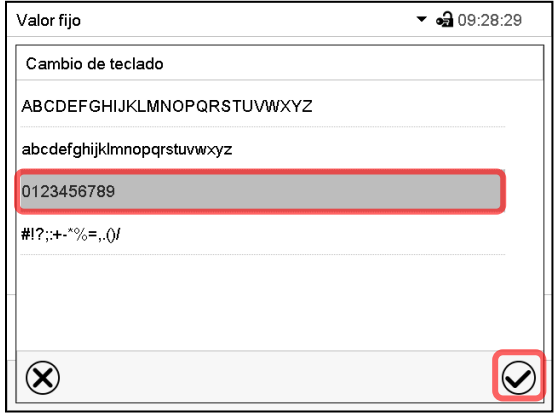

Valor fijo  $\bullet$   $\bullet$  09:23:35 Contraseña  $\bullet$  $\mathbf 0$ 8 9  $\overline{2}$ 5  $6\phantom{a}$ 3  $\circledcirc$  $\otimes$  $\textcircled{\tiny{m}}$  $\bm\omega$ 

Ejemplo: acceder a la ventana de entrada de números

Valor fijo  $\bullet$   $\bullet$  09:31:14 Confirmar la contraseña  $\bullet$ 8 9  $\overline{5}$  $\mathbf 6$  $\overline{4}$  $\overline{2}$  $\mathbf{1}$  $\overline{\mathbf{3}}$  $\mathbf 0$  $\overline{\mathbb{Z}}$  $|\!Q\!|$  $\circledR$ 

Confirmar la entrada con la tecla *Confirmar*.

Entrada de números

Introducir de nuevo la contraseña para confirmar (imagen de ejemplo). Para cada tipo de carácter el teclado requerido aparece automáticamente.

Después, pulsar la tecla *Confirmar*.

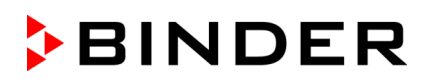

#### <span id="page-102-0"></span>**14.5.2 Borrar la contraseña para autorizaciones individuales**

Un usuario conectado con la autorización "Servicio" o "Admin" puede borrar las contraseñas de su nivel actual y de los siguientes niveles inferiores. Para este propósito, no se ingresa contraseña al cambiar la contraseña.

#### Ruta: *Menú principal > Usuario > Contraseña*

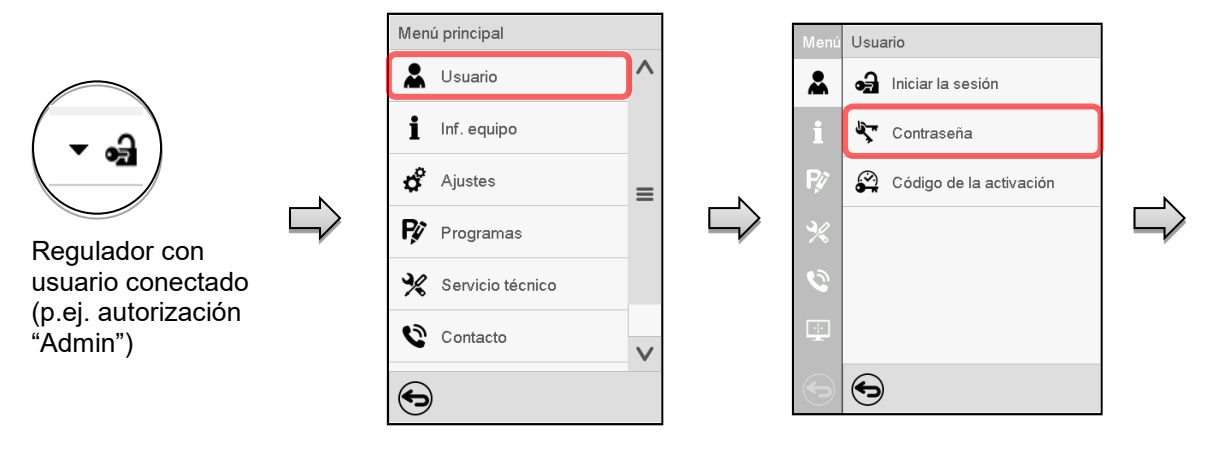

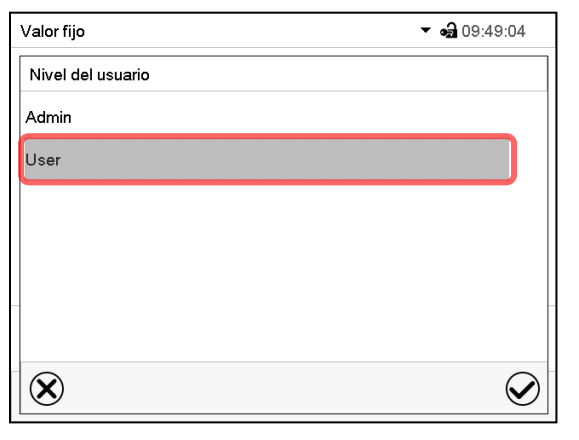

Seleccionar la autorización para lo cual quieres borrar la contraseña

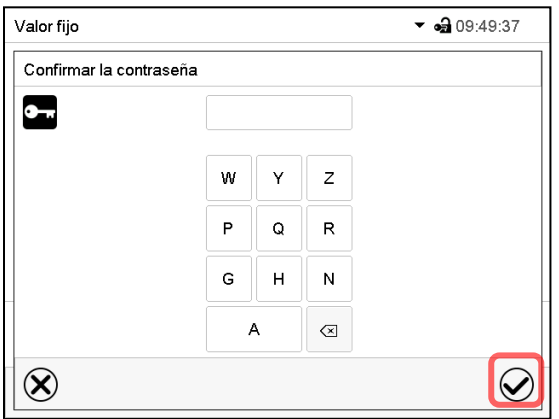

NINGUN ENTRADA en "Confirmar la contraseña". Pulsar la tecla *Confirmar*.

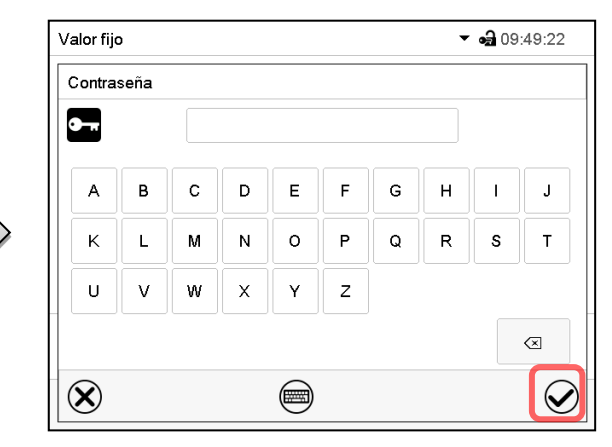

NINGUN ENTRADA en "Contraseña". Pulsar la tecla *Confirmar*.

La contraseña ha sido borrada.

#### <span id="page-103-0"></span>**14.5.3 Reasignación de contraseña con función de contraseña desactivada para la autorización "Servicio" o "Admin"**

Se ha desactivado la protección por contraseña para un nivel de autorización, es decir no se ha asignado ninguna contraseña, ya no es posible iniciar sesión en este nivel. La autorización para este nivel también está disponible sin necesidad de iniciar sesión.

Si la contraseña de la autorización "Servicio" o "Admin" ha sido borrada (Cap. [14.5.2\)](#page-102-0), una contraseña puede ser reasignado sin registro del usuario para ese nivel y los siguientes niveles inferiores.

**Ejemplo:** La contraseña para la autorización "Admin" ha sido borrada, de modo que cada usuario sin inicio de sesión tiene acceso a las funciones de autorización "Admin". El usuario puede volver a asignar una contraseña para la autorización "Admin" a través de la función "Contraseña", para que esté nuevamente protegida por contraseña.

#### Ruta: *Menú principal > Usuario > Contraseña*

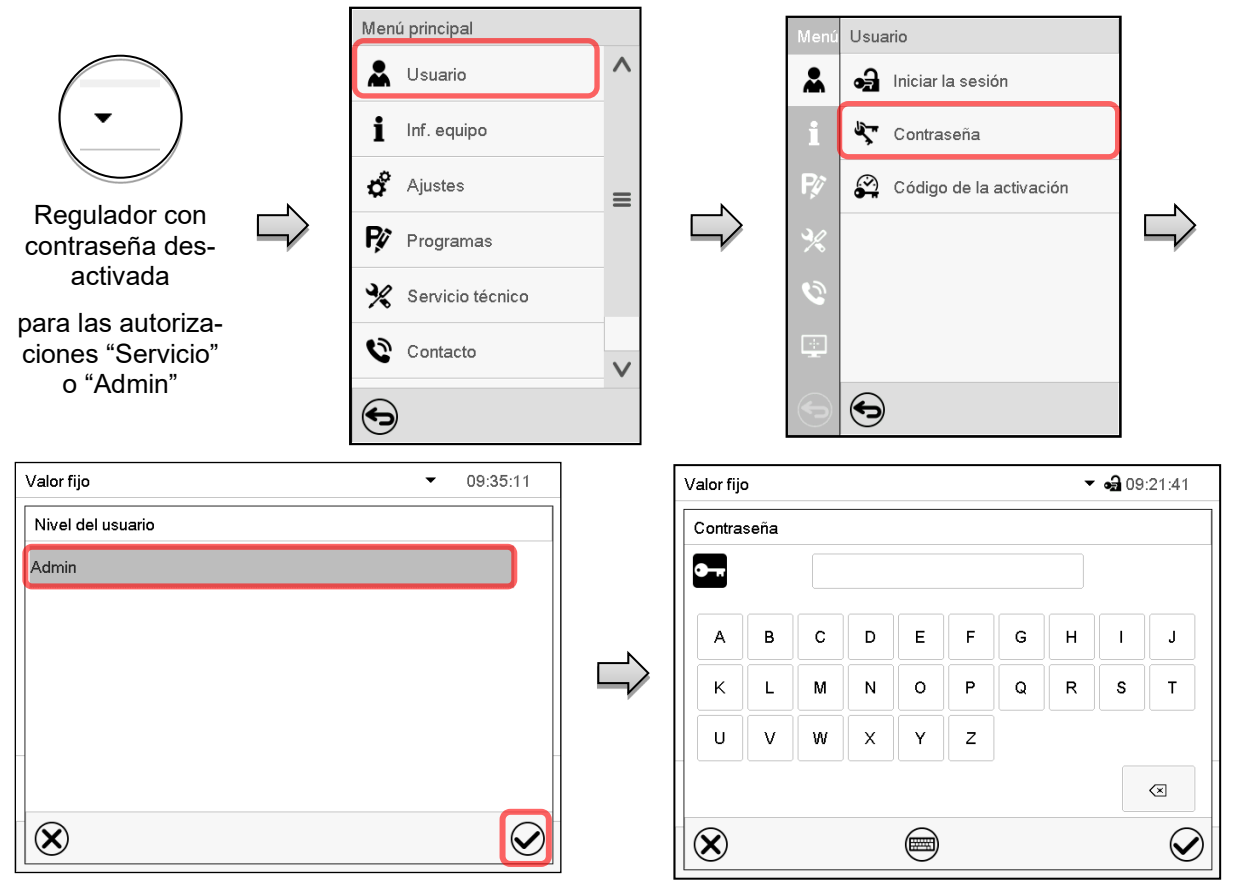

Seleccionar los niveles de autorización, para lo cual se debe asignar una contraseña.

(Ejemplo: autorización "Admin")

Confirmar la entrada con la tecla *Confirmar*.

Introducir la contraseña deseada. Con la tecla *Cambio teclado* para acceder a otras ventanas de entradas.

Introducir la contraseña de nuevo para confirmación. Para cada tipo de carácter el teclado requerido aparece automáticamente. Después, pulsar la tecla *Confirmar*.

# **14.6 Código de activación**

Ciertas funciones del regulador pueden ser activadas con un código de activación generado previamente.

El código de activación da acceso a las funciones disponibles solo en el nivel de autorización "Servicio" para usuarios sin dicha autorización. Algunas de las funciones son ajustes u otras configuraciones.

El código de activación está disponible en todos los niveles de autorización.

Ruta: *Menú principal > Usuario > Código de la activación*

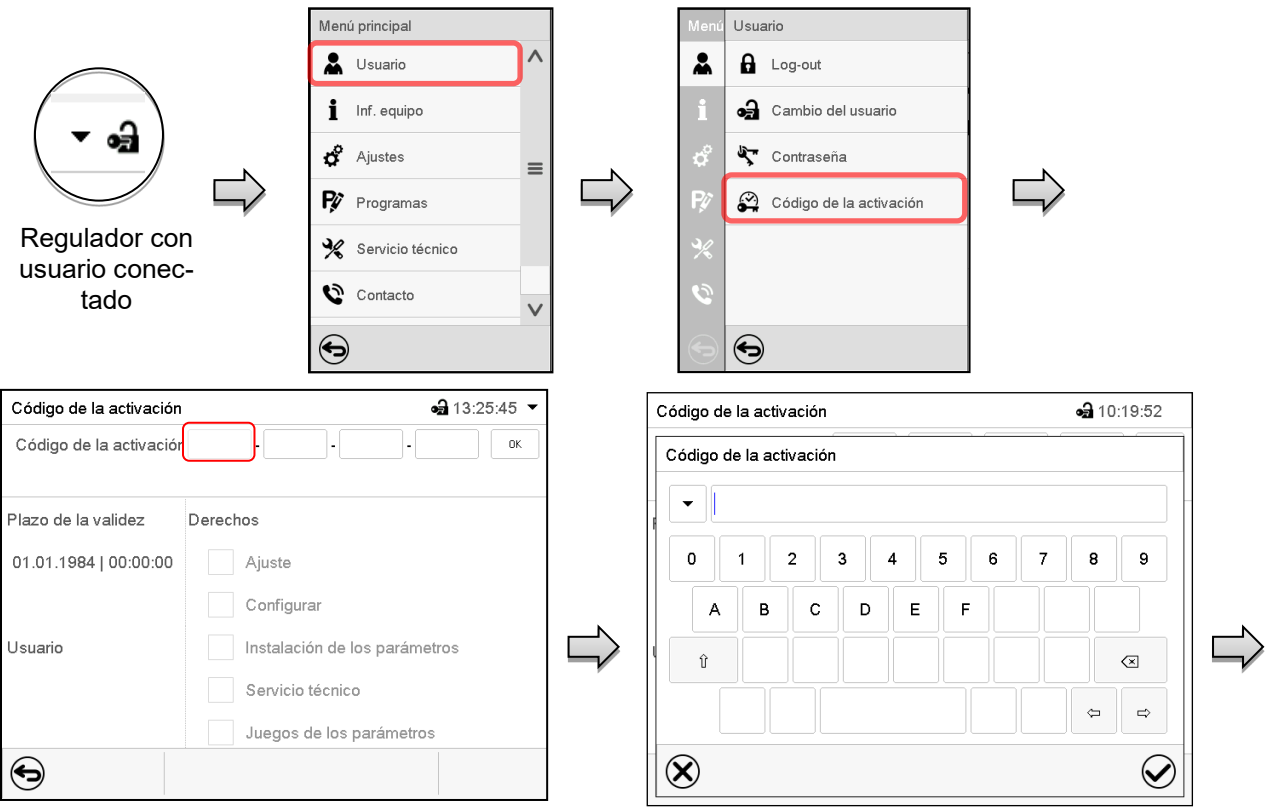

Código de la activación

Plazo de la validez

Usuario

 $\bm{\Theta}$ 

01.01.1984 | 00:00:00

Código de la activación AAAA - AAAA - AAAA - AAAA

Ajuste Configurar

Derechos

Menú "Código de la activación". Menú de entrada del código de activación.

Seleccionar la primera de las cuatro celdas. Introducir los cuatro primeros caracteres del código de activación y pulsar la tecla *Confirmar*.

Seleccionar la siguiente celda y proceder del mismo modo hasta haber introducido el códgio completo.

 $-310.21.25$   $-$ 

 $_{0K}$ 

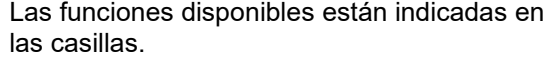

Ejemplo: configuraciones disponibles

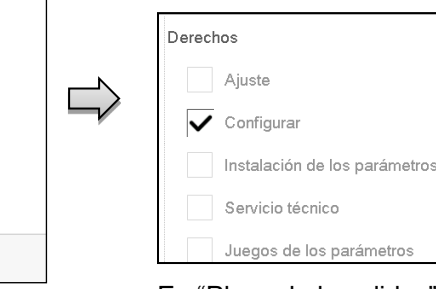

Menú "Código de activación" con el código introducido (vista de ejemplo).

Instalación de parámetros

Servicio técnico Juegos de parámetros

Pulsar *OK* para aceptar la entrada.

En "Plazo de la validez" se muestra la fecha de expiración del código.

# **15. Ajustes generales del regulador**

Se puede tener acceso a la mayoría de ajustes generales en el submenú "Ajustes". Está disponible para los usuarios con las autorizaciones "Servicio" y "Admin". Sirve para introducir fecha y hora, seleccionar el idioma del menú del regulador y la unidad de temperatura deseada y configurar las funciones de comunicación del regulador.

# **15.1 Selección del idioma del menú del regulador**

El regulador MB2 se comunica mediante una guía de menú utilizando palabras en alemán, inglés, francés, español e italiano.

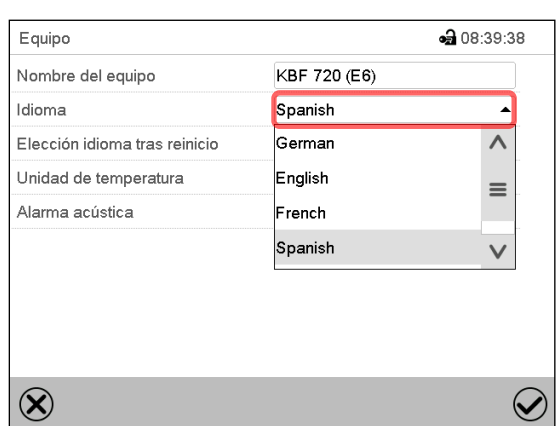

#### Ruta: *Menú principal > Ajustes > Equipo*

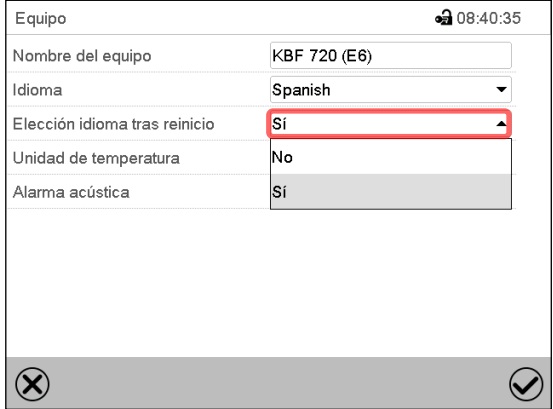

Submenú "Equipo" (ejemplo).

Seleccionar el idioma deseado.

Submenú "Equipo" (ejemplo).

Seleccionar, si el idioma debe ser consultado después de reiniciar el equipo y pulsar la tecla *Confirmar*.

Volver a vista inicial con la tecla *Atrás*, para aceptar las entradas.

# **15.2 Ajuste de fecha y hora**

**Inmediatamente después de reiniciar el dispositivo después de seleccionar el idioma:**

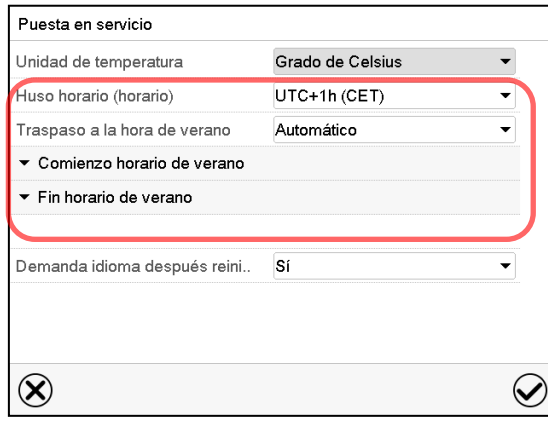

Seleccionar el huso horario y configurar el cambio de horario de verano.

# **BINDER**

#### **O después:**

#### Ruta: *Menú principal > Ajustes > Fecha y hora*

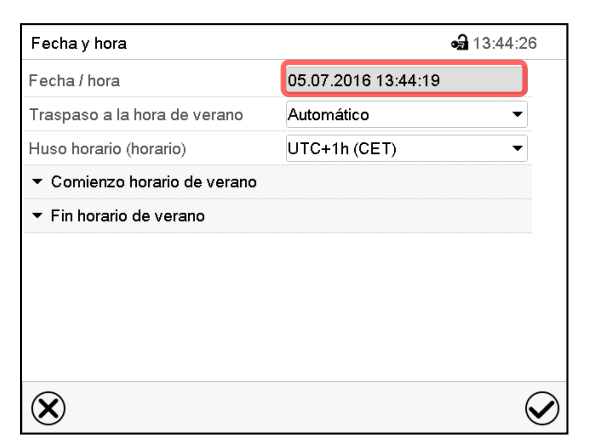

Submenú "Fecha y hora".

Seleccionar el campo "Fecha / hora".

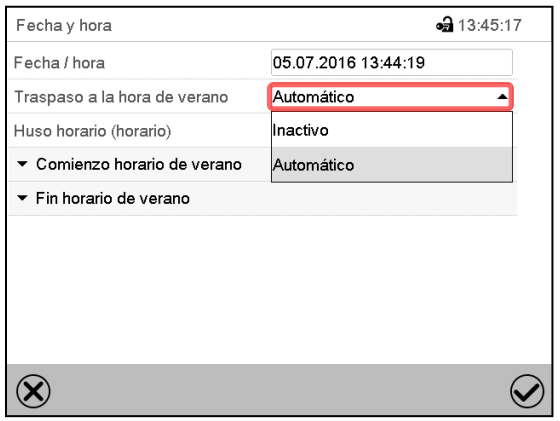

Submenú "Fecha y hora".

Seleccionar en el campo "Traspaso a la hora de verano" el ajuste deseado "Automático" o "Inactivo".

| Fecha y hora                 | $-313:48:22$        |
|------------------------------|---------------------|
| Fecha / hora                 | 05.07.2016 13:44:56 |
| Traspaso a la hora de verano | Automático          |
| Huso horario (horario)       | UTC+1h (CET)        |
| ▲ Comienzo horario de verano |                     |
| Mes                          | Marzo               |
| Día de la semana/día         | Domingo             |
| Día del mes                  | Último              |
| Cambio del tiempo            | 02:00:00            |
| Fin horario de verano        |                     |

Submenú "Fecha y hora".

Seleccionar el comienzo deseado de la hora de verano.

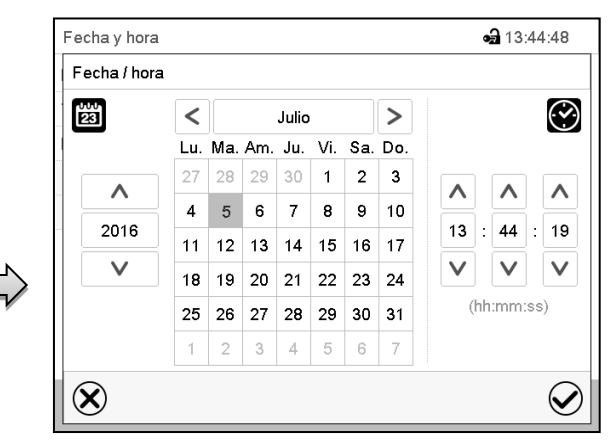

Menú de entrada "Fecha / hora".

Introducir la fecha y hora y pulsar la tecla *Confirmar*.

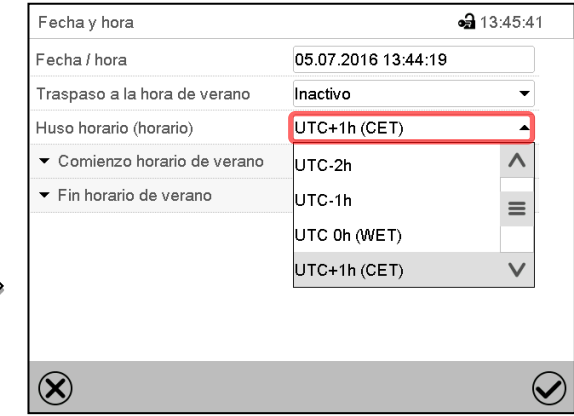

Submenú "Fecha y hora".

Seleccionar el fuso horario deseado y pulsar la tecla *Confirmar*.

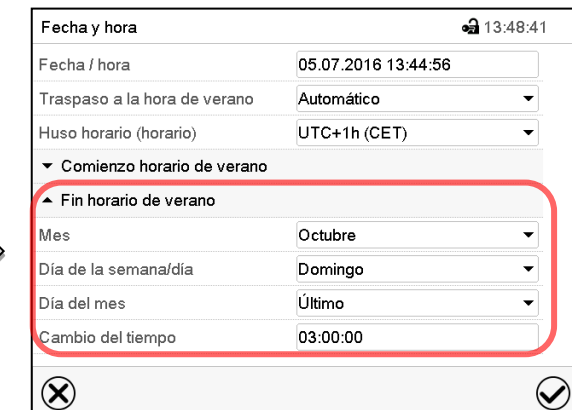

Submenú "Fecha y hora".

Seleccionar el fin deseado de la hora de verano.

Después de completar los ajustes Pulsar la tecla *Confirmar* para aceptar las entradas y salir del menú, **o** Pulsar la tecla *Cerrar* para salir del menú sin aceptar las entradas.

# **15.3 Selección de la unidad de temperatura**

#### **Después de iniciar el equipo: O después:**

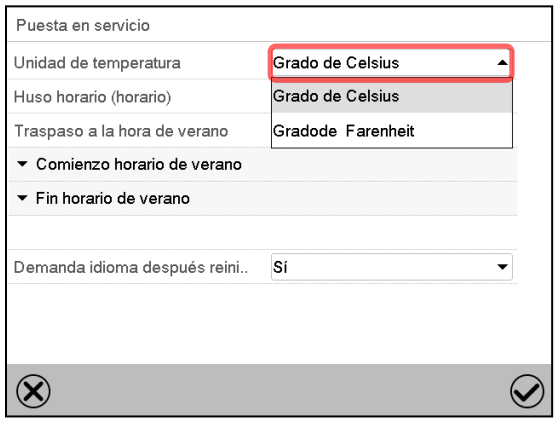

#### Ruta: *Menú principal > Ajustes > Equipo*

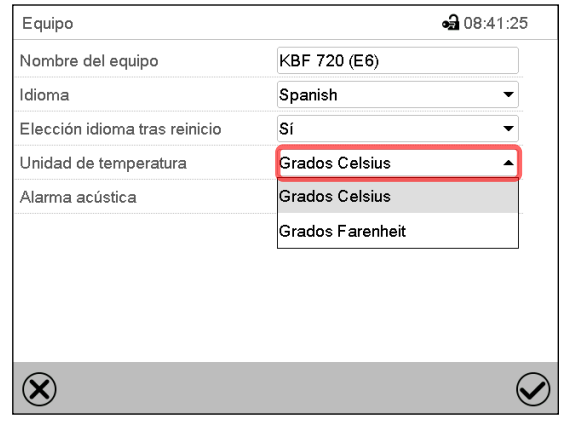

Seleccionar la unidad de temperatura deseada y pulsar la tecla *Confirmar*.

Cambiar las unidades de temperatura entre Celsius °C y Fahrenheit °F

Si se cambia el equipo, todos los valores se convierten en consecuencia

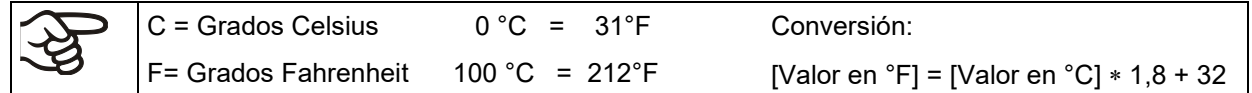

# **15.4 Configuración de pantalla**

#### **15.4.1 Ajuste de los parámetros de la pantalla**

Esta función sirve para configurar parámetros como brillo de la pantalla y tiempos de régimen continuo. Ruta: *Menú principal > Ajustes > Indicación > Pantalla*

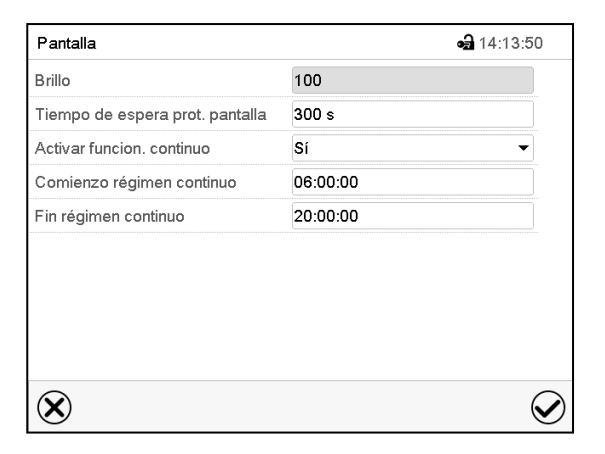

Submenú "Pantalla".
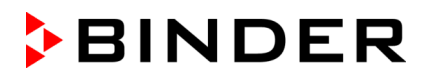

• Seleccionar el campo "Brillo".

Deslice el control gris hacia la izquierda o hacia la derecha para ajustar el brillo de la pantalla.

- izquierda = oscuro (valor mínimo: 0)
- derecha = claro (valor máximo: 100)

Pulsar la tecla *Confirmar*.

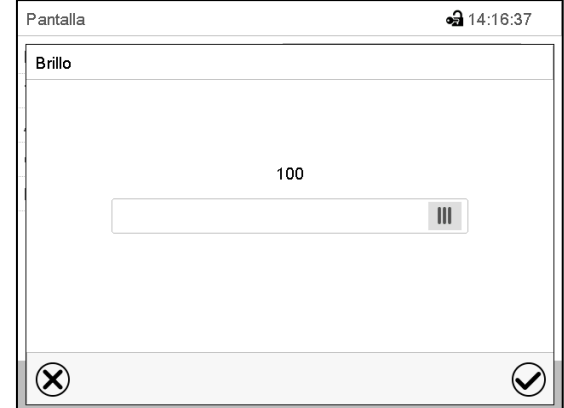

- Seleccionar el campo "Tiempo de espera prot. Pantalla" e introducir el tiempo de espera deseado para el protector de pantalla en segundos. Rango de ajuste: 10s a 32767s. Durante el tiempo de espera la pantalla está apagada. Confirmar la entrada con la tecla *Confirmar*.
- Seleccionar en el campo "Activar función. continuo" el ajuste deseado "Si" o "No".

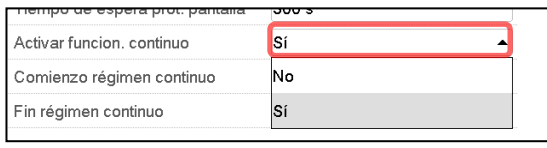

- Seleccionar el campo "Comienzo régimen continuo" (solo posible si el régimen continuo está activado) e introducir el tiempo con las flechas. Confirmar la entrada con la tecla *Confirmar*.
- Seleccionar el campo "Fin régimen continuo" (solo posible si el régimen continuo está activado) y introducir el tiempo con las flechas. Confirmar la entrada con la tecla *Confirmar*.

Después de completar los ajustes Pulsar la tecla *Confirmar* para aceptar las entradas y salir del menú, **o** Pulsar la tecla *Cerrar* para salir del menú sin aceptar las entradas.

## **15.4.2 Calibrar pantalla táctil**

Esta función se usa para optimizar la visualización de la pantalla para la visualización personal del usuario.

Ruta: *Menú principal > Calibrar pantalla*

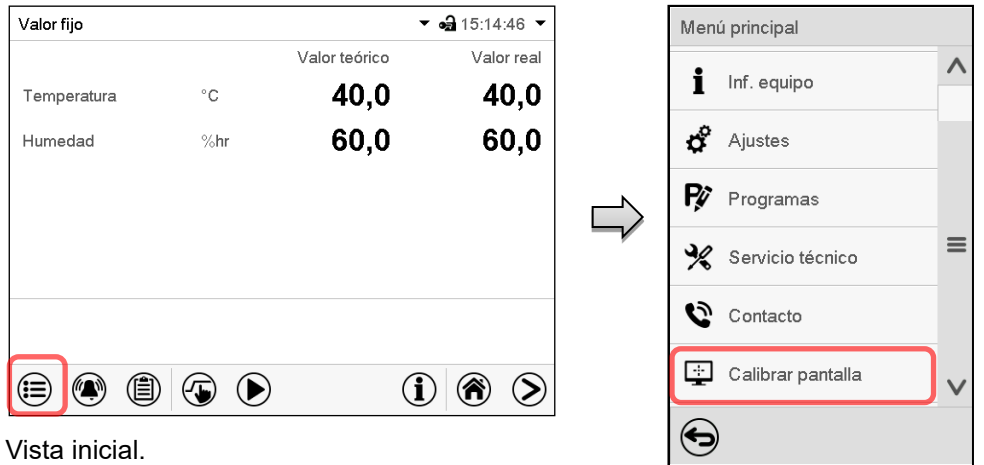

Seleccionar "Calibrar pantalla" y seguir las instrucciones de la pantalla.

Necesita tocar las cuatro esquinas de la pantalla para calibrarla. Aparecerán unos recuadros en cada esquina sucesivamente.

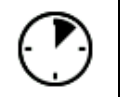

El icono de tiempo de espera indica cuanto tiempo queda para tocar el recuadro activado. Si el recuadro no se toca durante este tiempo, la calibración se cancela y la pantalla vuelve a la vista inicial.

Cuando se completa la calibración (se tocan los cuatro recuadros) la pantalla cambia a la vista inicial.

## **15.5 Red y comunicación**

Para estos ajustes, al menos el nivel de autorización "Admin" es necesario.

## **15.5.1 Interfaces seriales**

El equipo se equipa opcionalmente con una interfaz RS485 de serie.

Este menú permite configurar los ajustes de comunicación para la interfaz RS485.

La dirección del dispositivo es necesaria para reconocer dispositivos con esta interfaz en la red, por ejemplo, cuando se conecta al BINDER APT-COM™ 4 Multi Management Software opcional (Cap. [21.1\)](#page-135-0). En este caso no se deben cambiar los otros parámetros.

Ruta: *Menú principal > Ajustes > Interfaces consecutivas*

| Interfaces consecutivas       | $-314:32:45$ |
|-------------------------------|--------------|
| Velocidad de trasmisión       | 9600         |
| Formato de los datos          | $8 - N - 1$  |
| Tiempo mínimo de la respuesta | 40 ms        |
| Dirección del equipo          | 1            |
|                               |              |
|                               |              |
|                               |              |
|                               |              |
|                               |              |
|                               |              |
|                               |              |

Submenú "Interfaces consecutivas".

• Seleccionar el ajuste deseado en el campo "Velocidad de trasmisión".

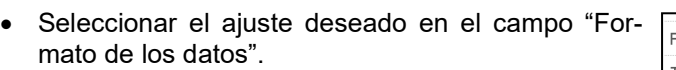

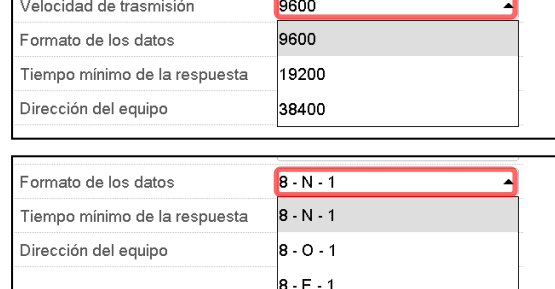

- Seleccionar el campo "Tiempo mínimo de respuesta" e introducir el tiempo mínimo de respuesta deseado. Confirmar la entrada con la tecla *Confirmar*.
- Seleccionar el campo "Dirección del equipo" y iintroducir la dirección del equipo. Ajuste de fábrica: "1". Confirmar la entrada con la tecla *Confirmar*.

Después de completar los ajustes pulsar la tecla *Confirmar* para aceptar las entradas y salir del menú, **o** Pulsar la tecla *Cerrar* para salir del menú sin aceptar las entradas.

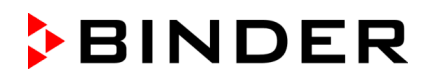

## <span id="page-110-0"></span>**15.5.2 Ethernet**

#### **15.5.2.1 Configuración**

Ruta: *Menú principal > Ajustes > Ethernet*

| Ethernet                     | $-314:53:45$             |
|------------------------------|--------------------------|
| Asignación de direccion IP   | Automático (DHCP)        |
| IP-dirección                 |                          |
| Máscara de red               |                          |
| Gateway estandar             |                          |
| DNS-nombre de la instalación | MAC000CD809E33F-TYP70359 |
| DNS-dirección del servidor   | Automático               |
| DNS-servidor                 |                          |
|                              |                          |
|                              |                          |
|                              |                          |

• Seleccionar en el campo "Asignación de dirección IP" el ajuste deseado "Automático (DHCP)" o "Manual IP".

Después de la selección "Manual IP" pueden introducir manualmente la dirección IP, la máscara de red y el Gateway estándar.

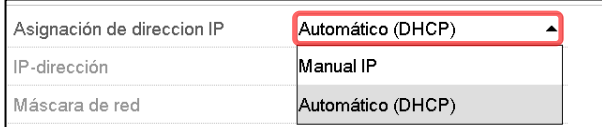

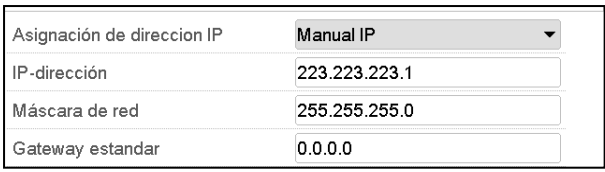

Seleccionar el campo "DNS-nombre de la instalación" e introducir el nombre DNS del equipo. Confirmar la entrada con la tecla *Confirmar*.

Submenú "Ethernet".

• Seleccionar el ajuste deseado "Automático" o "Manual" en el campo "DNS-dirección del servidor".

Despuès de la selección "Manual" pueden introducir manualmente el servidor DNS.

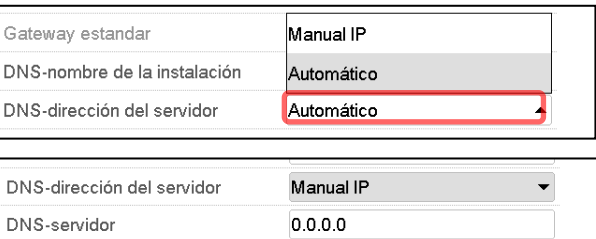

Después de completar los ajustes Pulsar la tecla *Confirmar* para aceptar las entradas y salir del menú, **o** Pulsar la tecla *Cerrar* para salir del menú sin aceptar las entradas.

## **15.5.2.2 Mostrar la dirección MAC**

#### Ruta: *Menú principal > Inf. equipo > Ethernet*

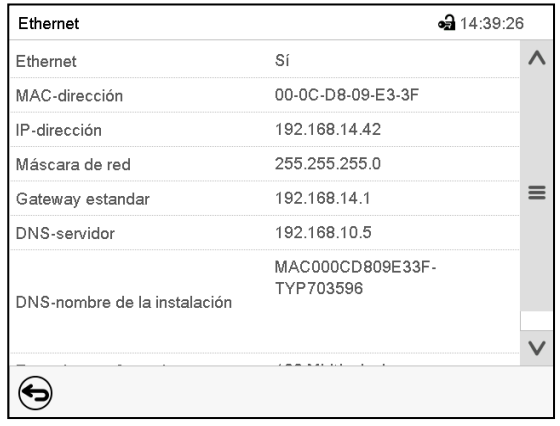

Submenú "Ethernet" (valores de ejemplo).

## **15.5.3 Servidor web**

Este menú sirve para la configuración del servidor web. Entonces se puede introducir la dirección IP en Internet. La dirección IP se encuentra en *Inf. equipo > Ethernet*. El servidor web BINDER se abre. Introducir el nombre del usuario y contraseña asignados para el servidor web en el menú del regulador. Esto permite tener acceso online a la pantalla del regulador para ver por ejemplo la lista de sucesos o los mensajes de error. Los parámetros no se pueden cambiar.

Ruta: *Menú principal > Ajustes > Servidor web*

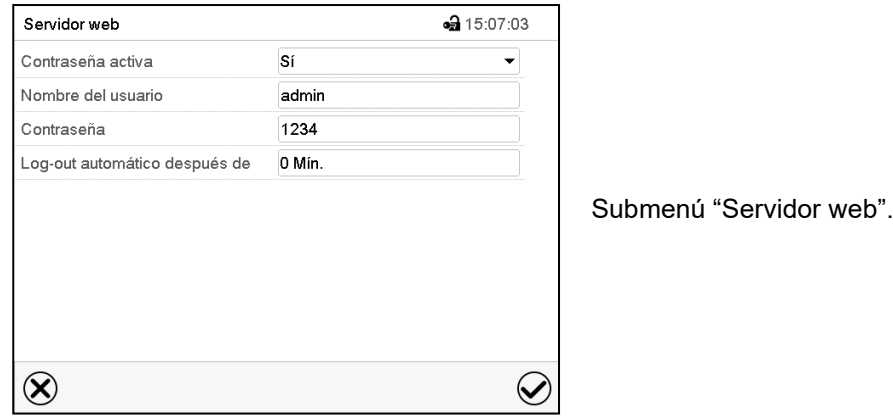

• Seleccionar el ajuste deseado "Si" o "No" en el campo "Contraseña activa".

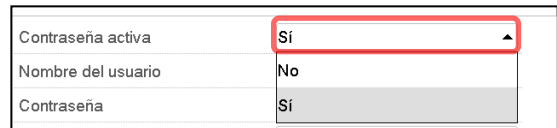

- Seleccionar el campo "Nombre del usuario" e introducir el nombre del usuario" deseado. Confirmar la entrada con la tecla *Confirmar*.
- Seleccionar el campo "Contraseña" e introducir la contraseña deseada. Confirmar la entrada con la tecla *Confirmar*.
- Seleccionar el campo "Log-out automático después de" e introducir el tiempo en minutos después del cual el servidor web debe cerrar sesión automáticamente. Rango de ajuste: 0 min. hasta 65535 min. Confirmar la entrada con la tecla *Confirmar*.

Después de completar los ajustes Pulsar la tecla *Confirmar* para aceptar las entradas y salir del menú, **o** Pulsar la tecla *Cerrar* para salir del menú sin aceptar las entradas.

## **15.5.4 E-mail**

Cuando se dispara una alarma, se envía un correo electrónico a la dirección configurada.

Ruta: *Menú principal > Ajustes > E-mail*

#### **Introducir la dirección de correo electrónico:**

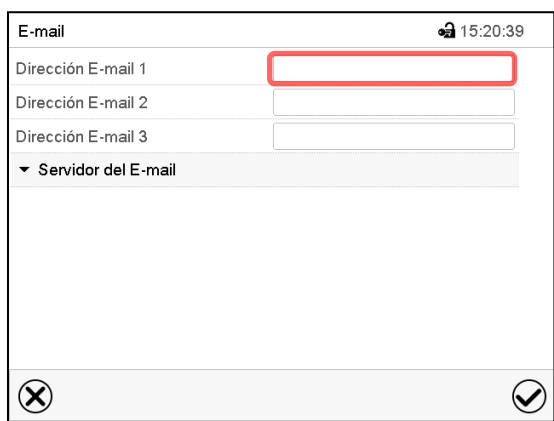

Submenú "E-mail".

Seleccionar el campo de la dirección e-mail a introducir e introducir la dirección. Puede utilizar la tecla *Cambio teclado* para introducirlo. Confirmar la entrada con la tecla *Confirmar*.

#### **Ajustes del servidor e-mail:**

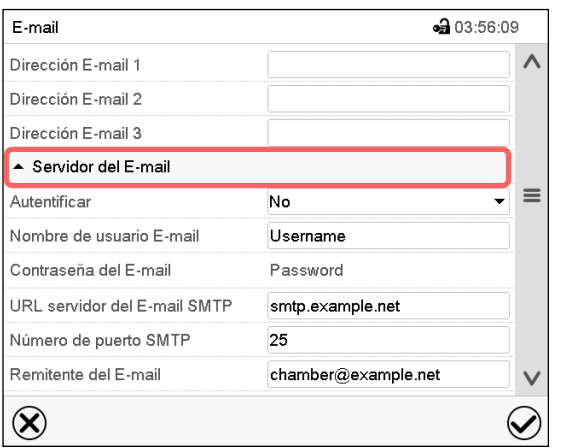

Submenú "E-mail".

Seleccionar el campo "Servidor del E-mail", para acceder a los ajustes del servidor.

• Seleccionar el ajuste deseado en el campo "Autenticación" el ajuste deseado "No" o "SMTPautoriz".

Con el ajuste "SMTP- autoriz." pueden introducir una contraseña sobre "Contraseña del E-mail".

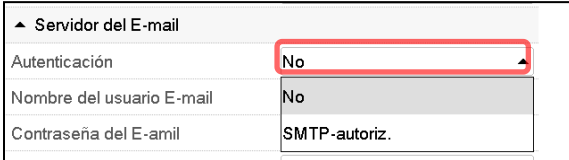

- Seleccionar el campo "Nombre del usuario E-mail" e introducir el nombre del usuario deseado. Confirmar la entrada con la tecla *Confirmar*.
- Seleccionar el campo "URL del servidor del correo ele" e introducir el SMTP del URL del servidor email. Confirmar la entrada con la tecla *Confirmar*.
- Seleccionar el campo "Número de puerto SMTP" e introducir el puerto deseado. Ajuste estándar: "25". Confirmar la entrada con la tecla *Confirmar*.
- Seleccionar el campo "Remitente del E-mail" e introducir la dirección de remitente deseada. Confirmar la entrada con la tecla *Confirmar*.

Después de completar los ajustes Pulsar la tecla *Confirmar* para aceptar las entradas y salir del menú, **o** Pulsar la tecla *Cerrar* para salir del menú sin aceptar las entradas.

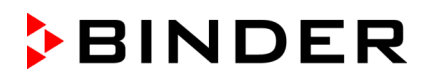

## **15.6 USB menú: Transmisión de datos a través de la interfaz USB**

La interfaz USB está situada en el triángulo de instrumentos

Al insertar el dispositivo de memoria USB se abre el menú USB.

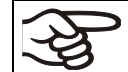

La memoria USB debe estar formateada con FAT32 y tener al menos 8 GB de espacio de almacenamiento.

Dependiendo del nivel de autorización del usuario conectado hay distintas funciones disponibles (en negrita) para el usuario registrado.

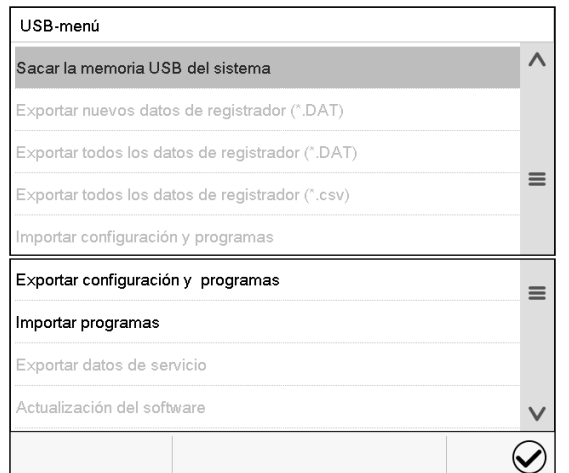

Funciones disponibles con la autorización "User" USB-menú  $\land$ Sacar la memoria USB del sistema Exportar nuevos datos de registrador (\*.DAT) Exportar todos los datos de registrador (\*.DAT)  $\equiv$ Exportar todos los datos de registrador (\*.csv) Importar configuración y programas Exportar configuración y programas  $\equiv$ Importar programas Exportar datos de servicio Actualización del software  $\vee$  $\small \bf \heartsuit$ 

Funciones disponibles con la autorización "Admin"

| Función                                         | Explicación                                                                                                    |
|-------------------------------------------------|----------------------------------------------------------------------------------------------------|
| Sacar la memoria USB del sistema                | Desconecte la memoria USB antes de sacarla                                                                               |
| Exportar nuevos datos de registrador (*.DAT)    | Exportar los datos del registrador de gráficos que han<br>sido añadidos desde la última exportación en formato<br>".dat" |
| Exportar todos los datos de registrador (*.DAT) | Exportar todos los datos del registrador de gráficos en<br>formato ".dat"                                                |
| Exportar todos los datos de registrador (*.csv) | Exportar todos los datos del registrador de gráficos en<br>formato ".csv"                                                |
| Importar configuración y programas              | Importar configuraciones y programas de cronome-<br>traje, hora y semana                                                 |
| Exportar configuración y programas              | Exportar configuraciones y programas de cronome-<br>traje, hora y semana                                                 |
| Importar programas                              | Importar programas de cronometraje, hora y semana                                                                        |
| Exportar datos de servicio                      | Exportar datos de servicio (incluidos datos de auto-<br>test, Cap. 15.5).                                                |
| Actualización del software                      | Actualizar el firmware del regulador                                                                                     |

# **16. Informaciones generales**

## **16.1 Información de contacto al Servicio técnico**

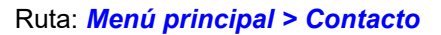

 $\bf (\hat{i})$ 

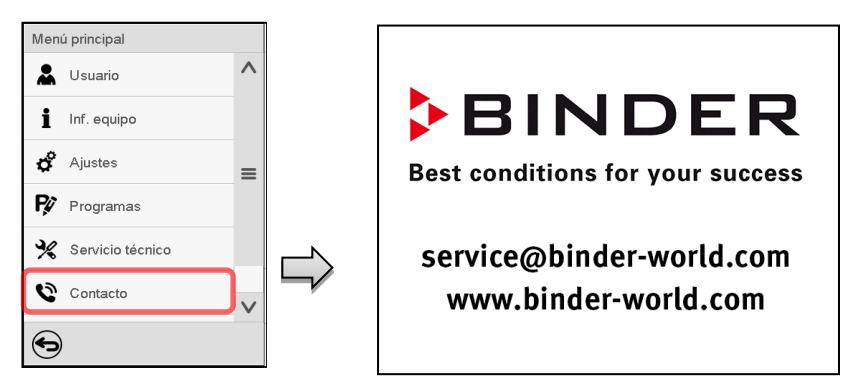

## **16.2 Parámetros de funcionamiento actual**

Pulsar la tecla *Información* para cambiar desde la vista inicial al menú "Información".

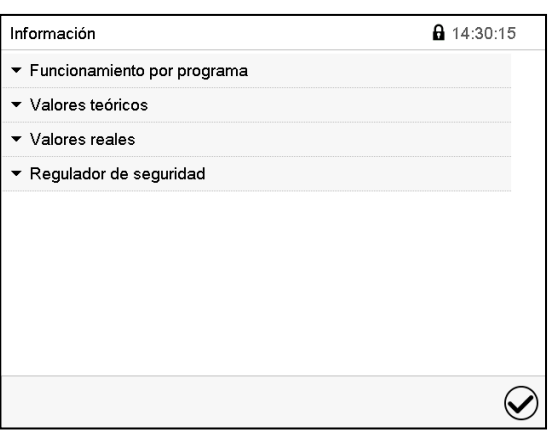

Menú "Información". Seleccionar la información deseada.

- Seleccionar "Funcionamiento por programa" para visualizar las informaciones de un programa en funcionamiento actual.
- Seleccionar "Valores teóricos" para visualizar las informaciones a los valores teóricos ajustados y contactos de mando.
- Seleccionar "Valores reales" para visualizar las informaciones a los valores reales actuales.
- Seleccionar "Regulador de seguridad" para visualizar las informaciones al regulador de seguridad.

## **16.3 Lista de sucesos**

La "Lista de sucesos" muestra la información de estado y los mensajes de error del día actual. Le permite ver los últimos 100 eventos o estados defectuosos del dispositivo.

Pulsar la tecla *Lista de sucesos* para cambiar desde la vista inicial a la lista de sucesos.

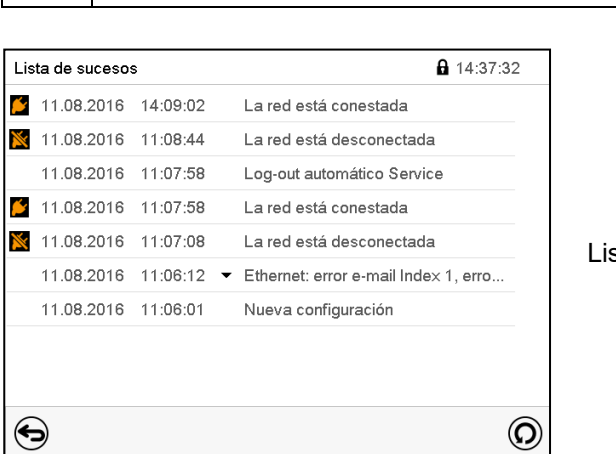

sta de sucesos

 $\circledcirc$ 

(自

Pulsar la tecla *Actualización* para actualizar la lista de sucesos

**Atención:** Después de una modificación de los ajustes del idioma (Cap. [15.1\)](#page-105-0) o de los intervalos del registrador de gráficos (Cap. 16.2) la lista de sucesos se borra.

## **16.4 Información técnica del dispositivo**

Ruta: *Menú principal > Inf. equipo*

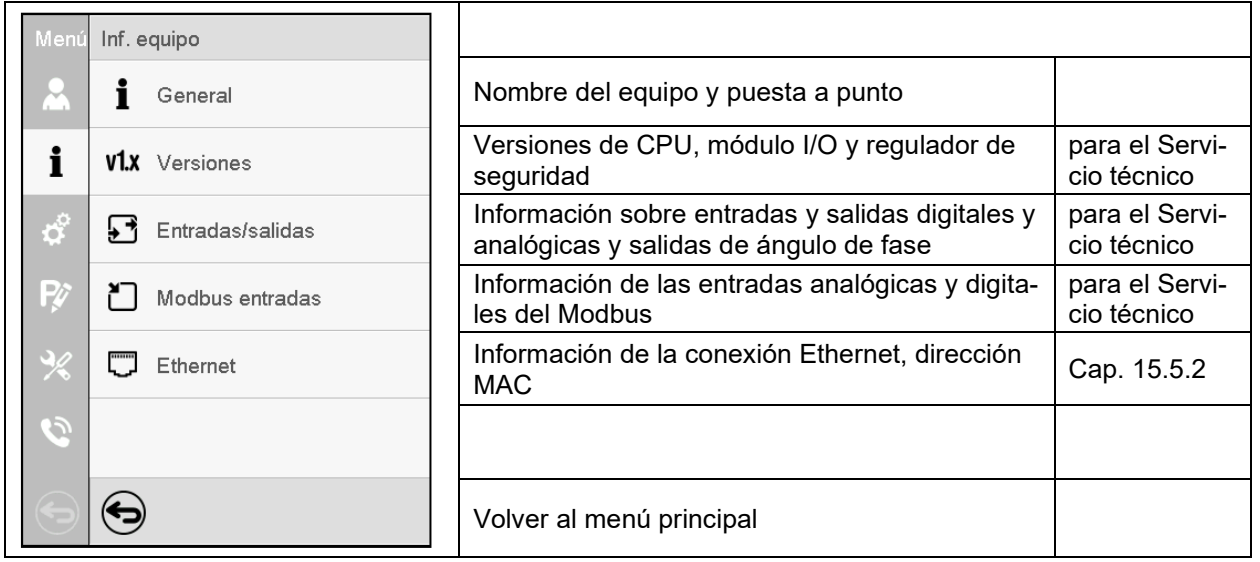

## **16.5 Función de auto-test**

La función de autocomprobación permite una verificación automatizada del funcionamiento adecuado del dispositivo, así como un análisis de errores específico y confiable. Está disponible con los permisos "Master", "Service" y "Admin".

En este caso, el dispositivo se lleva sucesivamente a varios estados operativos definidos, por lo que se determinan las características reproducibles. Estas características proporcionan información sobre el rendimiento y la precisión de los sistemas funcionales individuales del dispositivo (por ejemplo, calefacción, refrigeración, humidificación).

Los resultados de la autocomprobación se almacenan en el escritor del servicio del regulador. Se pueden exportar a través de la interfaz USB del regulador y enviarse al servicio BINDER (función "Exportar datos de servicio" en la memoria USB, Cap. 14.6). Los datos son evaluados por el servicio BINDER con un programa de análisis.

## **Activación de la función auto-test**

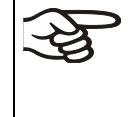

Para permitir una comparación óptima de las características determinadas con las características de referencia, la temperatura ambiente debe estar en el rango de 22 ° C +/- 3 ° C.

El dispositivo debe estar descargado (vacío con los accesorios estándar).

## Ruta: *Menú principal > Ajustes > Otros*

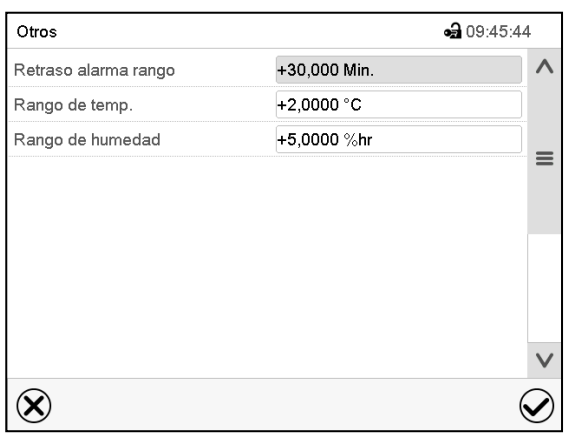

Submenú "Otros".

Baje hasta abajo para acceder a la función "Autotest".

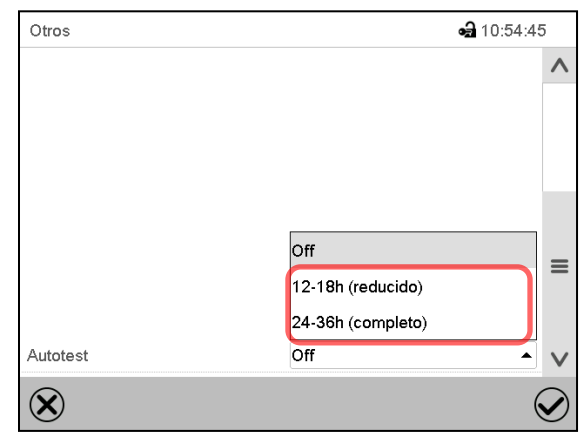

Otros • 09:46:09  $\lambda$  $\equiv$ Off Autotest  $\circledR$  $\checkmark$ 

Submenú "Otros".

Seleccionar el campo "Autotest".

Para empezar el auto-test, seleccione la duración deseada. Confirme la entrada con la tecla *Confirmar*.

Vuelva a la pantalla inicial con el botón *Atrás* para confirmar la entrada.

Submenú "Otros".

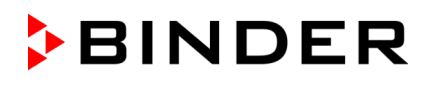

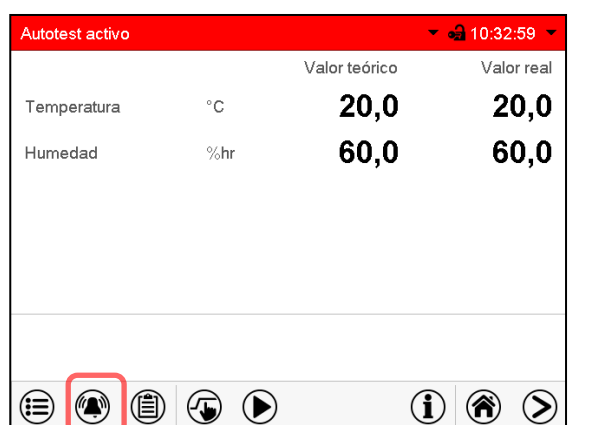

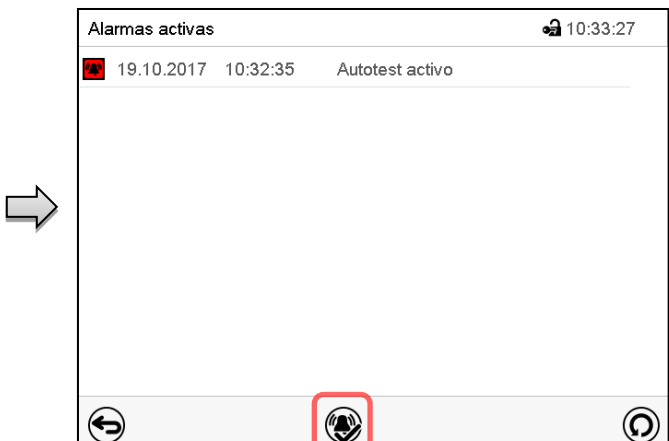

Mensaje de alarma "Autotest activo".

La autocomprobación está activa, el programa se está ejecutando. Los puntos de ajuste no tienen función.

Con la vibración activada: La alarma suena. Presione el botón *Alarma*, para acceder al menú "Alarmas activas".

Menú "Alarmas activas".

La señal de alarma del relé de cero-voltaje no se activa con la señal de alarma "Autotest activo".

Presione el icono *Restablecer alarma* para silenciar la vibración.

No abra ni apague el equipo mientras el auto-test está en marcha.

Después de una interrupción de la fuente de alimentación, la autocomprobación comienza de nuevo.

#### **Desactivar el auto-test**

Abrir la puerta cancelará la función auto-test.

El menú del regulador le permite cancelar prematuramente la autocomprobación o desactivar el modo de autocomprobación después de que la unidad haya completado la autocomprobación completa o haya sido cancelada.

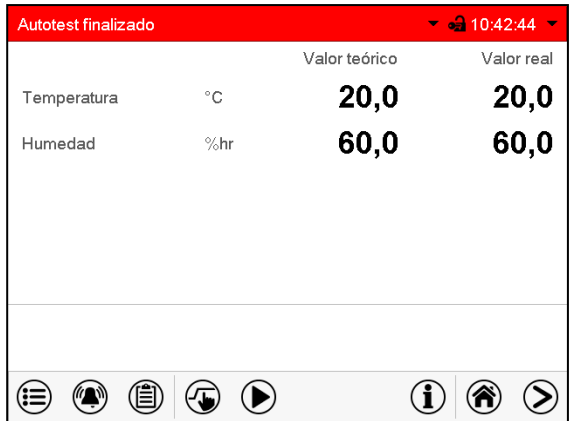

Mensaje de alarma "Autotest finalizado". El dispositivo está en modo de valor fijo, y se equilibra a los puntos de ajuste nuevamente

Con la vibración activada: La vibración suena. Presione el icono *Alarma*, para entrar en el menú "Alarmas activas". Presione el icono *Restablecer alarma* para silenciar la vibración.

El auto-test ha finalizado. Puede desactivarlo

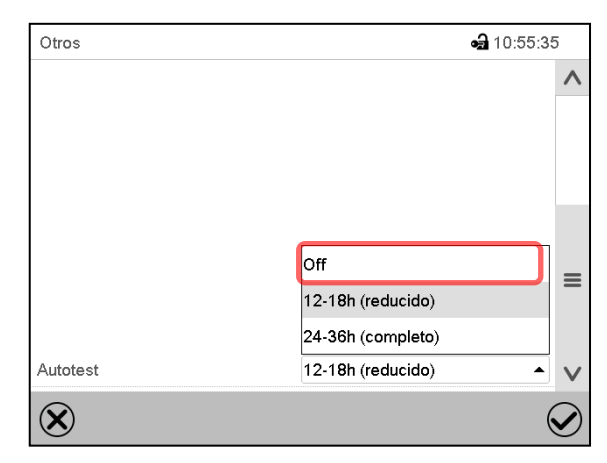

Submenú "Otros".

Seleccionar el ajuste "Off", para desactivar el modo de auto-test después de completarlo o después de cancelarlo abriendo una puerta, o para cancelar un auto-test en marcha.

Confirme la entrada con el botón *Confirmar*.

Los mensajes de alarma "Autotest activo" y "Autotest finalizado" no activan la salida de alarma del relé de voltaje cero. Se enumeran en la lista de eventos.

# **17. Registrador de gráficos**

Esta vista proporciona una representación gráfica del corso de medidas. El gráfico representa los datos que se han registrado y permite recuperar los datos de medición asociados durante cualquier momento del período de registro.

## **17.1 Vistas**

> Pulsar la tecla *Cambiar vista* para cambiar al registrador de gráficos.

## **17.1.1 Mostrar y ocultar la leyenda**

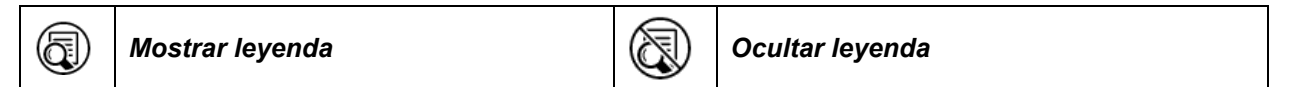

Pulsar la tecla *Mostrar leyenda* para desplegar la leyenda en la parte derecha de la pantalla

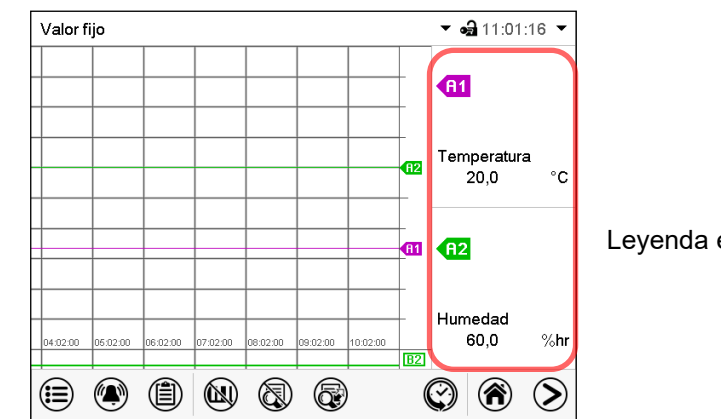

Visualisación en KBF P / KBF P-UL, KBWF

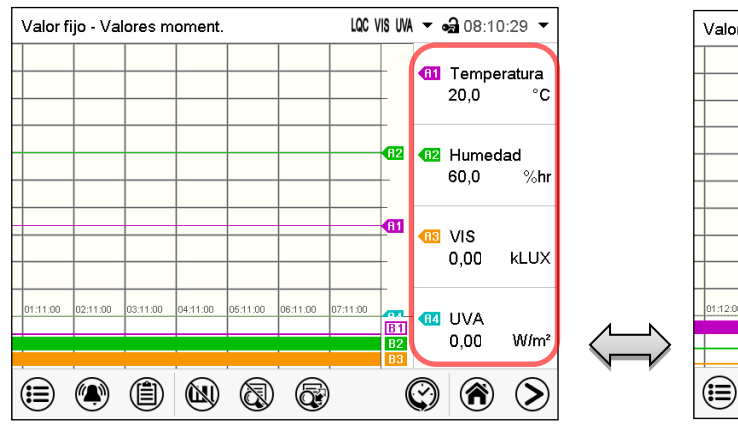

Visualisación en KBF LQC / KBF LQC-UL  $-1<sup>a</sup>$  pagina

Leyenda en la parte derecha de la pantalla mostrada

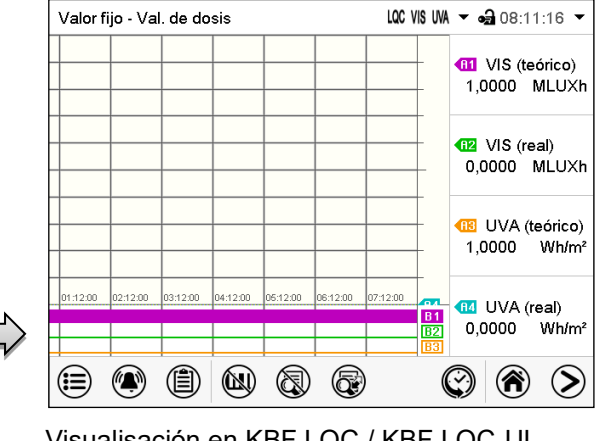

Visualisación en KBF LQC / KBF LQC-UL  $-2<sup>a</sup>$  pagina

## **17.1.2 Cambiar entre las páginas de la leyenda**

Œ

## *Cambiar leyenda*

Pulsar la tecla *Cambiar leyenda* para cambiar entre las páginas de la leyenda.

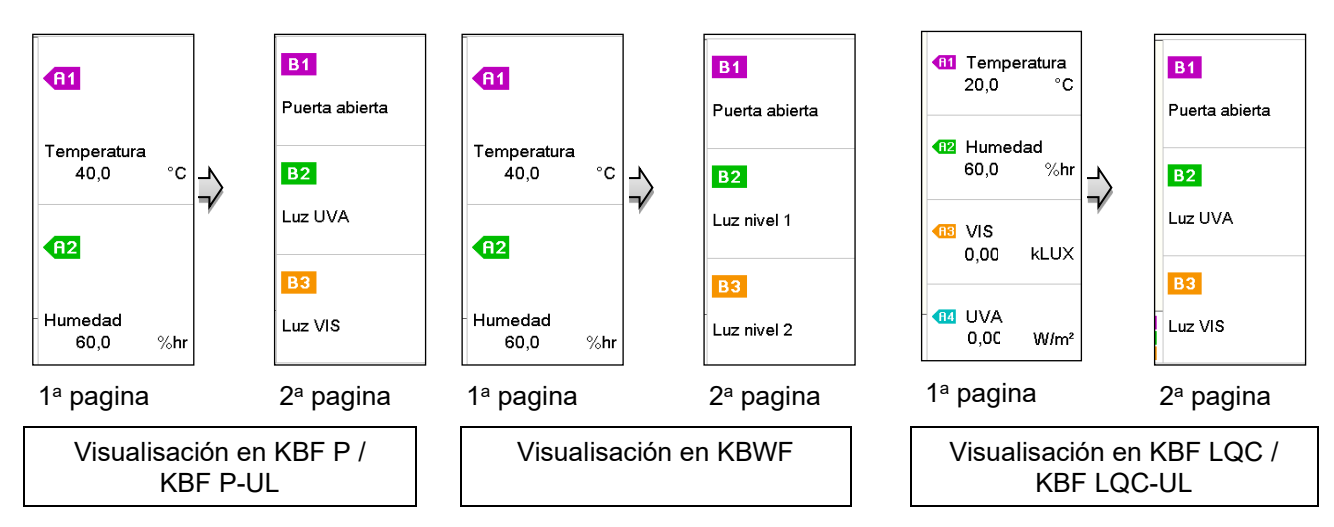

## **17.1.3 Mostrar y ocultar indicaciones específicas**

*Mostrar visualización*  $\left|\left(\mathbf{M}\right)\right|$  *Ocultar visualización* (Ш)

Pulsar la tecla *Mostrar visualización* para mostrar indicaciones específicas

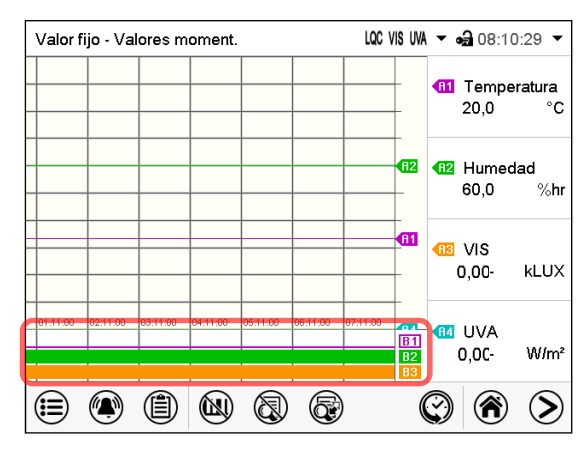

## Indicaciones mostradas

en KBF P / KBF P-UL, KBF LQC / KBF LQC-UL:

- "Puerta abierta" (B1)
- "UVA" (B2)
- "VIS" (B3)

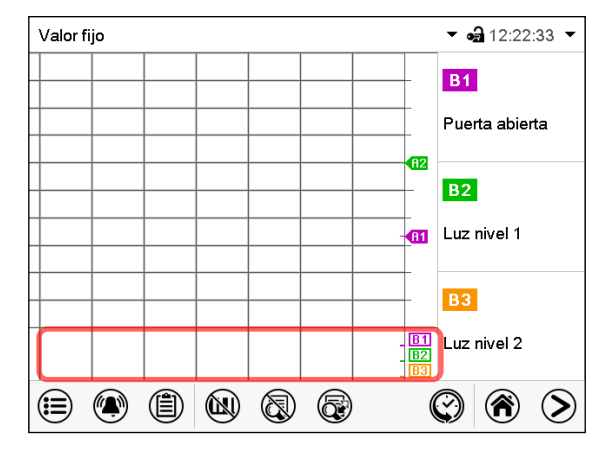

Indicaciones mostradas en KBWF:

- "Puerta abierta" (B1)
- "Luz nivel 1" (B2)
- "Luz nivel 2" (B3)

## **17.1.4 Presentación de historia**

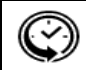

## *Presentación de historia*

Pulsar la tecla *Presentación de historia* para cambiar a la presentación de historia.

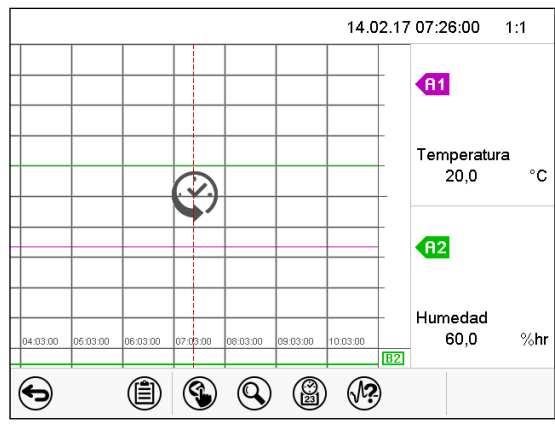

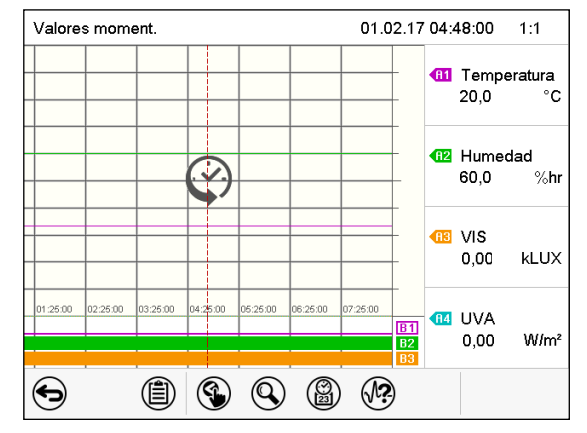

Presentación de historia en KBF P / KBF P-UL, KBWF Presentación de historia en KBF LQC / KBF LQC-UL

El registrador de gráficos está pausado. El registro de datos continua en el fondo.

Mueva la línea roja presionándola y arrastrándola a la posición deseada.

La leyenda en la parte derecha muestra los valores actuales de la posición de la línea.

Entonces aparecen los siguientes iconos.

## **Presentación de historia: Selección de las curvas**

 $\bigcirc$ *Selección de la curva*

Pulsar la tecla *Selección de la curva* para cambiar al submenú "Selección de la curva".

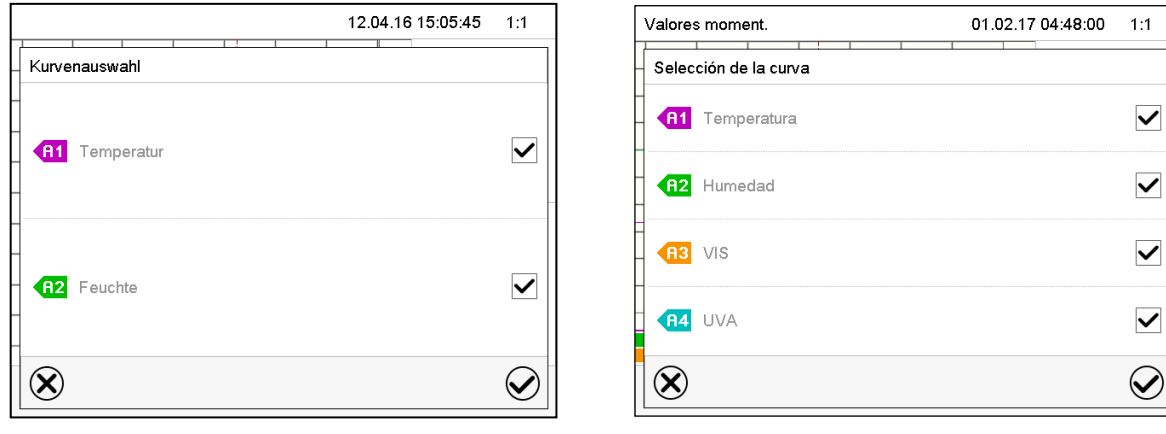

Submenú "Selección de la curva" en KBF P / KBF P-UL, KBWF

Submenú "Selección de la curva" en KBF LQC / KBF LQC-UL

Seleccionar las curvas que tienen que mostrarse, seleccionando la casilla correspondiente a cada curva y pulsar la tecla *Confirmar*.

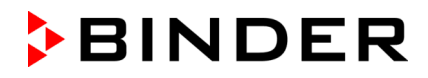

#### **Presentación de historia: Función de búsqueda**

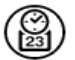

*Buscar*

Pulsar la tecla *Buscar* para cambiar al submenú "Búsqueda".

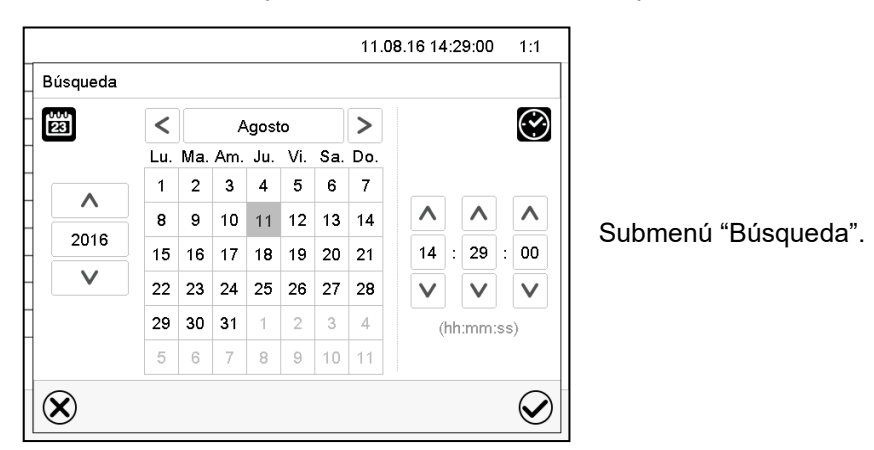

Introducir la fecha y hora del momento deseado y pulsar la tecla *Confirmar*.

#### **Presentación de historia: Función de escala**

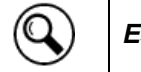

*Escala*

Pulsar la tecla *Escala* para cambiar al submenú "Cambio de la escala".

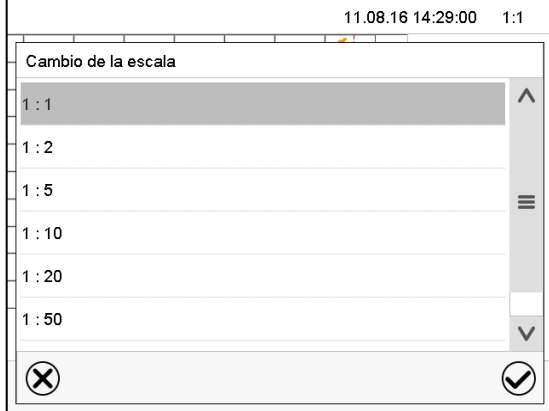

Submenú "Cambio de la escala".

Seleccionar la escala y pulsar la tecla *Confirmar*.

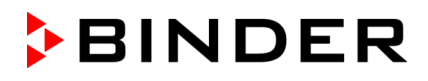

#### **Presentación de historia: Mostrar y ocultar las teclas de desplazamiento**

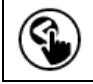

*Mostrar teclas de desplazamiento*  $\vert$   $\langle \mathcal{S}_{\infty} \rangle$  *Ocultar teclas de desplazamiento* 

Pulsar la tecla *Mostrar teclas de desplazamiento* para cambiar al submenú "Selección de pagina".

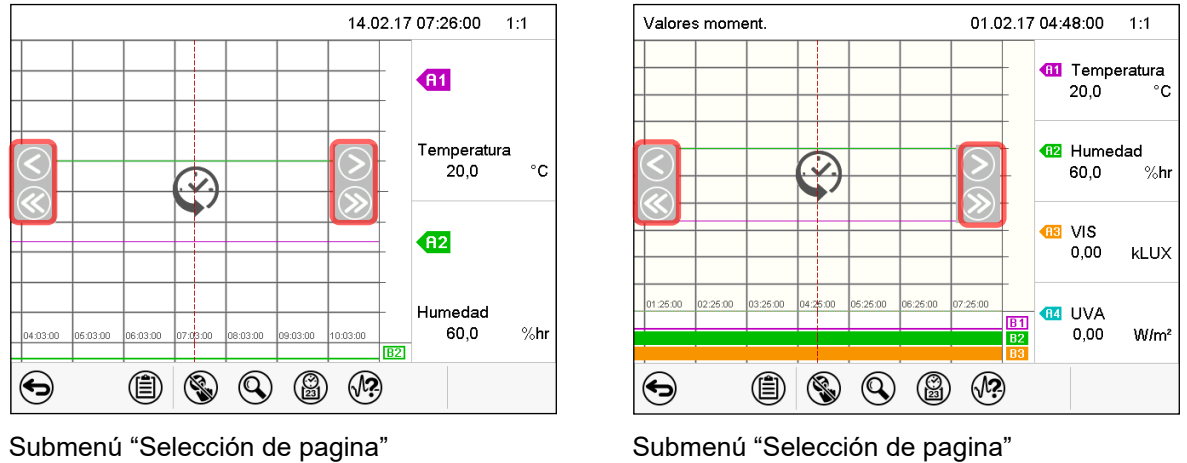

en KBF P / KBF P-UL, KBWF.

en KBF LQC / KBF LQC-UL

Las teclas de desplazamiento aparecen a derecha e izquierda. Utilícelas para moverse a lo largo de la línea de tiempo.

## **17.2 Configurando los parámetros**

En este menú puede establecer el intervalo de almacenamiento, el tipo de valores mostrados y la escala de los gráficos de temperatura y humedad.

Ruta: *Menú principal > Ajustes > Gráfico de valores de medida*

| Gráfico de valores de medida | $-315:29:01$ |
|------------------------------|--------------|
| Intervalo de memoria         | 60 s         |
| Valores conservados          | Valor medio  |
| Temperatura min. °C          | $-10,000$    |
| Temperatura máx. °C          | +80,000      |
| Humedad min. %hr             | $+0,0000$    |
| Humedad máx. %hr             | $+100,00$    |
|                              |              |
|                              |              |

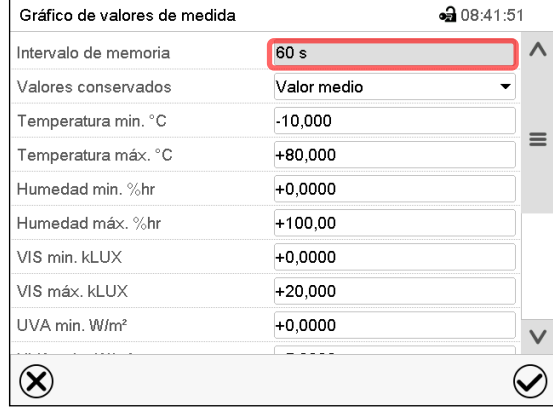

Submenú "Gráfico de valores de medida" en KBF P / KBF P-UL, KBWF

Submenú "Gráfico de valores de medida" en KBF LQC / KBF LQC-UL

• Seleccionar el campo "Intervalo de memoria" e introducir el intervalo de memoria deseado. Confirmar la entrada con la tecla *Confirmar*.

La representación depende del intervalo de almacenamiento establecido. Ajuste de fábrica: 60 segundos. Cuanto más cerca estén los puntos de medición, más preciso será el gráfico, pero también más corto es el período documentado.

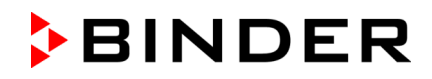

• Seleccionar en el campo "Valores conservados" los valores deseados para mostrar.

| Valores conservados | Valor medio         |
|---------------------|---------------------|
| Temperatura min. °C | Valor medio         |
| Temperatura máx. °C | Parámetros actuales |
| Humedad min. %hr    | Valor mín.          |
| Humedad máx. %hr    | Valor máx           |

(Ejemplo: KBF P / KBF P-UL, KBWF)

Seleccionar los valores máximos y mínimos de temperatura o humedad para escalar la representación del gráfico y en KBF LQC los valores de dosis final máximos y mínimos de VIS o UVA e introducir los valores deseados. Confirmar cada entrada con la tecla *Confirmar*.

#### **Rangos de visualización:**

- Temperatura: -10 °C a 80 °C
- Humedad: 0% r.F. a 100% r.F.
- VIS dosis: 0-99999 MLuxh
- UVA dosis: 0-99999 Wh/m2

Al volver a configurar el intervalo de registro o la escala (mínima y / o máxima), se borran de la memoria los valores medidos y la Lista de sucesos.

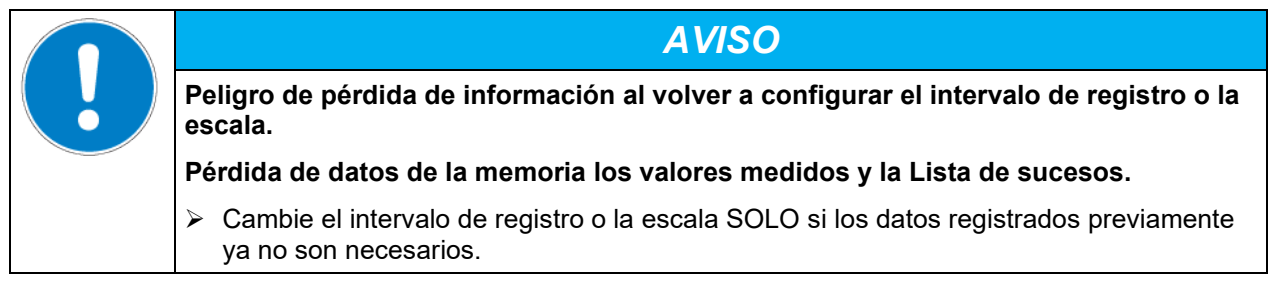

Después de completar los ajustes pulsar la tecla *Confirmar* para aceptar las entradas y salir del menú, **o** pulsar la tecla *Cerrar* para salir del menú sin aceptar las entradas.

# **18. Sistema de des- / humidificación**

El equipo está equipado con un sensor de humedad capacitivo. Esto tiene una precisión de regulación de hasta +/- 3 % h.r. a partir del valor teórico. Los rangos de trabajo posibles para la humedad se muestran en los diagramas de temperatura - humedad [\(Figura 24\)](#page-124-0).

• En el menú "Valores teóricos" puede poner en marcha o apagar el control de humedad (Humidificación y deshumidificación) con el ajuste "Funciones enchuf/desenchuf" (Cap. 6.3).

Cuando se apaga el control de humedad, el módulo de humidificación se enfría y necesita aproximadamente 20 minutos hasta que la función de humidificación esté completamente disponible nuevamente. Esta configuración es necesaria cuando se opera la unidad sin conexión de agua para evitar alarmas del sistema de humidificación y deshumidificación.

• El contacto de mando "Humedad inactiva" sirve para apagar el sistema de humidificación / deshumidificación en el funcionamiento de valor fijo (Cap. [8.4\)](#page-57-0), funcionamiento de programa temporal (Cap. [10.7.3\)](#page-71-0) y funcionamiento de programa semanal (Cap. [11.6.5\)](#page-83-0). Por lo tanto, el apagado se puede configurar específicamente para Secciones de programa individuales.

El sistema de humidificación / deshumidificación se apaga por medio del contacto de mando, y permanece en modo de reserva (lleno y caliente). De este modo está listo inmediatamente después de ser apagado.

Los valores teóricos de la temperatura y la humedad deberían estar dentro del rango óptimo (zona rayada en [Figura 24\)](#page-124-0). Sólo dentro de esta área, el equipo está seguro ante una excesiva humedad de condensación.

A corto plazo, los valores teóricos situados fuera del rango óptimo también están posibles. En este caso, no es posible garantizar la precisión de regulación de +/- 3 % h.r.

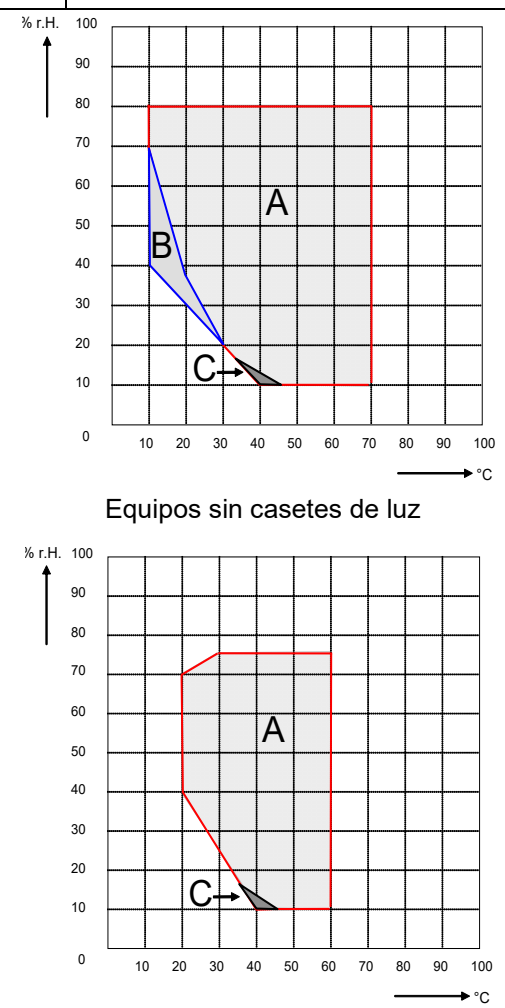

Equipos de tamaño 720 con iluminación

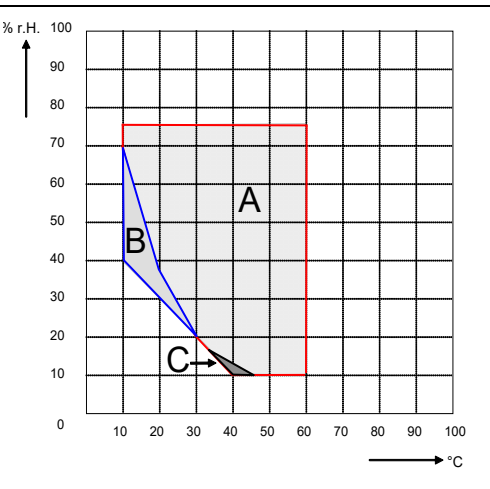

Equipos sin casetes de luz Equipos de tamaño 240 con iluminación

<span id="page-124-0"></span>Figura 24: Diagramas de temperatura - humedad

- A: Rango de control de temperatura y humedad relativa, rango sin condensación
- B: Rango discontinuo (sin funcionamiento permanente, máx. 24 h)
- C: Rango, donde puede presentarse condensación en el interior

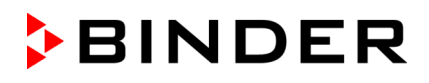

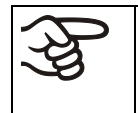

Si se conectan y se ponen en funcionamiento equipos eléctricos en el interior del equipo, el rango de temperatura y humedad puede verse modificado como consecuencia de la emisión de calor.

#### **Los equipos están equipados con un sistema de calefacción de la puerta con el fin de evitar la condensación en la zona de la puerta.**

Si los valores teóricos configurados de temperatura o de humedad quedan fuera del margen óptimo, puede generarse condensación en la zona de la puerta. Tras un largo funcionamiento con valores de humedad > 70 % h.r. la carcasa puede corroer.

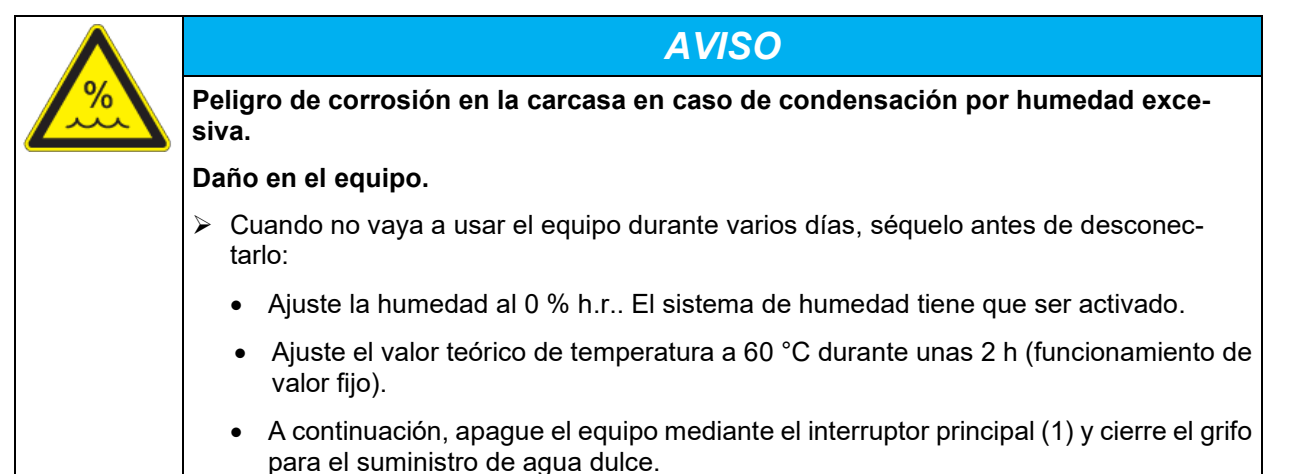

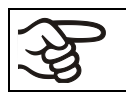

Después de apagar el equipo mediante el interruptor principal (1), cierre el grifo para el suministro de agua dulce.

Cuando se opera el equipo con alta humedad y después e apagado directamente, el depósito interno para el agua residual puede desbordar por el condensado. Aquí, el agua puede extravasarse al equipo.

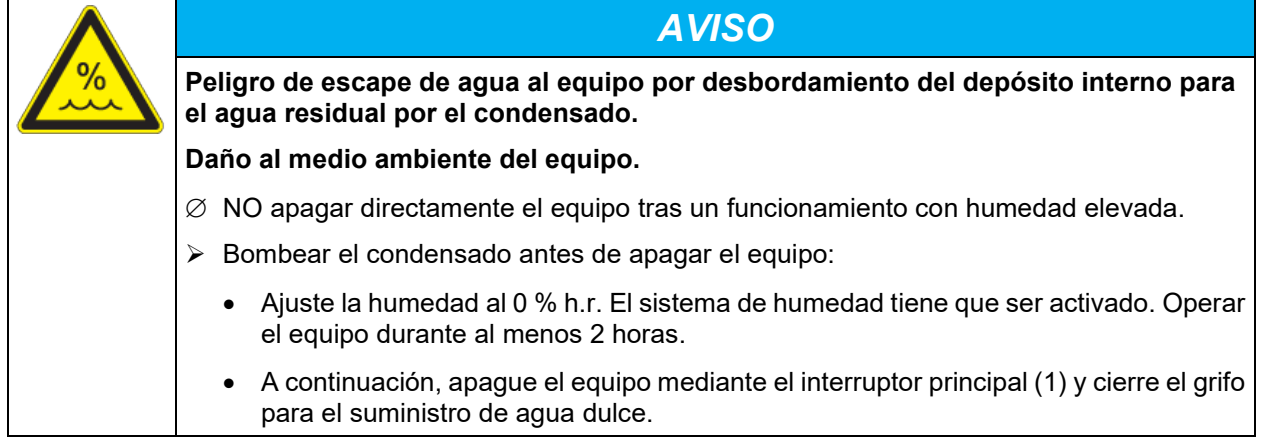

## **18.1 Funcionamiento del sistema de des-/humidificación**

#### **Sistema de humidificación**

En el módulo que produce la humidificación se encuentra el sistema de des-/humidificación. En un cuerpo de presión cilíndrico de unos 2 litros de volumen hay una calefacción de resistencia eléctrica. El contenido de agua se mantiene exactamente en el punto de ebullición, para el vapor se puede generar de forma inmediata para un rápido incremento en la humedad o en el caso de subidas o pérdidas bruscas de humidificación, por ejemplo, por haber abierto la puerta. El agua condensada en las paredes exteriores de la cámara interior se colecciona con un desagüe de la caldera y llega a un depósito especial, que – cuando sea necesario – se vacía de forma explícita contra el agua residual.

#### **Agua dulce**

Al equipo se puede suministra agua dulce a través de una conexión al agua, o de forma manual llenando un depósito de agua dulce (opción, Cap. [21.6\)](#page-138-0). El depósito se puede fijar en el dorso del equipo, o se puede colocar al lado del equipo.

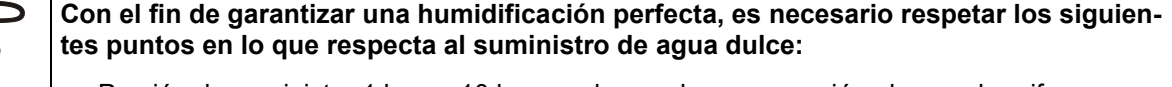

- Presión de suministro 1 bar. a 10 bar en el caso de una conexión al agua de grifo.
- Tipo de agua: agua desalada (desmineralizada).
- Para asegurar una humidificación de 24h incluso en el caso de valores teóricos altos de humidificación, recomendamos -en el caso de suministro manual de agua - de llenar el depósito de agua dulce (opción) cada día al salir del trabajo.
- La temperatura del agua de entrada no debe ser debajo de +5 °C. Temperatura del agua de entrada máxima: 40 °C.

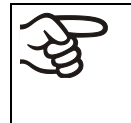

BINDER GmbH no se responsabiliza de la calidad del agua que utiliza el cliente

Por problemas o falta de funciones relacionados con una no óptima calidad del agua BINDER GmbH no admite ninguna responsabilidad.

#### **Suministro automático de agua dulce a través de conexión**

De esa manera, el sistema de humidificación siempre está listo sin precauciones adicionales.

#### **Suministro manual de agua dulce a través de depósito (opción, Cap. [21.6\)](#page-138-0)**

El sistema de humidificación sólo está listo para su servicio si se ha llenado el depósito suficientemente. Hay que revisar diariamente el nivel de agua del depósito. El agua puede bastar para 1 o más días, según las necesidades de la humidificación (valor teórico de la humidificación, aperturas de las puertas).

#### **Agua residual**

El agua condensada del interior se colecciona en un depósito interno de colección de una capacidad aprox. de 0,5 litros y sólo se bombea al agua residual de forma explícita.

#### **Sistema de deshumidificación**

Después de activarse el sistema de humedad el equipo se humidifica/deshumidifica de forma adecuada, para alcanzar el valor teórico configurado dentro de la región regulable de temperatura-humidificación.

Se deshumidifica de forma apta bajando el punto de rocío de varios vaporizadores del sistema frigorífico. El agua condensada se evacua como agua residual.

Cuando bajan las temperaturas y el sistema de humidificación está apagado debido al sistema frigorífico en marcha, puede ocurrir una deshumidificación de las pruebas.

Mensajes de error relacionado con el suministro de agua y la humidificación véase en los capítulos [12.1.4](#page-86-0) y [23.5.](#page-147-0)

# **19. Descongelación durante la refrigeración**

Las cámaras de clima constante BINDER son resistentes a la difusión. Para favorecer una más alta exactitud en la temperatura se prescindió de un dispositivo automático de descongelación cíclica. Mediante el sistema de refrigeración DCT™ se evita en gran medida la formación de hielo en las placas de evaporación. A pesar de esto, con temperaturas muy bajas y debido a la humedad del aire se puede condensar en las placas de evaporación y favorecer la formación de hielo.

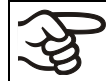

Cerrar siempre bien la puerta del equipo.

## **Funcionamiento con el valor teórico de temperatura > +5 °C y una temperatura ambiental de 25 °C:**

El aire descongela la capa de hielo de manera automática. La descongelación se lleva a cabo de forma continuada.

#### **Funcionamiento con el valor teórico de temperatura < 5 °C:**

E posible una formación de hielo en las placas de evaporación. Descongele manualmente el equipo.

Con valores teóricos de temperatura <+5 °C, descongele manualmente el equipo con frecuencia:

- Ajuste la humedad al 0 % h.r. El sistema de humedad tiene que ser activado.
- Ajuste la temperatura a 40 °C (funcionamiento de valor fijo).
- Deje funcionando el equipo unos 30 min. con la puerta cerrada.

Si se produce un exceso de hielo en el evaporador, se disminuye la producción de frío.

A la hora de apagar el equipo directamente después del sistema frigorífico un largo rato en marcha < 5 °C se corre el peligro de desbordamiento del cilindro de vapor por la descongelación sin control del hielo del evaporador.

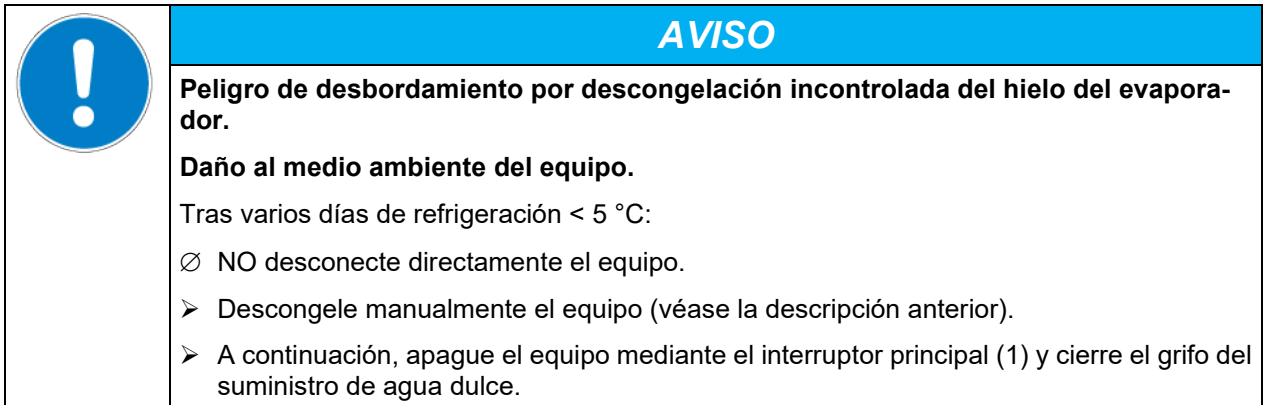

# **20. Iluminación**

## **20.1 Iluminación de acuerdo con ICH según CPMP/ICH/279/95 (Q1B) – KBF P / KBF P-UL, KBF LQC / KBF LQC-UL**

Los medicamentos son analizados conforme a un proceso integral y son autorizados después para su venta. Una parte del proceso de autorización es la comprobación de que los productos no cambien o sólo de forma irrelevante durante su uso. Un test que debe realizarse es el ensayo de fotoestabilidad conforme a la directiva Q1B de ICH. Para este ensayo, las muestras aleatorias del producto en cámaras de clima constante con iluminación de acuerdo con ICH se exponen a una cantidad de luz de al menos 1,2 millones de LUX x hora. Para la certificación de la cantidad de luz, se necesita una integración temporal de la intensidad de la luz (LUX) y de la intensidad UV (W/m²) p. ej. a través de sensores ópticos.

Los equipos KBF P / KBF P-UL y KBF LQC / KBF LQC-UL están equipados con Luz ICH BINDER. Además de los tubos puros fluorescentes blanco frío (color de luz 640 o 840) se aplican los tubos especiales fluorescentes "BINDER Q1B Synergy Light" – que sólo se obtienen de BINDER –, que radian UVA y blanco frío al mismo tiempo. Con combinación de estos tubos fluorescentes se consigue una distribución del espectro según opción 2 de la directiva CPMP/ICH/279/95 (Q1B).

#### **Ventajas del sistema de luz de BINDER:**

- Se llega prácticamente en el mismo momento a las dosis de radiación requeridas por Q1B para UVA y LUX.
- Los tubos con una parte de UVA (BINDER Q1B Synergy Light) se dejan apagar de forma independiente de los tubos de la región del espectro visible, una vez que han alcanzado el valor objetivo según la norma CPMP/ICH/279/95 (Q1B).
- Homogeneidad óptima de la distribución espectral y de las intensidades en LUX y UVA en la superficie de las bandejas – también con valores altos de intensidad, posible gracias a la luz ICH de BINDER y el vidrio de difusión especial. Con ello se garantiza que todas las pruebas sufran la misma dosis de radiación, lo que significa: condiciones de test precisas para pruebas de foto-estabilidad.

**Tubo fluorescente blanco frío:** Tubo fluorescente T8 en forma de barra con un diámetro del tubo de 26mm. El largo depende del tipo de aparato, de 600 mm o 900 mm. Campo de emisión en la zona espectral visible de 400 a 800nm. El reparto espectral relativo comprende el Standard F6 (blanco frío) según ISO 10977.

**Tubo fluorescente BINDER Q1B Synergy Light:** Tubo fluorescente T8 en forma de barra con un diámetro del tubo de 26 mm. El largo depende del tipo de aparato, de 600 mm o 900 mm. Campo de emisión en la zona espectral visible de 400 a 800nm. Campo de emisión en la zona UVA de 320 a 400nm.

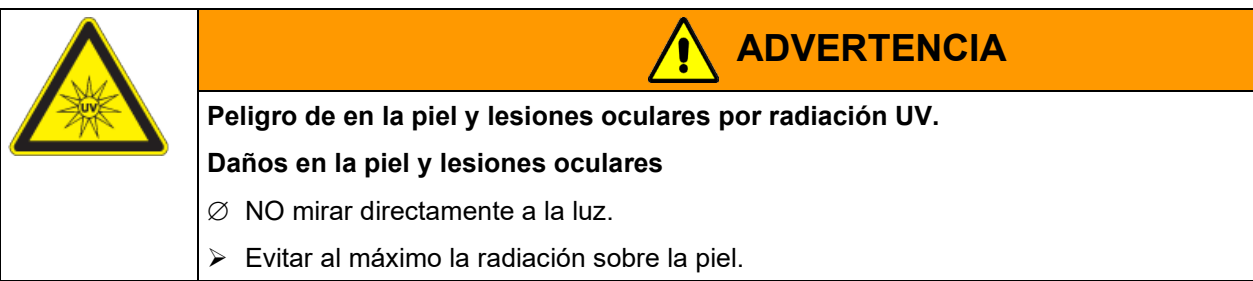

La exposición UV máxima permitida de esto equipo hacia ojos y piel sin protección no debe exceder una duración de 7,7 horas cada día.

El calentamiento de los tubos fluorescentes lleva a una modificación del Diagrama de temperatura - humedad:

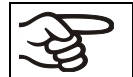

Cuando funciona con iluminación activada: Rango de temperatura y humedad restringido de 20 °C hasta 60 °C, a 20 °C no menos del 30 % h.r.

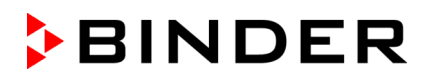

## **20.2 Iluminación para un óptimo crecimiento de la planta – KBWF**

Los equipos KBWF están equipados con tubos fluorescentes de luz día. Como opción, pueden obtenerse también tubos de cultivo FLUORA® de gran potencia para un cultivo óptimo de las plantas y tubos fluorescentes especiales para Arabidopsis. Los tubos fluorescentes pueden posicionarse en casetes de luz extraíbles.

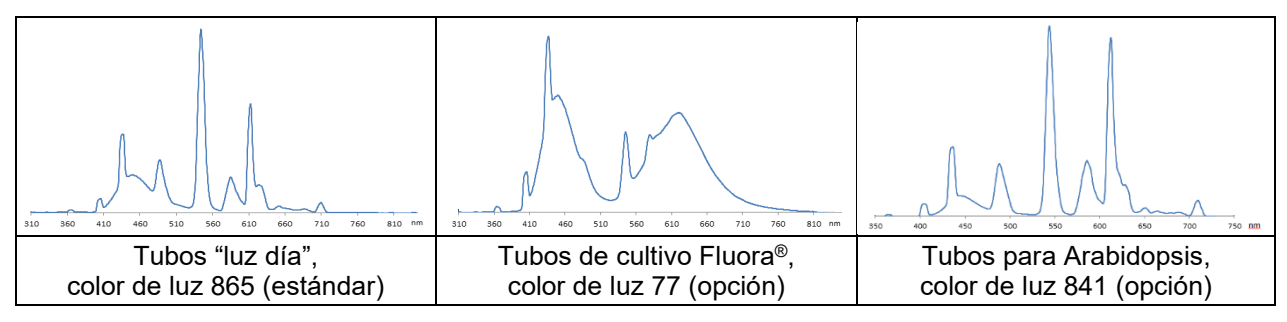

Figura 25: Distribución espectral de los tubos fluorescentes

**Tipo de tubo fluorescente:** Tubo fluorescente T8 en forma de barra con un diámetro del tubo de 26mm. El largo depende del tipo de aparato, de 600 mm (KBWF 240) o 900 mm (KBWF 720).

El calentamiento de los tubos fluorescentes lleva a una modificación del Diagrama de temperatura – humedad.

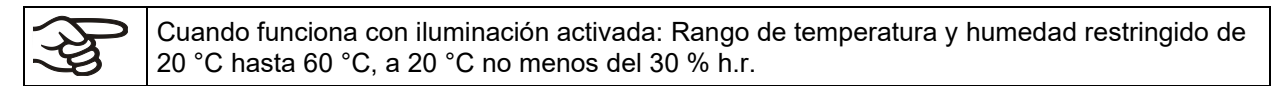

## **20.3 Casetes de luz posicionables**

Un material reflector especial en las casetes garantiza una óptima difusión de la luz y una eficiente utilización de la elevada intensidad lumínica. El vidrio de difusión garantiza una distribución homogénea de la intensidad, incluso si la distancia al cuadro es pequeña. Los tubos fluorescentes pueden posicionarse en casetes de luz extraíbles, en zonas amplias e iluminan muy homogéneamente el estante de rejilla que se encuentra debajo.

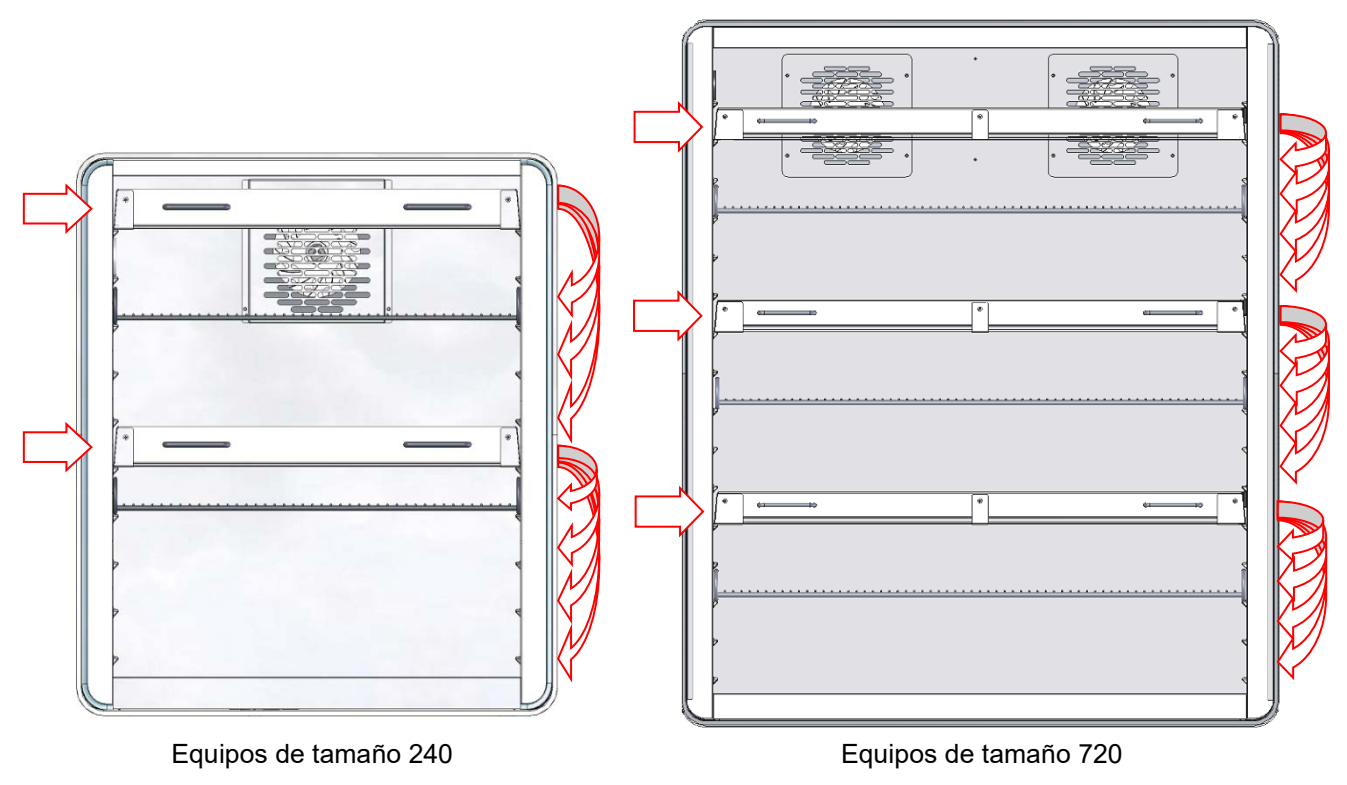

Figura 26: Disposición de los casetes de luz

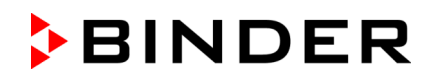

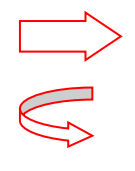

Ellas posiciones sólo son posibles para los casetes de luz. Debido a sus conexiones, aquí no se puede posicionar rejillas.

Ad ellas posiciones pueden moverse los casetes de luz.

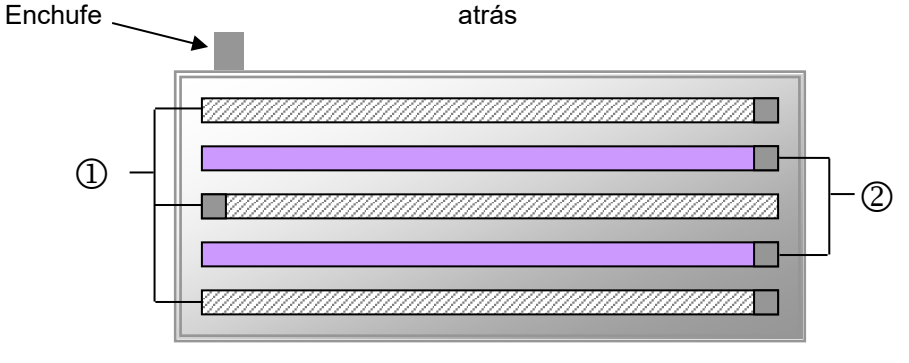

delante

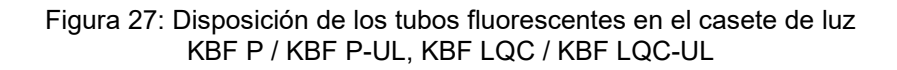

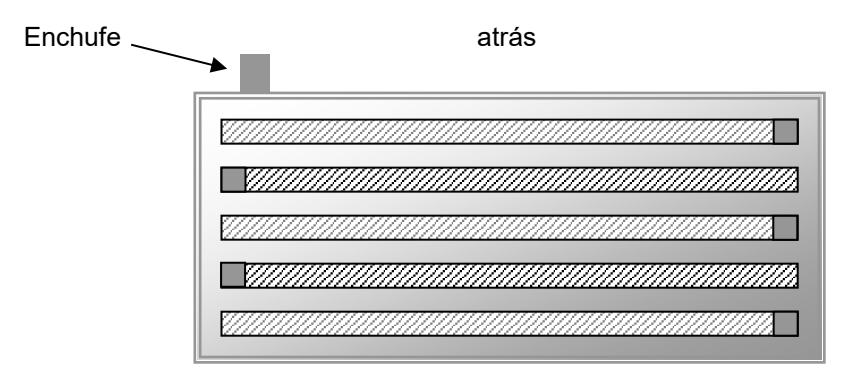

delante

Figura 28: Disposición de los tubos fluorescentes en el casete de luz KBWF

Una homogeneidad óptima requiere una orientación contraria de los tubos, es decir sus letras deben estar en sentido contrario:

<u>TIIMINEN MUUTTIIN MUUTTIIN MUUTTIIN MUUTTIIN K</u> Letras <u>. YHIINEN HANNAN HANNAN HANNAN HANNAN HANN</u>

Figura 29: Orientación contraria de dos tubos fluorescentes

Fijarse bien en la orientación de los tubos fluorescentes en la hora de cambio (ver su letra).

Por la descripción de cambio de los tubos fluorescentes ver Cap. [23.3.](#page-147-1)

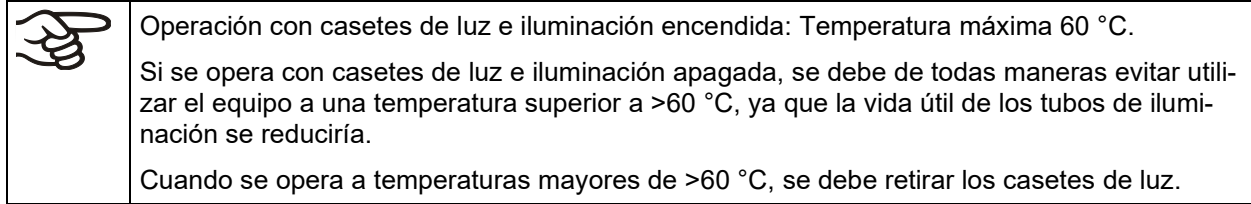

## **20.4 Control de la iluminación**

Los tubos fluorescentes se activan y desactivan por medio de los contactos de mando del regulador programable. Para la activación de los contactos de mando ver Cap. [8.4,](#page-57-0) [10.7.3](#page-71-0) y [11.6.5.](#page-83-0)

*KBF LQC / KBF LQC-UL:* Con la función de integración activada, los tubos fluorescentes se pueden activar mediante la entrada de un valor de dosis final que esté por encima de un valor de dosis ya alcanzado. Los tubos fluorescentes se apagan automáticamente después de alcanzar el valor objetivo de dosis respectivo. Por medio de los contactos de mando se pueden activar con independencia de este los tubos fluorescentes o evitar la desconexión automática, y alcanzar así los valores de dosis que están por encima de la dosis máxima introducida.

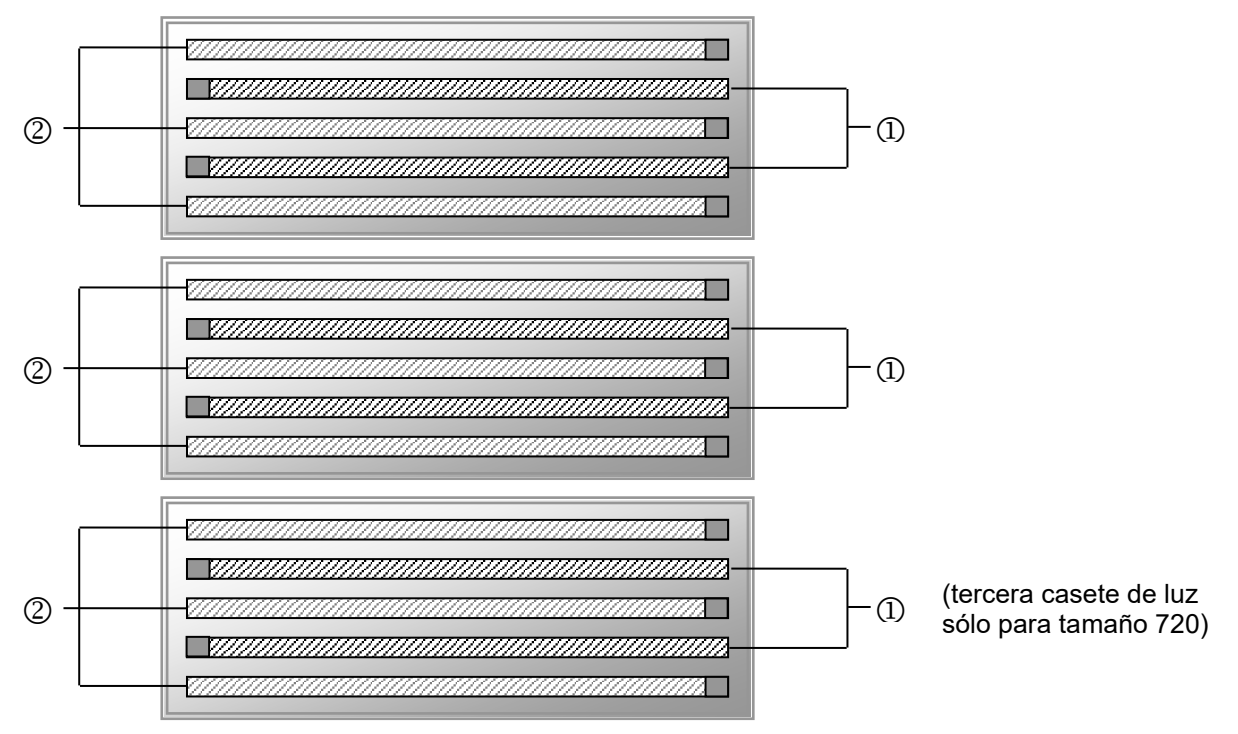

Figura 30: Conmutación de los tubos fluorescentes en los casetes de luz

- Controlable a través del contacto de mando "Luz nivel 1" (KBWF) o "Luz UVA" (KBF P / KBF P-UL, KBF LQC / KBF LQC-UL)
- Controlable a través del contacto de mando "Luz nivel 2" (KBWF) o "Luz VIS" (KBF P / KBF P-UL, KBF LQC / KBF LQC-UL)

En KBWF, por la conmutación de los contactos de mando, las intensidades siguientes están alcanzables:

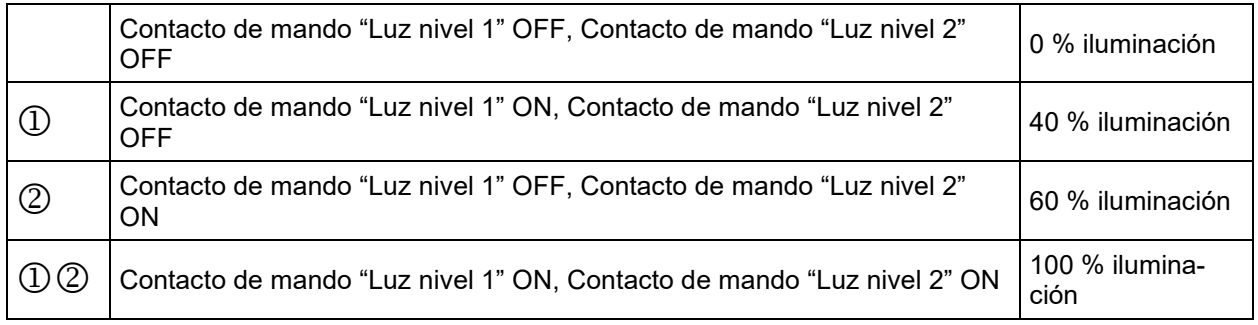

El calentamiento de los tubos fluorescentes lleva a una modificación del Diagrama de temperatura - humedad:

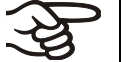

Cuando funciona con iluminación activada: Rango de temperatura y humedad restringido de 20 °C hasta 60 °C, a 20 °C no menos del 30 % h.r.

Nota: Cuando se opera sin iluminación, se produce una corrección automática del valor real de la temperatura y la humedad cuando se enciende y apaga la iluminación (Cap. [8.3\)](#page-57-1).

## **20.5 Propiedades de los sensores de luz –KBF LQC / KBF LQC-UL**

Los sensores se pueden enchufar en el interior; para ello, se pueden extraer fácilmente para su calibración o sustitución.

La intensidad de la luz [LUX] y la intensidad UV [W/m<sup>2</sup>] son medidas por sensores ópticos en el interior de equipos con iluminación ICH (indicación de valor momentáneo) y se integra a través del tiempo (indicación de dosis).

## **20.5.1 Sensor LUX**

La sensibilidad espectral y el rango de longitudes de onda se determina automáticamente con la unidad LUX. Se trata de la sensibilidad espectral relativa en torno a la distribución V-λ, conforme a las características de sensibilidad del ojo humano.

- Indicación del valor momentáneo en kLUX
- En la indicación de la dosis, el valor 1 se corresponde con una intensidad de iluminación de 1 MLUXh. Esto permite, en una indicación de cuatro cifras (0-999,9), valores entre 0 y 999.9 MLUXh. Un valor de 1.2 en el regulador equivale así a 1,2 millones de LUXh. P. ej. con 11 kLUX, se tardan unas 9 horas hasta que la indicación de dosis sube 0,1.

## **20.5.2 Sensor UVA**

Los sensores UVA deben tener en cuenta el rango de longitudes de onda definido en la directiva Q1B de ICH, opción 2, de entre 320 y 400 nm.

- Indicación del valor momentáneo en W/m²
- En la indicación de la dosis, el valor 1 se corresponde con una intensidad de iluminación integrada de 1 Wh/m² (equivalente a 0,36 J/cm²). Esto permite, en una indicación de cuatro cifras (0-999,9), valores entre 0 y 999.9 Wh/m². Un valor de 200.0 en el regulador equivale así a 200,0 Wh/m². P. ej. con 7 W/m², se tardan unos 8,6 minutos hasta que la unidad de la indicación sube 0,1.

## **20.5.3 Rango espectral**

La sensibilidad espectral de ambos sensores se ajusta a los rangos espectrales citados en la directiva Q1B de ICH, opción 2.

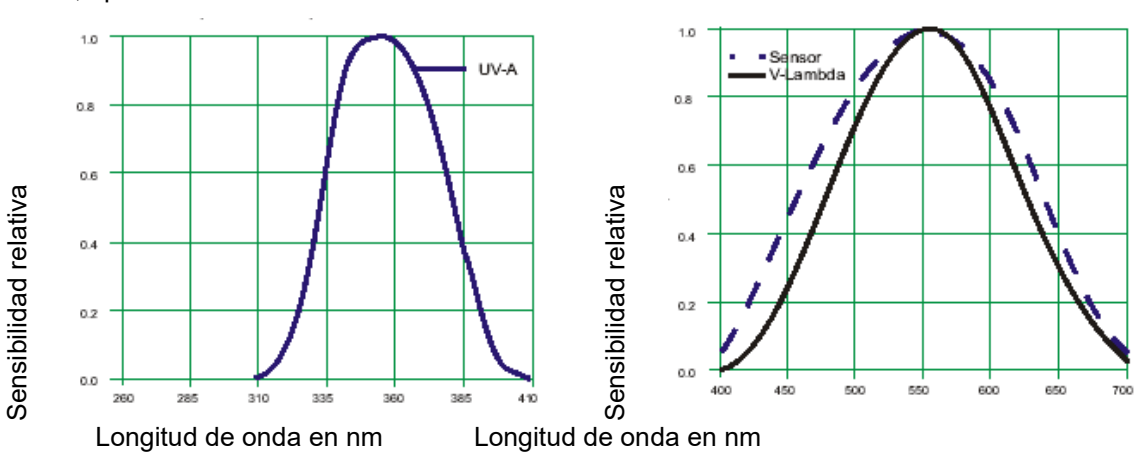

Figura 31: Sensibilidades espectrales relativas

## **20.5.4 Sensibilidad espacial**

#### **Como sensores de UVA y del espectro visible se usan sensores esféricos.**

Para ello, la sensibilidad espacial de los detectores se ajusta al efecto espacial de la radiación en relación con el efecto fotoquímico que debe valorarse en el material introducido. Debido a la expansión espacial del material de ensayo, la dosis de radiación real puede determinarse con mayor realismo que cuando se usan sensores planarios (adaptados al coseno).

#### **Características de los sensores esféricos**

En comparación con los sensores planarios (adaptados al coseno), los esféricos miden con gran independencia de la dirección. Están indicados para todas las muestras con expansión espacial y objetos repartidos espacialmente (p. ej. botellas y otros recipientes, pastillas, sustancias en disolución). Los sensores de luz esféricos pueden medir de forma realista la intensidad de la radiación y de la luz en las muestras que deben analizarse. La energía que aparece en el rango visible y UV del material introducido se valora con una aproximación óptima a los efectos fotoquímicos reales.

La utilización de sensores planarios lleva, en objetos espaciales, a infravalorar las energías de radiación, por lo que pueden elegirse tiempos de radiación demasiado grandes y lograrse efectos fotoquímicos positivos erróneos. En la directiva Q1B de ICH, se proponen sistemas actinométricos en ampollas de cristal como referencia para la exposición a la radiación; el efecto fotoquímico sobre un líquido de ensayo definido por la radiación se determina fotométricamente. Mediante el uso de un líquido en una ampolla, se determina el efecto fotoquímico con independencia de la dirección. El uso de los sensores esféricos en el sistema de medición BINDER imita esta cuantificación de la radiación de efecto fotoquímico con una aproximación óptima y permite una exposición exacta conforme a los requisitos de la directiva Q1B de ICH.

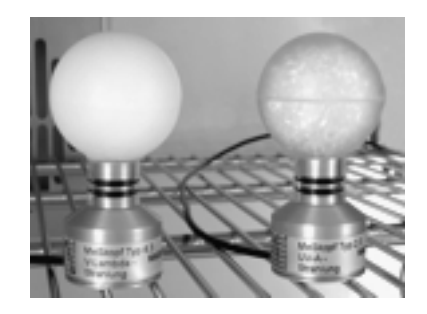

Figura 32: Sensores esféricos BINDER para la medición de VIS y UVA

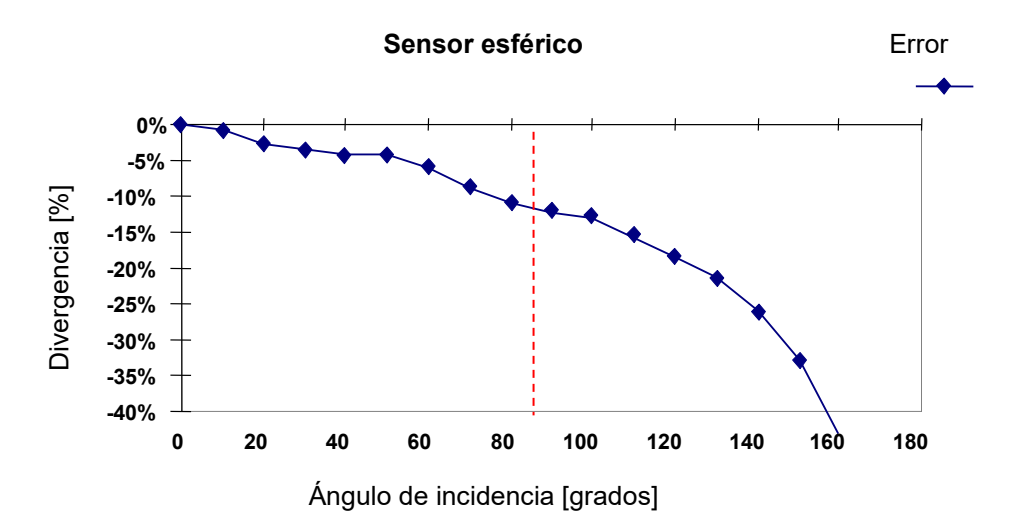

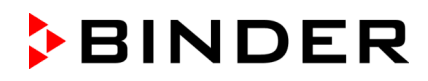

La radiación en el rango de +/- 100° alrededor del normal de 90° se valora de forma homogénea con un factor entre 1,0 y 0,9. Con ángulos mayores, la ponderación de la radiación decrece técnicamente por el pie de soporte del sensor.

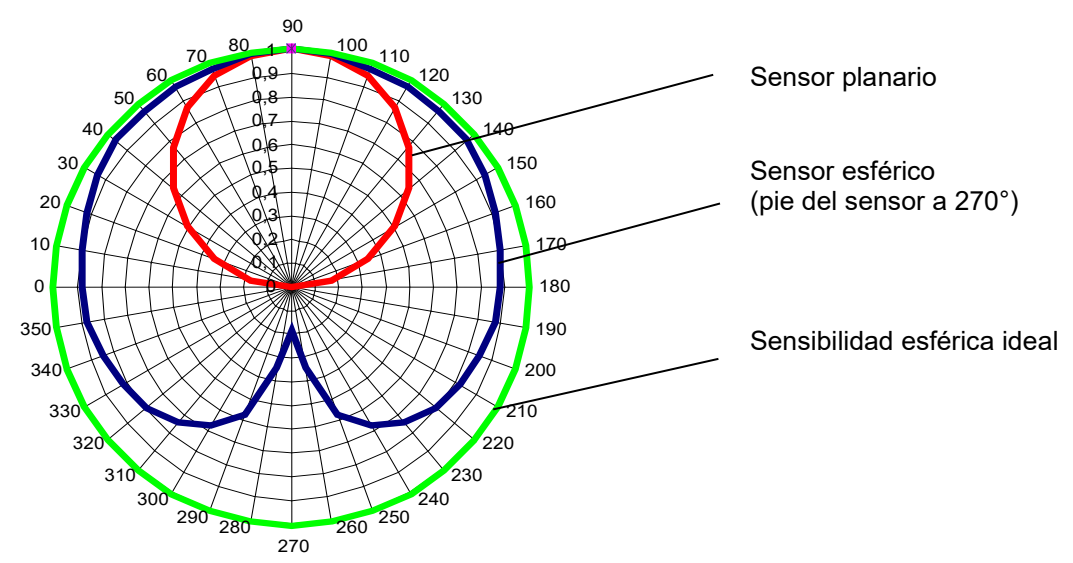

## **Comparación de distintos tipos de sensor**

Figura 33: Comparación de la sensibilidad espacial de los sensores planarios y esféricos

Si una muestra es irradiada con luz en un ángulo de incidencia de 45°, en el sensor esférico la cantidad de luz impactante se tomará como la cantidad de luz que impactaría en la radiación vertical (factor 1). Como es igual que la expansión espacial en una muestra de ensayo, el error en este caso es cero.

En cambio, un sensor planario tendría en cuenta el coseno del ángulo de incidencia: cos 45 = 0,71. Pero en realidad, no se necesita ninguna corrección debido a la expansión espacial de la muestra. Así, el sensor planario calcula la cantidad de luz que impacta en la muestra como inferior en torno al factor 0,71 con respecto a la cantidad de luz que impactaría en la radiación vertical. La luz que impacta en realidad en la superficie se calcula solamente sobre el 71% del valor actual.

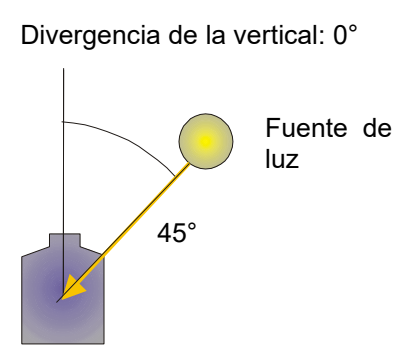

Si se usan exclusivamente muestras completamente planas sin expansión espacial (p. ej. muestras alisadas, películas), es posible una sobrevaloración de la luz que impacta realmente sobre la superficie plana. Contacte con el Servicio Técnico de BINDER para una solución en BINDER Individual.

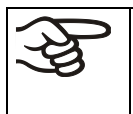

Si se usa un instrumento de medición de referencia independiente para la comparación directa de las intensidades de la luz, este debe mostrar la misma sensibilidad espacial (esférica) que los sensores usados en el sistema BINDER.

# **21. Opciones**

## <span id="page-135-0"></span>**21.1 APT-COM™ 4 Multi Management Software (opción)**

El equipo está equipado normalmente con una interfaz Ethernet (4), a la cual se puede conectar el APT-COM™ 4 Multi Management Software de BINDER. La dirección MAC del equipo se indica en el menú del regulador "Inf. Equipo" (Cap. 14.5.2). Los valores actuales de temperatura y humedad se pueden emitir a intervalos ajustables. El regulador se puede programar de forma gráfica por medio de un ordenador. El sistema APT-COM™ facilita la conexión en red de hasta 100 equipos. Se puede obtener mayor información en el manual de funcionamiento APT-COM™ 4.

## **21.1.1 APT-COM™ 4 Basic Edition (KBF P/ KBF P-UL, KBF LQC / KBF LQC-UL)**

Los valores integrales de VIS y UVA se documentan conforme a GLP/GMP en APT-COM™ 4. La documentación de estos valores lumínicos tiene lugar con los mismos requisitos relativos a la 21CFR11 como los datos de temperatura y humedad relativa. El usuario obtiene así una solución global adaptada al equipo.

## **Registración del Multi Management Software APT-COM™ BASIC-Edition**

Registre su equipo para obtener su software gratis: BINDER Multi Management Software APT-COM™ 4 Edición BASIC.

Al comprar su equipo KMF BINDER, recibirá el software de forma gratuita el BINDER Multi Management Software APT-COM™ 4 Edición BASIC.

Gestionar, grabar, programar y documentar, eso y mucho más ofrece el nuevo Multi Management Software de BINDER.

Características importantes de **APT-COM™ 4 Edición BASIC**:

- Gestión de hasta 5 equipos creados
- Gestión de registros (creación, eliminación, archivo)
- Documentación de valores de grabación
- Vista general central de todos los equipos en gráficos y tablas
- Representación gráfica de los valores de grabación
- Editor de programa gráfico y numérico
- Exportación manual de los valores de grabación (fichero CSV/PDF)
- **Interfaz de usuario en varios idiomas (alemán, inglés, francés, español e italiano)**
- Ejecución del programa opcional a través de APT-COM™
- **Función de temporizador**
- Importación de datos desde APT-COM™ 3

Registre su equipo hoy y solicite su número de serie de software personal.

Haga clic aquí para registrarse:

<https://www.binder-world.com/es/servicio-y-soporte/registrar-producto>

## **21.2 Interfaz RS485 (opción)**

Con esta opción, el equipo está equipado con una interfaz adicional RS 485 2-cables (7), a la cual se puede conectar el APT-COM™ 4 Multi Management Software de BINDER. Los valores actuales de temperatura y humedad se pueden emitir a intervalos ajustables. Se puede obtener mayor información en el manual de funcionamiento APT-COM™ 4.

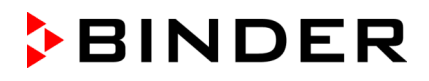

## **21.3 Salidas analógicas para la temperatura y la humedad (opción)**

Con esta opción, el equipo está equipado con salidas analógicas 4-20 mA para la temperatura y la humedad. Estas salidas se pueden utilizar para transmitir datos a sistemas o dispositivos externos de registro de datos.

La conexión se lleva a cabo como un conector DIN (3) en el panel lateral de instrumentos derecho del equipo de la siguiente manera.

## **SALIDA ANALÓGICA 4-20 mA DC**

PIN 1: Temperatura – PIN 2: Temperatura + PIN 3: Humedad – PIN 4: Humedad + Rango de humedad: 0 % h.r. hasta 100 % h.r. Rango de temperatura: -10 °C hasta +100 °C

Se adjunta un conector DIN adecuado.

Figura 34: Configuración del pin del conector DIN (3) para la opción Salidas analógicas

## **21.4 Contactos de alarma de potencial libre para temperatura y humedad (opción)**

Si el equipo está equipado con contactos de alarma de potencial libre para la temperatura y la humedad (opción), es posible transmitir una alarma a un sistema de supervisión central. La conexión se realiza por medio de un conector DIN (6) en el panel de control lateral derecho.

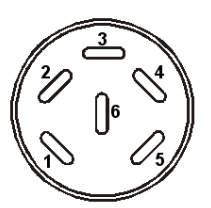

Figura 35: Configuración del pin del conector DIN (6)

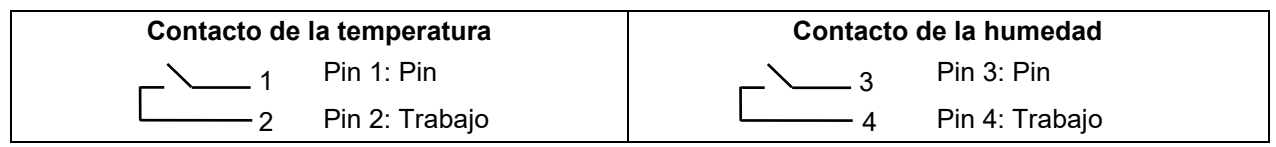

En el caso de alarma de la temperatura, los pines 1 y 2 están abiertos. En el caso de alarma de humedad, están abiertos los pines 3 y 4. Esto ocurre de forma simultánea a la aparición de la nota roja de alarma en la pantalla del regulador.

En el caso de un fallo del suministro eléctrico, ambos contactos están abiertos.

## **Capacidad máxima de carga de los contactos de conmutación: 24V AC/DC - 2,5A**

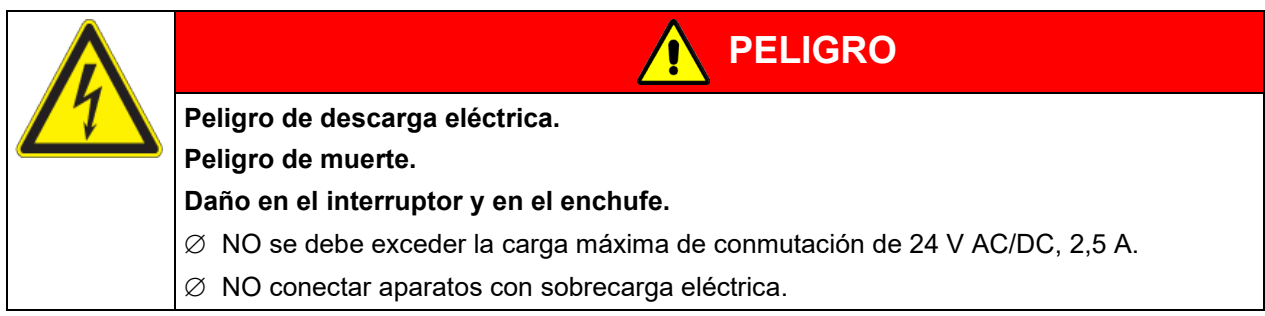

En el caso de alarma de temperatura y humedad, el aviso de la alarma permanece activado durante la transmisión de la alarma por medio de un contacto de potencial libre.

La alarma transmitida por medio de un contacto de potencial libre puede ser ajustada de nuevo junto con la indicación de alarma de la pantalla del regulador, tan pronto como no hay razón para la alarma.

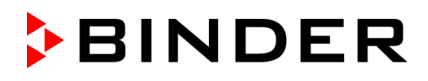

En el caso de fallo del suministro eléctrico, la transmisión de la alarma por medio de un contacto de potencial libre permanece activa durante todo el tiempo que dure el fallo del suministro eléctrico. Después, los dos contactos se cierran de forma automática.

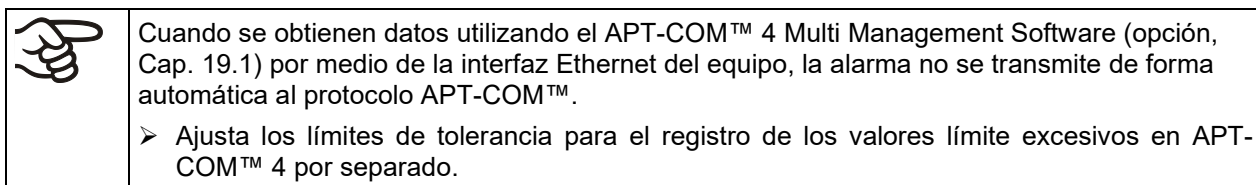

## **21.5 Visualización de la temperatura del objeto con un sensor de temperatura flexible Pt100 (opción)**

Con esta opción, durante todo el período de examen, se puede determinar la temperatura real del producto. La temperatura del objeto se mide a través de un sensor de temperatura Pt100 flexible y se muestra en la pantalla del regulador. El tubo protector de la punta del sensor del Pt 100 flexible puede sumergirse en líquidos.

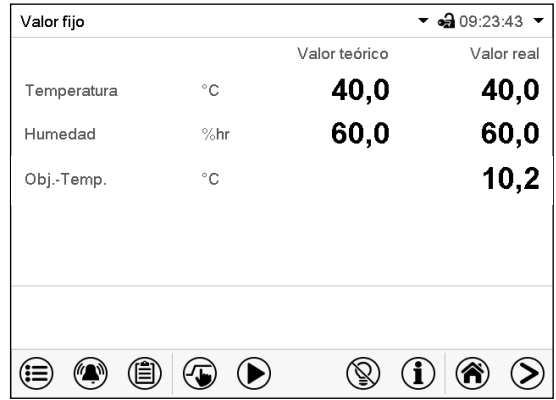

Vista inicial con la opción de visualización de la temperatura del objeto (valores de ejemplo)

Los datos de temperatura del objeto se emiten simultáneamente con los datos de temperatura del regulador de temperatura en la interfaz y, por lo tanto, pueden leerse mediante el APT-COM™ 4 Multi Management Software (opción, Cap. [21.1\)](#page-135-0) desarrollado por BINDER.

## **Datos técnicos del sensor Pt 100:**

- Técnica de triple salto
- Clase B (DIN EN 60751)
- Rango de temperatura hasta 320 °C
- Tubo protector de 45 mm de largo de acero, material no. 1.4501

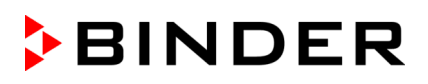

## <span id="page-138-0"></span>**21.6 Depósitos externos de agua dulce y residual (opción)**

En el caso de que no se disponga de un suministro de agua adecuado, puede suministrar agua de forma manual llenando el depósito externo de agua dulce. Para las aguas residuales hay otro depósito externo. Capacidad por depósito: cada uno de 20l.

Los depósitos se ubican en fijadores, que se pueden colocar directamente en el dorso del equipo, o se pueden colocar al lado del mismo.

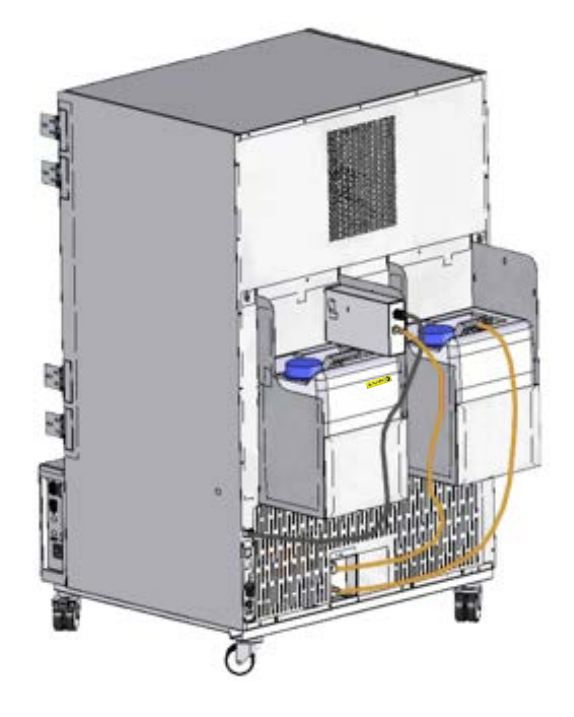

Figura 36: Dorso del equipo con depósitos externos montados (opción)

## <span id="page-138-1"></span>**21.6.1 Montaje del depósito de agua dulce**

## **(1) Montaje (si deseado)**

El depósito con soporte hay que colocarlo en los 4 fijadores. El depósito se puede colocar a mano derecha o izquierda

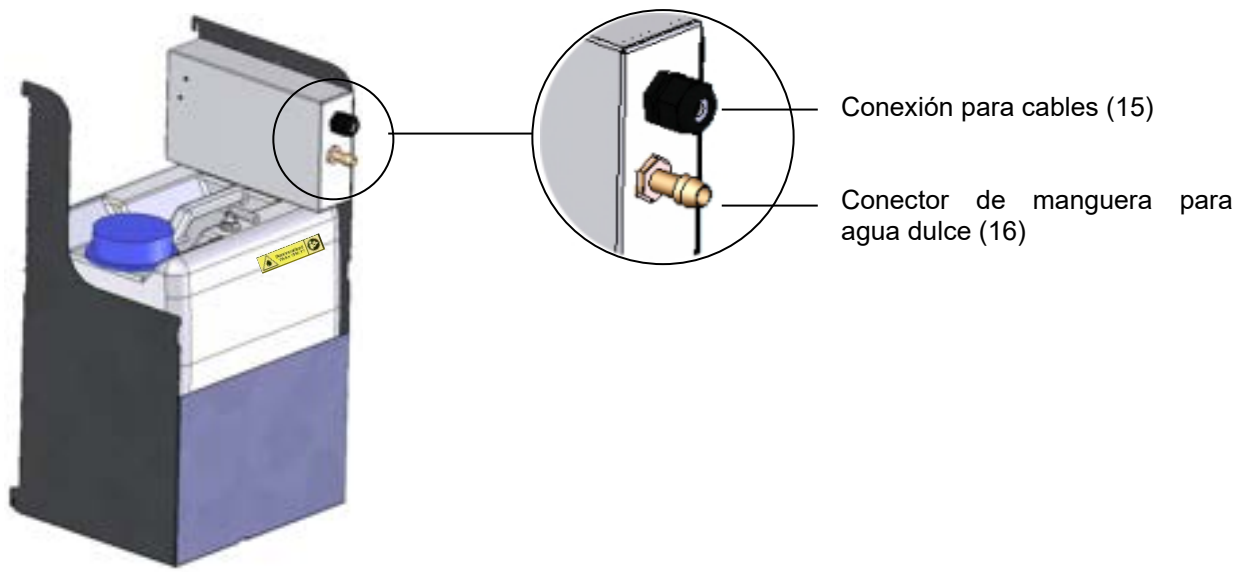

Figura 37: Depósito de agua dulce (opción)

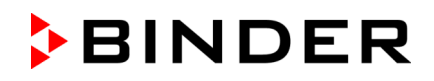

#### **(2) Conexión de cables**

Parte macho del cable insertar en el conector hembra (10) en el dorso del equipo.

El conector hembra (10) está identificado con una etiqueta adhesiva:

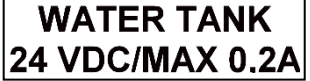

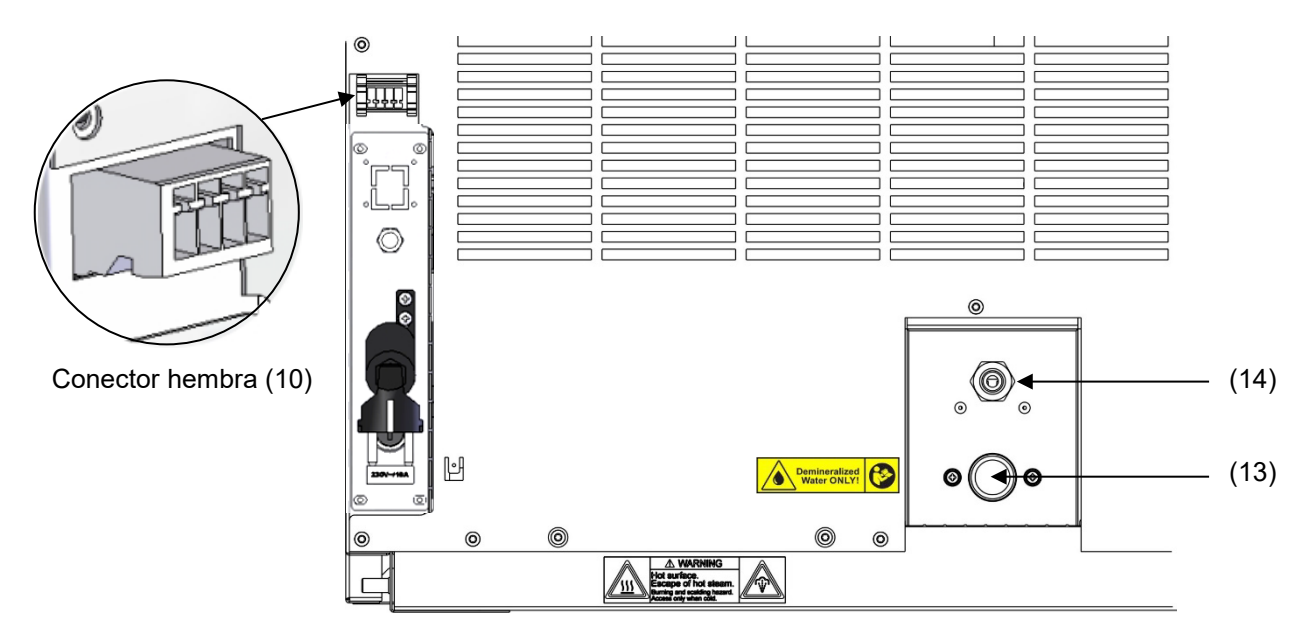

Figura 38: Conexión en el dorso del equipo

## **(3) Conexión de mangueras**

Colocar la manguera de agua dulce sobre el conector (16) – por encima del depósito de agua dulce – y fijarla con la abrazadera de manguera. Para ello, se puede utilizar un trozo de manguera que viene con el producto.

Enroscar el pitón (latón) en el extremo libre de la manguera y fijar al conector de entrada de agua "IN" (13) en el dorso del equipo.

Cuando el depósito de agua dulce está vacío, aparece el mensaje *Suministro de agua* en el regulador (Cap. [12.1.4\)](#page-86-0), suena el zumbador y el sistema de humidificación se apaga. Después del reconocimiento de la alarma, el módulo de humidificación intenta llenarse y empezar a operar.

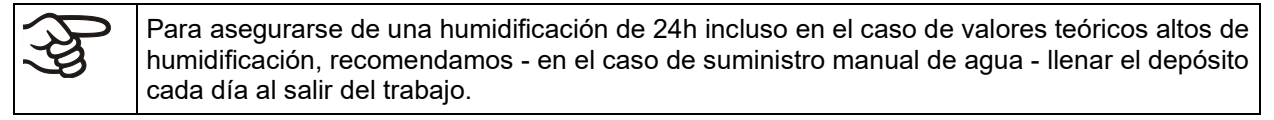

## **21.6.2 Montaje del depósito de agua residual**

## **(1) Montaje (si deseado)**

Colocar el depósito con soporte con los 4 fijadores en el espacio libre al lado del depósito de agua dulce.

## **(2) Conectar la manguera**

Conectar la manguera para el agua residual a la conexión de manguera (17) del depósito de agua residual y fijarla con una abrazadera de manguera. Para ello, se puede utilizar un trozo de manguera de agua que viene de forma estándar con el producto.

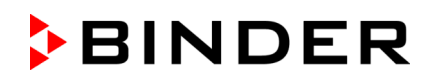

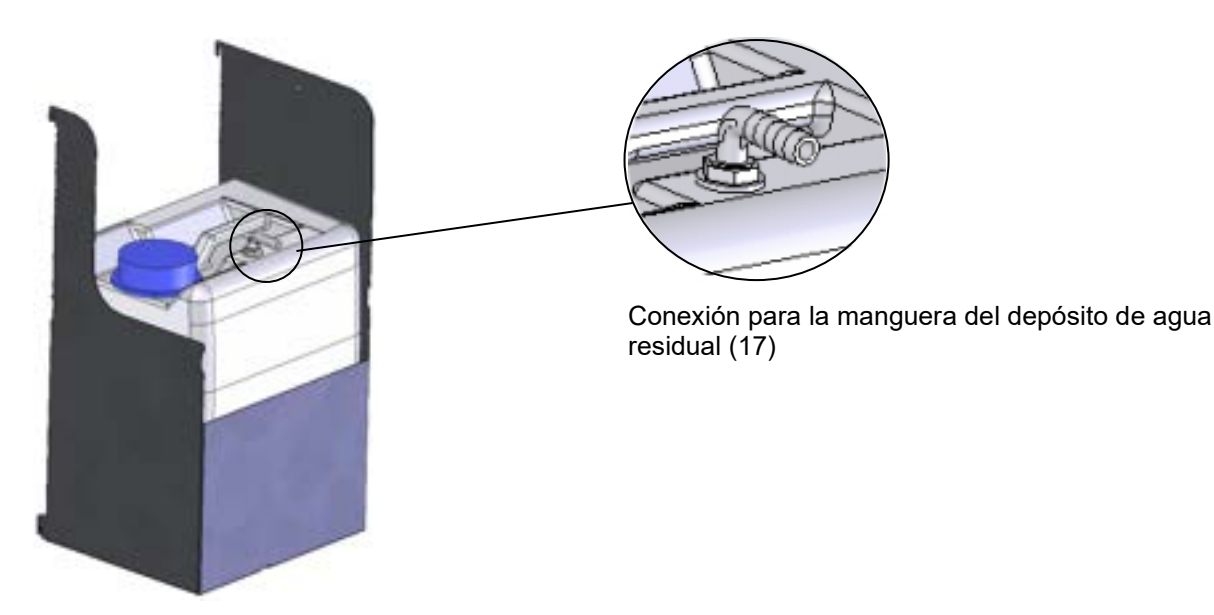

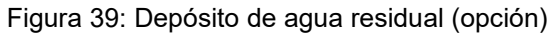

El extremo suelto de la manguera se debe conectar a la conexión de agua "OUT" (14) en el dorso del equipo y fijarlo bien con una abrazadera de manguera.

Para vaciar el depósito de agua residual, quitar la manguera. A continuación, se puede retirar el depósito de agua residual con su soporte.

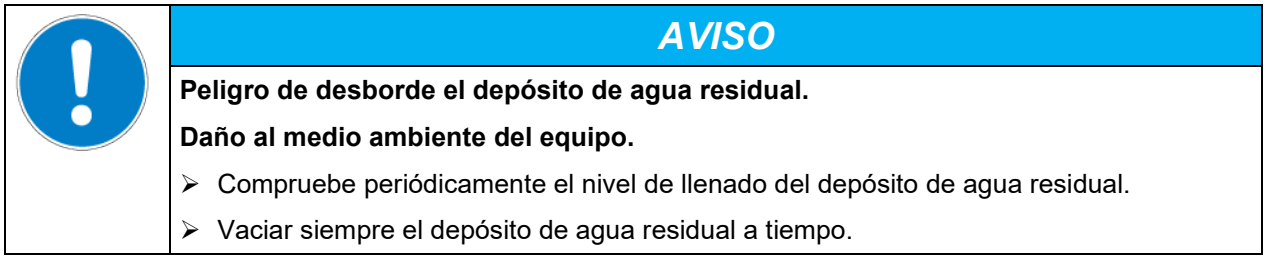

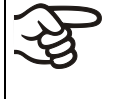

Introducción de una fuente de humedad en el interior del equipo puede conducir a la producción de mayor cantidad del agua residual. Compruebe regularmente el nivel del depósito de agua residual.

## **21.6.3 Montaje por la realimentación de agua residual**

Con interior limpio puede reutilizar el agua residual. Para esto se conecta la conexión de agua residual "OUT" (14) del equipo al conector de manguera para agua dulce (18) del depósito de agua dulce. El depósito de agua residual no se utiliza en este caso.

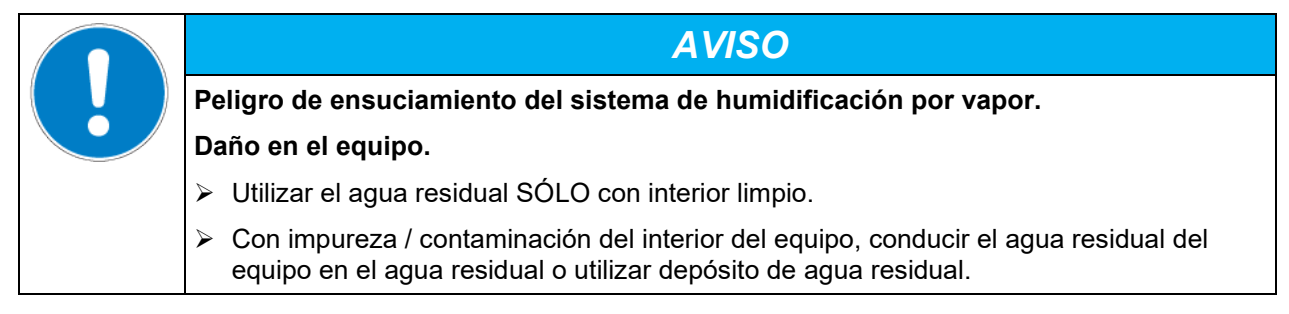

#### **(1) Montaje del depósito de agua dulce (si deseado)**

El depósito con soporte hay que colocarlo en los 4 fijadores. El depósito se puede colocar a mano derecha o izquierda.

#### **(2) Conexión de cables del depósito de agua dulce**

Parte macho del cable insertar en el conector hembra (10) en el dorso del equipo como descrito en el Cap. [21.6.1.](#page-138-1)

#### **(3) Conectar la manguera**

Conectar la manguera para el agua residual a la conexión de manguera (18) del depósito de agua dulce y fijarla con una abrazadera de manguera. Para ello, se puede utilizar un trozo de manguera de agua que viene de forma estándar con el producto

El extremo suelto de la manguera se debe conectar a la conexión de agua residual "OUT" (14) en el dorso del equipo y fijarlo bien con una abrazadera de manguera.

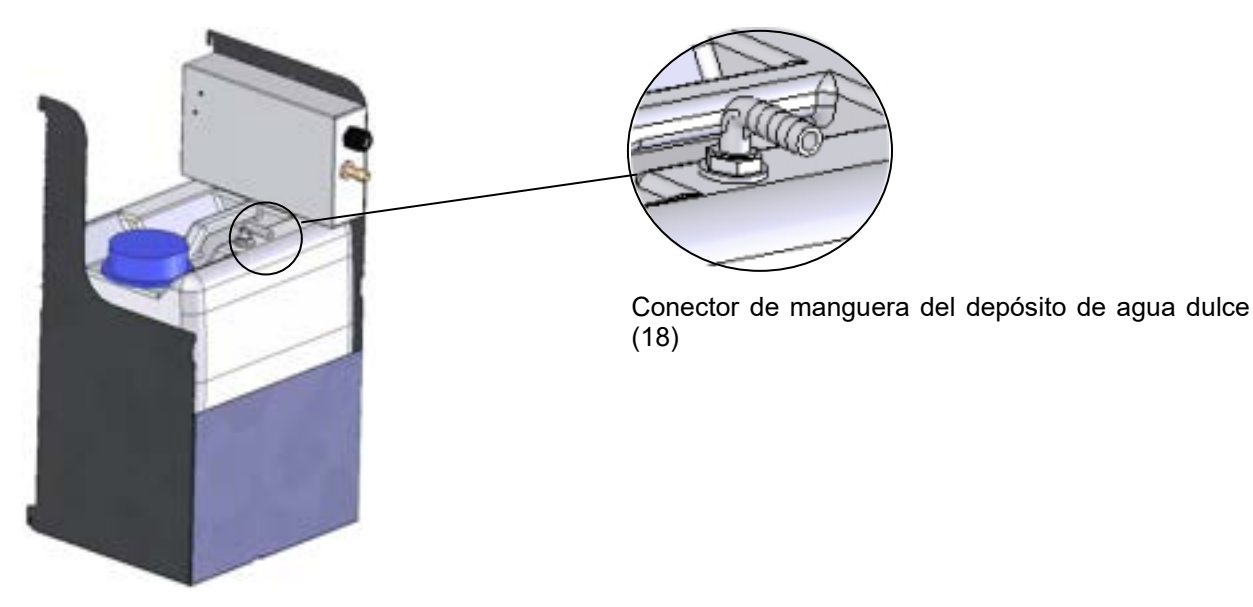

Figura 40: Depósito de agua dulce (opción)

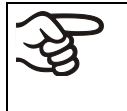

Introducción de una fuente de humedad en el interior del equipo puede conducir a la producción de mayor cantidad del agua residual. Compruebe regularmente el nivel del depósito de agua dulce.

# **21.7 BINDER Pure Aqua Service (opción)**

El sistema opcional para un tratamiento óptimo de agua BINDER Pure Aqua Service (de un sólo uso) sirve para tratar agua del grifo. Su ciclo de vida depende de la calidad del agua y de su gasto. El instrumento de medida para determinar la calidad del agua se puede reutilizar una y otra vez.

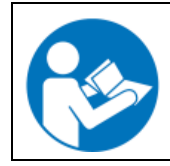

Instrucciones detalladas acerca del funcionamiento y uso del tratamiento de agua BINDER Pure Aqua Service encontrarán en el manual de uso del artículo ref. 7001-0269, que viene con BINDER Pure Aqua Service.

# **22. Limpieza y descontaminación**

Después de cada uso, el equipo debe ser limpiado con el fin de evitar posibles daños por corrosión causada por los ingredientes del material introducido.

Deje que el equipo se seque completamente después de cada operación de limpieza y descontaminación antes de ponerlo en marcha de nuevo.

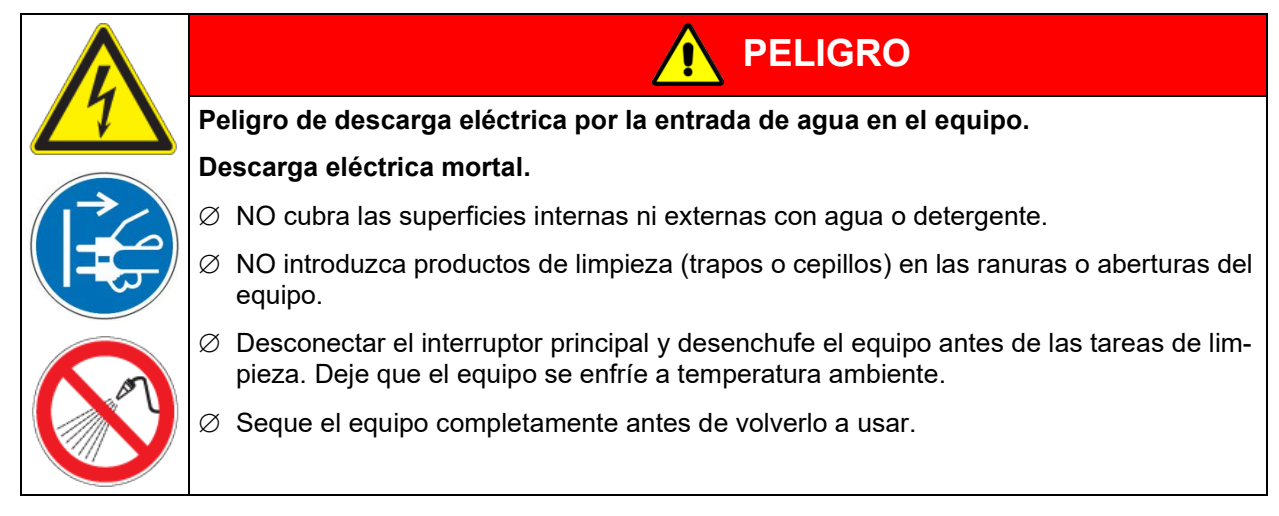

## **22.1 Limpieza**

Deje sin tensión el equipo antes de su limpieza. Desenchúfelo para ello.

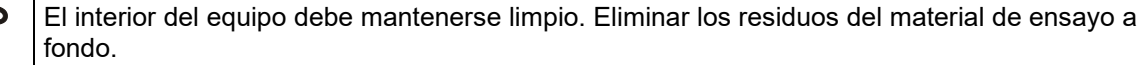

Pase un trapo húmedo por las superficies. Además, puede usar los siguientes detergentes:

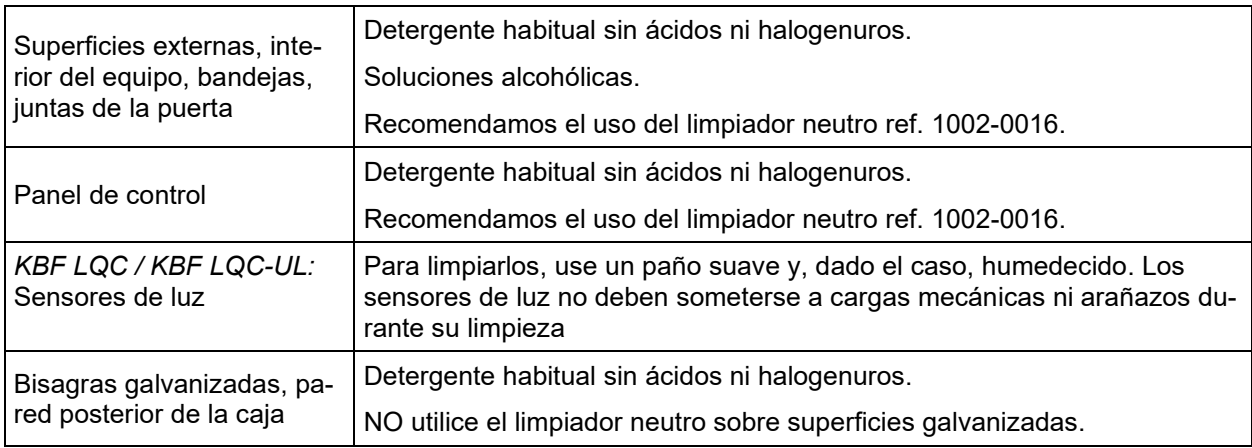

No utilice productos de limpieza que puedan causar un peligro debido a la reacción con los componentes del dispositivo o del material de carga. Si hay duda sobre la idoneidad de los productos de limpieza, por favor póngase en contacto con el Servicio Técnico de BINDER.

Para la profunda limpieza del equipo recomendamos el limpiador neutro ref. 1002-0016. BINDER no se hace responsable si se presenta corrosión, después del uso de otros medios limpiadores. Por los posibles daños por corrosión causada por limpiezas no realizadas, la BINDER GmbH no asume ninguna responsabilidad.

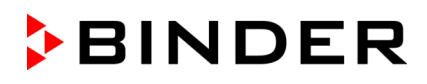

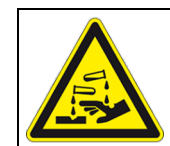

## *AVISO*

**Peligro de corrosión por el uso de productos de limpieza inadecuados. Daño en el equipo.**

- ∅ NO utilice detergentes que contengan ácidos ni halogenuros.
- $\varnothing$  NO utilice el limpiador neutro sobre otras superficies (p. ej. bisagras galvanizadas, pared posterior de la caja)

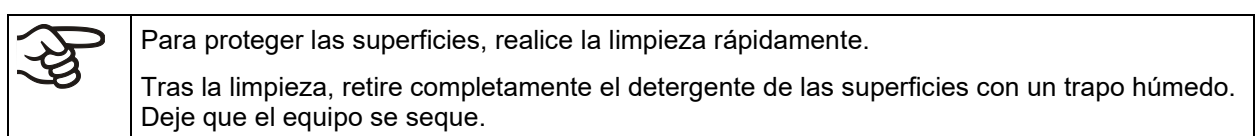

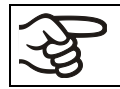

Jabón de lejía puede contener cloro y por lo tanto NO debe utilizarse para la limpieza del equipo.

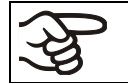

Siempre que se realiza una limpieza, hay que prestar especial atención a que la protección personal sea adecuada para el peligro.

Después de la limpieza deje la puerta abierta o quitar los tapones de los puertos de acceso.

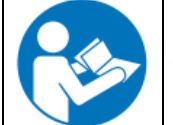

El detergente neutro puede causar daños a la salud si entra en contacto con la piel y/o si es ingerido. Siga las instrucciones del uso y de seguridad de la botella del detergente neutro.

Medidas recomendadas de protección: Para proteger los ojos, usar gafas de protección. Usar guantes. Guantes de protección adecuados para el contacto completo con los medios: caucho butilo o nitrilo, tiempo de penetración: > 480 min

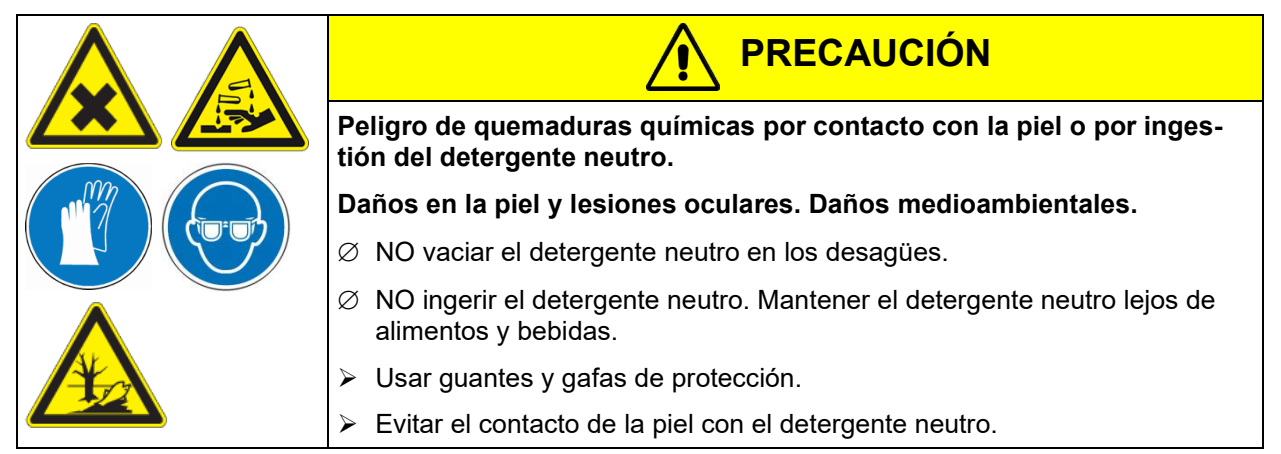

# **22.2 Descontaminación / desinfección química**

El operador debe garantizar que se lleva a cabo la descontaminación adecuada, cuando se ha llegado a una contaminación del producto por sustancias peligrosas.

Deje sin tensión el equipo antes de su descontaminación química. Desenchúfelo para ello.

No utilice desinfectantes que puedan causar un peligro debido a la reacción con los componentes del dispositivo o del material de carga. Si hay duda sobre la idoneidad de los productos de limpieza, por favor póngase en contacto con el Servicio Técnico de BINDER.
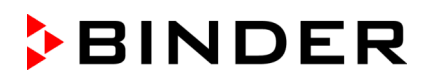

#### Desinfectantes adecuados:

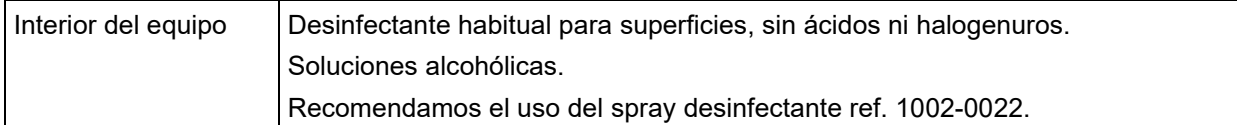

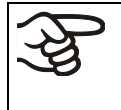

Para la descontaminación química recomendamos el uso del spray desinfectante ref. 1002- 0022.

BINDER no se hace responsable si se presenta corrosión, después del uso de otros medios desinfectantes.

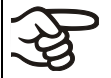

Siempre que se realiza una descontaminación / desinfección, hay que prestar especial atención a que la protección personal sea adecuada para el peligro.

En caso de contaminación del interior con materiales peligrosos biológicos o químicos, en principio hay dos maneras posibles de proceder, dependiendo del tipo de contaminación y del material introducido:

(1) Rocíe el espacio interior del equipo con un desinfectante adecuado.

Antes de ponerlo en marcha, siempre hay que secar el equipo concienzudamente y dejarlo secar completamente al aire porque, durante la desinfección, pueden haberse formado gases explosivos.

(2) En caso necesario, un técnico puede desinstalar las piezas de la caldera interior para limpiar la cámara de precalentamiento o sustituir las piezas muy sucias de la caldera interior. Las piezas de la caldera interior también se pueden esterilizar en un esterilizador o en una autoclave.

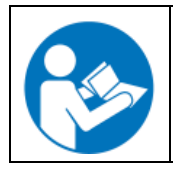

En caso de contacto con los ojos, el spray desinfectante puede causar quemaduras químicas en los ojos. Siga las instrucciones del uso y de seguridad en la botella del spray desinfectante.

Medidas recomendadas de protección: para proteger los ojos, usar gafas para productos químicos.

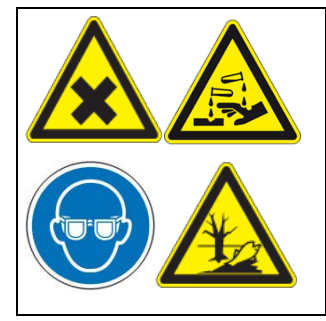

**PRECAUCIÓN**

**Peligro de quemaduras químicas por contacto de los ojos con el spray desinfectante.** 

#### **Daños en los ojos. Daños medioambientales.**

- ∅ NO vaciar el spray desinfectante en los desagües.
- Usar gafas de seguridad.

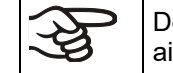

Después de utilizar el spray desinfectante, se debe secar el equipo introduciendo suficiente aire.

## **23. Mantenimiento y servicio, localización de fallos, reparación, comprobaciones**

### **23.1 Información general, cualificación del personal**

#### • **Mantenimiento**

Véase el cap. [23.2.](#page-145-0)

#### • **Localización sencilla de fallos**

La localización de fallos por parte del personal operario se realiza según las indicaciones del cap. [23.5.](#page-147-0) Para ello, no es necesario intervenir técnicamente en el equipo ni desmontar piezas del equipo.

Requisitos del personal, véase cap. [1.1.](#page-6-0)

#### • **Localización detallada de fallos**

Si los fallos no se pueden identificar mediante una localización sencilla de fallos, el servicio técnico de BINDER o socios de servicio o técnicos calificados por BINDER deberán proceder a la localización de fallos según se describe en el manual de servicio.

Requisitos del personal; consulte el manual de servicio

#### • **Reparación**

El servicio técnico de BINDER o socios de servicio o técnicos calificados por BINDER pueden llevar a cabo una reparación del equipo según se describe en el manual de servicio.

Después de una reparación, se debe revisar el equipo antes de ponerlo de nuevo en funcionamiento.

#### • **Comprobación eléctrica**

Para evitar el riesgo de descarga eléctrica en el equipamiento eléctrico, es necesario realizar una prueba periódica anual, así como otra antes de la primera puesta en marcha y antes de la nueva puesta en marcha después de realizar tareas de mantenimiento o reparación. Esta inspección debe realizarse de acuerdo con los requisitos de las autoridades locales competentes. Recomendamos realizar la comprobación conforme a la norma DIN VDE 0701-0702:2008 según las indicaciones del manual de servicio.

Requisitos del personal; consulte el manual de servicio.

## <span id="page-145-0"></span>**23.2 Intervalos de mantenimiento y servicio**

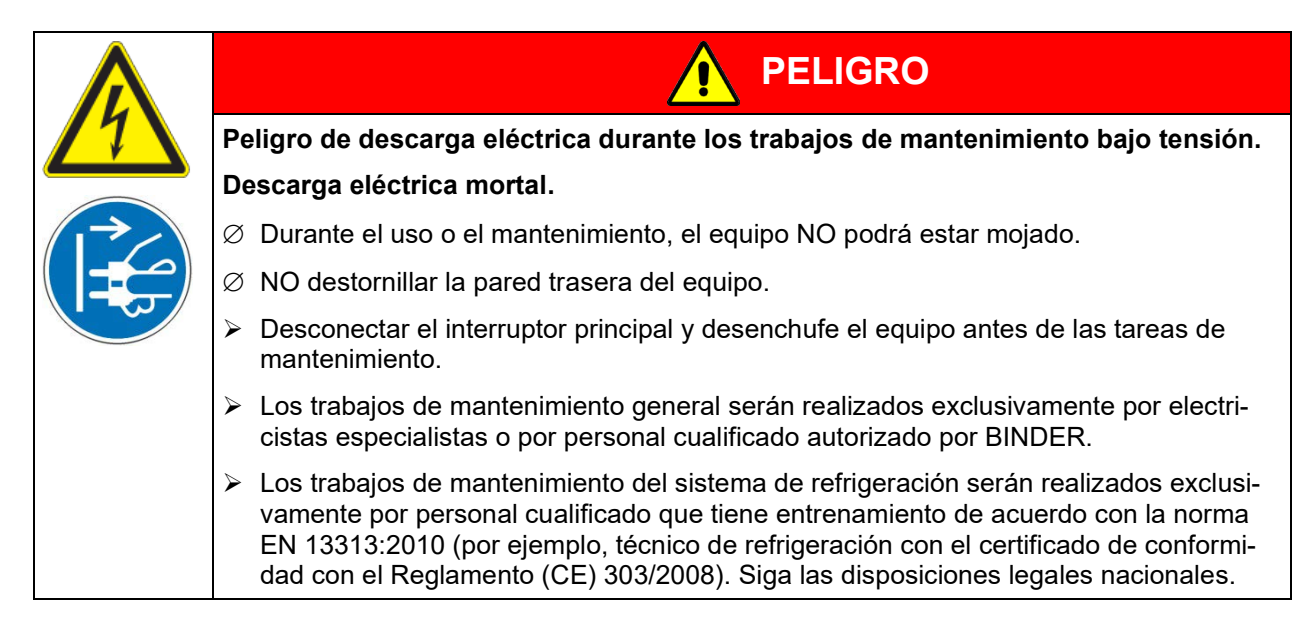

Asegúrese de que el equipo se someta a mantenimiento por lo menos una vez al año y que las disposiciones legales se cumplen en cuanto a de calificaciones del personal de servicio, el alcance del examen y la documentación. Todos los trabajos en el sistema de refrigeración (reparaciones, inspecciones) deben ser documentados.

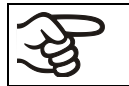

Con un mantenimiento realizado por personal de servicio no autorizado deberá anularse la garantía.

Efectúe un mantenimiento periódico del humidificador de vapor al menos una vez al año. El comportamiento del equipo y los intervalos de mantenimiento del humidificador dependen de la calidad del agua disponible y de la cantidad de vapor generado entre los intervalos.

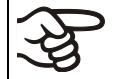

Es aconsejable la limpieza de los condensadores por lo menos 2 veces por año. Esta solo podrá ser llevada a cabo por un técnico.

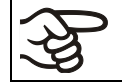

Sustituya las juntas de la puerta únicamente cuando el equipo esté frío. De lo contrario, la junta puede dañarse.

En caso de que haya mucho polvo en el ambiente se debe limpiar el ventilador del condensador varias veces al año (aspirar o soplar).

Aconsejamos realizar/pactar un contrato de mantenimiento. Para más información diríjanse al Servicio Técnico de BINDER:

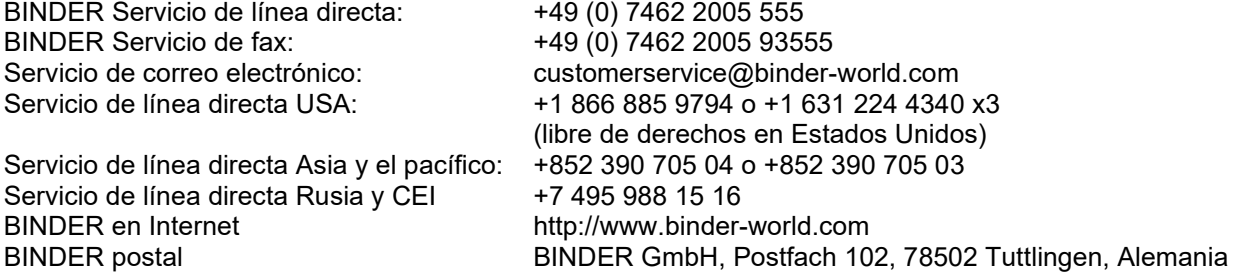

Clientes internacionales diríjanse a si distribuidor local de BINDER.

Después de 8760 horas de operación o de 2 años aparece el siguiente mensaje:

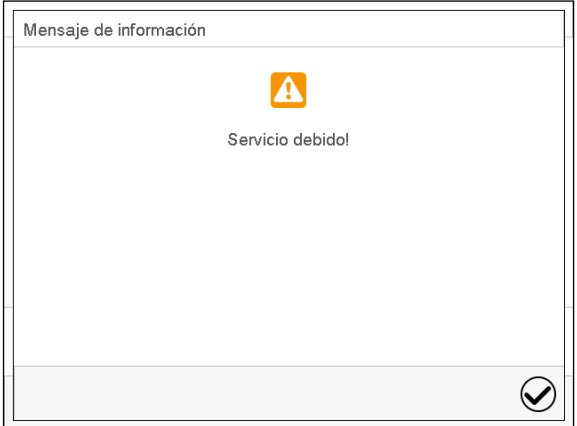

Después de confirmar el mensaje con la tecla *Confirmar* aparecerá cada dos semanas una ventana con el mensaje hasta que sea restablecido por el Servicio de BINDER.

**BINDER** 

## **23.3 Sustitución de los tubos fluorescentes**

La vida útil media de los tubos fluorescentes es de unas 10.000 h. Les aconsejamos, por ello, cambiar los tubos anualmente, para así asegurar una óptima iluminación.

Para cambiar los tubos destornillar (estrella) y remover la chapa de la tapa del casete de iluminación. Levantar el cristal y retirarlo completamente. Entonces se girarán los tubos en ambas monturas 90° y se retirará de los portalámparas. Al colocar los tubos nuevos hay que fijarse bien en su orientación (ver su letra, [Figura](#page-130-0) 29). Fijar el vidrio con los paneles.

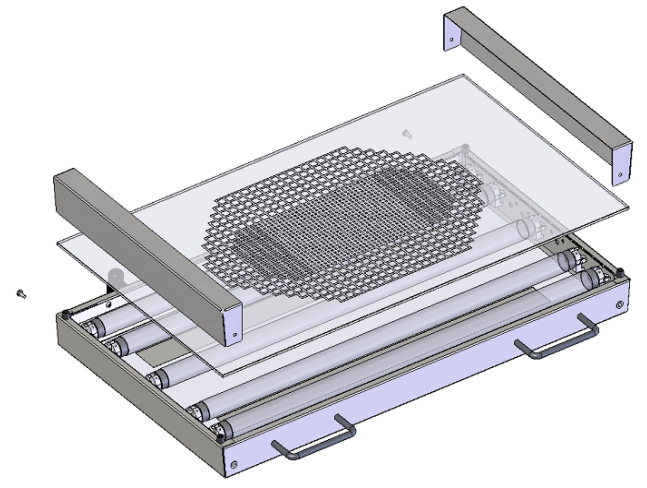

Figura 41: Desmontaje de la casete de iluminación

Cambie siempre todos los tubos de iluminación al mismo tiempo, en caso contrario no podemos garantizar la homogeneidad y la intensidad de la luz.

## **23.4 Calibración de los sensores de luz y ajuste de la indicación del regulador – KBF LQC / KBF LQC-UL**

Los sensores de luz se entregan con un certificado de calibración donde se indican al menos 2 valores de medición y las corrientes pertinentes de los sensores.

Es posible la recalibración de los sensores de luz enviándolos al Servicio Técnico de BINDER.

Si se usa un instrumento de medición de referencia independiente para la comparación directa de las intensidades de la luz, este debe mostrar la misma sensibilidad espacial (esférica) que los sensores usados en el sistema BINDER (Cap. [20.5.4\)](#page-133-0).

## <span id="page-147-0"></span>**23.5 Solución de problemas**

Los defectos o fallos ponen en peligro la seguridad operativa del equipo y pueden suponer riesgos o daños en equipos o personas. En caso de defectos o fallos, ponga el equipo fuera de servicio e informe al servicio técnico de BINDER. Si no está seguro de si se trata de un defecto, proceda según la siguiente lista. Si no puede identificar con claridad un fallo o si se trata de un defecto, póngase en contacto con el servicio técnico de BINDER.

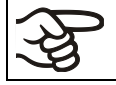

Las reparaciones sólo pueden ser llevadas a cabo por personal especializado autorizado por BINDER. Los equipos deben poseer el certificado de calidad otorgado por BINDER.

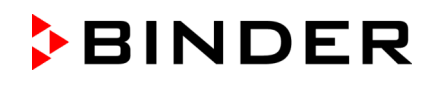

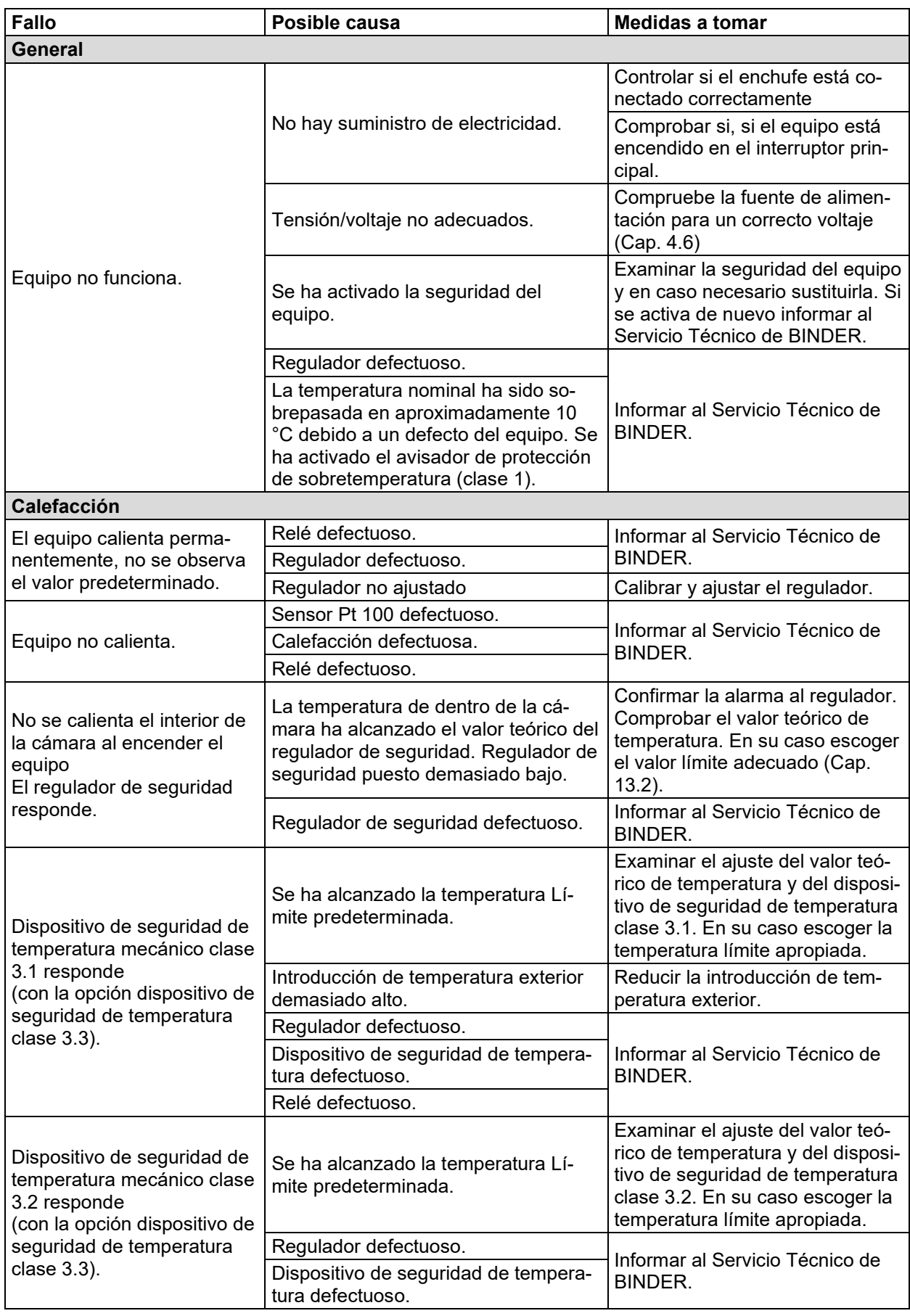

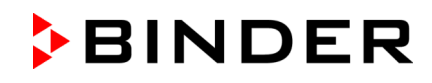

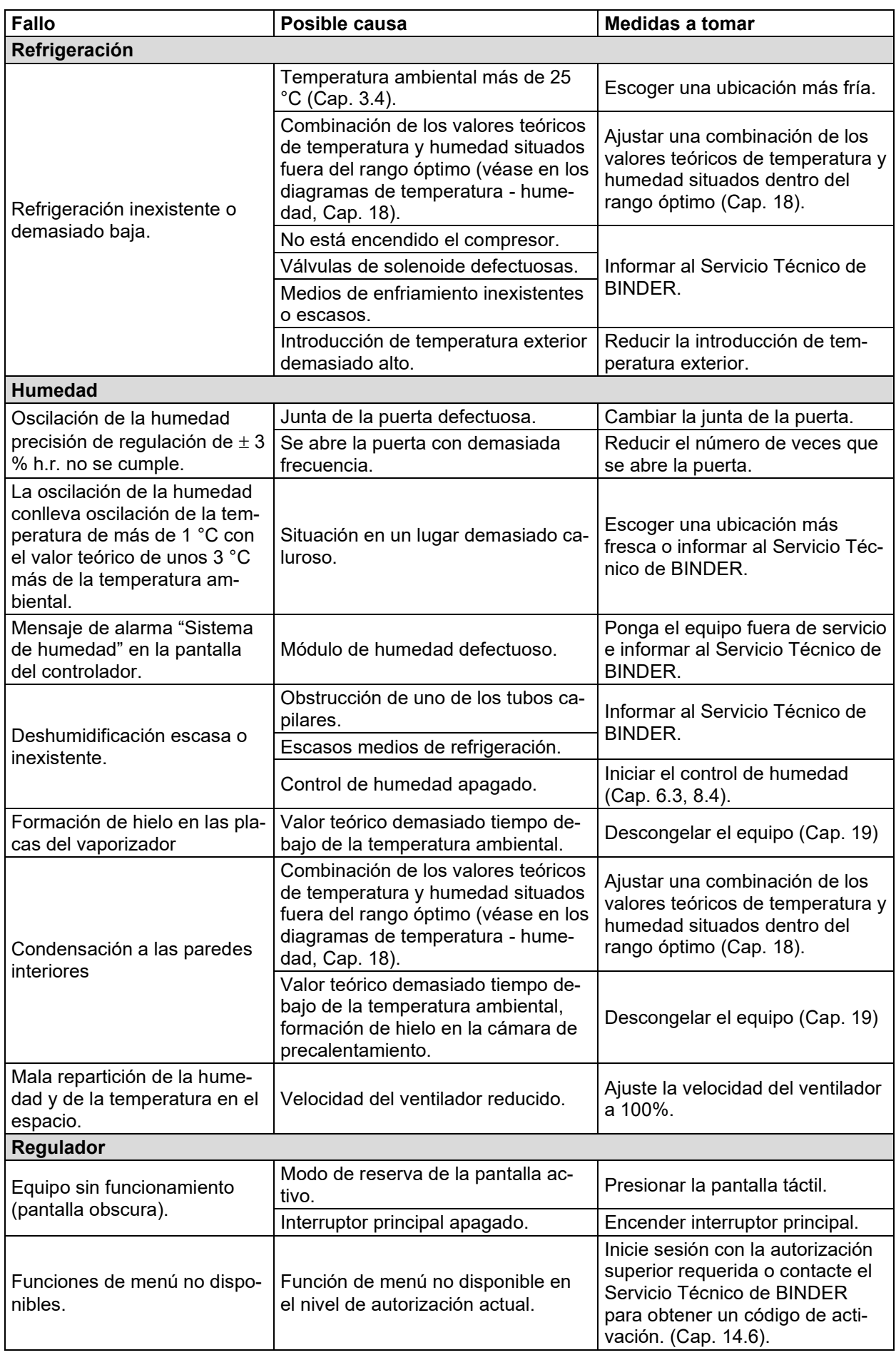

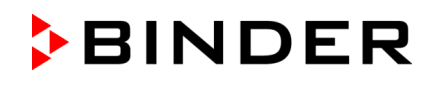

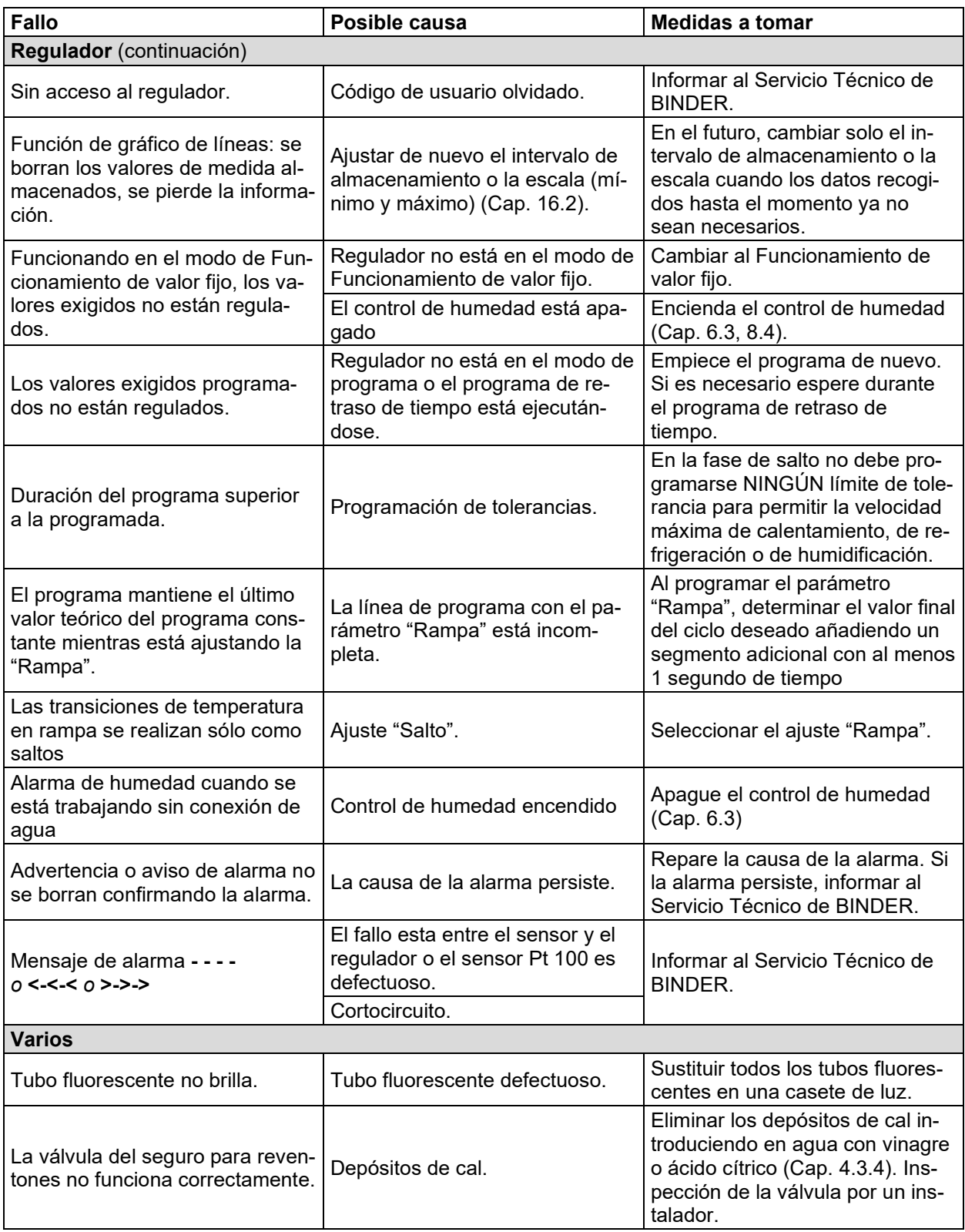

## **23.6 Devolución de un equipo a BINDER GmbH**

Si usted tiene que enviarnos un producto BINDER para su reparación o por otras razones, sólo aceptaremos el producto BINDER cuando usted presente el llamado **número de autorización** (número RMA) que le ha sido facilitado con anterioridad. Le proporcionaremos el número de autorización después de haber recibido su queja por escrito o por teléfono antes de que nos envíe (de vuelta) el producto BINDER. El número de autorización será presentado después de haber recibido la siguiente información:

- Tipo del equipo y número de serie
- Fecha de compra
- Nombre y dirección del representante al que usted le compró el producto
- Una descripción exacta del defecto o fallo
- Su dirección completa, si es posible, persona de contacto y disponibilidad de dicha persona
- Lugar de montaje
- Certificado de inocuidad completa (Cap. 27) a través de fax y por adelantado

El número de autorización se debe colocar en el embalaje original y en los papeles de entrega de forma clara y visible y será fácilmente reconocible.

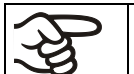

No podemos aceptar, por razones de seguridad, su envío si éste no lleva el número de autorización.

**Dirección de devolución:** BINDER GmbH

Abteilung Service

Gänsäcker 16 78502 Tuttlingen Alemania

# **24. Eliminación**

#### **24.1 Eliminación / reciclaje del embalaje de transporte**

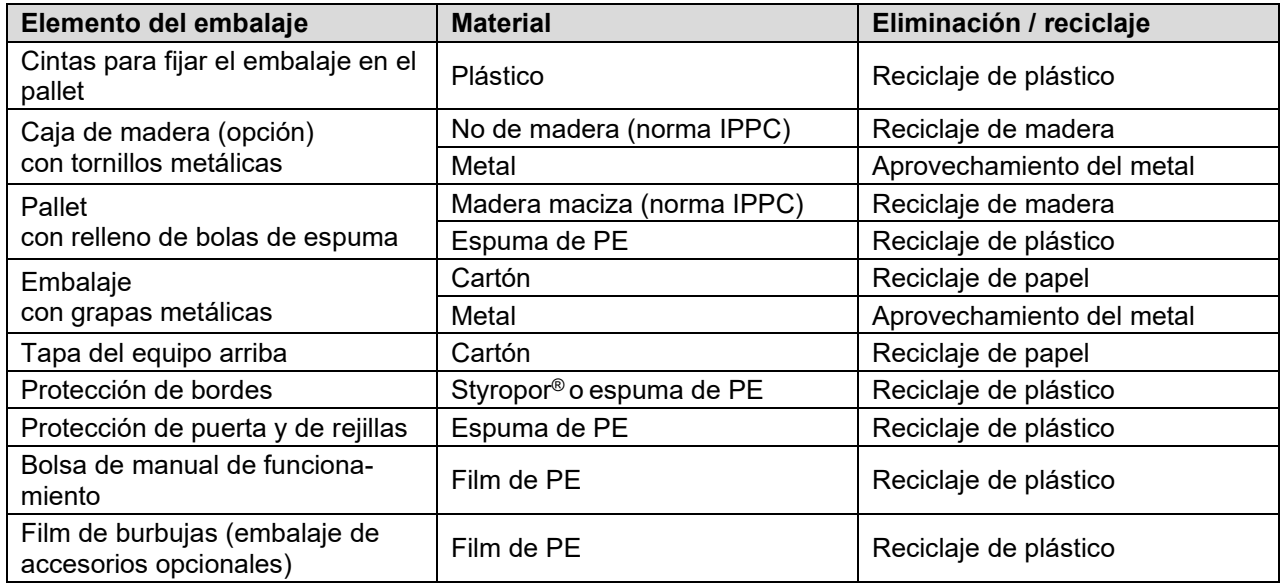

Si no tiene posibilidad de reciclar, puede tirar todos los elementos del embalaje a la basura normal.

### **24.2 Puesta fuera de servicio**

- Desconecte el equipo al interruptor principal (1) y desenchufarlo de la red.
- Cierre el grifo para el suministro de agua dulce.
- Apague el control de humedad (Cap. 6.3).
- Retire las conexiones de agua del equipo.
- Puesta fuera de servicio de carácter temporal: tenga en cuenta las normas para guardar el equipo de modo adecuado, Cap. [3.3.](#page-26-0)
- Puesta fuera de servicio de carácter definitivo: recicle el equipo conforme a lo expuesto en los capítulos [24.3](#page-152-0) a [24.5.](#page-155-0)

### <span id="page-152-0"></span>**24.3 Eliminación / reciclaje del equipo en Alemania**

Los equipos BINDER están homologados como "instrumentos de supervisión y control" (categoría 9) de uso exclusivamente industrial de conformidad con el Anexo 1 de la Directiva 2012/19/UE del Parlamento Europeo y del Consejo sobre residuos de aparatos eléctricos y electrónicos (RAEE) y NO se pueden dejar en lugares de recogida públicos.

Los equipos llevan el símbolo (un bidón de basura con ruedas y tachado con aspas), que identifica los aparatos eléctricos y electrónicos y que se utilizan en la UE desde el 13 de agosto de 2005 para indicar que dichos aparatos se deben reciclar aparte conforme a la Directiva 2012/19/UE y la aplicación nacional alemán para aparatos eléctricos y electrónicos (Elektro- und Elektronikgerätegesetz, ElektroG). Gran cantidad del material debe ser reciclado por razones medioambientales.

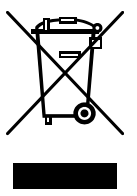

Cuando no vaya a usar más el equipo, preocúpese de reciclar según el decreto de aparatos eléctricos y electrónicos (Elektro- und Elektronikgerätegesetz, Electro G) del 10/20/2015, BGBl. I p. 1739, o notifique al Servicio Técnico de BINDER, al que se lo compró para que este lo recoja y lo deseche conforme al decreto de aparatos eléctricos y electrónicos (Elektro- und Elektronikgerätegesetz, Electro G) del 10/20/2015, BGBl. I p. 1739.

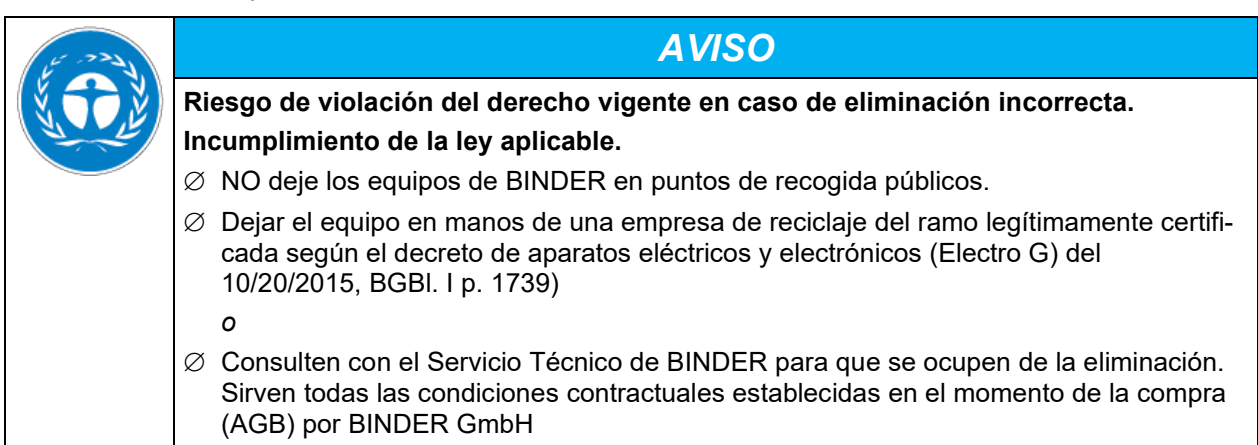

Los equipos desechados de BINDER serán desmontados por materiales para su reutilización por parte de empresas certificadas conforme a la Directiva 2012/19/UE. Para evitar peligros para la salud de los trabajadores de las empresas de reciclaje, los equipos no pueden contener ningún material tóxico, infeccioso o radiactivo.

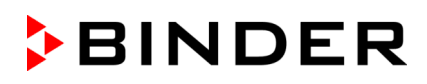

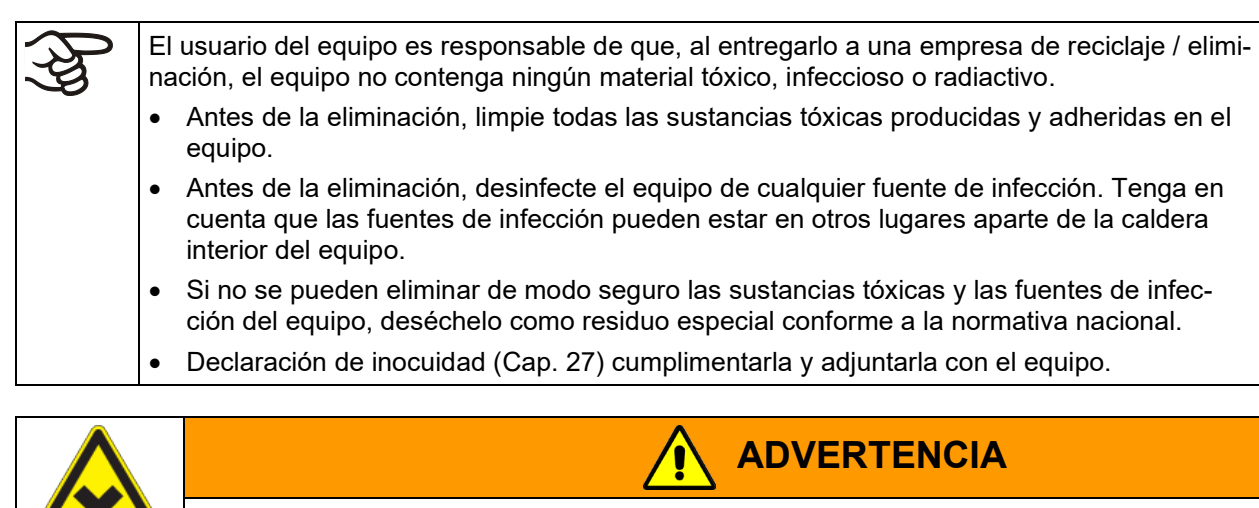

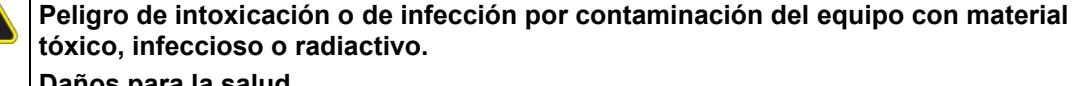

### **Daños para la salud.**

- $\varnothing$  NUNCA reciclar equipos contaminados con sustancias venenosas o donde se ha encontrado una fuente de infección, conforme a la Directiva 2012/19/UE.
- $\triangleright$  Antes de la eliminación, elimine las sustancias tóxicas o fuentes de infección adhesivas del equipo.
- $\triangleright$  Deseche, como residuo especial conforme a la normativa nacional, los equipos con sustancias tóxicas o fuentes de infección que no se puedan eliminar.

El refrigerante utilizado R134a (1,1,1,2-tetrafluoretano) no es combustible a presión ambiental. No debe desecharse en cualquier sitio. En Europa es obligatoria la recuperación del refrigerante R134a (GWP 1430) (información según Reglamento (UE) 517/214). Asegúrese de que las disposiciones legales se cumplen en cuanto a de calificaciones del personal de servicio, la eliminación y la documentación

La platina principal contiene una pila de litio. Como usuario final, está obligado por ley a devolver las baterías usadas. Las baterías y los acumuladores usados no se pueden desechar con los residuos domésticos. Se pueden entregar gratuitamente en los puntos de recogida públicos del municipio y en cualquier lugar donde se vendan baterías y acumuladores del mismo tipo.

## **24.4 Eliminación / reciclaje del equipo en los países de la UE fuera de Alemania**

Los equipos BINDER están homologados como "instrumentos de supervisión y control" (categoría 9) de uso exclusivamente industrial de conformidad con el Anexo 1 de la Directiva 2012/19/UE del Parlamento Europeo y del Consejo sobre residuos de aparatos eléctricos y electrónicos (RAEE) y NO se pueden dejar en lugares de recogida públicos.

Los equipos llevan el símbolo tachado de un bidón de basura con ruedas y una barra, que identifica los aparatos eléctricos y electrónicos y que se utiliza en la UE desde el 13 de agosto de 2005 para indicar que dichos aparatos se deben reciclar aparte conforme a la Directiva 2012/19/UE sobre residuos de aparatos eléctricos y electrónicos (RAEE).

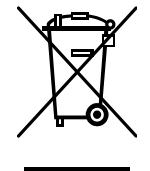

Cuando no vaya a usar más el equipo, notifique al distribuidor al que se lo compró para que este lo recoja y lo deseche conforme a la Directiva 2012/19/UE de 27 de enero de 2003 sobre residuos de aparatos eléctricos y electrónicos.

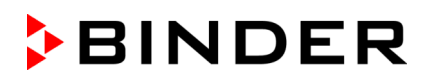

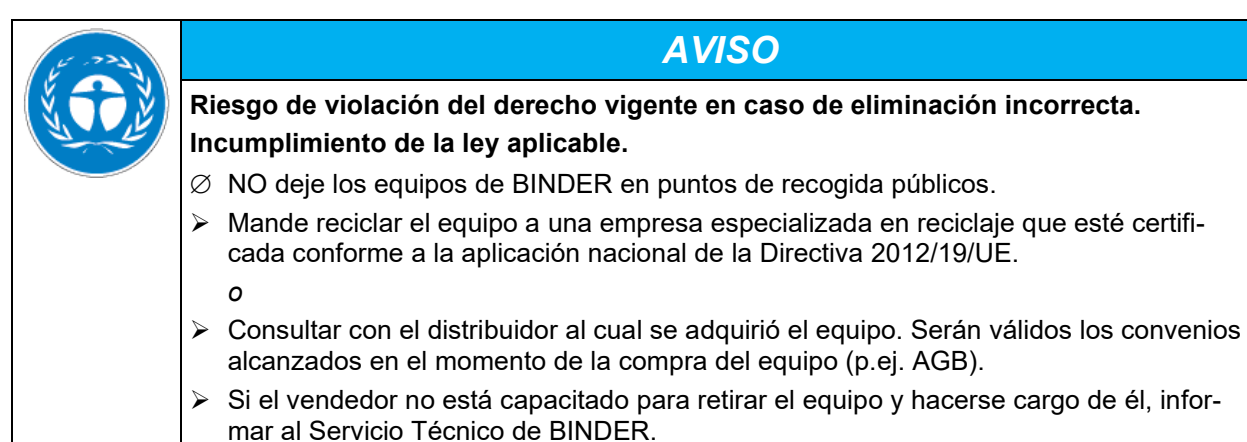

Los equipos desechados de BINDER serán desmontados por materiales para su reutilización por parte de empresas certificadas conforme a la Directiva 2012/19/UE. Para evitar peligros para la salud de los trabajadores de las empresas de reciclaje, los equipos no pueden contener ningún material tóxico, infeccioso o radiactivo.

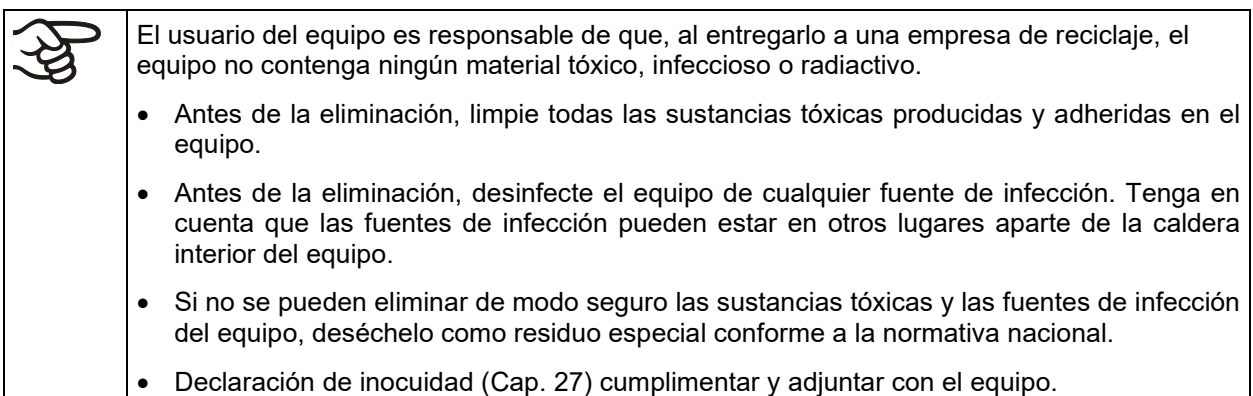

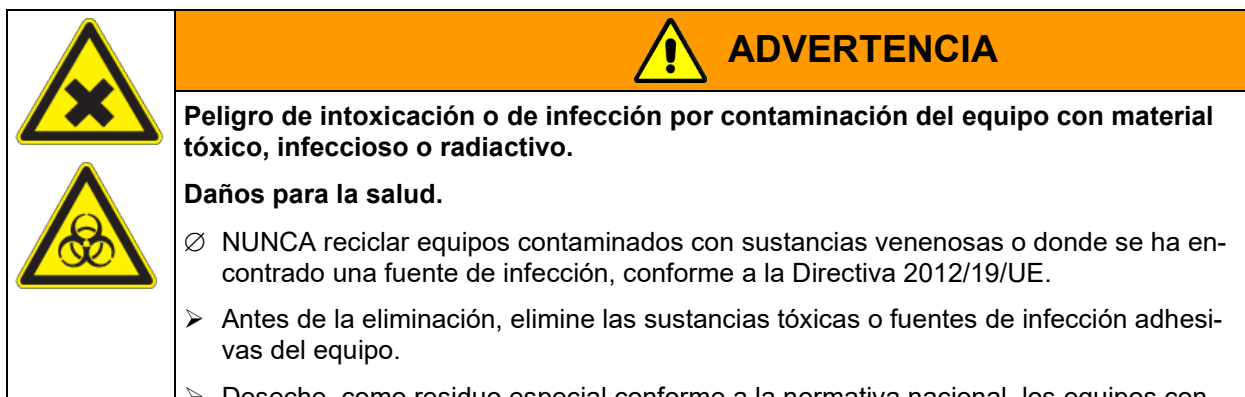

 $\triangleright$  Deseche, como residuo especial conforme a la normativa nacional, los equipos con sustancias tóxicas o fuentes de infección que no se puedan eliminar.

El refrigerante utilizado R134a (1,1,1,2-tetrafluoretano) no es combustible a presión ambiental. No debe desecharse en cualquier sitio. En Europa es obligatoria la recuperación del refrigerante R134a (GWP 1430) (información según Reglamento (UE) 517/214). Asegúrese de que las disposiciones legales se cumplen en cuanto a de calificaciones del personal de servicio, la eliminación y la documentación

La platina principal contiene una pila de litio. La eliminación de las baterías dentro de la UE debe realizarse de acuerdo con las directivas actuales de la UE y las disposiciones medioambientales nacionales, regionales y locales.

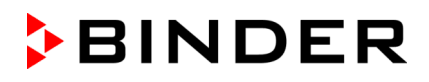

### <span id="page-155-0"></span>**24.5 Eliminación / reciclaje del equipo en países fuera de la UE**

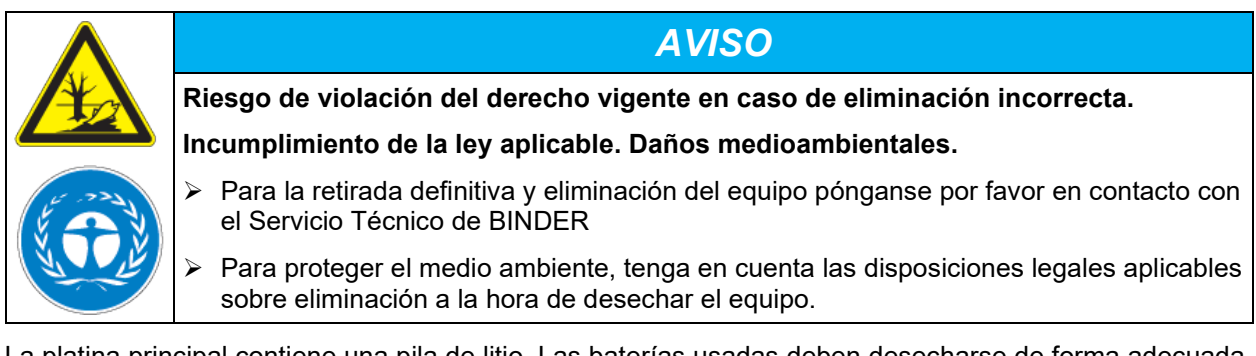

La platina principal contiene una pila de litio. Las baterías usadas deben desecharse de forma adecuada. Asegúrese de desechar la batería de acuerdo con la normativa vigente en su país.

El refrigerante utilizado R134a (1,1,1,2-tetrafluoretano) no es combustible a presión ambiental. No debe desecharse en cualquier sitio. En Europa es obligatoria la recuperación del refrigerante R134a (GWP 1430) (información según Reglamento (UE) 517/214). Asegúrese de que las disposiciones legales se cumplen en cuanto a de calificaciones del personal de servicio, la eliminación y la documentación

# **25. Descripción técnica**

## **25.1 Calibración y justificación de fábrica**

Esto equipo ha sido calibrado y ajustado en la fábrica. La calibración y la justificación se llevan a cabo utilizando instrucciones de prueba estándar de acuerdo con el sistema QM de DIN EN ISO 9001 aplicado por BINDER (certificado de diciembre de 1996 por TÜV CERT). Todos los equipos de prueba utilizados están sujetos a la administración de los equipos de ensayo y medición que también forma parte del sistema QM de DIN EN ISO 9001. Son controlados y calibrados en relación a un estándar DKD a intervalos regulares.

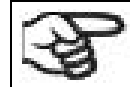

Calibraciones repetidas se recomiendan en intervalos de 12 meses.

### **25.2 Protección contra sobretensiones**

Los equipos están dotados de un fusible interno que no é accesible externamente. Si se activase esto fusible, notifíquelo a un técnico electricista o al servicio técnico de BINDER.

### **25.3 Definición del espacio útil**

El espacio útil que se describe a continuación se ha calculado de la siguiente manera:

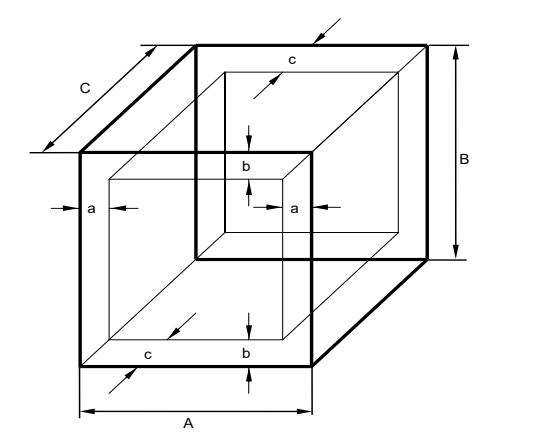

A, B, C = dimensiones interiores  $(A, A, F)$ a, b, c = separación de las paredes  $a = 0,1+A$  $b = 0,1*B$  $c = 0.1$ <sup>\*</sup>C  $V_{\text{USO}} = (A - 2 * a) * (B - 2 * b) * (C - 2 * c)$ 

Figura 42: Determinación del espacio útil

Las especificaciones técnicas se corresponden con el espacio útil así definido.

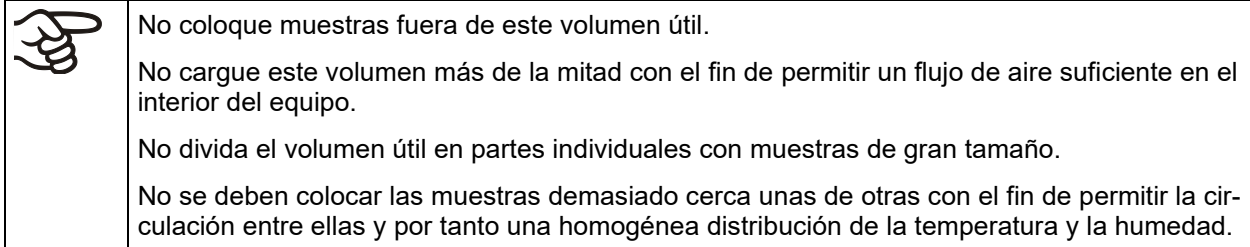

## **25.4 Especificaciones técnicas**

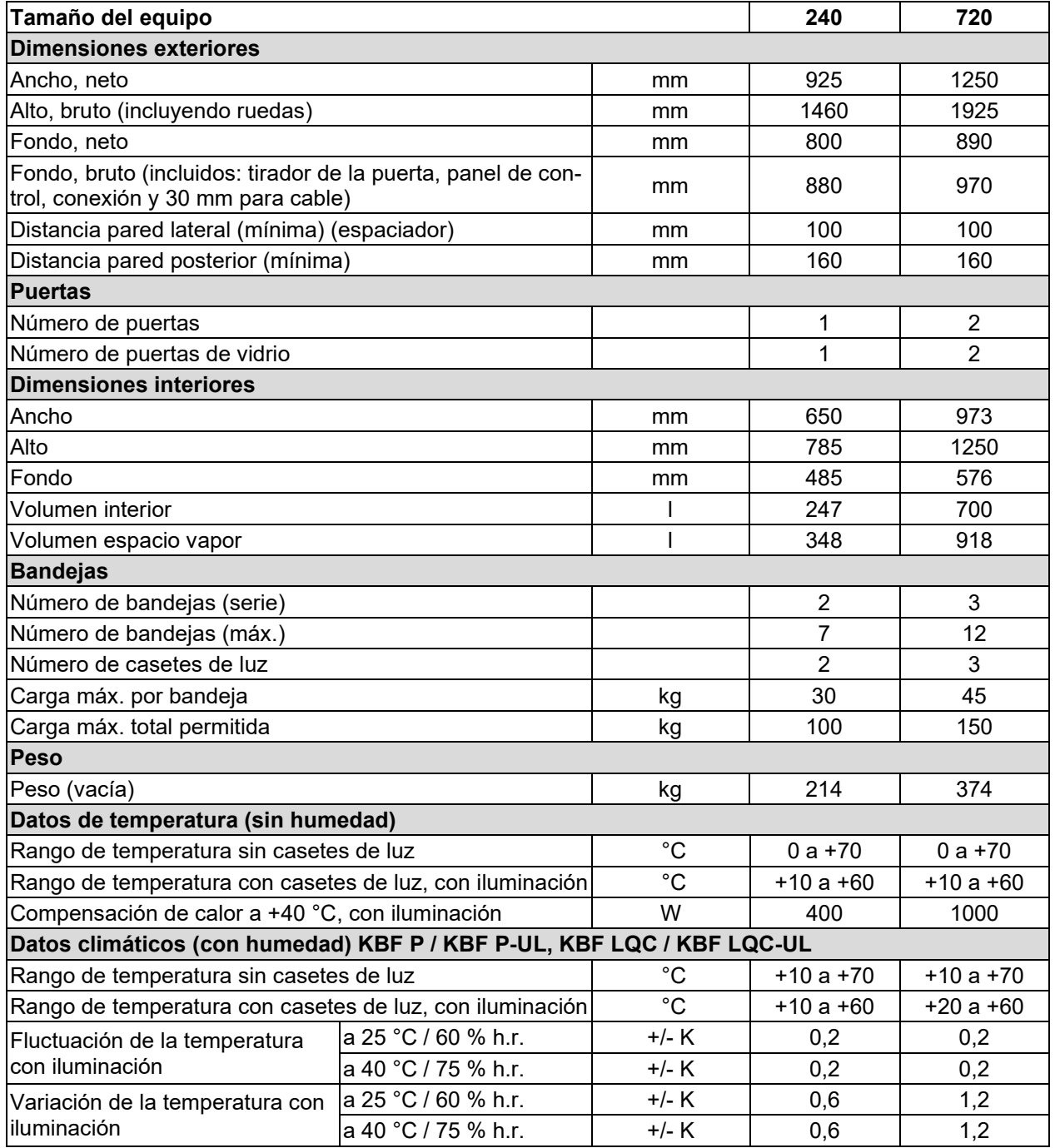

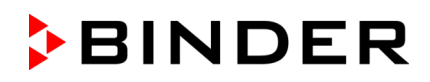

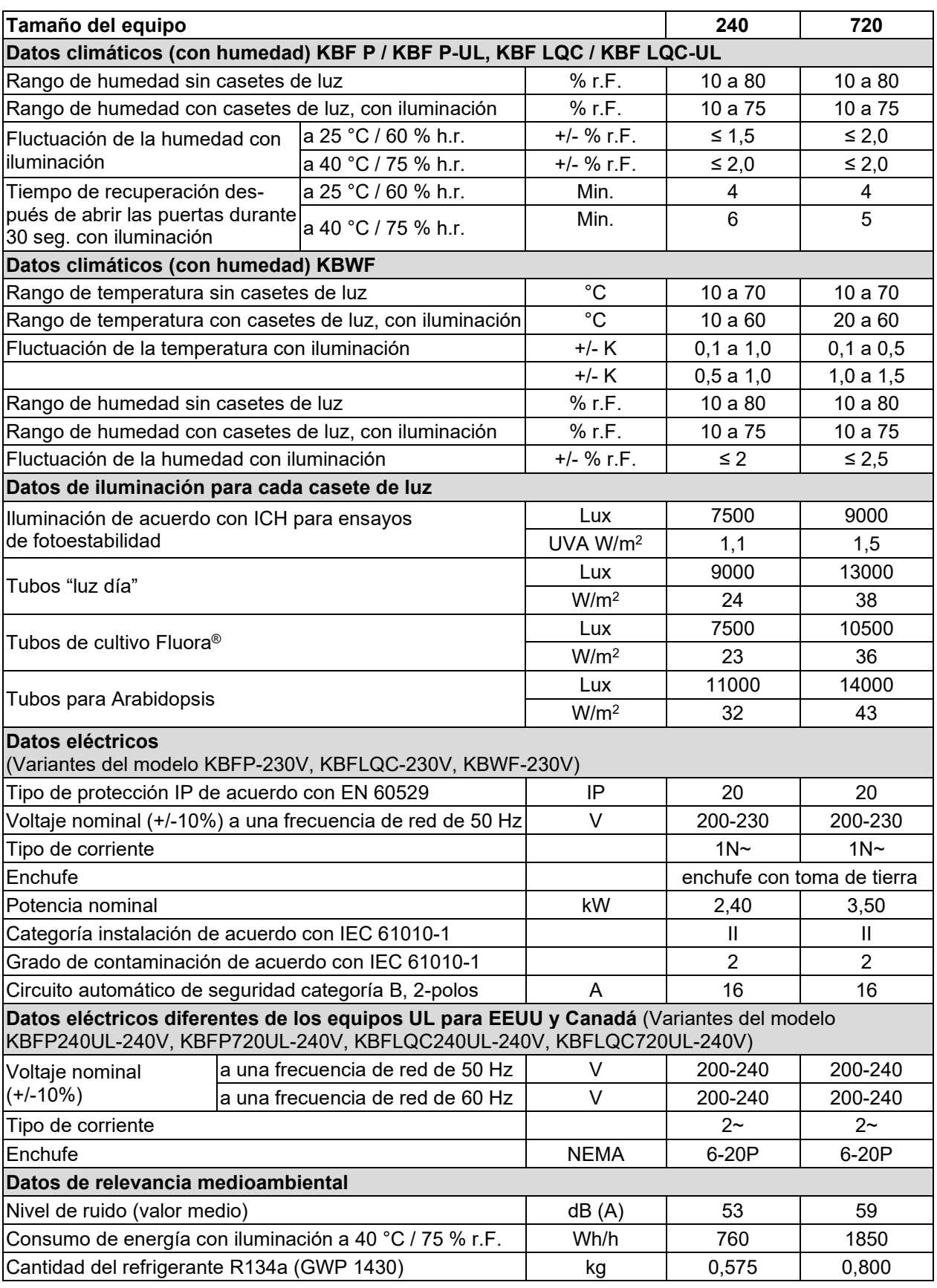

**Datos de iluminación:** Valor medio, medido a +22 °C +/- 3 °C con sensor esférico (+/-10%) 12cm debajo del casete de luz. La medida en W/m2 refiere a la radiación global.

Todas las especificaciones técnicas que se enumeran son para equipos vacíos con equipamiento estándar a una temperatura ambiente de +22 °C +/- 3 °C y una fluctuación de voltaje de +/-10%. Los datos técnicos se han establecidos según la directriz del fabricante BINDER Parte 2:2015 y la normativa DIN 12880:2007. **Todas las indicaciones corresponden a valores medios, típicos de los equipos producidos en serie. Queda reservado el derecho de variar las especificaciones técnicas sin previo aviso.**

Si se carga completamente el equipo, es posible que haya diferencias en las velocidades de calentamiento y enfriamiento indicadas según la carga.

Al introducir una fuente de humedad en el interior del equipo, el rango de humedad mínima se ve afectado.

## **25.5 Equipamiento y opciones (extracto)**

El equipo sólo puede usarse con accesorios originales de BINDER o con accesorios de otros proveedores autorizados por BINDER. El usuario debe asumir el riesgo en caso de utilizar accesorios no autorizados.

#### **Equipamiento estándar**

Regulador de pantalla del microprocesador con tecnología de dos canales para la temp. y la humedad *KBF LQC / KBF LQC-UL*: Equipamiento Light Quantum Control

Interfaz de comunicación Ethernet

Dispositivo de seguridad de temperatura clase 3.1 de acuerdo con DIN 12880:2007

Puerta interior de vidrio con junta

Sistema de refrigeración DCT™ con refrigerante R134a

Sistema de humidificación y deshumidificación controlado por microprocesador \*) (rango de humedad, véase diagramas)

Cuatro ruedas (dos con freno)

2 bandejas de acero inoxidable

Puerto de acceso de 30 mm con conector de silicona

*KBF P / KBF P-UL, KBF LQC / KBF LQC-UL:* Iluminación de acuerdo con ICH para ensayos de fotoestabilidad: Luz ICH (blanco frío + BINDER Q1B Synergy Light, 2 (tamaño 240) o 3 (tamaño 720) casetes de luz

*KBWF:* Iluminación: Tubos "luz día", color de luz 865, 2 (tamaño 240) o 3 (tamaño 720) casetes de luz *KBF LQC / KBF LQC-UL:* Sensores de luz esféricos para medir la intensidad de la luz de 0 kLUX a 50 kLUX y la intensidad UV de 0 W/m2 a 50 W/m2 UVA

Es necesario un grifo (1 bar hasta 10 bar) para la instalación del sistema de humidificación/deshumidificación (Cap. [4.3\)](#page-30-0). En el caso de que no disponga de un suministro de agua adecuado, puede suministrar agua de forma manual llenando un depósito de agua dulce (opción, Cap. [21.6\)](#page-138-0). Además, se requiere un desagüe para el agua a una distancia máxima de 3m, y a una altura máxima de 1m (Cap. [4.2\)](#page-29-0).

#### **Opciones / accesorios**

Bandeja de acero inoxidable

Bandeja perforada, de acero inoxidable

Bandeja reforzada con rejillas de seguridad

Rejillas de seguridad (4 piezas)

Casete de luz

*KBF P / KBF P-UL, KBF LQC / KBF LQC-UL:* Juego de tubos fluorescentes luz ICH (blanco frío + BINDER Q1B Synergy Light) para un casete de luz

*KBWF:* Juego de tubos fluorescentes "luz día" (color de luz 865) para un casete de luz

*KBWF:* Juego de tubos fluorescentes Fluora® (color de luz 77) en lugar de los tubos "luz día", para un casete de luz

*KBWF:* Juego de tubos fluorescentes para Arabidopsis (color de luz 841) en lugar de los tubos "luz día", para un casete de luz

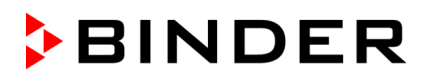

#### **Opciones / accesorios**

Dispositivo de seguridad de temperatura clase 3.3 de acuerdo con DIN 12880:2007

Salidas de alarma de potencial libre para la temperatura y la humedad con conector DIN de 6 polos

Puerta con cierre de seguridad

Puertos de acceso de 30 o 50 o 100 mm. con conector de silicona

Salidas analógicas 4-20 mA para la temperatura y la humedad con conector DIN de 6 polos, conector DIN incluido

Visualización de la temperatura del objeto con sensor de temperatura Pt 100 flexible

Interfaz de comunicación RS485

Depósito externo para agua dulce y residual (cada uno de 20l)

BINDER Pure Aqua Service

Cartucho para BINDER Pure Aqua Service

Kit de seguridad para conexión de agua con dispositivo de protección contra reventones de la manguera y de reflujo, conjunto premontado (BINDER Individual)

*KBF P 240 / KBF LQC 240:* Convertidor de tensión para la operación a una tensión de red de 115 V Certificado de calibración de temperatura y de humedad

Medición de temperatura y de humedad espacial y protocolo

*KBF P / KBF P-UL, KBF LQC / KBF LQC-UL:* Certificado de medida de iluminación. Medición radiométrica en el ámbito de luz visible y espectro UVA y documentación de la distribución de la intensidad y de cualidad espectral

*KBWF:* Certificado de medida de iluminación: Medición radiométrica y documentación de la distribución de la intensidad y de cualidad espectral

Orden de calificación

#### **25.6 Piezas de recambio y accesorios (extracto)**

BINDER GmbH solo será responsable de las características técnicas de seguridad del equipo cuando tanto la instalación como la puesta en funcionamiento haya sido llevada a cabo por especialistas electrónicos o por personal cualificado autorizado por BINDER y cuando las piezas, que influyen en la seguridad del equipo, al sustituirlas se empleen recambios originales. El usuario será responsable de la utilización de accesorios no originales.

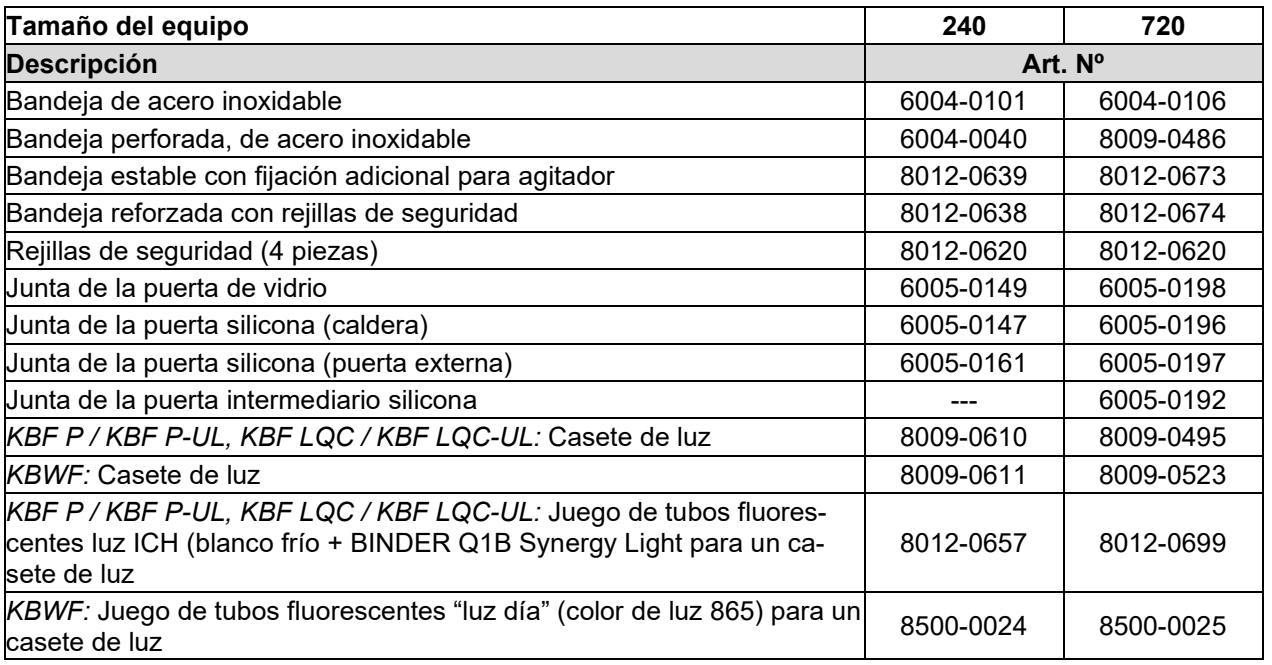

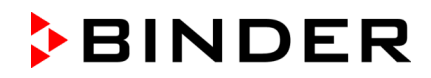

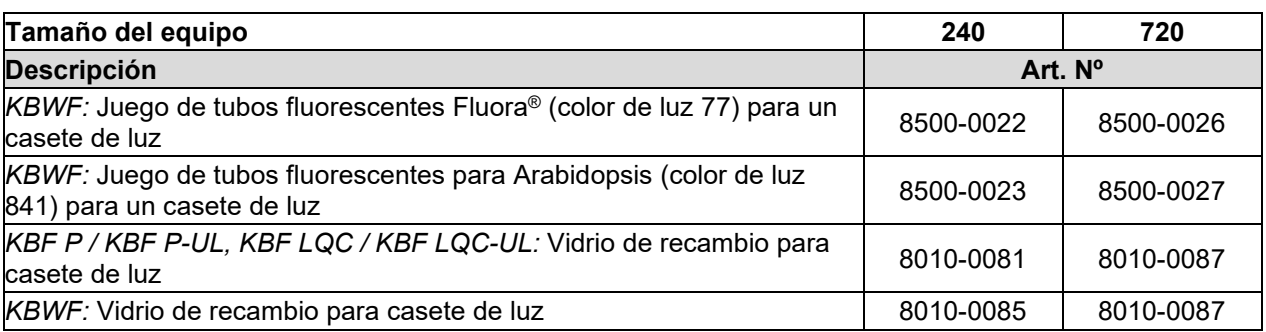

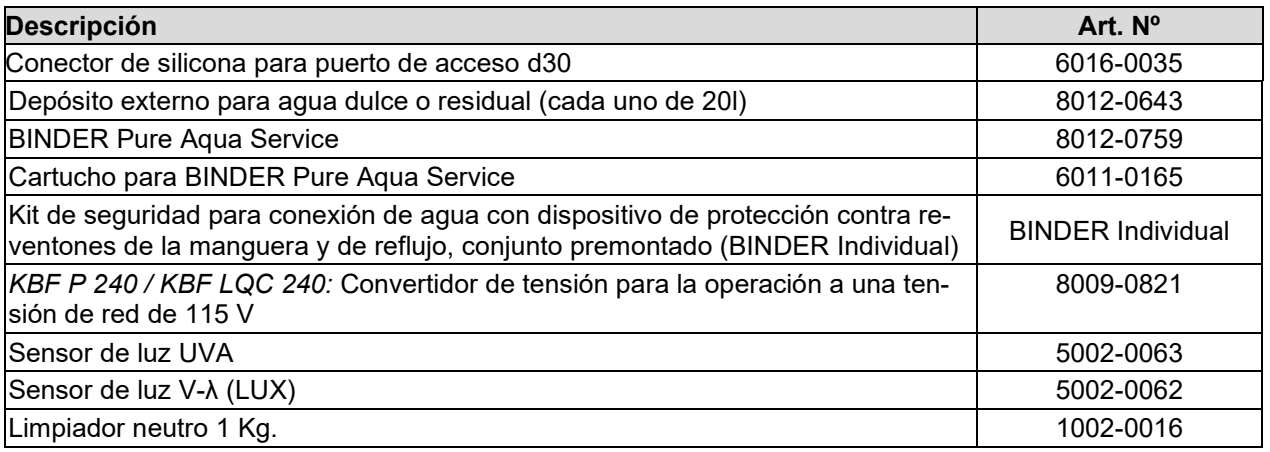

Para obtener más información acerca de los componentes no enumerados aquí, por favor, póngase en contacto con el servicio BINDER.

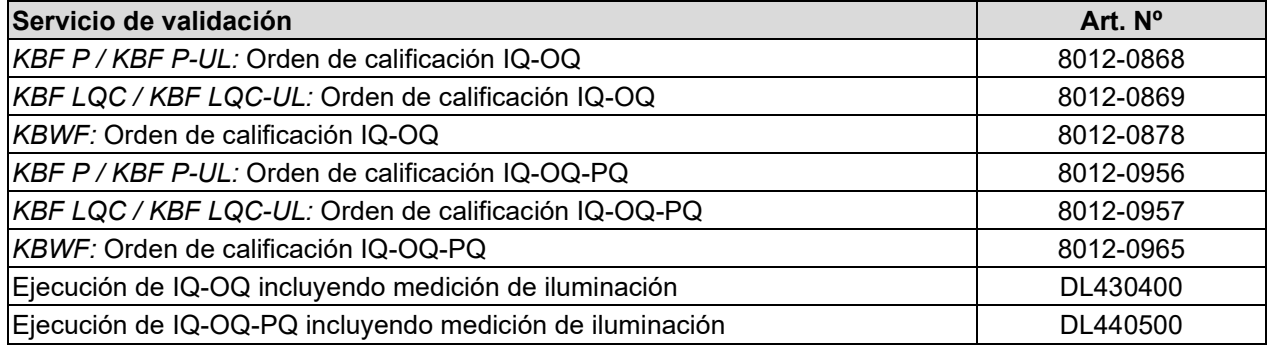

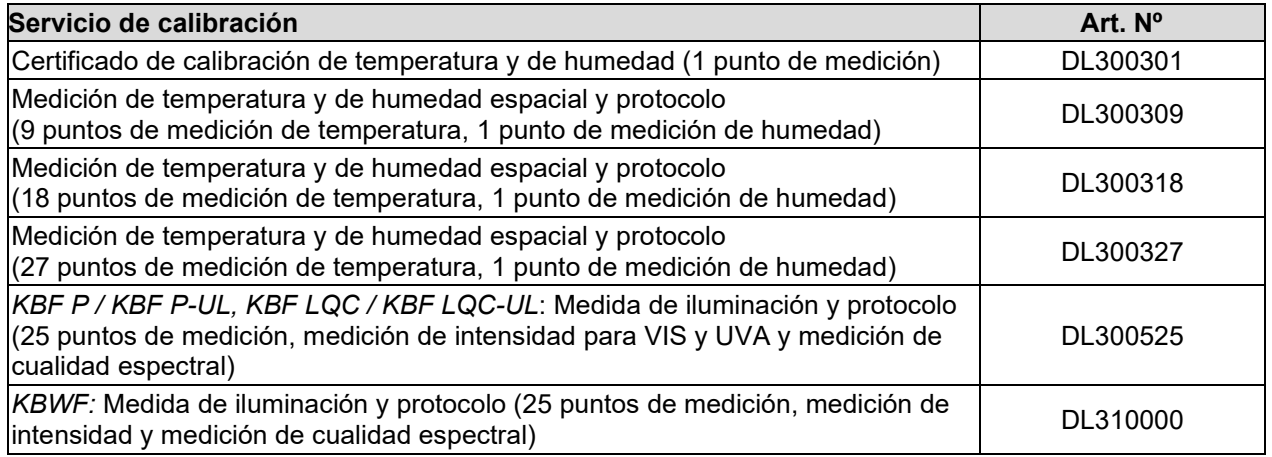

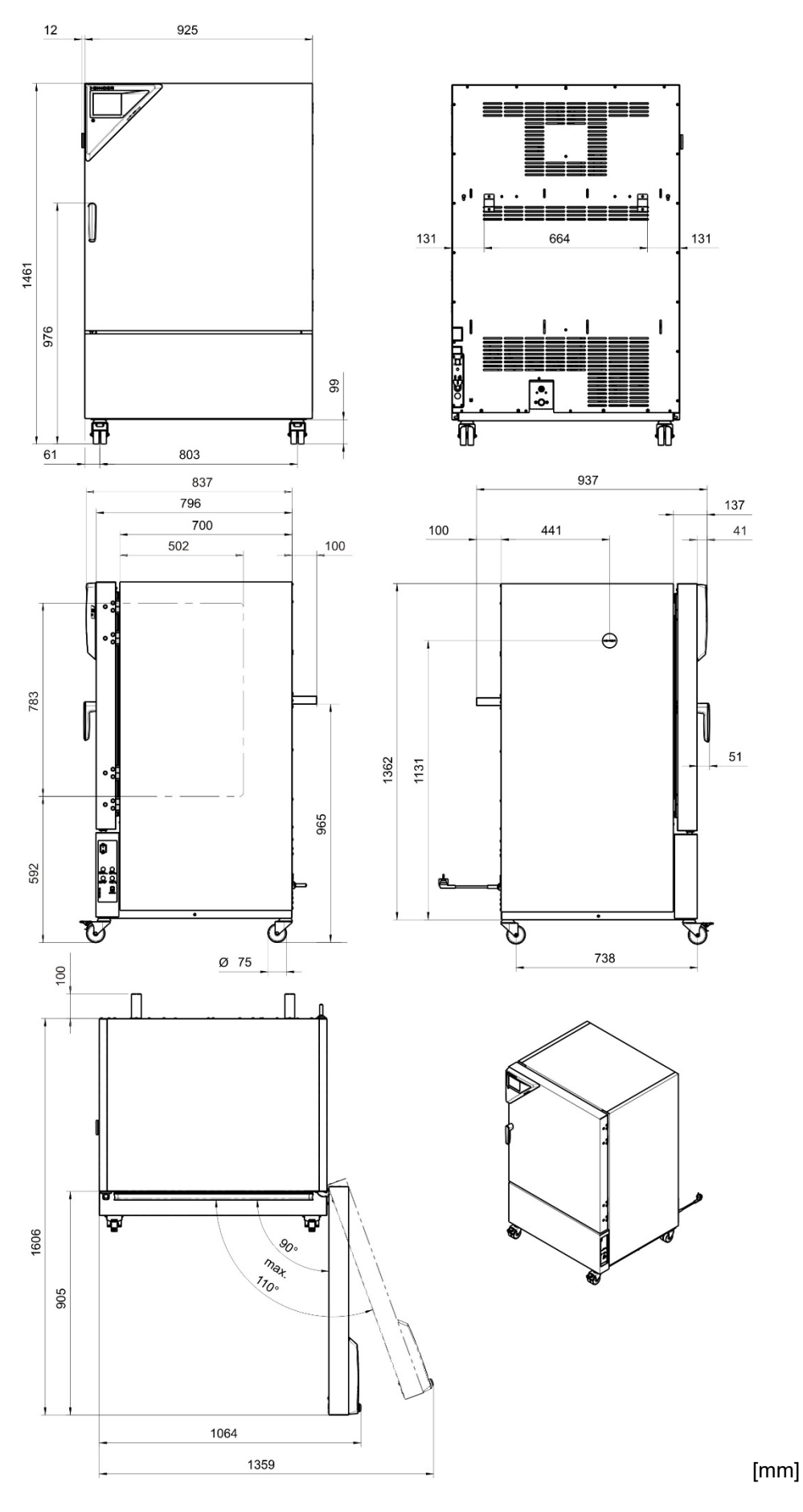

## **25.7 Dimensiones del equipo, tamaño 240**

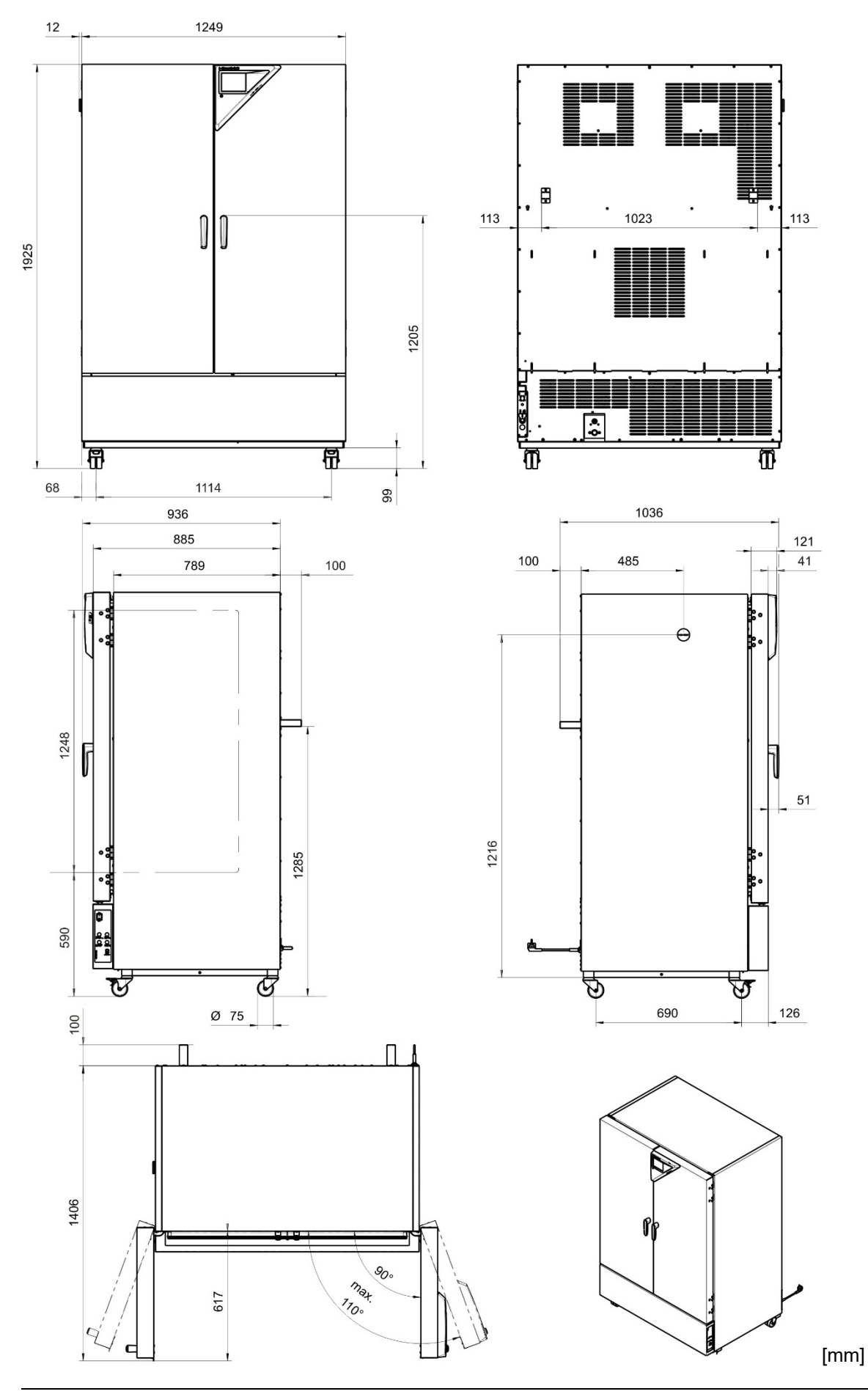

# **25.8 Dimensiones del equipo, tamaño 720**

# **26. Certificados y declaraciones de conformidad**

## **26.1 Declaración de conformidad UE para KBF P**

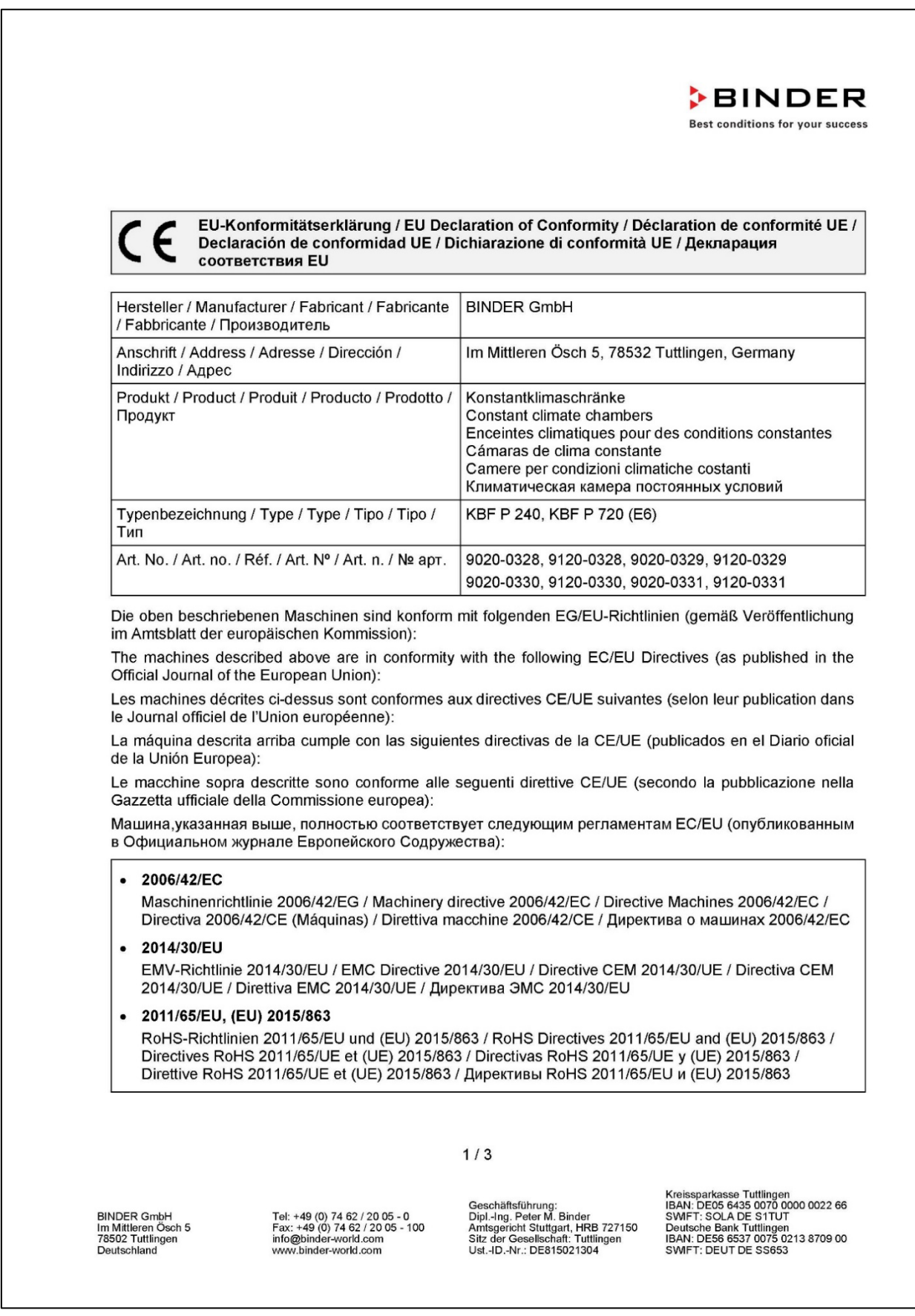

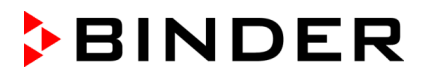

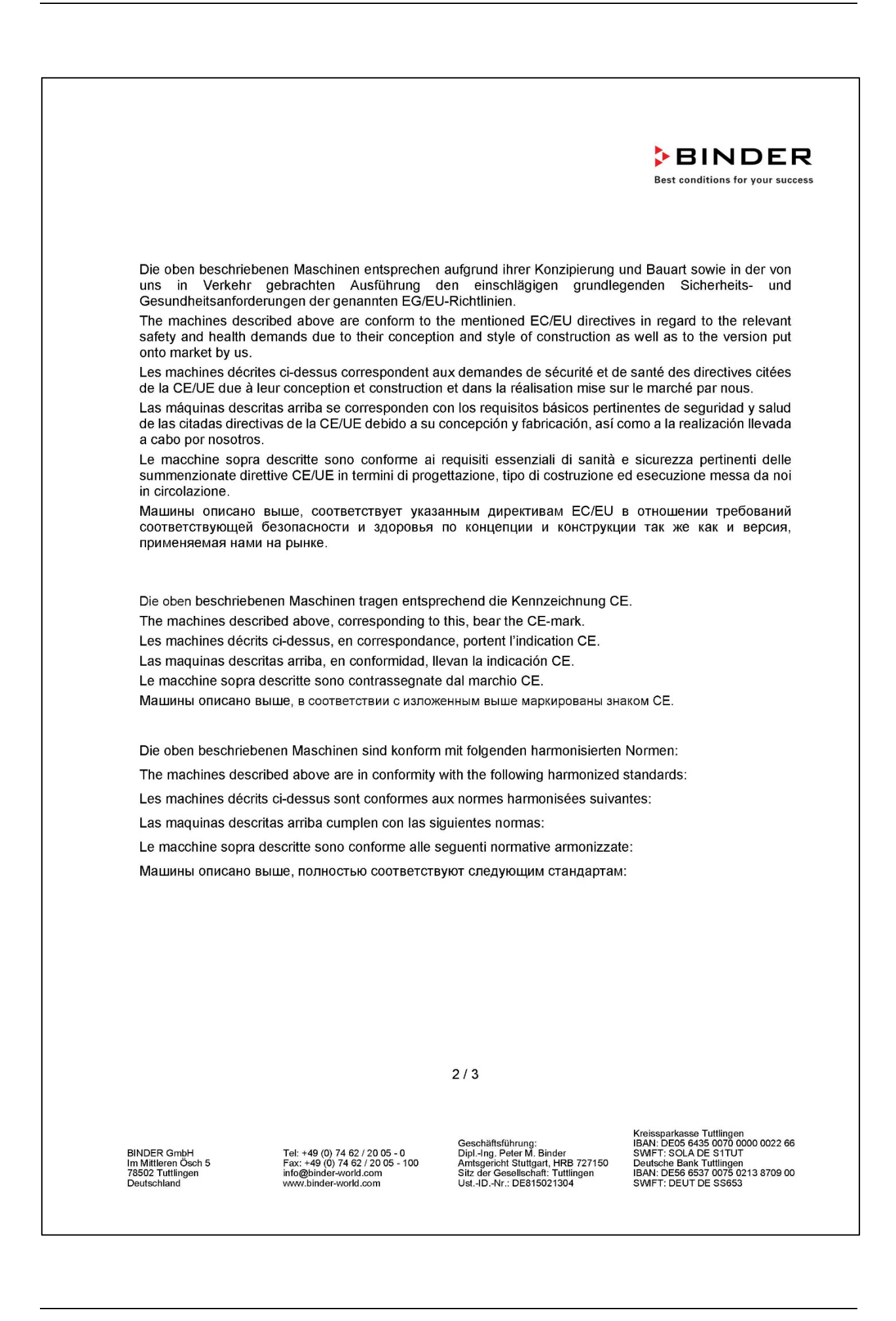

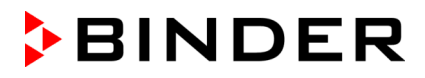

**BINDER** Best conditions for your success

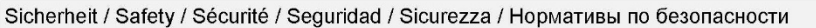

- EN ISO 12100:2010 + Corr. 1:2011
- EN ISO 13732-1:2008
- EN 60204-1:2018

EMV / EMC / CEM / CEM / EMC / ЭМС

• EN 61326-1:2013

**RoHS** 

EN IEC 63000:2018  $\bullet$ 

78532 Tuttlingen, 01.06.2022 **BINDER GmbH** 

 $11a. 115c$ 

P. Wimmer Vice President Vice President Vice président Vicepresidente Vicepresidente Вице-президент

J. Bollaender

Leiter F & E und Dokumentationsbevollmächtigter Director R & D and documentation representative Chef de service R&D et autorisé de documentation Responsable I & D y representante de documentación Direttore R & D e responsabile della documentazione Глава департамента R&D представитель документации

 $3/3$ 

BINDER GmbH<br>Im Mittleren Ösch 5<br>78502 Tuttlingen<br>Deutschland

Tel: +49 (0) 74 62 / 20 05 - 0<br>Fax: +49 (0) 74 62 / 20 05 - 100<br>info@binder-world.com<br>www.binder-world.com

Geschäftsführung:<br>Dipl.-Ing. Peter M. Binder<br>Amtsgericht Stuttgart, HRB 727150<br>Sitz der Gesellschaft: Tuttlingen<br>Ust.-ID.-Nr.: DE815021304

Kreissparkasse Tuttlingen<br>IBAN: DE05 6435 0070 0000 0022 66<br>SWIFT: SOLA DE S1TUT<br>Deutsche Bank Tuttlingen<br>IBAN: DE56 6537 0075 0213 8709 00<br>SWIFT: DEUT DE SS653

# **26.2 Declaración de conformidad UE para KBF LQC**

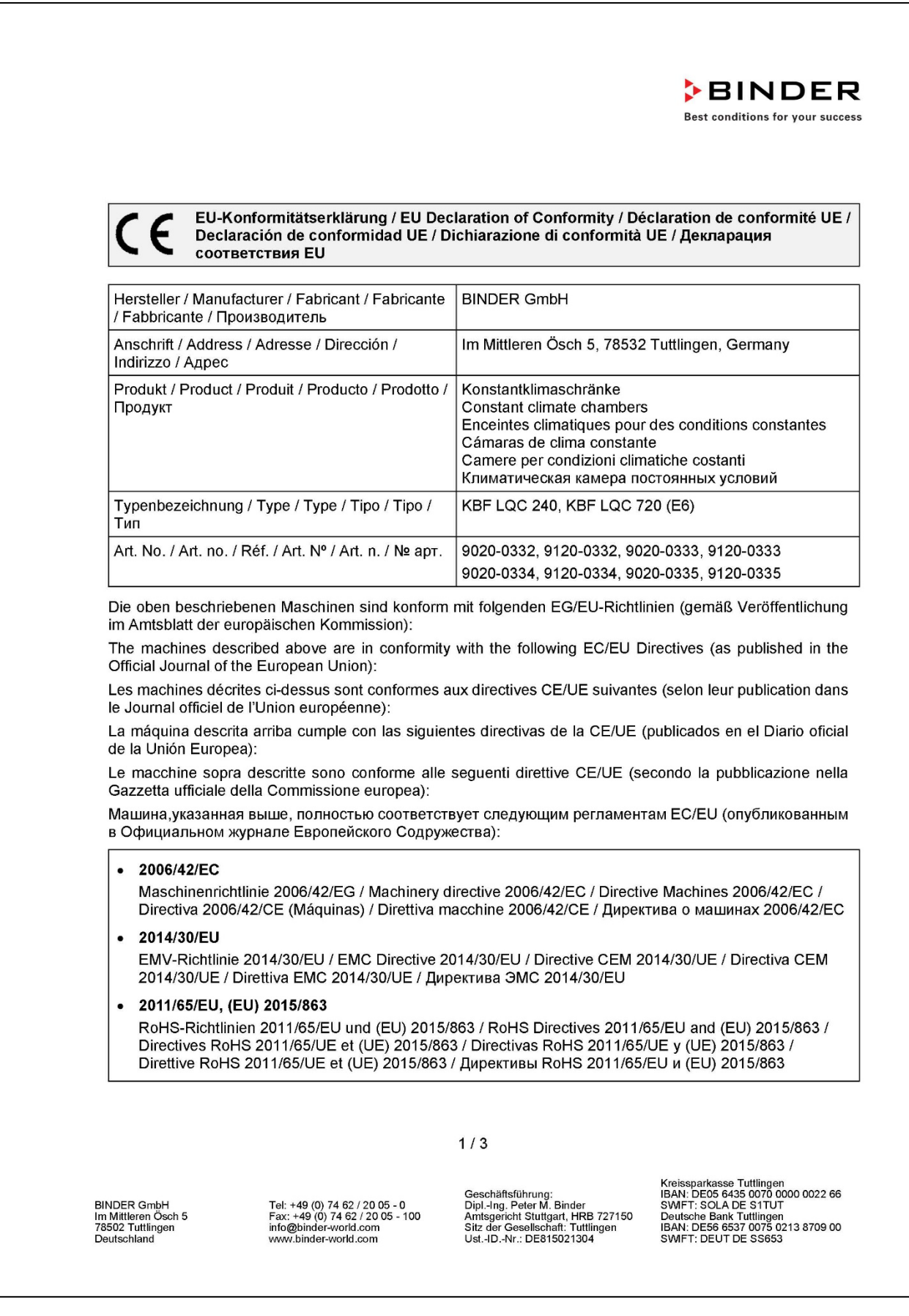

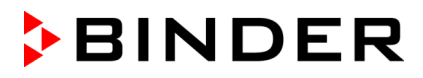

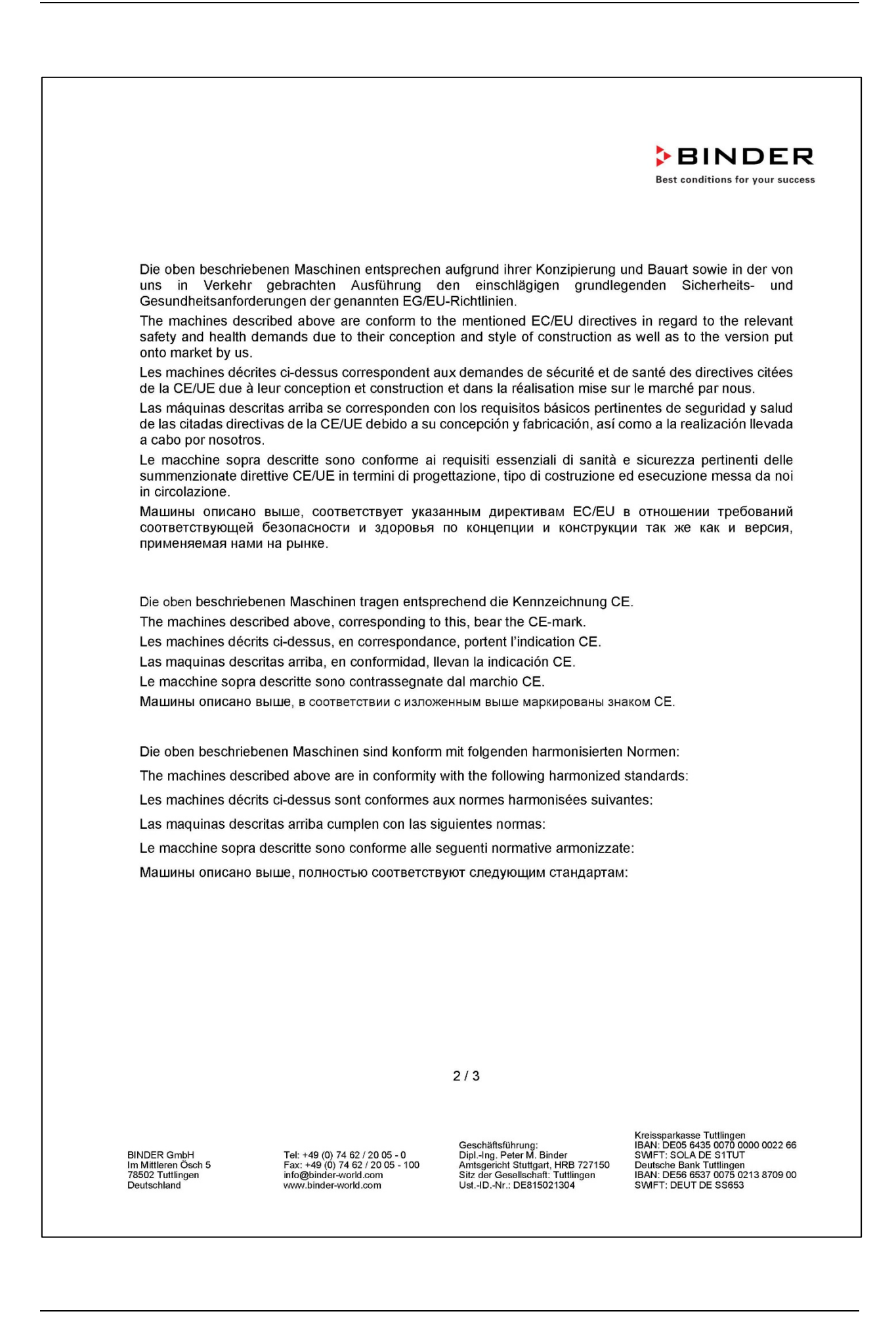

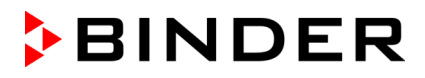

**BINDER** Best conditions for your success

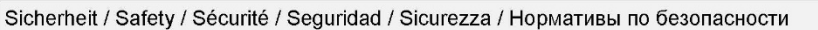

- EN ISO 12100:2010 + Corr. 1:2011
- EN ISO 13732-1:2008
- EN 60204-1:2018

EMV / EMC / CEM / CEM / EMC / ЭМС

• EN 61326-1:2013

**RoHS** 

EN IEC 63000:2018  $\bullet$ 

78532 Tuttlingen, 01.06.2022 **BINDER GmbH** 

 $11a. 1182.$ 

P. Wimmer Vice President Vice President Vice président Vicepresidente Vicepresidente Вице-президент

J. Bollaender

Leiter F & E und Dokumentationsbevollmächtigter Director R & D and documentation representative Chef de service R&D et autorisé de documentation Responsable I & D y representante de documentación Direttore R & D e responsabile della documentazione Глава департамента R&D представитель документации

 $3/3$ 

BINDER GmbH<br>Im Mittleren Ösch 5<br>78502 Tuttlingen<br>Deutschland

Tel: +49 (0) 74 62 / 20 05 - 0<br>Fax: +49 (0) 74 62 / 20 05 - 100<br>info@binder-world.com<br>www.binder-world.com

Geschäftsführung:<br>Dipl.-Ing. Peter M. Binder<br>Amtsgericht Stuttgart, HRB 727150<br>Sitz der Gesellschaft: Tuttlingen<br>Ust.-ID.-Nr.: DE815021304

Kreissparkasse Tuttlingen<br>IBAN: DE05 6435 0070 0000 0022 66<br>SWIFT: SOLA DE S1TUT<br>Deutsche Bank Tuttlingen<br>IBAN: DE56 6537 0075 0213 8709 00<br>SWIFT: DEUT DE SS653

# **26.3 Declaración de conformidad UE para KBWF**

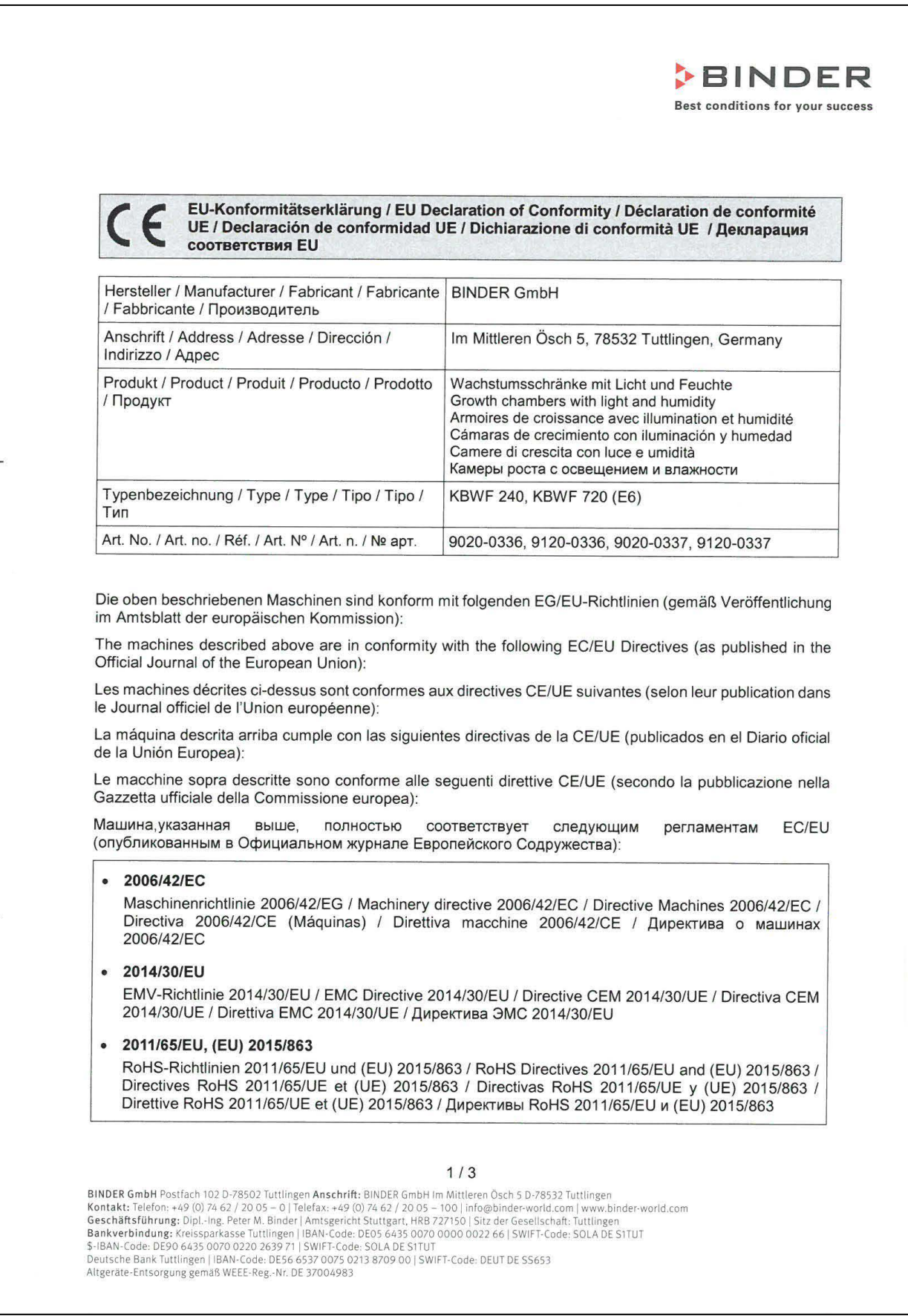

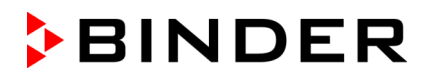

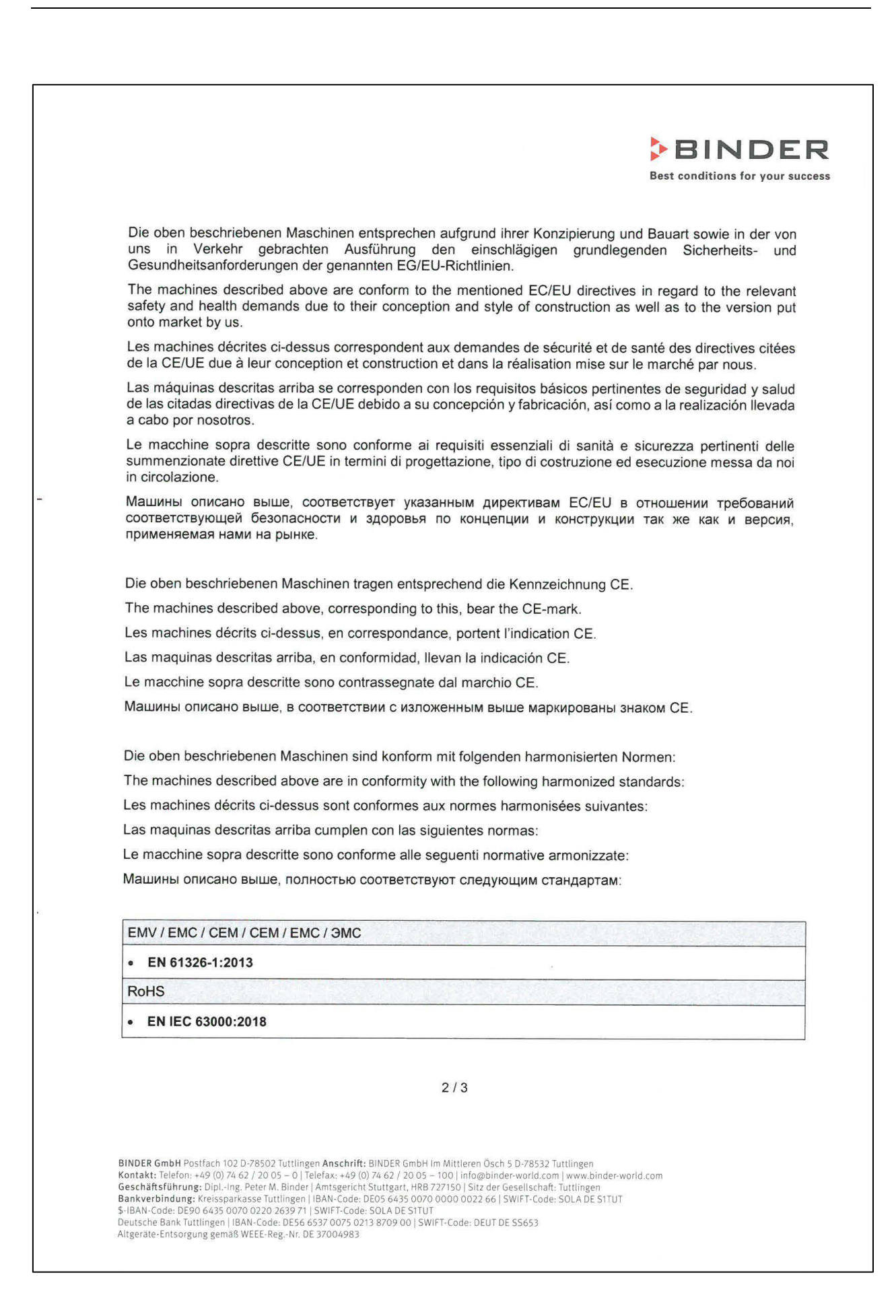

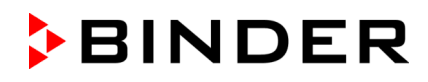

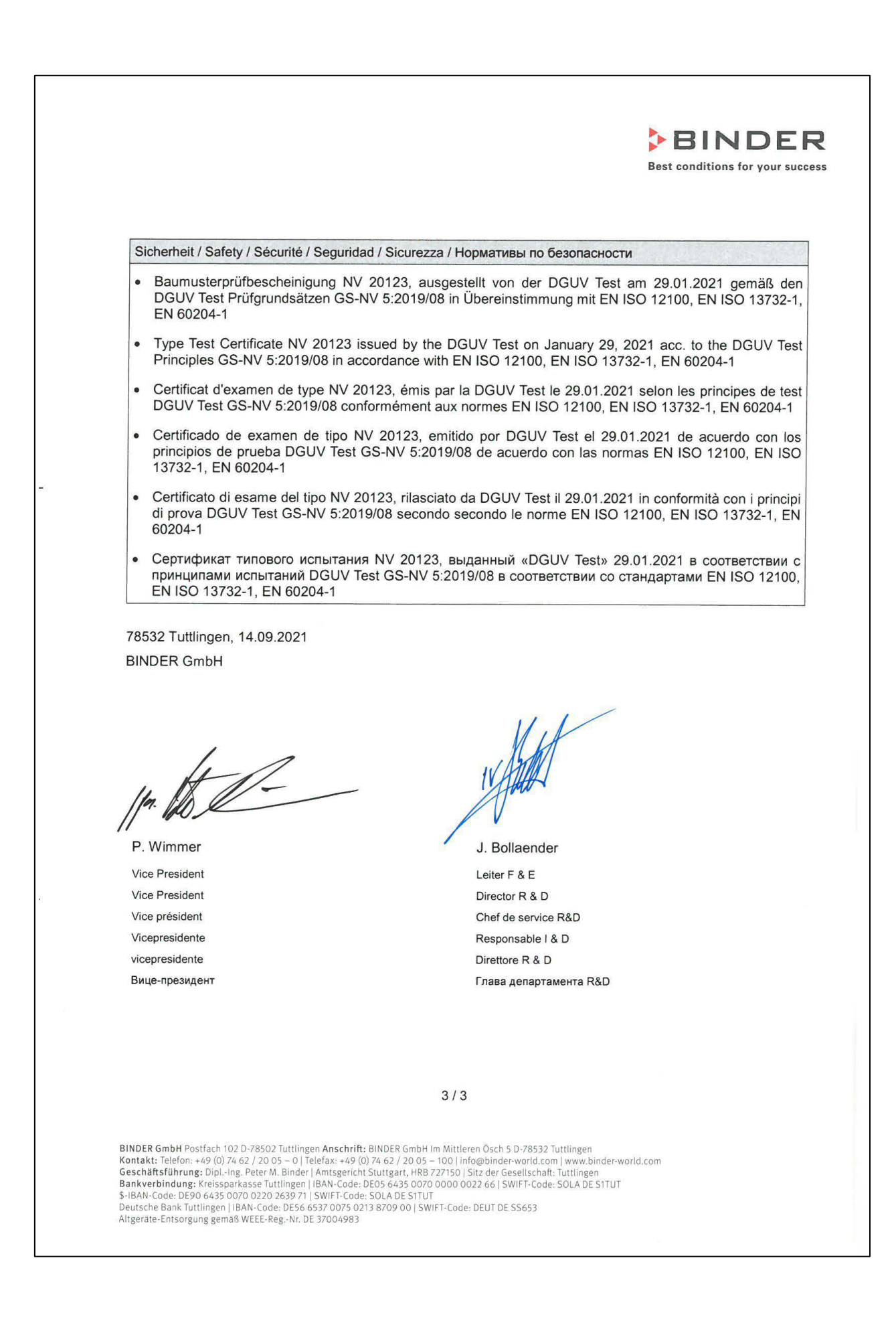

# **26.4 Declaración de conformidad UKCA para KBF P**

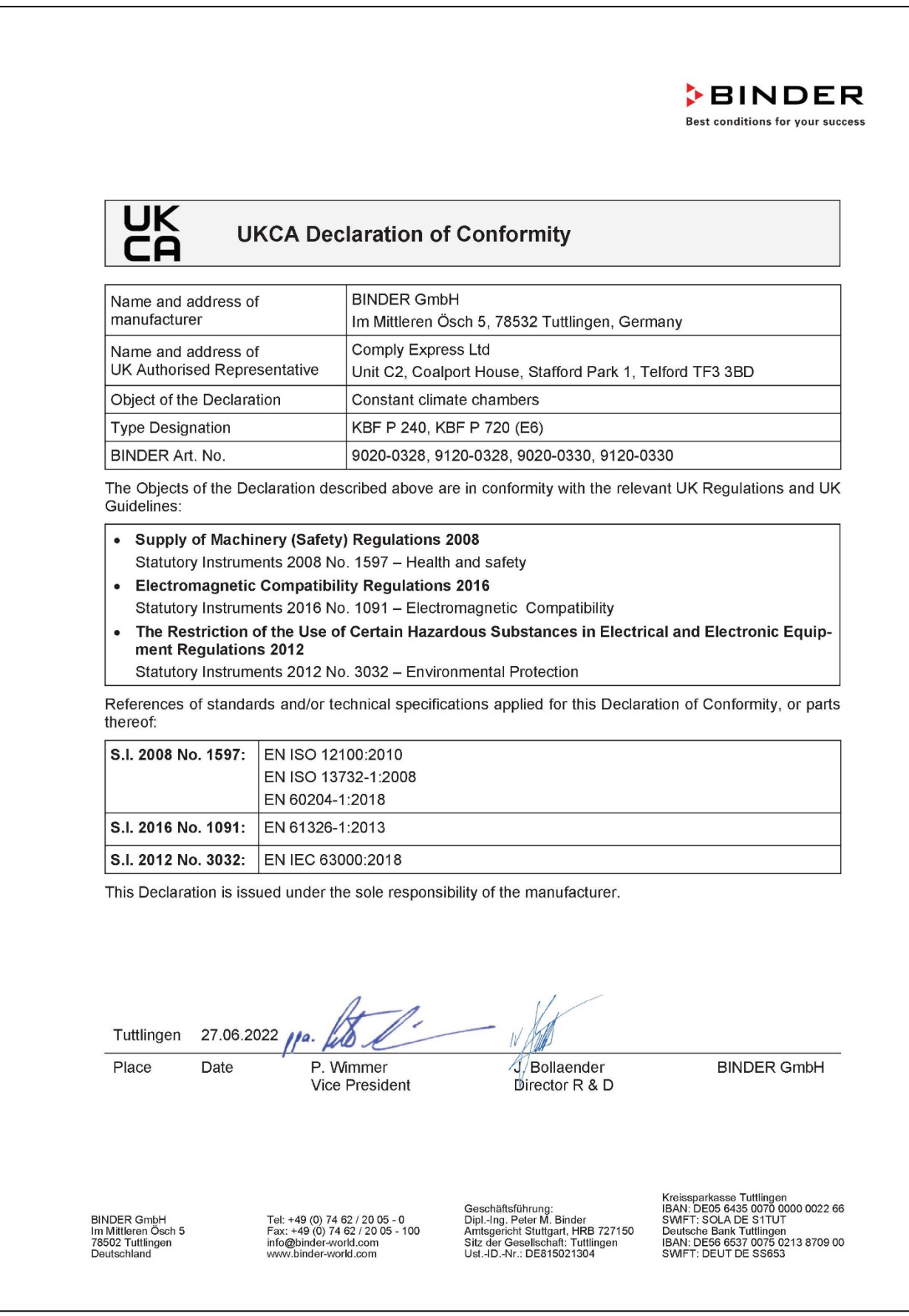

# **26.5 Declaración de conformidad UKCA para KBF LQC**

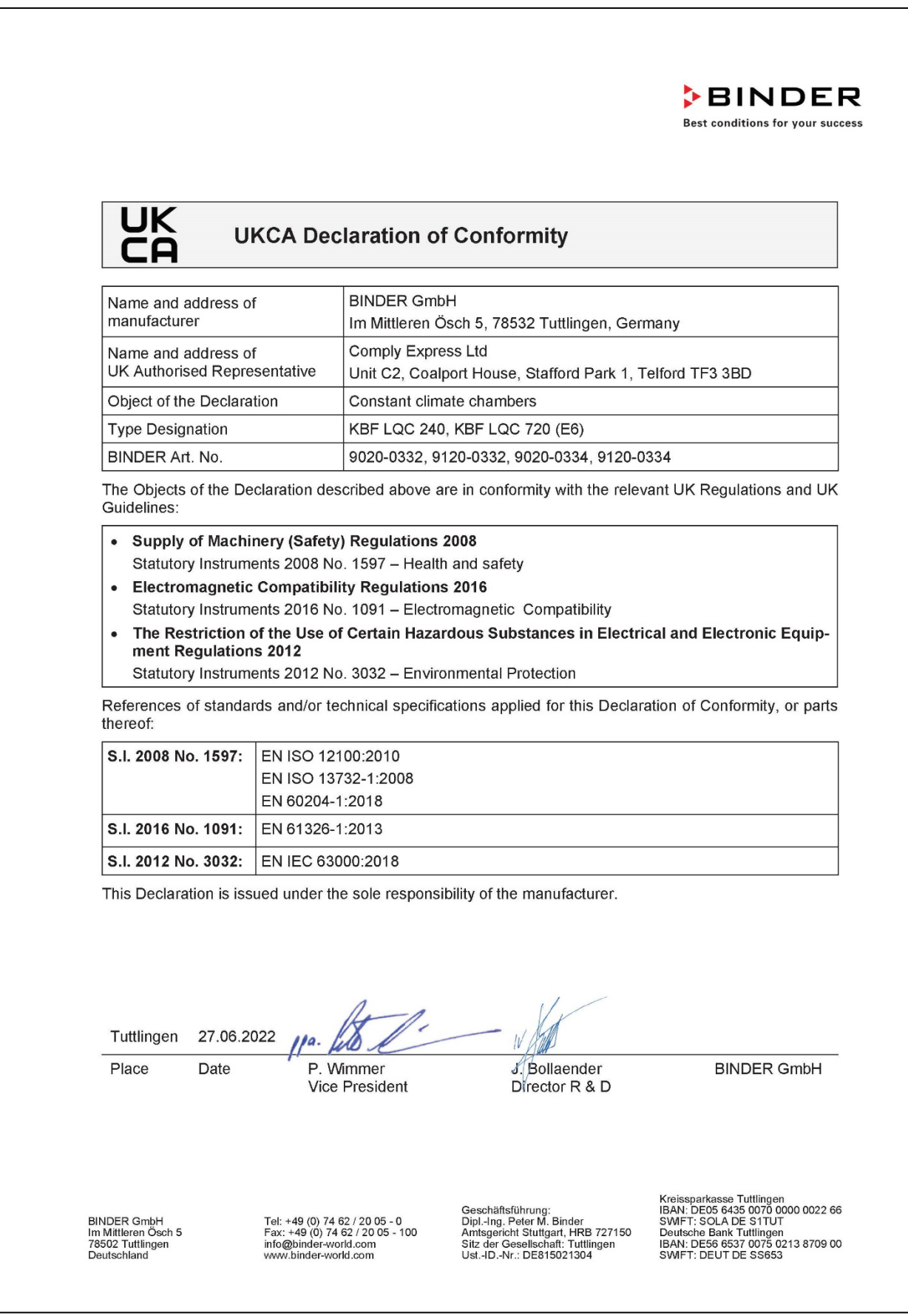

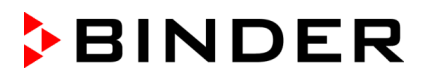

# **26.6 Declaración de conformidad UKCA para KBWF**

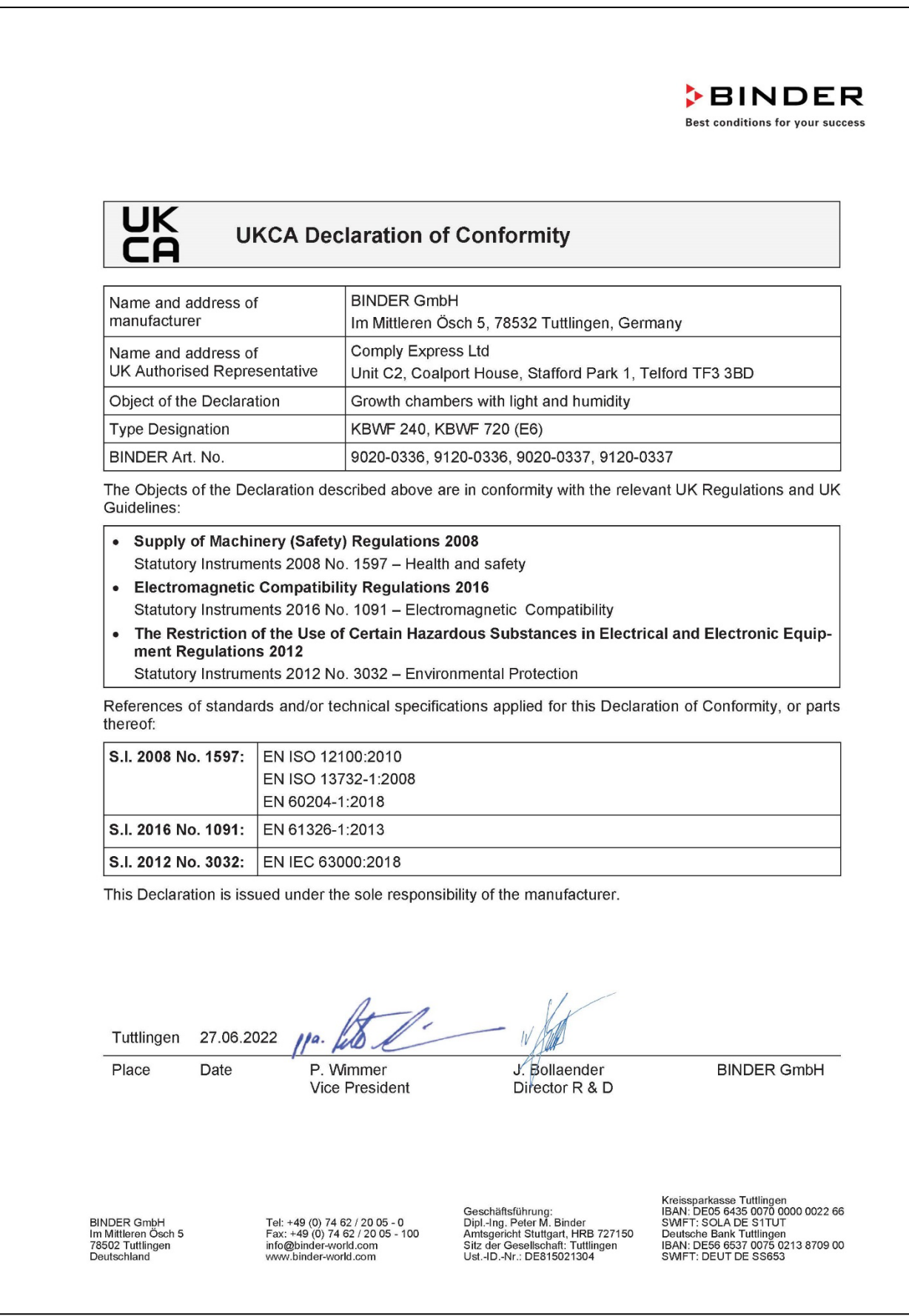

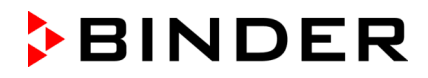

## **26.7 Certificado de la marca de prueba GS del seguro obligatorio de accidentes alemán (Deutsche Gesetzliche Unfallversicherung e.V., DGUV)**

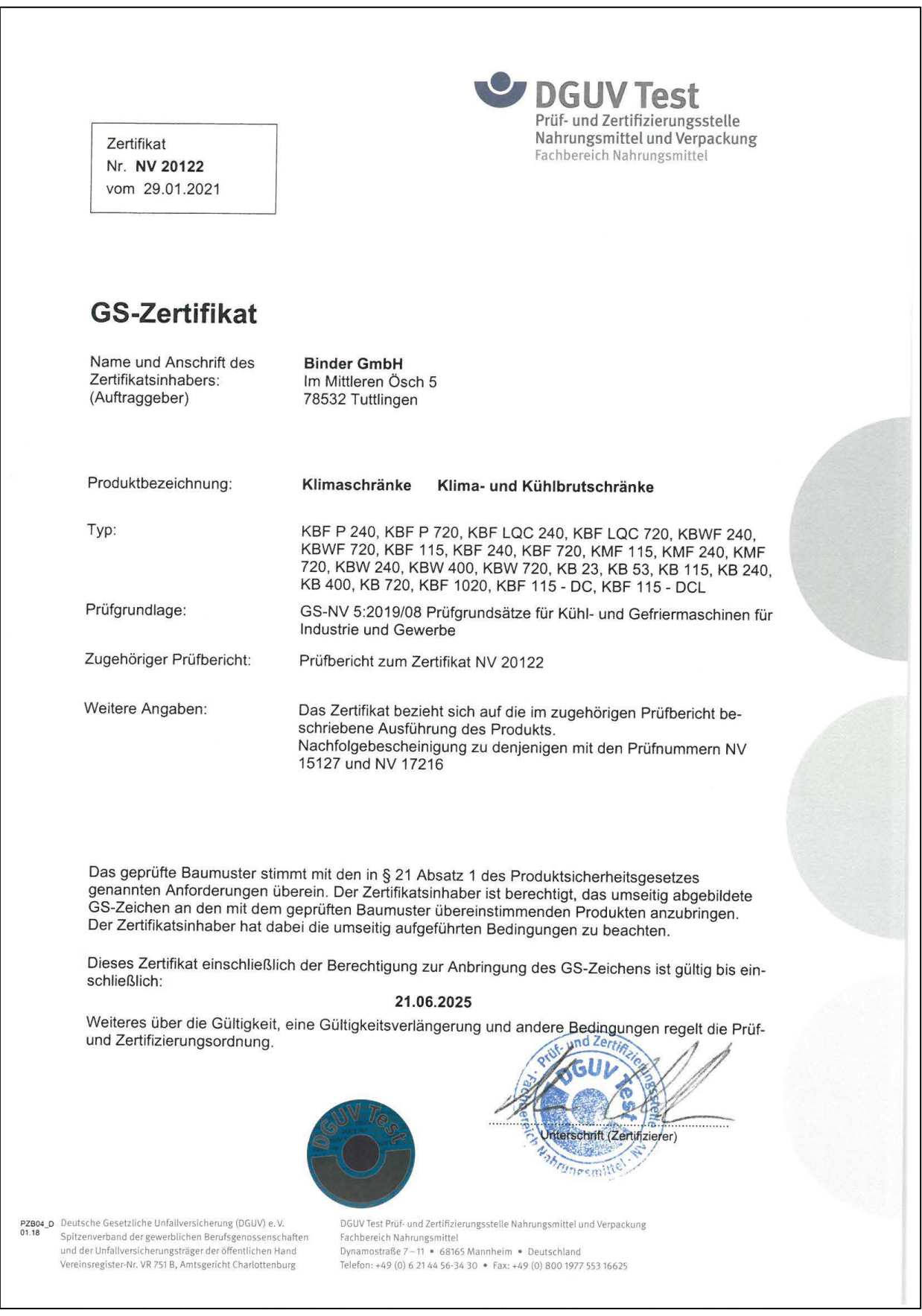

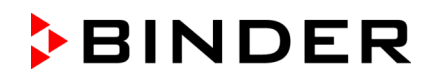

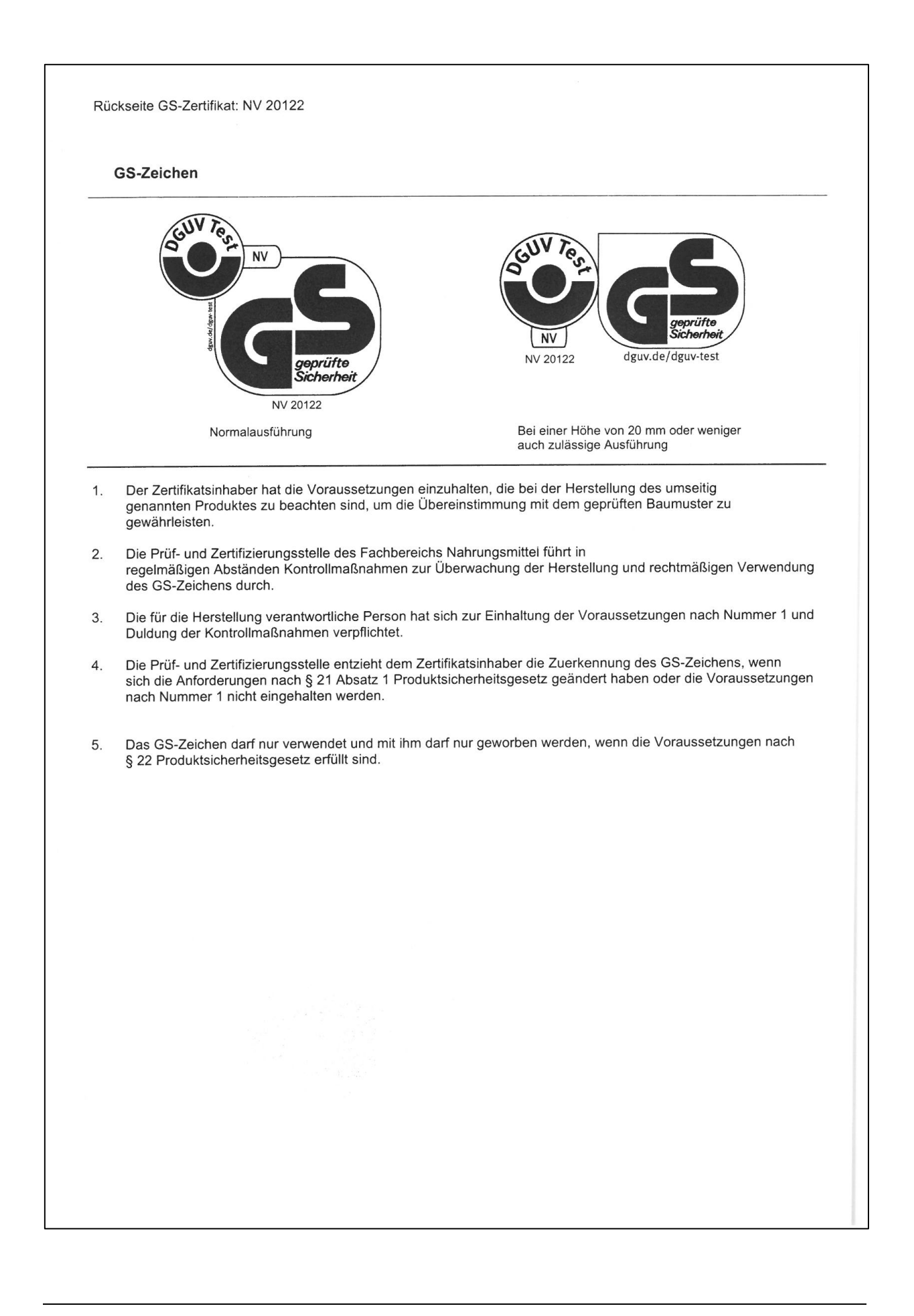

# **27. Declaración de inocuidad**

### **27.1 Para los equipos ubicados fuera de EEUU y Canadá**

#### **Declaración con respecto a la seguridad e inocuidad sanitaria**

Erklärung zur Sicherheit und gesundheitlichen Unbedenklichkeit

La seguridad y salud de nuestros colaboradores, la regulación "material peligroso GefStofV" y las regulaciones en lo que respecta a la seguridad en el lugar de trabajo hacen necesario que se cumplimente este formulario para todos los productos que nos son devueltos.

Die Sicherheit und Gesundheit unserer Mitarbeiter, die Gefahrstoffverordnung GefStofV und die Vorschriften zur Sicherheit am Arbeitsplatz machen es erforderlich, dass dieses Formblatt für alle Produkte, die an uns zurückgeschickt werden, ausgefüllt wird. Ohne Vorliegen des vollständig ausgefüllten Formblattes ist eine Reparatur nicht möglich.

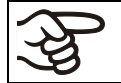

Sin la presentación de este formulario cumplimentado, no podremos efectuar ninguna reparación. Ohne Vorliegen des vollständig ausgefüllten Formblattes ist eine Reparatur nicht möglich.

• Es necesario que nos sea remitida una copia cumplimentada de este formulario por adelantado mediante fax (Nº +49 (0) 7462/947398) o por correo con el fin de que tengamos a nuestra disposición dicha información antes de que llegue el equipo / la pieza. Se debe remitir otra copia junto con el equipo / la pieza. Se debe informar de ello al transportista.

Eine vollständig ausgefüllte Kopie dieses Formblattes soll per Telefax (Nr. +49 (0) 7462/947398) oder Brief vorab an uns gesandt werden, so dass die Information vorliegt, bevor das Gerät/Bauteil eintrifft. Eine weitere Kopie soll dem Gerät/Bauteil beigefügt sein. Ggf. ist auch die Spedition zu informieren.

• Unas indicaciones incompletas o el no cumplimiento de este proceso supondrán un retraso considerable. Le rogamos su comprensión respecto a medidas que van más allá de nuestro control y le pedimos una vez más nos ayude a acelerar la realización de este procedimiento.

Unvollständige Angaben oder Nichteinhalten dieses Ablaufs führen zwangsläufig zu beträchtlichen Verzögerungen in der Abwicklung. Bitte haben Sie Verständnis für Maßnahmen, die außerhalb unserer Einflussmöglichkeiten liegen und helfen Sie mit, den Ablauf zu beschleunigen.

• **¡Por favor, complete este formulario en su totalidad!**

Bitte unbedingt vollständig ausfüllen!

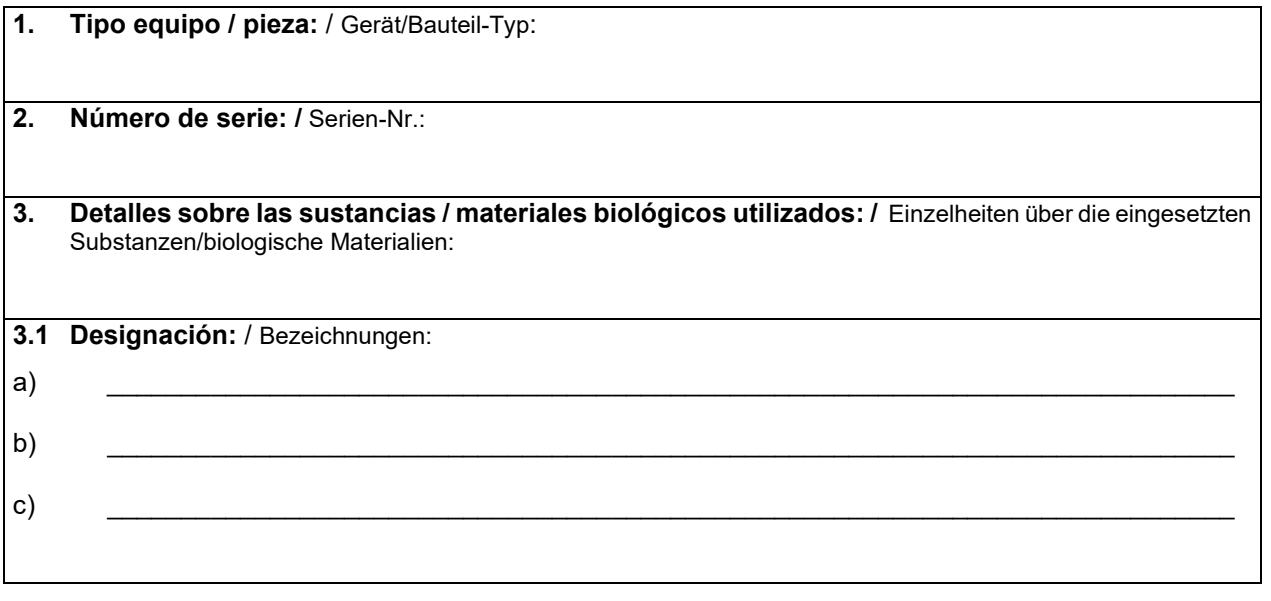

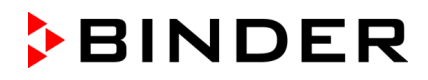

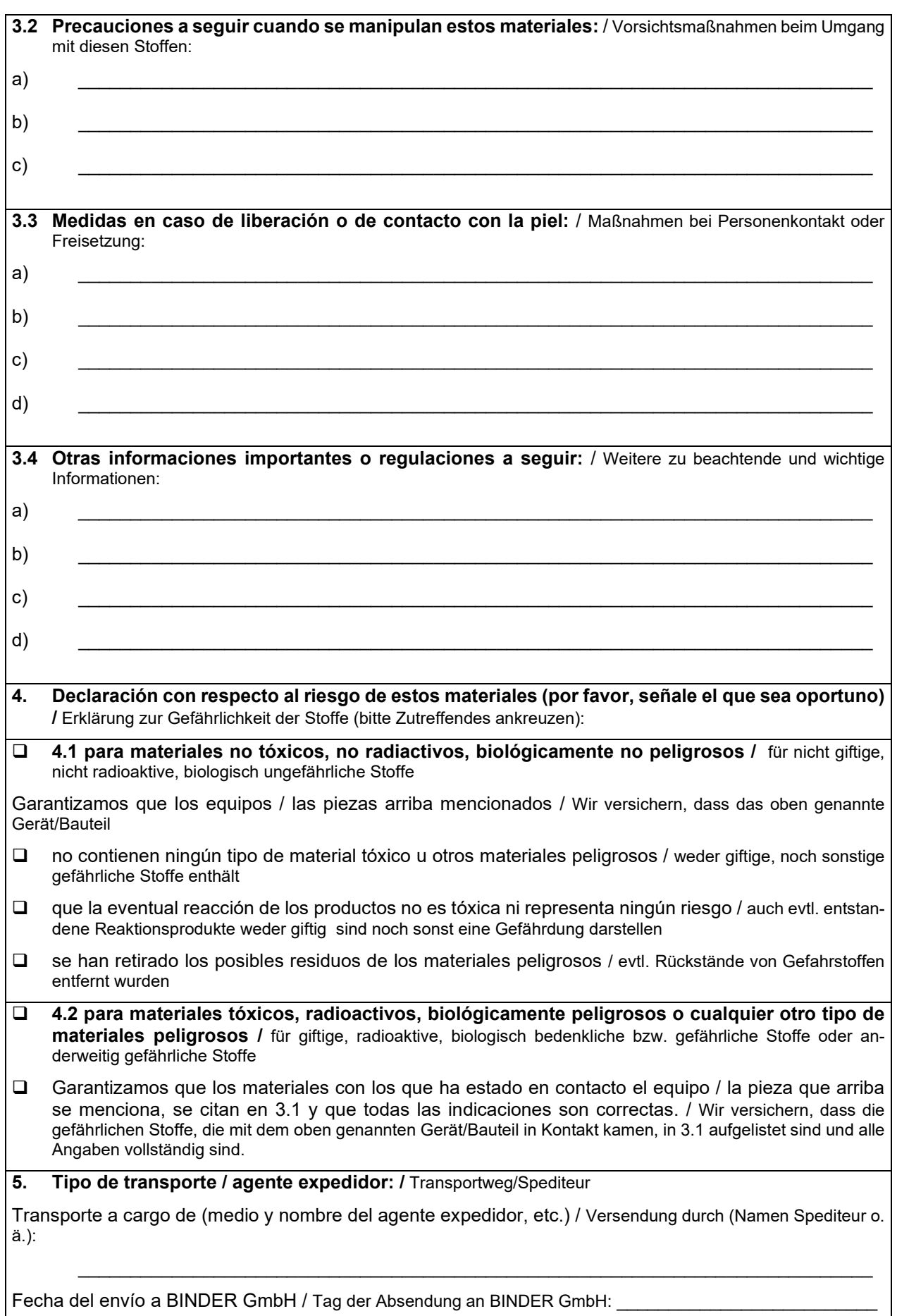

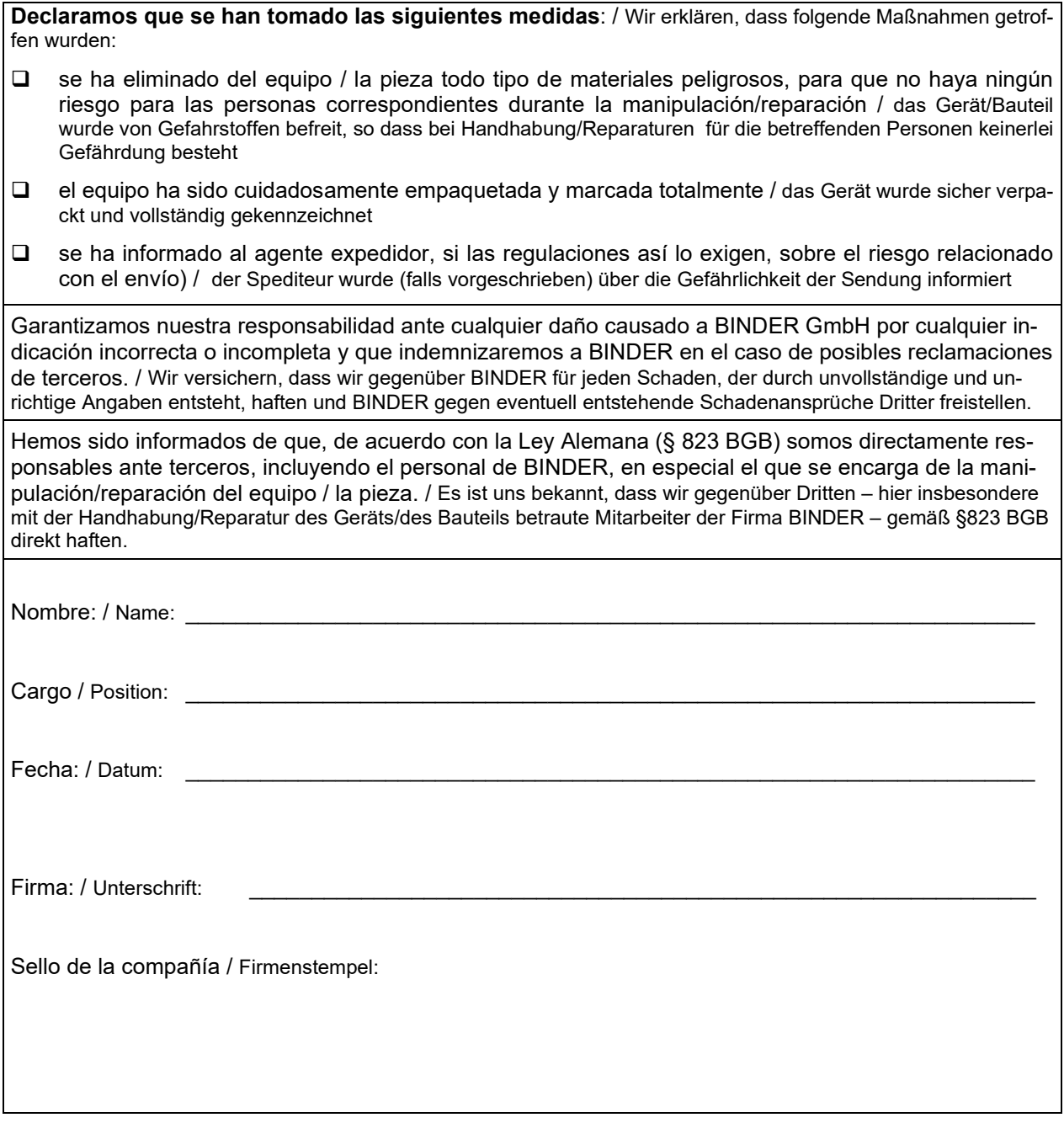

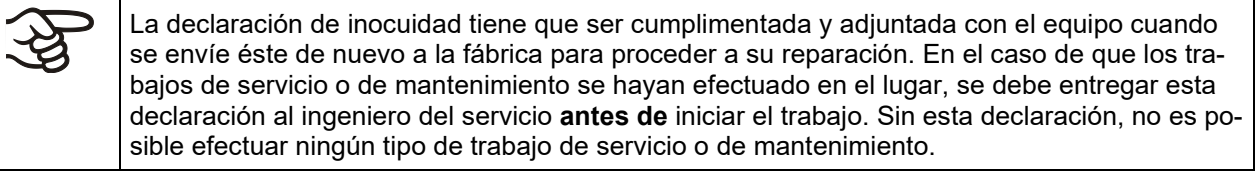
## **27.2 Para los equipos en EEUU y Canadá**

## **Product Return Authorization Request**

Please complete this form and the Customer Decontamination Declaration (next 2 pages) and attach the required pictures.<br>
F-mail to: IDL SalesOrderProcessing USA@binder-world.com E-mail to: IDL\_SalesOrderProcessing\_USA@binder-world.com

After we have received and reviewed the complete information we will decide on the issue of a RMA number. Please be aware that size specifications, voltage specifications as well as performance specifications are available on the internet at [www.binder-world.us](http://www.binder-world.us/) at any time.

Please fill: Reason for return request  $\Box$   $\Box$  Duplicate order O Duplicate shipment Demo *Page one completed by sales* O Power Plug / Voltage | 115V / 230 V / 208 V / 240V O Size does not fit space O Transport Damage **Shock watch tripped?** *(pictures)* O Other (specify below) \_\_\_\_\_\_\_\_\_\_\_\_\_\_\_\_\_\_\_\_\_ Is there a replacement PO?  $\vert \circ \vert$   $\circ$  Yes  $\circ$  No *If yes -> PO # If yes -> Date PO placed* Purchase order number BINDER model number BINDER serial number Date unit was received Was the unit unboxed? Yes No Was the unit plugged in?  $\bigcup$  O Yes  $\bigcap$  No Was the unit in operation?  $\begin{array}{ccc} \vert \circ \text{Yes} \end{array}$   $\circ$  No *Pictures of unit attached? Pictures of Packaging attached?* O Yes O No O Yes O No Pictures have to be attached!

Take notice of shipping laws and regulations.

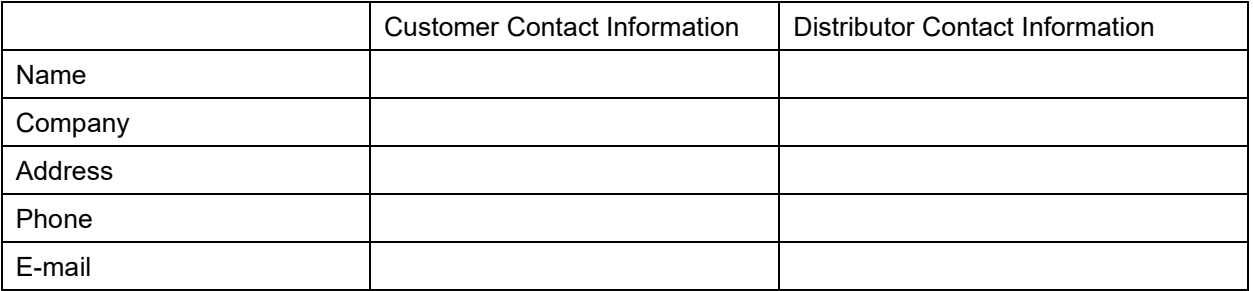

## **Customer (End User) Decontamination Declaration**

## **Health and Hazard Safety declaration**

To protect the health of our employees and the safety at the workplace, we require that this form is completed by the user for all products and parts that are returned to us. (Distributors or Service Organizations cannot sign this form)

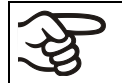

NO RMA number will be issued without a completed form. Products or parts returned to our NY warehouse without an RMA number will be refused at the dock.

A second copy of the completed form must be attached to the outside of the shipping box.

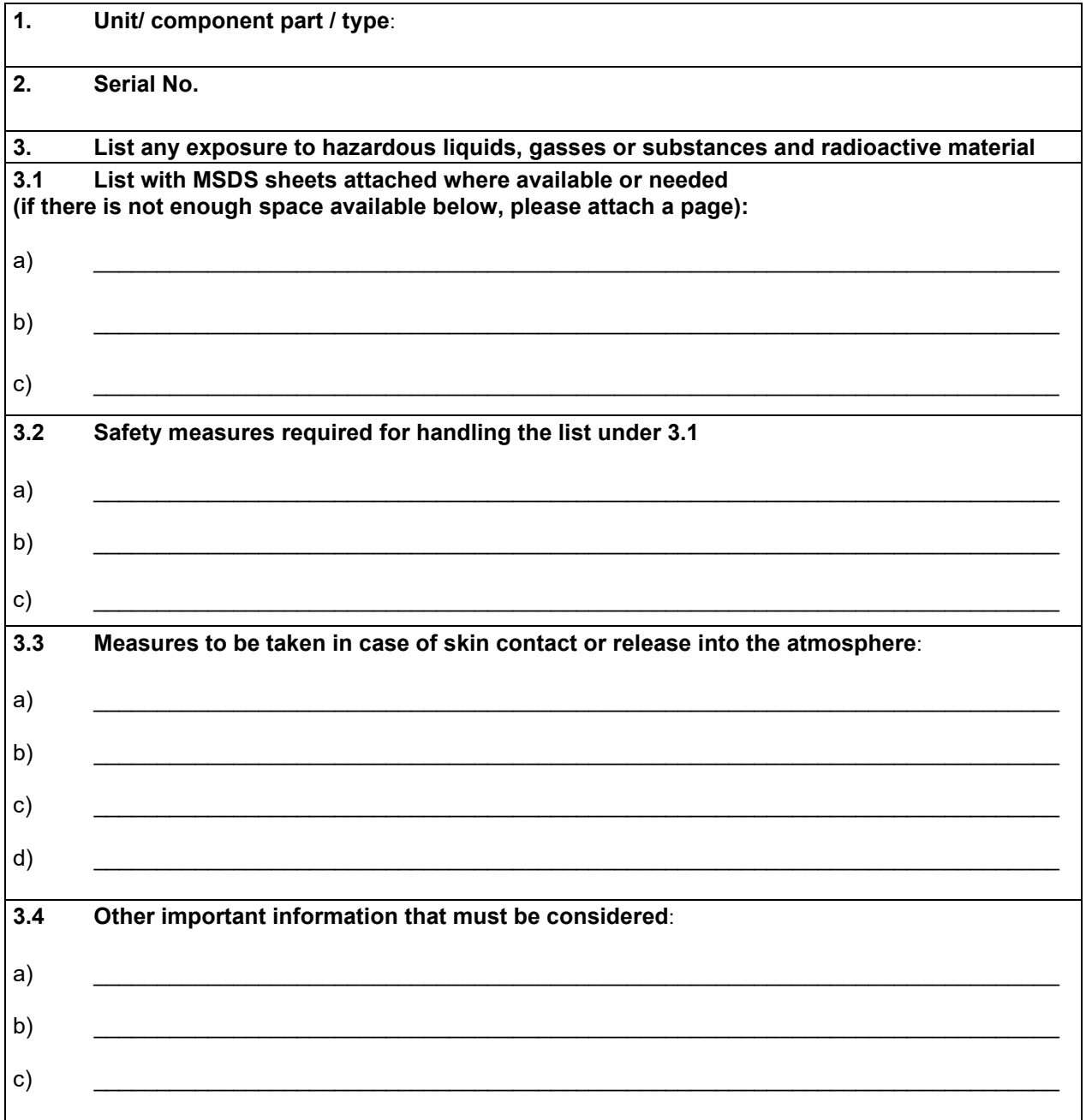

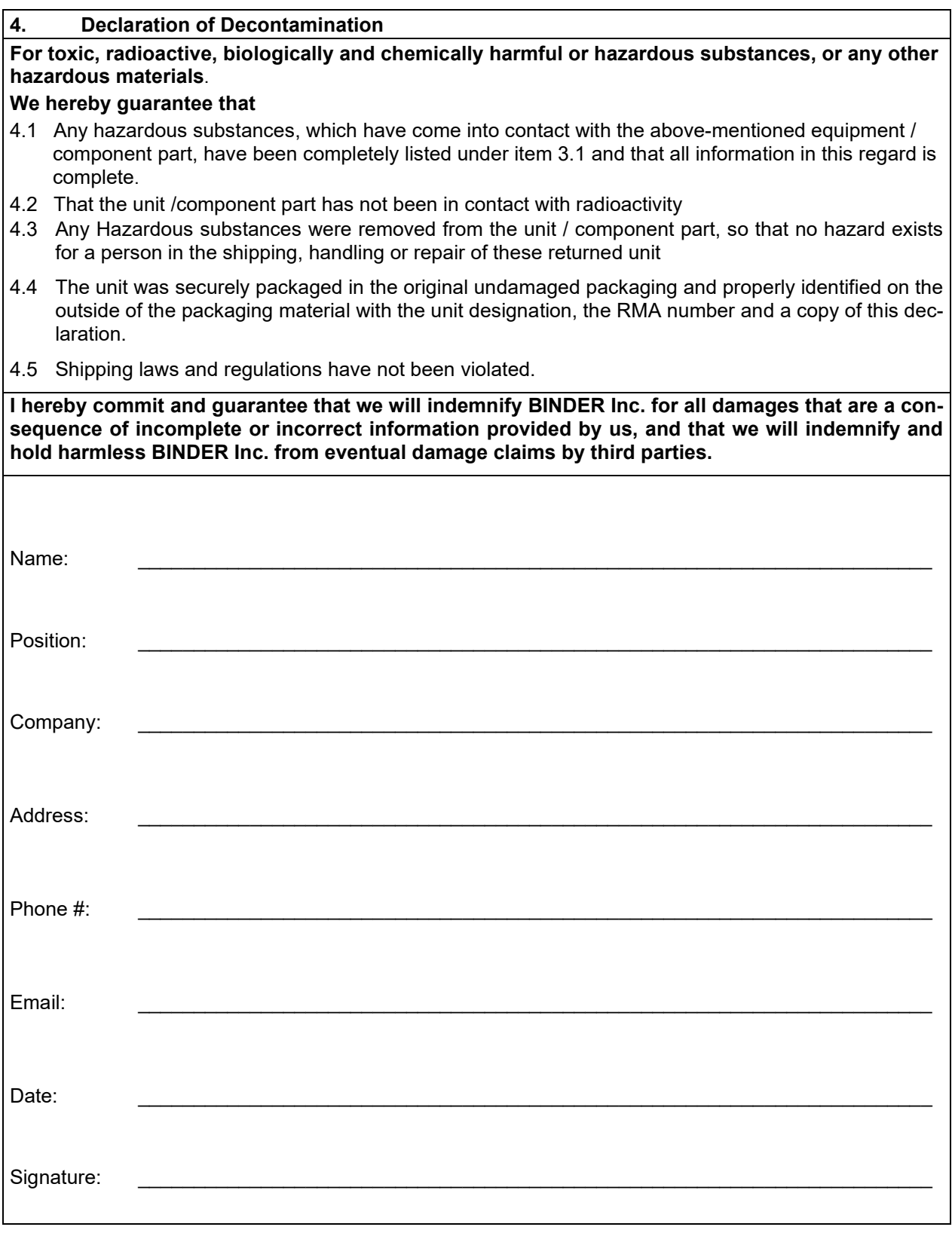

 $\mathfrak{F}% _{T}=\mathfrak{F}_{T}\!\left( a,b\right) ,\ \mathfrak{F}_{T}=C_{T}\!\left( a,b\right) ,$ 

Equipment returned to the NY warehouse for repair must be accompanied by a completed customer decontamination declaration. For Service and maintenance works on site, such a customer decontamination declaration must be submitted to the Service technician before the start of work. No repair or maintenance of the equipment is possible without a completed form.